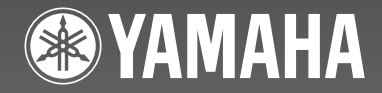

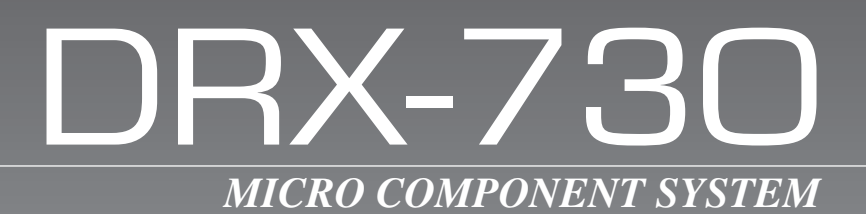

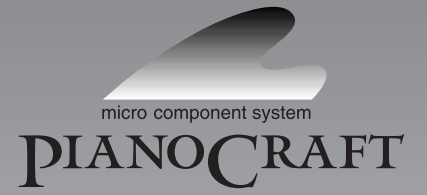

C

OWNER'S MANUAL MODE D'EMPLOI

# **IMPORTANT SAFETY INSTRUCTIONS**

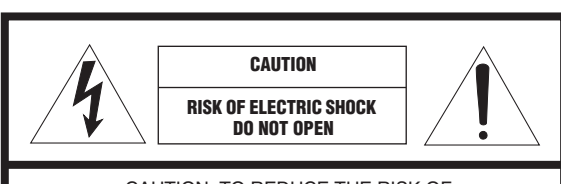

CAUTION: TO REDUCE THE RISK OF ELECTRIC SHOCK, DO NOT REMOVE COVER (OR BACK). NO USER-SERVICEABLE PARTS INSIDE. REFER SERVICING TO QUALIFIED SERVICE PERSONNEL.

#### • Explanation of Graphical Symbols

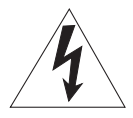

The lightning flash with arrowhead symbol, within an equilateral triangle, is intended to alert you to the presence of uninsulated "dangerous voltage" within the product's enclosure that may be of sufficient magnitude to constitute a risk of electric shock to persons.

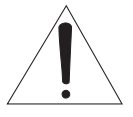

The exclamation point within an equilateral triangle is intended to alert you to the presence of important operating and maintenance (servicing) instructions in the literature accompanying the appliance.

### **IMPORTANT**

Please record the serial number of this unit in the space below.

MODEL:

Serial No.:

The serial number is located on the rear of the unit. Retain this Owner's Manual in a safe place for future reference.

### **FOR CANADIAN CUSTOMERS**

To prevent electric shock, match wide blade of plug to wide slot and fully insert. This Class B digital apparatus complies with Canadian ICES-003.

- **1.** Read these instructions.
- **2.** Keep these instructions.
- **3.** Heed all warnings.
- **4.** Follow all instructions.
- **5.** Do not use this apparatus near water.
- **6.** Clean only with dry cloth.
- **7.** Do not block any ventilation openings. Install in accordance with the manufacturer's instructions.
- **8.** Do not install near any heat sources such as radiators, heat registers, stoves, or other apparatus (including amplifiers) that produce heat.
- **9.** Do not defeat the safety purpose of the polarized or grounding-type plug. A polarized plug has two blades with one wider than the other. A grounding type plug has two blades and a third grounding prong. The wide blade or the third prong are provided for your safety. If the provided plug does not fit into your outlet, consult an electrician for replacement of the obsolete outlet.
- **10.** Protect the power cord from being walked on or pinched particularly at plugs, convenience receptacles, and the point where they exit from the apparatus.
- **11.** Only use attachments/accessories specified by the manufacturer.
- **12.** Use only with the cart, stand, tripod, bracket, or table specified by the manufacturer, or sold with the apparatus. When a cart is used, use caution when moving the cart/apparatus combination to avoid injury from tip-over.

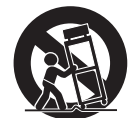

- **13.** Unplug this apparatus during lightning storms or when unused for long periods of time.
- **14.** Refer all servicing to qualified service personnel. Servicing is required when the apparatus has been damaged in any way, such as power-supply cord or plug is damaged, liquid has been spilled or objects have fallen into the apparatus, the apparatus has been exposed to rain or moisture, does not operate normally, or has been dropped.

# **We Want You Listening For A Lifetime**

Yamaha and the Electronic Industries Association's Consumer Electronics Group want you to get the most out of your equipment by playing it at a safe level. One that lets the sound come through loud and clear without annoying blaring or distortion – and, most importantly, without affecting your sensitive hearing. Since hearing damage from loud sounds is often undetectable until it is too late, Yamaha and the Electronic Industries Association's Consumer Electronics Group recommend you to avoid prolonged exposure from excessive volume levels.

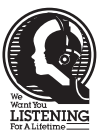

# **FCC INFORMATION (for US customers)**

#### **1 IMPORTANT NOTICE: DO NOT MODIFY THIS UNIT!**

This product, when installed as indicated in the instructions contained in this manual, meets FCC requirements. Modifications not expressly approved by Yamaha may void your authority, granted by the FCC, to use the product.

- 2 **IMPORTANT:** When connecting this product to accessories and/or another product use only high quality shielded cables. Cable/s supplied with this product MUST be used. Follow all installation instructions. Failure to follow instructions could void your FCC authorization to use this product in the USA.
- **3 NOTE:** This product has been tested and found to comply with the requirements listed in FCC Regulations, Part 15 for Class "B" digital devices. Compliance with these requirements provides a reasonable level of assurance that your use of this product in a residential environment will not result in harmful interference with other electronic devices.

This equipment generates/uses radio frequencies and, if not installed and used according to the instructions found in the users manual, may cause interference harmful to the operation of other electronic devices.

Compliance with FCC regulations does not guarantee that interference will not occur in all installations. If this product is found to be the source of interference, which can be determined by turning the unit "OFF" and "ON", please try to eliminate the problem by using one of the following measures:

Relocate either this product or the device that is being affected by the interference.

Utilize power outlets that are on different branch (circuit breaker or fuse) circuits or install AC line filter/s.

In the case of radio or TV interference, relocate/reorient the antenna. If the antenna lead-in is 300 ohm ribbon lead, change the lead-in to coaxial type cable.

If these corrective measures do not produce satisfactory results, please contact the local retailer authorized to distribute this type of product. If you can not locate the appropriate retailer, please contact Yamaha Electronics Corp., U.S.A. 6660 Orangethorpe Ave., Buena Park, CA 90620.

The above statements apply ONLY to those products distributed by Yamaha Corporation of America or its subsidiaries.

#### **CAUTION**

Use of controls or adjustments or performance of procedures other than those specified herein may result in hazardous radiation exposure.

#### **AVERTISSEMENT**

L'utilisation de commandes et l'emploi de réglages ou de méthodes autres que ceux décrits ci-dessous, peuvent entraîner une exposition à un rayonnement dangereux.

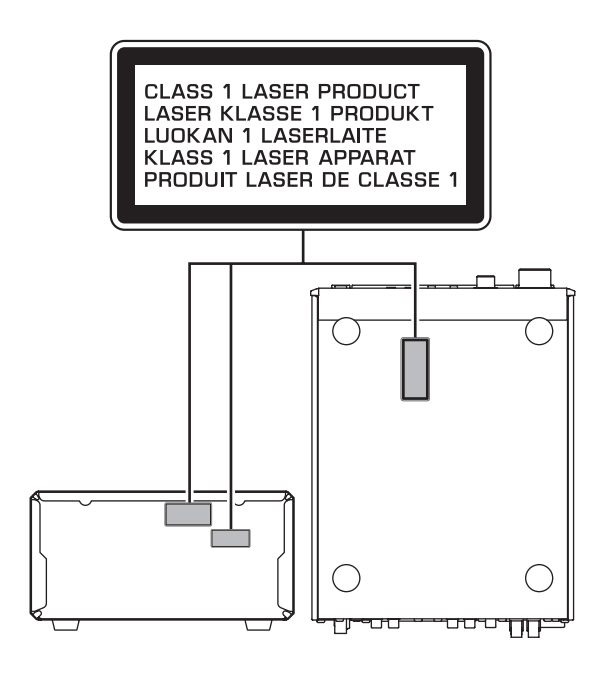

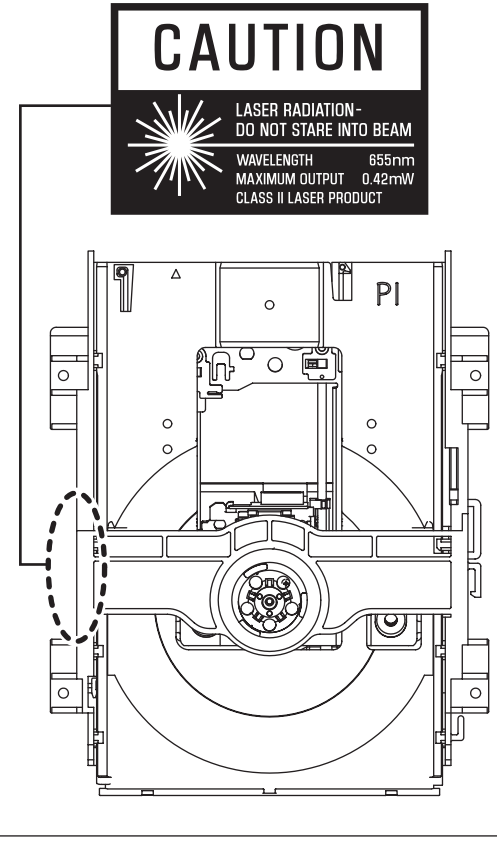

CAUTION CLASS 1M LASER RADIATION WHEN OPEN DO NOT VIEW DIRECTLY WITH OPTICAL INSTRUMENTS.

# **Caution: Read this before operating your unit.**

- **1.** To assure the finest performance, please read this manual carefully. Keep it in a safe place for future reference.
- **2.** Install this sound system in a well ventilated, cool, dry, clean place – away from direct sunlight, heat sources, vibration, dust, moisture, and/or cold. Allow ventilation space of at least 10 cm on the top, 10 cm on the left and right, and 10 cm on the back of this unit.
- **3.** Locate this unit away from other electrical appliances, motors, or transformers to avoid humming sounds.
- **4.** Do not expose this unit to sudden temperature changes from cold to hot, and do not locate this unit in an environment with high humidity (i.e., a room with a humidifier) to prevent condensation inside this unit, which may cause an electrical shock, fire, damage to this unit, and/or personal injury.
- **5.** Avoid installing this unit where foreign objects may fall onto this unit and/or this unit may be exposed to liquid dripping or splashing. On the top of this unit, do not place:
	- Other components, as they may cause damage and/or discoloration on the surface of this unit.
	- Burning objects (i.e., candles), as they may cause fire, damage to this unit, and/or personal injury.
	- Containers with liquid in them, as they may fall and liquid may cause electrical shock to the user and/or damage to this unit.
- **6.** Do not cover this unit with a newspaper, tablecloth, curtain, etc., in order not to obstruct heat radiation. If the temperature inside this unit rises, it may cause fire, damage to this unit, and/or personal injury.
- **7.** Do not plug in this unit to a wall outlet until all connections are complete.
- **8.** Do not operate this unit upside-down. It may overheat, possibly causing damage.
- **9.** Do not use force on switches, knobs and/or cords.
- **10.** When disconnecting the power cable from the wall outlet, grasp the plug; do not pull the cable.
- **11.** Do not clean this unit with chemical solvents; this might damage the finish.
- **12.** Only voltage specified on this unit must be used. Using this unit with a higher voltage than specified is dangerous and may cause fire, damage to this unit, and/or personal injury. Yamaha will not be held responsible for any damage resulting from use of this unit with a voltage other than specified.
- **13.** To prevent damage by lightning, keep the power cord disconnected from a wall outlet or the unit during a lightning storm.
- **14.** Do not attempt to modify or fix this unit. Contact qualified Yamaha service personnel when any service is needed. The cabinet should never be opened for any reasons.
- **15.** When not planning to use this unit for long periods of time (i.e., vacation), disconnect the AC power plug from the wall outlet.
- **16.**Install this unit near the AC outlet and where the AC power plug can be reached easily.
- **17.** Be sure to read the "Troubleshooting" section in the owner's manual on common operating errors before concluding that this unit is faulty.
- **18.** Before moving this unit, press STANDBY/ON to set the unit in standby mode, then disconnect the AC power plug from the AC wall outlet.
- **19.** The batteries shall not be exposed to excessive heat such as sunshine, fire or like.
- **20.** Excessive sound pressure from earphones and headphones can cause hearing loss.

This unit is not disconnected from the AC power source as long as it is connected to the wall outlet, even if this unit itself is turned off. This state is called the standby mode. In this state, this unit is designed to consume a very small quantity of power.

### ■ **DANGER**

This unit emits visible laser radiation when open. Avoid direct eye exposure to beam. When this unit is plugged into the wall outlet, do not place your eyes close to the opening of the disc tray and other openings to look into inside.

The laser component in this product is capable of emitting radiation exceeding the limit for Class 1.

#### ■ **LASER SAFETY**

This unit employs a laser. Due to possible eye injury, only a qualified service person should remove the cover or attempt to service this device.

#### **LASER**

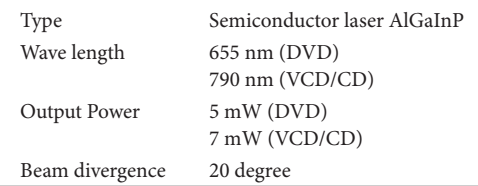

#### **WARNING**

TO REDUCE THE RISK OF FIRE OR ELECTRIC SHOCK, DO NOT EXPOSE THIS APPLIANCE TO RAIN OR MOISTURE.

#### **CAUTION**

Danger of explosion if battery is incorrectly replaced. Replace only with the same or equivalent type.

# ■ **Legal notices**

This product incorporates copyright protection technology that is protected by U.S. patents and other intellectual property rights. Use of this copyright protection technology must be authorized by Macrovision, and is intended for home and other limited viewing uses only unless otherwise authorized by Macrovision. Reverse engineering or disassembly is prohibited.

### ■ **iPod™**

"Apple," "iPod," and "iTunes" are trademarks of Apple Inc., registered in the U.S. and other countries.

Bluetooth is a registered trademark of Bluetooth SIG and is used by Yamaha in accordance with a license agreement.

### ■ Memory backup

If the power cable is disconnected from the AC wall outlet, the DRX-730 will save the radio presets and other settings for at least 1 week.

### ■ **About this manual**

Unless otherwise stated, instructions in this manual such as "press ENTER" refer to the buttons on the remote control.

Instructions and procedures in this manual assume that the DRX-730 is already turned on.

This manual was printed before the DRX-730 went into production. Under our policy of continuous improvement, design and specifications are subject to change. In the unlikely event that an explanation in this owner's manual disagrees with the actual operation on the DRX-730, the DRX-730 is to be taken as correct.

### ■ **Handling the remote control**

- The area between the remote control and this unit must be clear of large obstacles.
- Do not spill water or other liquids on the remote control.
- Do not drop the remote control.
- Do not leave or store the remote control in the following types of conditions:
	- —places of high humidity, such as near a bath
	- —places of high temperature, such as near a heater or a stove
	- —places of extremely low temperatures
	- —dusty places
- Do not expose the remote control sensor to strong lighting, in particular, an inverter type fluorescent lamp; otherwise, the remote control may not work properly. If necessary, position this unit away from direct lighting.

#### ■ **Notes on batteries**

- Change all of the batteries if you notice that the operation range of the remote control decreases.
- Use AA, R6, UM-3 batteries.
- Make sure that the polarities are correct. See the illustration inside the battery compartment.
- Remove the batteries if the remote control is not used for an extended period of time.
- Do not use old batteries together with new ones.
- Do not use different types of batteries (such as alkaline and manganese batteries) together. Read the packaging carefully as these different types of batteries may have the same shape and color.
- If the batteries have leaked, dispose of them immediately. Avoid touching the leaked material or letting it come into contact with clothing, etc. Clean the battery compartment thoroughly before installing new batteries.
- Do not throw away batteries with general house waste; dispose of them correctly in accordance with your local regulations.

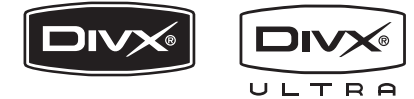

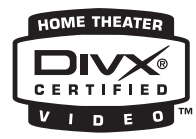

DivX, DivX Ultra Certified, and associated logos are trademarks of DivX, Inc. and are used under license.

# **TTI DOLBY.**

**DIGITAL** 

Manufactured under license from Dolby Laboratories. Dolby and the double-D symbol are trademarks of Dolby Laboratories.

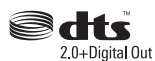

Manufactured under license under U.S. Patent #'s: 5,451,942; 5,956,674; 5,974,380; 5,978,762; 6,487,535 & other U.S. and worldwide patents issued & pending. DTS and DTS 2.0 + Digital Out are registered trademarks and the DTS logos and Symbol are trademarks of DTS, Inc. © 1996-2007 DTS, Inc. All Rights Reserved.

# HƏMI

"HDMI", the "HDMI" logo, and "High-Definition Multimedia Interface" are trademarks or registered trademarks of HDMI Licensing LLC.

MPEG Layer-3 audio decoding technology licensed from Fraunhofer IIS and Thomson multimedia.

Windows Media is either a registered trademark or trademark of Microsoft Corporation in the United States and/or other countries.

# **Contents**

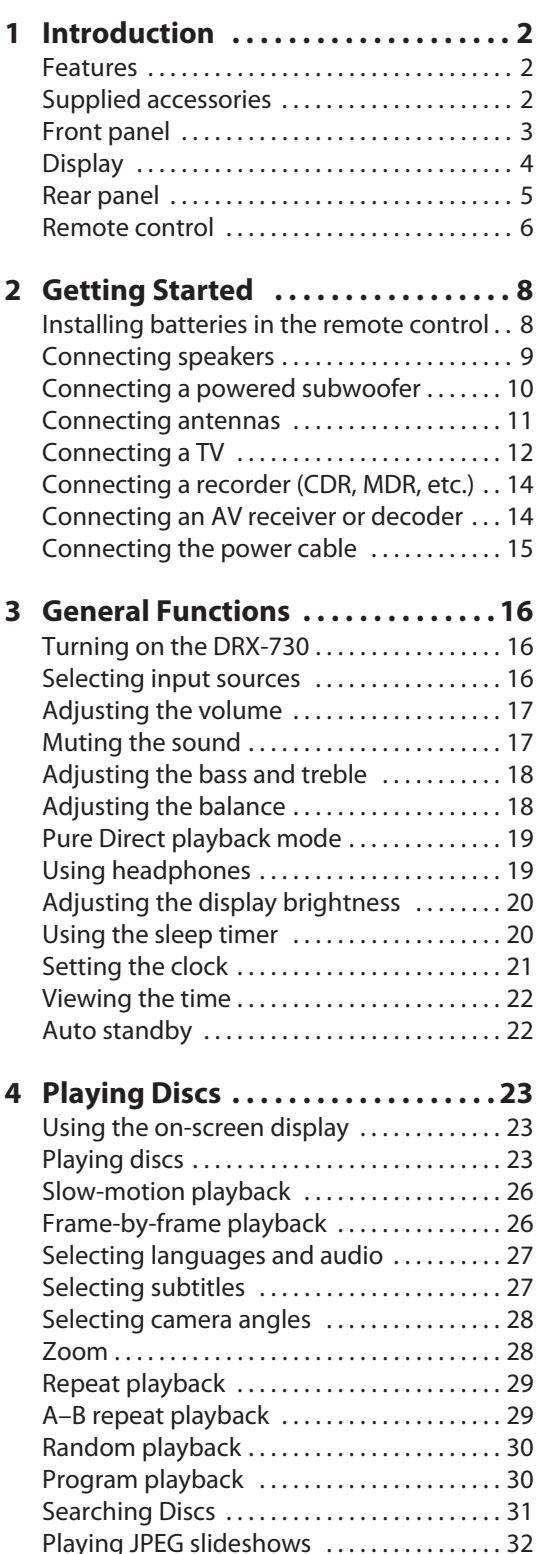

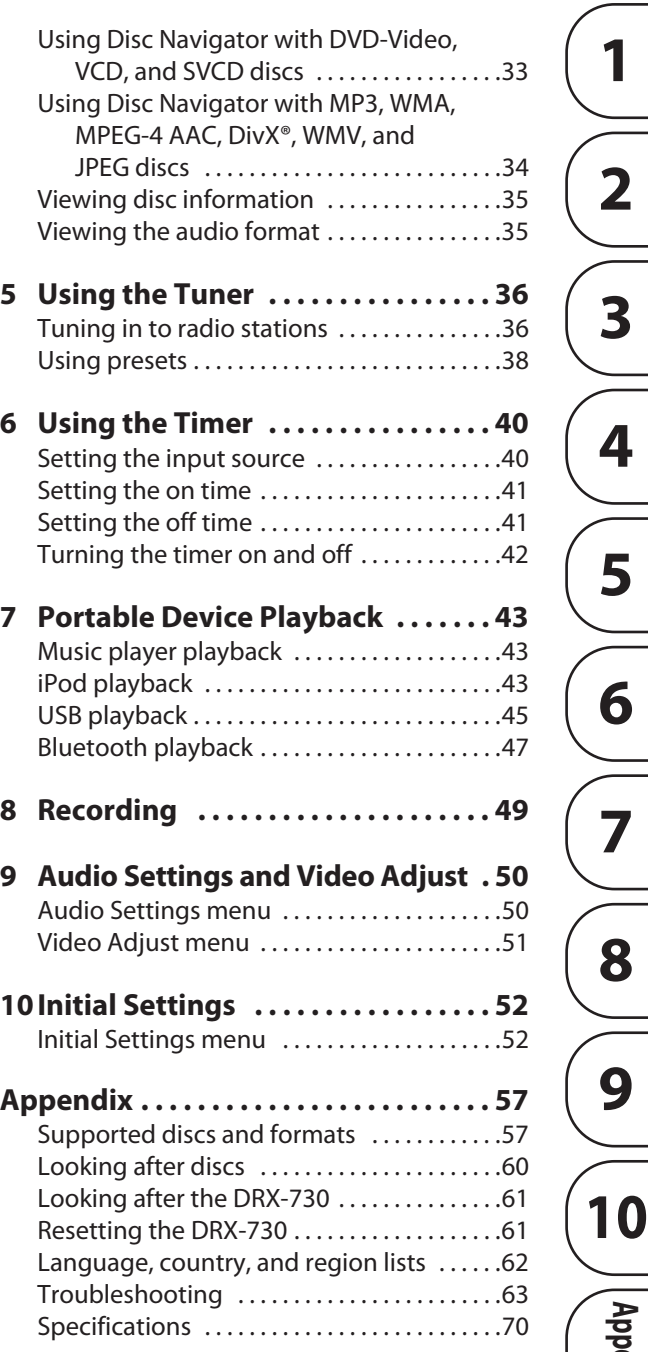

**English**

**1**

**2**

**3**

**4**

**5**

**6**

**7**

**8**

**9**

**Appendix**

# <span id="page-7-0"></span>**Chapter 1: Introduction**

Thank your for choosing the Yamaha DRX-730 DVD Receiver. To get the most enjoyment from your new Yamaha product, please read this manual carefully, and keep it in a safe place for future reference.

# <span id="page-7-1"></span>**Features**

- Play the following discs: DVD-Video, DVD-VR (DVD-R/RW/R DL discs recorded in VR mode), VCD, SVCD, Audio CD, DTS CD
- Play the following files: MP3, WMA, MPEG-4 AAC, JPEG, WMV<sup>1</sup>
- Official DivX® Ultra Certified product.
- Plays all versions of DivX<sup>®</sup> video (including DivX<sup>®</sup> 6) with enhanced playback of DivX<sup>®</sup> media files and the DivX® Media Format.
- HDMI output (1080p upscaling)
- FM/AM tuner with 40 presets
- D-class amp: 30 W x 2 channels into  $6\Omega$
- Pure Direct high-fidelity playback mode
- Front panel mini jack for quick and easy playback from portable music players.
- Front panel USB port for quick and easy playback from USB storage devices.
- DOCK jack for connecting an optional Yamaha iPod universal dock allows you to listen to your iPod music in high quality. And, you can control your iPod with the DRX-730's remote control and recharge it while enjoying your music.
- The DOCK jack can also be used to connect a Yamaha YBA-10 Bluetooth Wireless Audio Receiver so you can listen to the music stored on your Bluetooth-compatible music player or mobile phone in high quality. And you can control your Bluetooth device with the DRX-730's remote control.
- Timer function
- On-screen display (OSD)
- Full-function remote control
- Optical digital output

# <span id="page-7-2"></span>**Supplied accessories**

The following accessories are included with the DRX-730. Make sure you have them all.

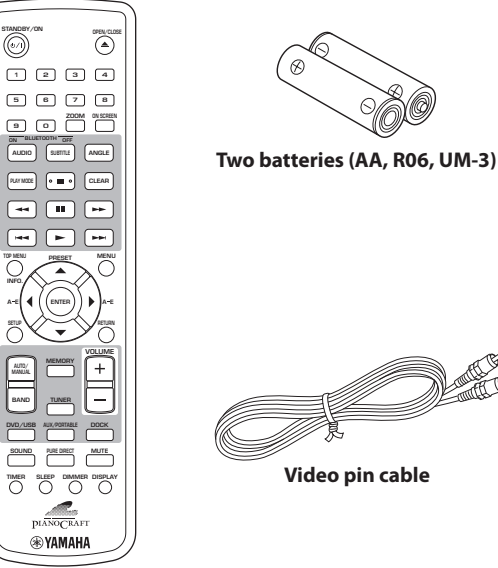

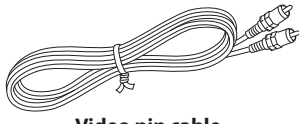

**Video pin cable**

**Remote control**

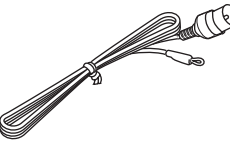

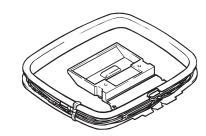

**Indoor FM antenna AM loop antenna**

1. The DRX-730 can play MP3, WMA, MPEG-4 AAC, and JPEG files stored on CD-R/RW, DVD-R/RW, and DVD+R/RW discs or USB storage devices, and DivX® and WMV files stored on CD-R/RW, DVD-R/RW, and DVD+R/RW discs. See ["Supported discs and formats" on](#page-62-2)  [page 57](#page-62-2) for full details.

# <span id="page-8-0"></span>**Front panel**

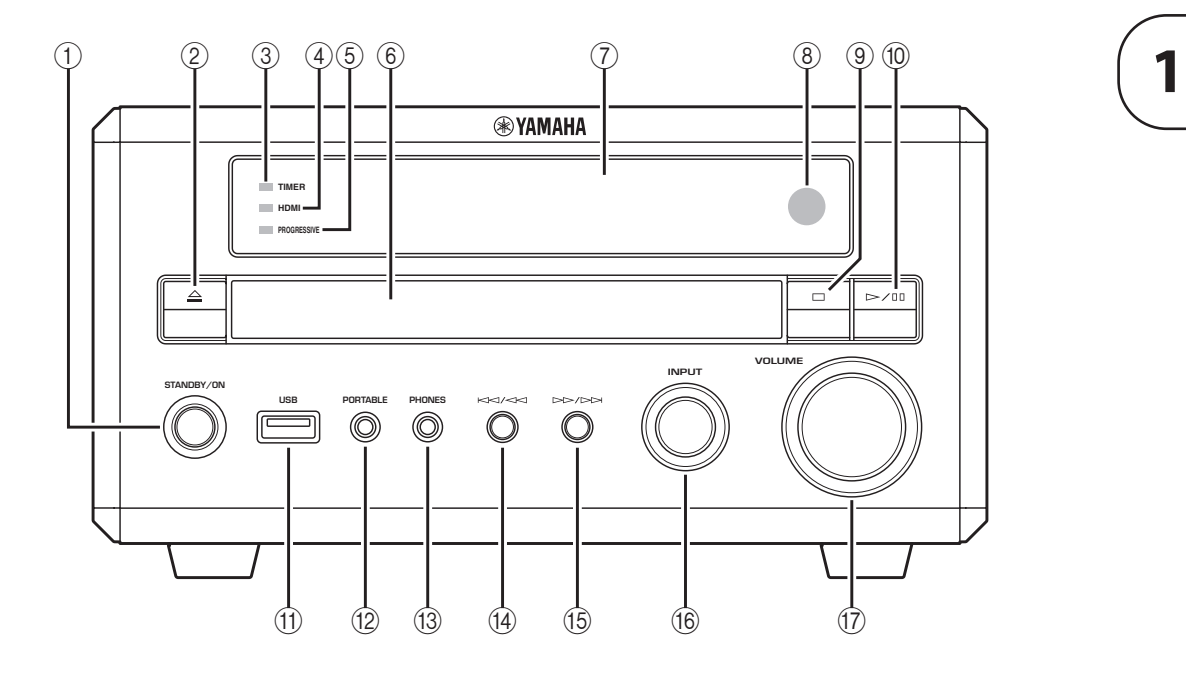

#### A **STANDBY/ON**

Sets the DRX-730 to on or standby ([see page 16](#page-21-1)).

#### **(2)** Open/Close (△)

Opens and closes the disc tray [\(see page 23\)](#page-28-2).

#### **(3) TIMER LED**

Lights up when the DRX-730 is on standby and the timer is on [\(see page 42\)](#page-47-0).

### **(4) HDMI LED**

Lights up when the HDMI OUT is used [\(see page 53](#page-58-0)).

#### **(6) PROGRESSIVE LED**

Lights up when progressive video is being output [\(see](#page-58-0)  [page 53](#page-58-0)).

### **(6)** Disc tray

Used to load discs [\(see page 23\)](#page-28-2).

#### G **Display**

Displays various information. See ["Display" on page 4](#page-9-0) for more details.

#### **(8)** Remote control sensor

Receives signals from the remote control.

**(9)** Stop (□) Stops playback [\(see page 24\)](#page-29-0).

 $(1)$  **Play/Pause (** $\rightharpoonup$ **/III)** Starts and pauses playback ([see page 23](#page-28-2)).

### **(11)** USB port

Used to connect a USB storage device containing music or picture files [\(see page 45\)](#page-50-0).

#### L **PORTABLE jack**

Used to connect a portable music player [\(see](#page-48-1)  [page 43](#page-48-1)).

#### M **PHONES jack**

Used to connect headphones ([see page 19](#page-24-1)).

#### 14 **Previous/Rewind (KKI/<KI)**

Selects earlier tracks or chapters ([see page 25\)](#page-30-0). Works the same as the Rewind  $(\blacktriangleleft)$  button on the remote control when held down.

#### (**6**) **Next/Fast Forward (** $D$ **)**

Selects subsequent tracks or chapters [\(see page 25\)](#page-30-0). Works the same as the Fast Forward  $(\rightarrow\rightarrow)$  button on the remote control when held down.

#### **(16) INPUT control**

Selects input sources [\(see page 16\)](#page-21-2).

#### Q **VOLUME control**

Adjusts the volume ([see page 17](#page-22-0)).

# <span id="page-9-0"></span>**Display**

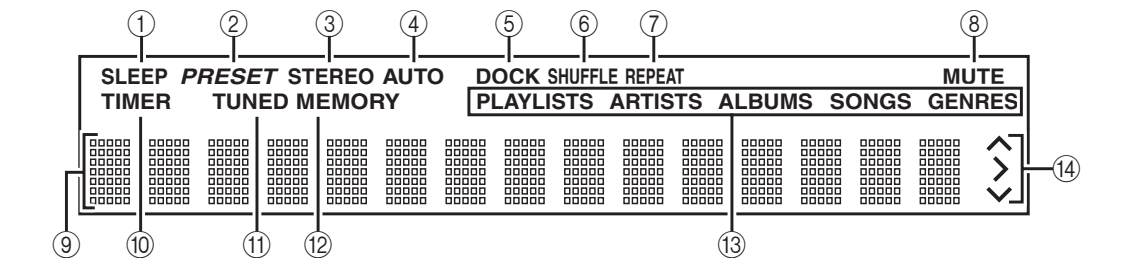

# A **SLEEP**

Lights up when the sleep timer has been set [\(see](#page-25-1)  [page 20](#page-25-1)).

# B **PRESET**

Lights up when selecting radio presets [\(see page 39\)](#page-44-0).

# C **STEREO**

Lights up when listening to an FM station in stereo ([see page 36](#page-41-1)).

# **(4) AUTO**

Lights up when Auto Tuning mode is selected. Goes off when the Manual Tuning mode is selected [\(see](#page-41-2)  [page 36](#page-41-2)).

# E **DOCK**

- Lights up when an iPod is inserted in an optional Yamaha iPod universal dock (YDS-10 or YDS-11) that's connected to the DOCK jack [\(see page 43\)](#page-48-2).
- Lights up when a connection has been established between a Bluetooth device and an optional Yamaha YBA-10 Bluetooth Wireless Audio Receiver [\(see page 47\)](#page-52-0).
- Flashes while the optional Yamaha YBA-10 Bluetooth Wireless Audio Receiver is pairing or searching for a Bluetooth device [\(see page 47\)](#page-52-0).

### **(6) SHUFFLE**

Lights up when shuffle playback is selected on the iPod [\(see page 44\)](#page-49-0).

# G **REPEAT**

Lights up when repeat playback is selected on the iPod [\(see page 44\)](#page-49-0).

### **(8) MUTE**

Flashes when the sound is muted ([see page 17](#page-22-1)).

# I **Information area**

Displays various information, such as input source, radio frequency, and the time.

### **(10) TIMER**

Lights up when the DRX-730 is on and the timer is on [\(see page 42](#page-47-0)).

## **(1) TUNED**

Lights up when tuned in to a radio station [\(see](#page-41-1)  [page 36\)](#page-41-1).

### L **MEMORY**

Lights up when presetting radio stations [\(see](#page-43-1)  [page 38\)](#page-43-1).

### M **iPod**

These indicators show which iPod menu is selected for browsing: Playlists, Artists, Albums, Songs, or Genres ([see page 44](#page-49-0)).

### N **iPod control**

These indicators show which cursor buttons can be used while navigating iPod menus ([see page 44](#page-49-0)).

# <span id="page-10-0"></span>**Rear panel**

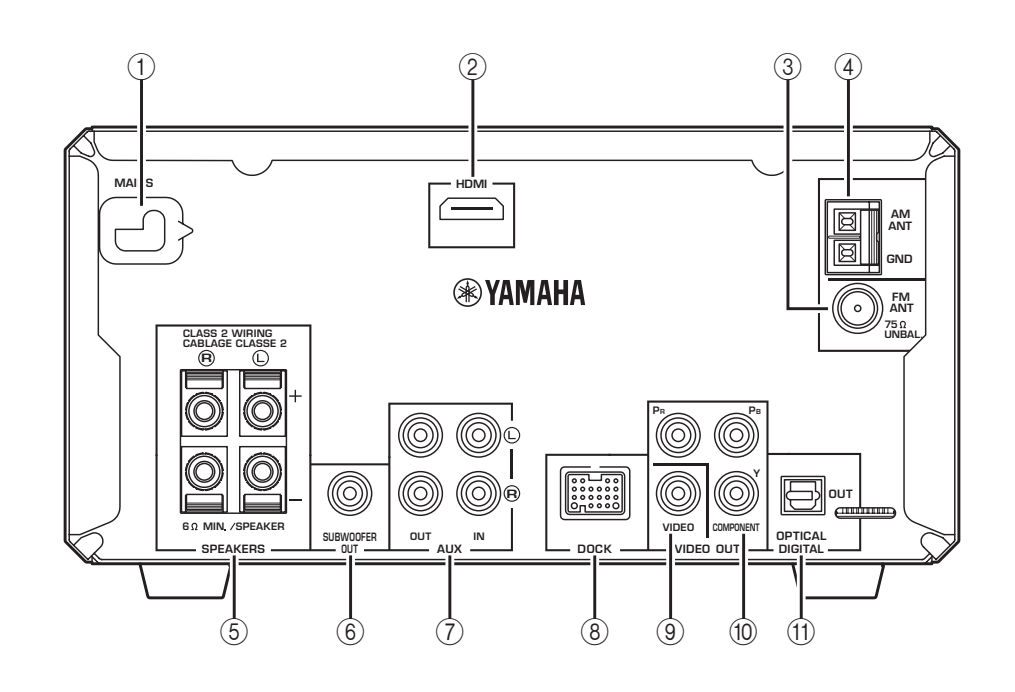

## A **MAINS (power cable)**

Connect the power cable to an AC wall outlet ([see](#page-20-0)  [page 15](#page-20-0)).

### B **HDMI output**

This HDMI output can be connected to an HDMI input on your TV ([see page 13\)](#page-18-0).

### C **FM ANT**

The FM antenna connects here ([see page 11](#page-16-2)).

### D **AM ANT**

The AM antenna connects here [\(see page 11\)](#page-16-1).

# E **SPEAKERS**

Speakers are connected here ([see page 9](#page-14-0)).

### $(6)$  **SUBWOOFER OUT**

A powered subwoofer (sold separately) can be connected here ([see page 10](#page-15-0)).

### G **AUX IN and OUT**

A recording component, such as a CDR, MDR, or cassette deck, can be connected here [\(see page 14](#page-19-0)).

### **(8) DOCK**

An optional Yamaha iPod universal dock (YDS-10 or YDS-11) or a Yamaha YBA-10 Bluetooth Wireless Audio Receiver can be connected here (see pages [43](#page-48-2)  and [47](#page-52-0)).

### I **VIDEO OUT**

This composite video output can be connected to a composite video input on your TV [\(see page 12\)](#page-17-0).

#### **(10) COMPONENT VIDEO OUT**

This component video output can be connected to a component video input on your TV [\(see page 12\)](#page-17-0).

# **(1) OPTICAL DIGITAL OUT**

This optical digital audio output can be connected to an optical digital audio input on a CDR or MDR recorder or AV receiver/decoder (see pages [14](#page-19-0) and [14\)](#page-19-1).

# <span id="page-11-0"></span>**Remote control**

This section provides a brief description of the remote control's buttons.

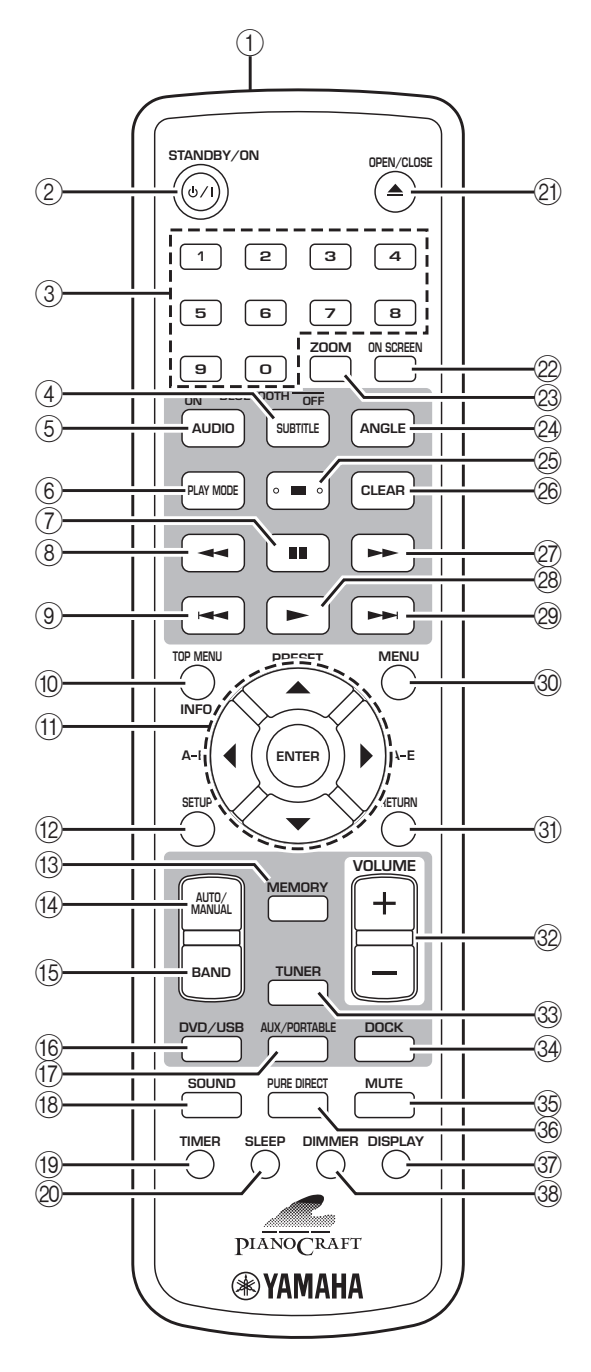

# **Tip:**

• In addition to controlling the DRX-730, the remote control can also be used to control playback on an iPod [\(see page 43](#page-48-2)) or a Bluetooth music player or mobile phone ([see page 47](#page-52-0)).

# A **Infrared transmitter**

Transmits control signals to the DRX-730 [\(see](#page-13-2)  [page 8](#page-13-2)).

### **(2) STANDBY/ON (** $\Diamond$ **/)**

Sets the DRX-730 to on or standby [\(see page 16\)](#page-21-1).

### **(3) Number buttons**

Enter numbers.

# **(4) SUBTITLE (BLUETOOTH OFF)**

- When the input source is DVD, selects subtitles on DVDs ([see page 27](#page-32-1)).
- When the input source is DOCK, disconnects from the currently connected Bluetooth device and makes the DRX-730 non-discoverable [\(see](#page-52-0)  [page 47](#page-52-0)).

# $(5)$  **AUDIO (BLUETOOTH ON)**

- When the input source is DVD, selects audio formats and foreign-language soundtracks on DVDs ([see page 27](#page-32-0)).
- When the input source is DOCK, initiates pairing or establishes a connection with the last used Bluetooth device and makes the DRX-730 discoverable ([see page 47](#page-52-0)).

# $\circledR$  **PLAY MODE**

Displays the Play Mode menu on the connected TV when the input source is DVD.

### **(7)** Pause (III)

Pauses playback.

# **(8)** Rewind ( $\blacktriangleleft$

Rewinds playback. Also used for slow-motion playback and frame-by-frame playback.

### **(9)** Previous ( $\leftarrow$

Selects earlier tracks or chapters.

### (10) **TOP MENU (INFO.)**

- When the input source is DVD, displays the DVD's top menu.
- When the input source is DOCK, selects the iPod control mode ([see page 43\)](#page-48-2).

# **(1)** Cursor buttons ( $\triangle$ )/( $\blacktriangledown$ )/( $\blacktriangle$ )/( $\blacktriangleright$ ) and ENTER

Used to navigate on-screen menus and change settings. Also used to navigate iPod menus. The cursor buttons are also used for radio tuning and selecting presets.

# L **SETUP**

Displays the Setup menu on the connected TV when the input source is DVD.

# **(13) MEMORY**

Used to store radio presets ([see page 38](#page-43-1)).

**1**

# $(14)$  **AUTO/MANUAL**

Selects the Auto and Manual Tuning modes ([see](#page-41-1)  [page 36](#page-41-1)).

O **BAND** Selects the FM and AM radio bands ([see page 36](#page-41-1)).

P **DVD/USB** Selects the DVD and USB input sources [\(see page 16](#page-21-2)).

Q **AUX/PORTABLE** Selects the AUX and PORTABLE input sources [\(see](#page-21-2)  [page 16](#page-21-2)).

**(18) SOUND** Used to adjust the bass, treble, and balance [\(see](#page-23-0)  [page 18](#page-23-0)).

S **TIMER** Sets the timer [\(see page 40\)](#page-45-0).

20 **SLEEP** Sets the sleep timer [\(see page 20\)](#page-25-1).

**②① OPEN/CLOSE (▲)** 

Opens and closes the disc tray [\(see page 23\)](#page-28-2).

# 22 ON SCREEN

Displays information about the currently playing disc on the connected TV.

23 **ZOOM** Zooms the picture ([see page 28](#page-33-1)).

24 **ANGLE** Selects camera angles on DVDs [\(see page 28\)](#page-33-0).

# **25 Stop (■)**

Stops playback.

# **26 CLEAR**

Clears entered numbers and deletes steps in the program.

# **(27)** Fast forward ( $\blacktriangleright\blacktriangleright$ )

Fast forwards playback. Also used for slow-motion playback and frame-by-frame playback.

# **28 Play (►)**

Starts playback.

# **(29)** Next (►►+)

Selects subsequent tracks or chapters.

# **30 MENU**

- Displays a DVD's menu. (May work the same as the TOP MENU button with some DVDs.)
- When the input source is USB, displays Disc Navigator.

## **(31) RETURN**

Returns to the previous menu.

f **VOLUME (+/–)** Adjusts the volume ([see page 17](#page-22-0)).

**G3** TUNER Selects the TUNER input source [\(see page 16\)](#page-21-2).

**34 DOCK** Selects the DOCK input source [\(see page 16\)](#page-21-2).

**35 MUTE** Mutes and unmutes the sound ([see page 17](#page-22-1)).

**68 PURE DIRECT** Selects the Pure Direct playback mode [\(see page 19\)](#page-24-0).

# **(37) DISPLAY**

- Displays the time.
- When the input source is DVD and a disc is being played, also displays the audio format.

# **38 DIMMER**

Dims the DRX-730's display ([see page 20](#page-25-0)).

# <span id="page-13-0"></span>**Chapter 2: Getting Started**

This chapter explains how to install the batteries in the remote control and how to connect speakers and other components to the DRX-730.

# <span id="page-13-1"></span>**Installing batteries in the remote control**

1 **Push the tab on the battery compartment cover in the direction of the arrow and remove the cover.**

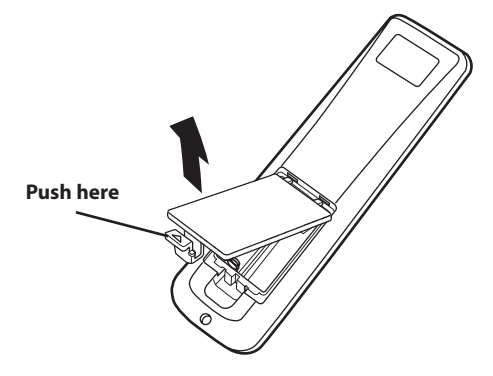

2 **Insert the supplied batteries into the battery compartment with the correct polarity (+ and –).**

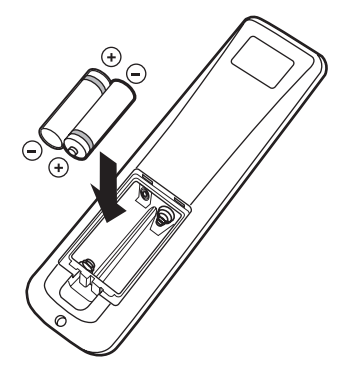

3 **Replace the battery compartment cover.**

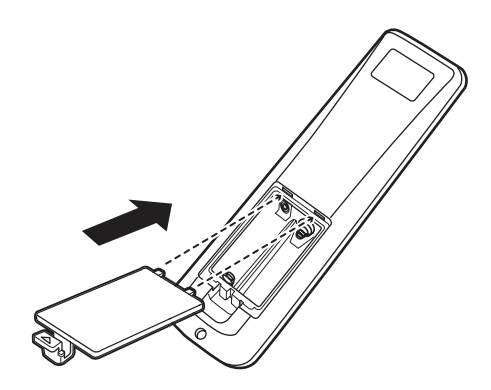

# **Notes:**

- If the operating range of the remote control decreases, replace *all* of the batteries with new ones.
- Do not use old and new batteries together.
- Do not use different types of batteries together, such as alkaline and manganese. Although they may look similar, each type has its own characteristics.
- When the batteries run out, remove them from the remote control immediately to prevent an explosion or acid leak.
- Always follow the battery disposal regulations for your area.
- If a battery starts leaking, dispose of it immediately. Be careful not to let leaking battery acid come into contact with your skin or clothing. Before inserting new batteries, wipe the battery compartment clean.

# <span id="page-13-2"></span>**Operating range**

The remote control has an operating range of up to 6 meters (20 feet). When using the remote control, point it toward the DRX-730's remote control sensor, which is next to the display, see below.

- Be careful not to spill liquid on the remote control.
- Be careful not to drop the remote control.
- Do not leave the remote control in the following places: hot or humid places, such as near a heater or in a bathroom; extremely cold places; dusty places.

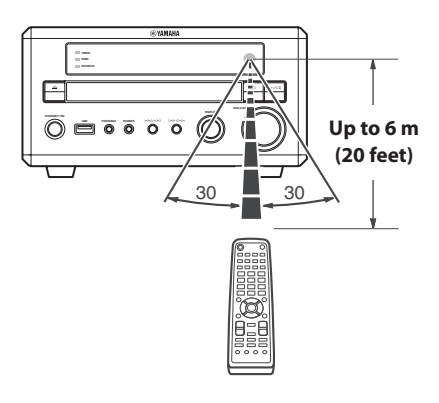

# <span id="page-14-0"></span>**Connecting speakers**

Connect the NX-E700 speakers to the DRX-730 as shown below.

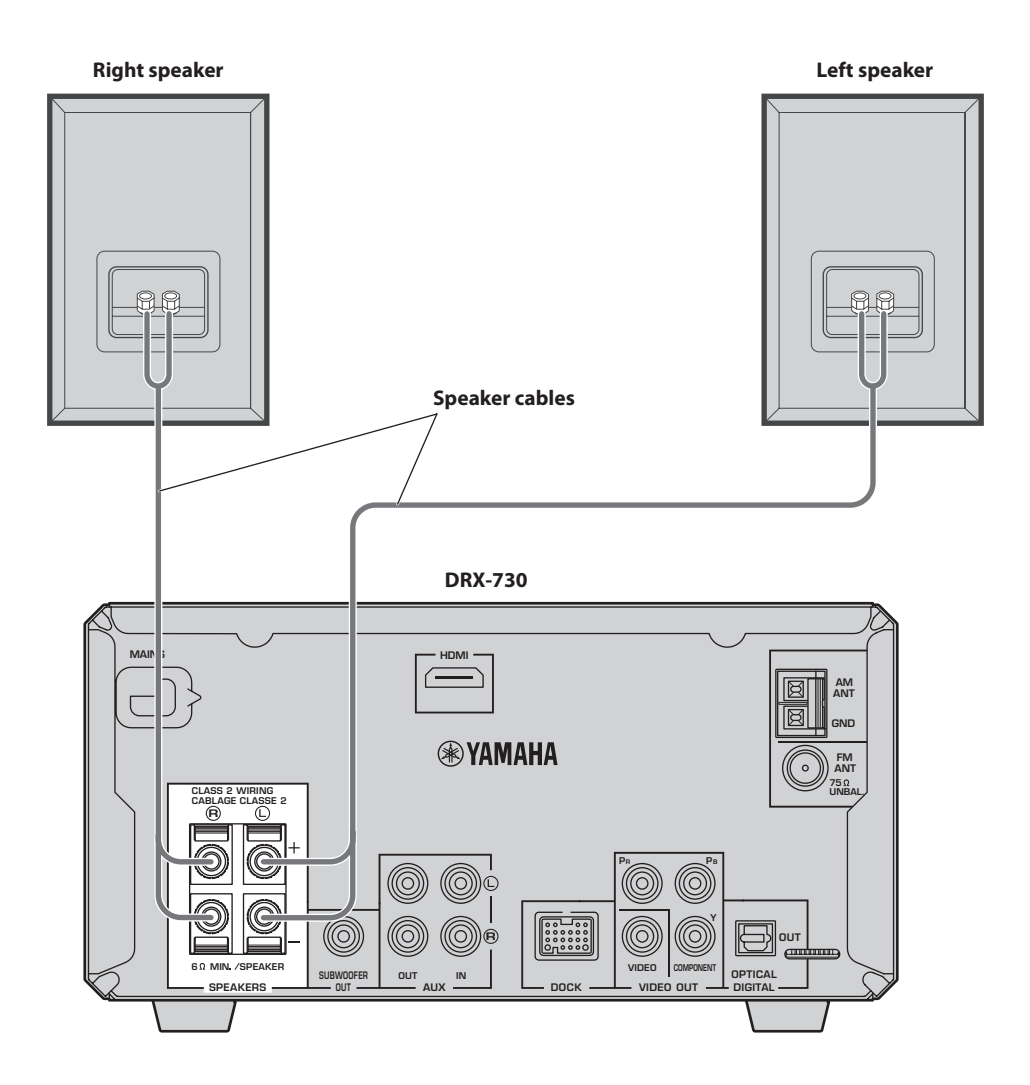

# **2**

### **Notes:**

- Do not connect the power cable to the DRX-730 until all other connections have been completed.
- Be sure to connect the right speaker to the terminals labelled "R," and the left speaker to the terminals labelled "L".
- Make sure the exposed strands of each wire are not touching any other wires or any metal parts of the DRX-730, as this could seriously damage the DRX-730 and your speakers.
- Do not connect speakers with an impedance lower than the minimum impedance stated on the rear of the DRX-730.

• Use magnetically shielded speakers if you intend to position them close to a CRT-type TV. If they cause picture interference, move them away from the TV.

# **Connecting speaker cables**

Speaker cables consist of two insulated wires running together. Speaker connections are polarized and use positive (+) and negative (–) terminals that are colorcoded red and black, respectively. To help you connect the wires correctly, the positive wire is usually marked with a stripe or some other identifier. All you need to do is to connect the marked wire to the positive (+) terminals on the DRX-730 and speakers, and connect the unmarked wire to the negative (–) terminals. If you get them crossed over, your speakers will be out of phase and the sound will be unnatural and lack bass, so take care.

1 **Strip about 10 mm (3/8 in.) of insulation from the end of each wire, and twist the exposed strands together to prevent possible short circuits.**

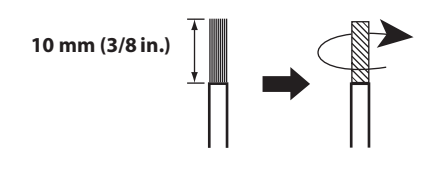

2 **Push open the speaker terminal lever, insert the wire into the hole, and then close the lever.**

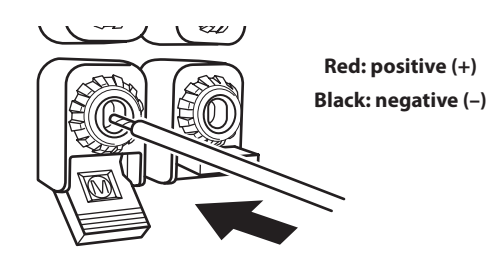

# <span id="page-15-0"></span>**Connecting a powered subwoofer**

You can connect a powered subwoofer (sold separately) to the DRX-730's SUBWOOFER OUT jack for a really deep bass sound.

**Using an audio pin cable (sold separately), connect the DRX-730's SUBWOOFER OUT jack to the powered subwoofer's input jack.**

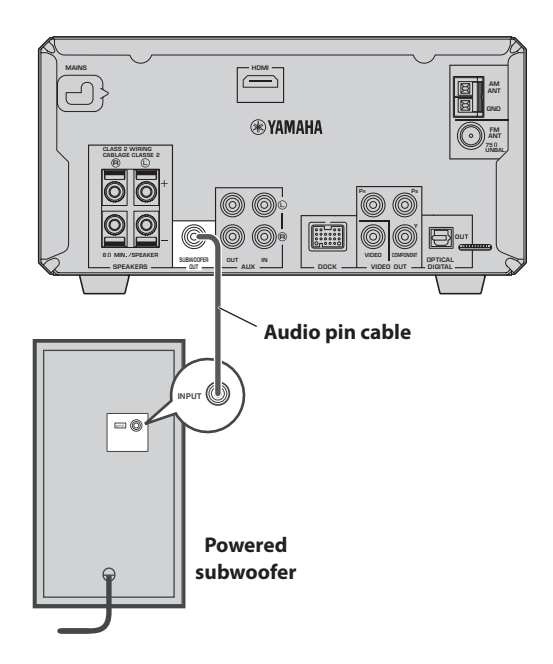

- Do not connect the power cables to the DRX-730 and powered subwoofer until all other connections have been completed.
- The SUBWOOFER OUT jack outputs the lowfrequency sounds of a downmix created from all of the channels available in the source material.

# <span id="page-16-0"></span>**Connecting antennas**

To listen to FM and AM radio, you must connect the supplied antennas to the DRX-730. If radio reception is poor in your area or you want to improve reception, you can connect outdoor FM and AM antennas. Consult an qualified antenna installer in your area for more details.

# ■ **Antenna grounding**

For maximum safety and minimum interference, connect the AM ANT GND terminal to a good earth ground, such as a metal stake driven into moist earth.

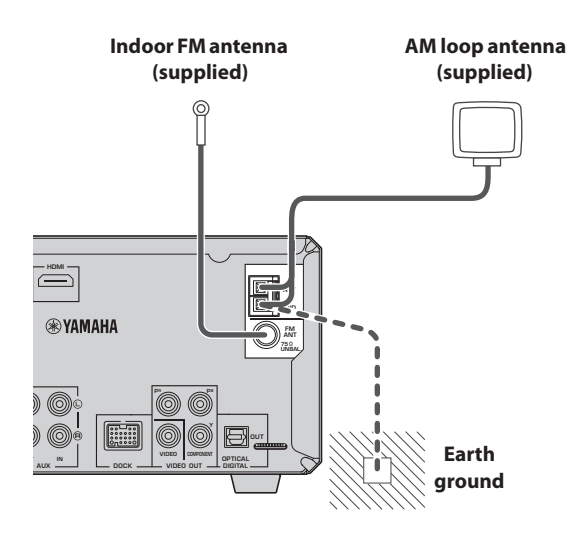

# <span id="page-16-2"></span>**Connecting the FM antenna**

- 1 **Connect the supplied indoor FM antenna to the DRX-730's FM ANT jack.**
- 2 **Site the antenna away from the DRX-730, speaker cables, and power cables.**

#### **Notes:**

- Do not connect the power cable to the DRX-730 until all other connections have been completed.
- Before deciding where to install the antennas permanently, tune in to an AM or FM radio station and adjust the position of the AM or FM antenna, respectively, to find the best reception.
- If you connect an outdoor AM antenna, connect the supplied AM loop antenna as well.

# <span id="page-16-1"></span>**Connecting the AM loop antenna**

# 1 **Assemble the antenna's stand as shown.**

If you intend to mount the antenna on a wall, you do not need to assemble the stand.

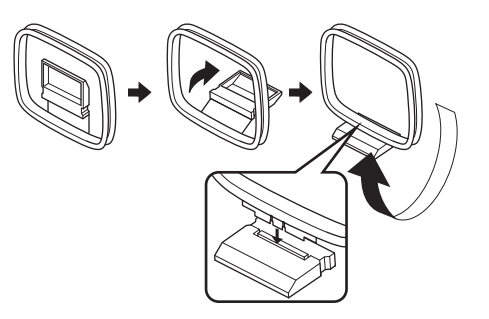

- 2 **Push open the AM ANT terminal lever, insert the AM loop antenna's wires into the holes, and then close the lever.**
- If both of the wires on your antenna are black, this means they are not polarized and can be connected either way around.

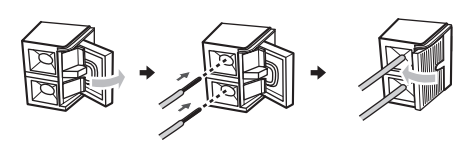

• If one of the wires on your antenna is white and the other one is black, connect the white wire to the AM ANT terminal, and connect the black wire to the GND terminal.

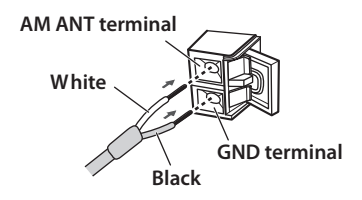

3 **Site the antenna away from the DRX-730, speaker cables, and power cables.**

# <span id="page-17-0"></span>**Connecting a TV**

You can connect the DRX-730 to a TV by using any one of four different connection types: HDMI, component video, or composite video. The type you choose will depend on the connections supported by your TV. Refer to your TV owner's manual for details.

HDMI provides the best picture quality. Component video offers the next best picture quality and the DRX-730's component video output supports progressive scanning for even better picture quality. If your TV doesn't support HDMI or component video, use composite video. Some DRX-730 models have a SCART jack that can output composite video or RGB component video.

### **Notes:**

- Do not connect the power cable to the DRX-730 until all other connections have been completed.
- Turn off your TV before connecting it to the DRX-730.

# **Tip:**

• If your TV has an audio output, you can connect it to the DRX-730's AUX IN jacks and listen to your favorite TV programs through the speakers connected to the DRX-730.

# **Composite video connection**

If your TV doesn't support HDMI or component video, you can connect the DRX-730 to your TV with the supplied video pin cable.

**Use the supplied video pin cable to connect the DRX-730's VIDEO OUT jack to a composite video input on your TV.**

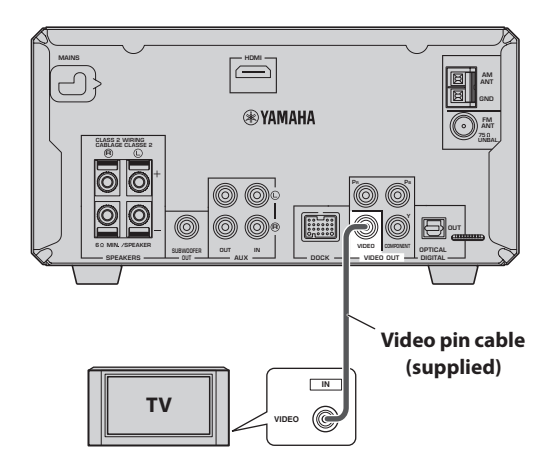

# **Component video connection**

If your TV supports component video but not HDMI, you can connect the DRX-730 to your TV with a component video cable. This will provide better picture quality than a composite video connection.

**Using a component video cable (sold separately), connect the DRX-730's COMPONENT VIDEO OUT jacks to a component video input on your TV.**

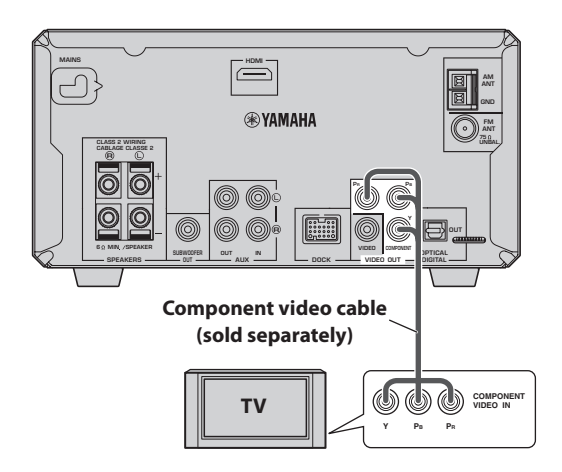

- If you connect a TV that does not support progressive scanning, make sure the Component Out setting is set to Interlace. If it's set to Progressive, the TV may display no picture.
- If you use the COMPONENT VIDEO OUT and HDMI connections simultaneously, the COMPONENT VIDEO OUT jacks may output progressive video regardless of the Component Out setting.

**2**

# <span id="page-18-0"></span>**HDMI connection**

If your TV has an HDMI input, you can connect it to the DRX-730 with an HDMI cable and enjoy the best possible picture quality.

### **Using an HDMI cable (sold separately), connect the DRX-730's HDMI jack to an HDMI input on your TV.**

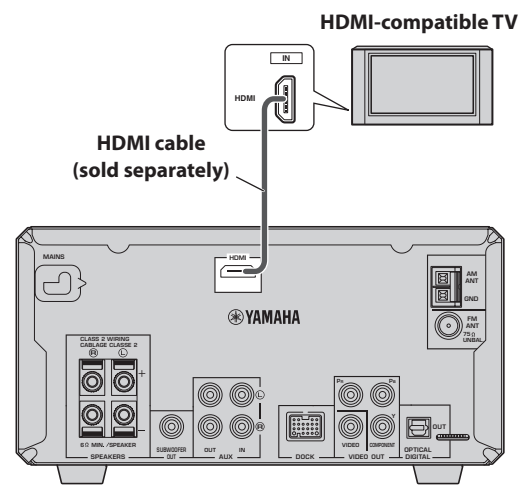

#### **Note:**

• You must set the DRX-730's HDMI resolution and HDMI color settings to match the capabilities of your HDMI TV [\(see page 53\)](#page-58-0). If you select the wrong resolution, you may loose the picture altogether.

### ■ Supported HDMI output resolutions

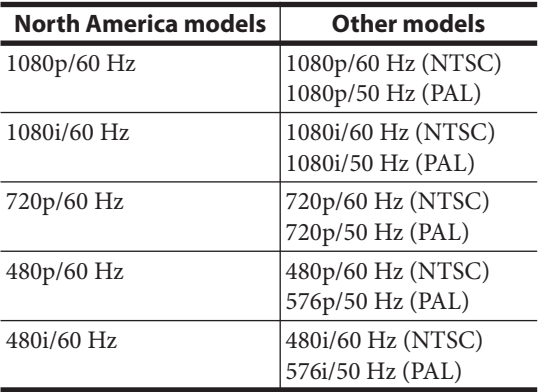

 \* If your HDMI-compatible TV does not support the above resolutions, the picture may not display correctly.

 \* The DRX-730 is designed to be connected to an HDMI component. If it's connected to a DVI component, normal operation may not be possible depending on the DVI component.

### ■ **HDMI** audio output

Normally, the speakers connected to the DRX-730 are used to output the sound. However, you may want to listen through your HDMI TV's speakers, in which case you can turn HDMI audio output on and off as follows.

- 1 **Set the DRX-730 to standby.**
- **2** While holding down Stop (□) on the **DRX-730, press STANDBY/ON, keeping**  Stop (□) pressed until "DVD — NO REQ." **appears on the display.**

### <span id="page-18-1"></span>**3** Press Play/Pause ( $\blacktriangleright$ /III) repeatedly to select **"HDMI AUDIO ON."**

If you change your mind at this point, select "DVD — NO REQ." instead.

### 4 **Press STANDBY/ON.**

HDMI Audio output is turned on and the DRX-730 goes on standby. Press STANDBY/ON again to turn it back on.

To turn HDMI Audio output off, repeat the above procedure but select "HDMI AUDIO OFF" in step [3.](#page-18-1)

#### **Note:**

• The audio output by the HDMI jack is always 2-channel PCM.

### ■ **About HDMI**

HDMI stands for *High-Definition Multimedia Interface.* An extension of the DVI (Digital Video Interface) standard used to connect computer displays, HDMI was designed as the next generation digital interface standard for TVs and AV equipment, allowing uncompressed digital video and digital audio in various formats to be delivered on a single cable. With HDMI, separate cables for video and audio connections are no longer necessary. And because it's digital, it delivers unimpaired high quality video and audio. In addition, HDMI supports the HDCP (High Bandwidth Digital Content Protection) system that's used to protect copyrighted video and audio content from illegal copying.

# <span id="page-19-0"></span>**Connecting a recorder (CDR, MDR, etc.)**

You can connect a recording component, such as a CDR, MDR, or casette recorder, to the DRX-730 for recording and playback.

- 1 **Using an audio pin cable (sold separately), connect the DRX-730's AUX OUT jacks to the audio input on your recording component.**
- 2 **Using another audio pin cable (sold separately), connect the DRX-730's AUX IN jacks to the audio output on your recording component.**

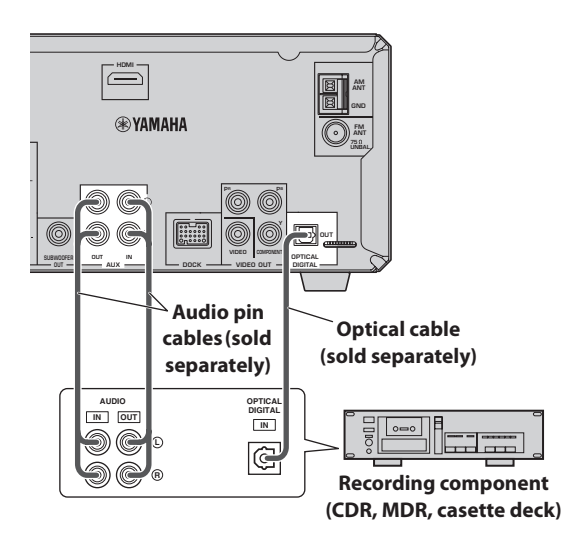

# ■ **Digital recording**

If your recording component has an optical digital input, you can connect it to the DRX-730's OPTICAL DIGITAL OUT jack and record digitally.

See ["Recording" on page 49](#page-54-0) for more details.

# **Notes:**

- Do not connect the power cable to the DRX-730 until all other connections have been completed.
- Turn off the recording component before connecting it to the DRX-730.
- The OPTICAL DIGITAL OUT outputs audio only when the input source is DVD or USB, and with some discs and files, recording may not be possible due to copy protection.

# <span id="page-19-1"></span>**Connecting an AV receiver or decoder**

The DRX-730 downmixes multi-channel sources, such as Dolby Digital and DTS, into a 2-channel stereo mix that you can enjoy through the speakers connected to the DRX-730. By connecting an AV receiver/decoder to the DRX-730's OPTICAL DIGITAL OUT jack, you can enjoy Dolby Digital and DTS sources though the speakers connected to your AV receiver/decoder.

**Using an optical digital audio cable (sold separately), connect the DRX-730's OPTICAL DIGITAL OUT jack to a digital optical input on the AV receiver/decoder.**

- Make sure the digital audio output settings are configured so that the OPTICAL DIGITAL OUT outputs MPEG, Dolby Digital, and DTS material as it is and not as PCM.
- You may want to turn down the volume on the DRX-730 all the way when listening through the speakers connected to your AV receiver/decoder.
- The OPTICAL DIGITAL OUT outputs audio only when the input source is DVD or USB.

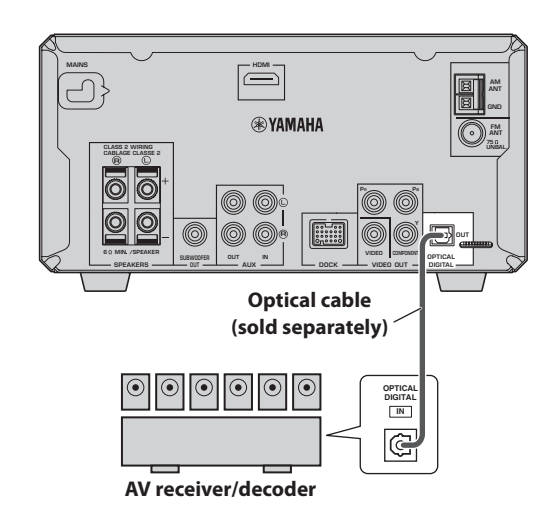

# <span id="page-20-0"></span>**Connecting the power cable**

Once you've completed all of the other connections, connect the power cable to an AC wall outlet.

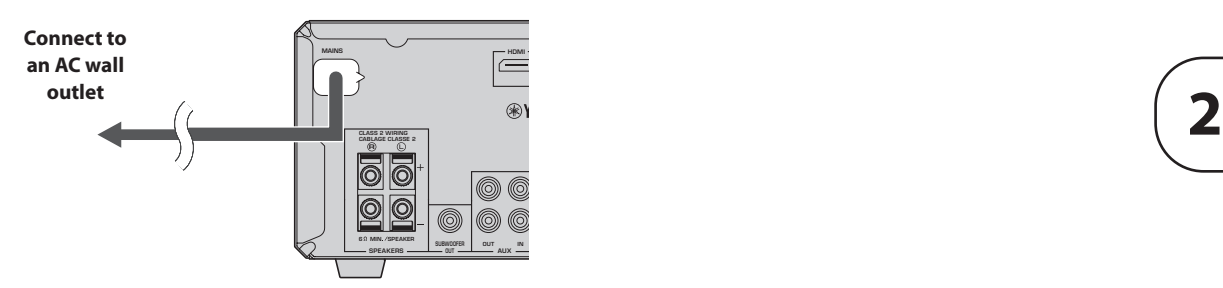

# <span id="page-21-0"></span>**Chapter 3: General Functions**

This chapter explains functions that can be used with any input source.

# <span id="page-21-1"></span>**Turning on the DRX-730**

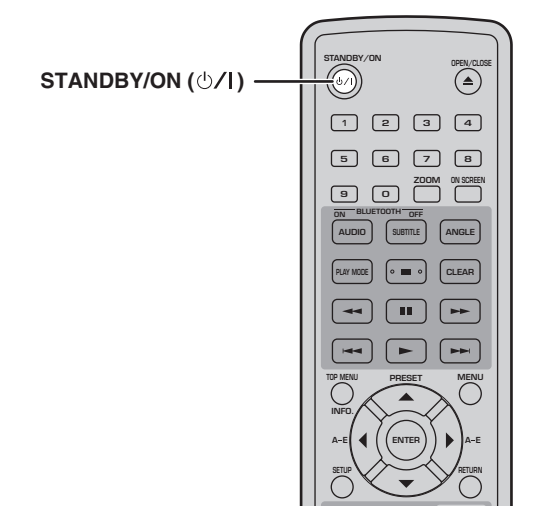

To turn on the DRX-730, press STANDBY/ON ( $\bigcirc$ /|).

**To set the DRX-730 to standby, press**  STANDBY/ON ( $\bigcirc$ /|) again.

# ■ **Front panel STANDBY/ON**

You can also set the DRX-730 to on or standby by using STANDBY/ON on the DRX-730.

# <span id="page-21-2"></span>**Selecting input sources**

You can enjoy various input sources with the DRX-730.

### **To select an input source, use the remote control buttons listed in the following table.**

The name of the selected input source appears on the display.

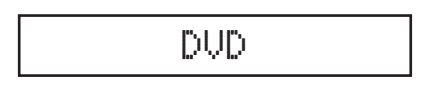

### **Note:**

• It may take several seconds to switch to a new input source, during which time the display will flash and the sound will be muted.

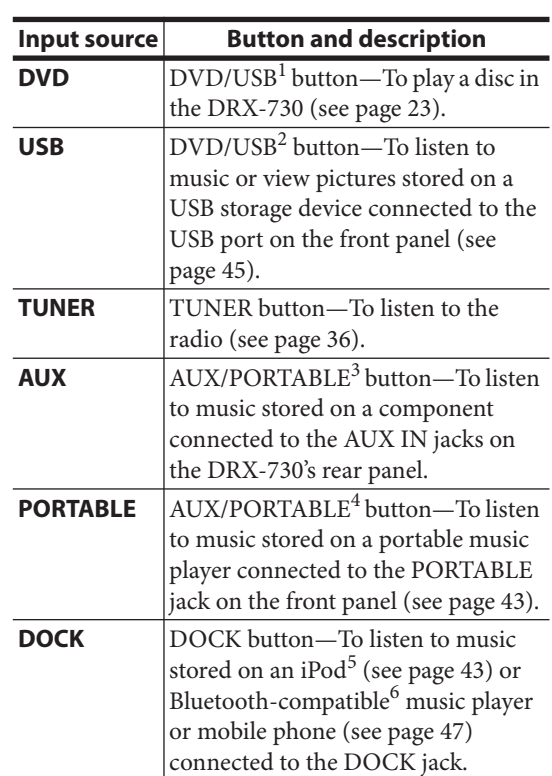

- 1. Press repeatedly to select DVD or USB.
- 2. Press repeatedly to select DVD or USB.
- 3. Press repeatedly to select AUX or PORTABLE.
- 4. Press repeatedly to select AUX or PORTABLE.
- 5. Optional Yamaha iPod universal dock (YDS-10 or YDS-11) required.
- 6. Optional Yamaha YBA-10 Bluetooth Wireless Audio Receiver required.

# ■ **Front panel INPUT control**

You can also use the INPUT control on the DRX-730 to select input sources. Turn it to the left or right to select the input sources in the following order:

DVD < HUSB < HFM < HAM < HAUX < HPORTABLE < HDOCK

# <span id="page-22-0"></span>**Adjusting the volume**

You can enjoy your music at a volume level you like.

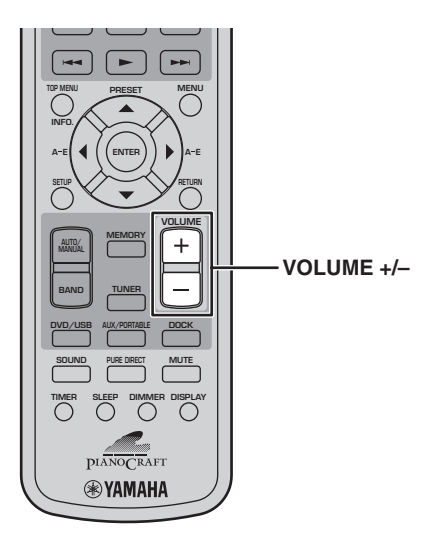

### **To raise the volume, press VOLUME (+).**

### **To lower the volume, press VOLUME (–).**

The volume can be set to MIN, 01 to 87, or MAX.

$$
\underbrace{\text{Volume}}\quad \text{35}
$$

# ■ **Front panel VOLUME control**

You can also adjust the volume by using the VOLUME control on the DRX-730.

# <span id="page-22-1"></span>**Muting the sound**

While listening to your music, you can temporarily mute the sound.

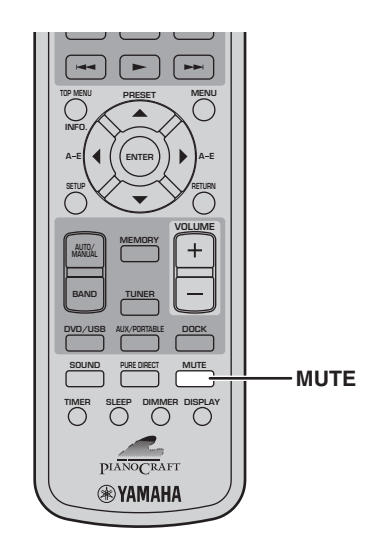

**To mute the sound, press MUTE.**

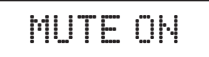

"MUTE ON" appears on the display and the MUTE indicator flashes.

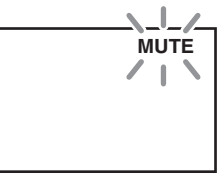

### **To unmute the sound, press MUTE again.**

"MUTE OFF" appears on the display and the MUTE indicator goes off.

MUTE OFF

#### **Notes:**

- If you adjust the volume or change the input source while the sound is muted, muting will be cancelled.
- Muting is cancelled automatically when the DRX-730 is set to standby.

**3**

# <span id="page-23-0"></span>**Adjusting the bass and treble**

You can adjust the bass and treble to change the tone as you like.

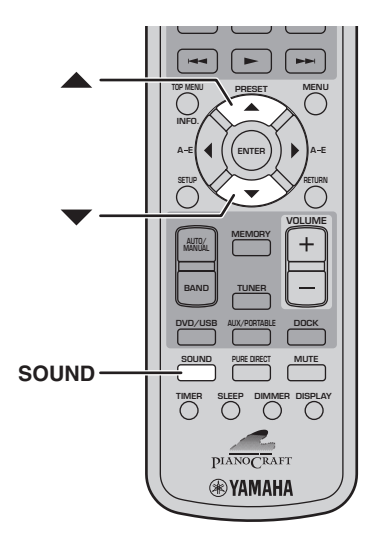

1 **Press SOUND repeatedly to select "BASS" or "TREBLE."**

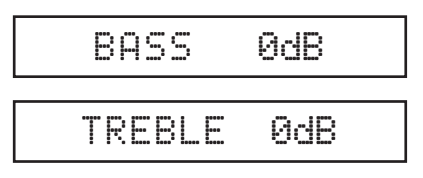

**2** To increase the bass or treble, press Up  $(A)$ **repeatedly. To reduce the bass or treble, press**  Down ( $\blacktriangledown$ ) repeatedly.

The bass and treble can be adjusted up or down by 10 dB in 2 dB steps: –10 dB to 0 dB to +10 dB. The default setting is 0 dB.

### **Notes:**

- If you make no adjustments for 5 seconds, the Bass or Treble adjustment mode will be cancelled and the previous display will reappear.
- Bass and treble adjustments apply to the speakers and headphones, but not recording.

# <span id="page-23-1"></span>**Adjusting the balance**

You can adjust the left and right sound balance.

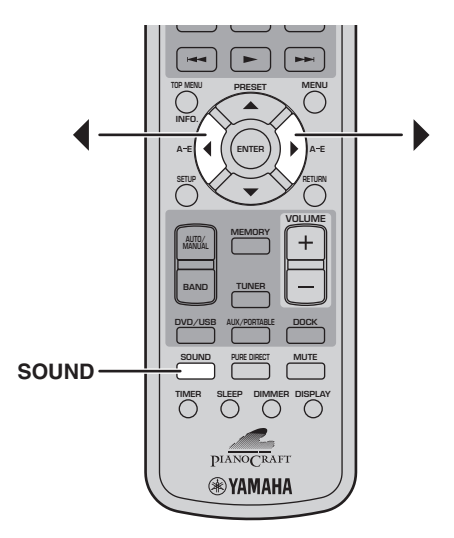

1 **Press SOUND repeatedly to select "BALANCE."**

BALANCE -

2 **To move the sound toward the left, press Left ( ) repeatedly. To move the sound toward the**  right, press Right ( $\blacktriangleright$ ) repeatedly.

The balance can be adjusted 6 steps to the left or 6 steps to the right. The default setting is center.

- If you make no adjustments for 5 seconds, the Balance adjustment mode will be cancelled and the previous display will reappear.
- Balance adjustments apply to the speakers and headphones, but not recording.

# <span id="page-24-0"></span>**Pure Direct playback mode**

In Pure Direct playback mode, you can enjoy high quality audio playback.

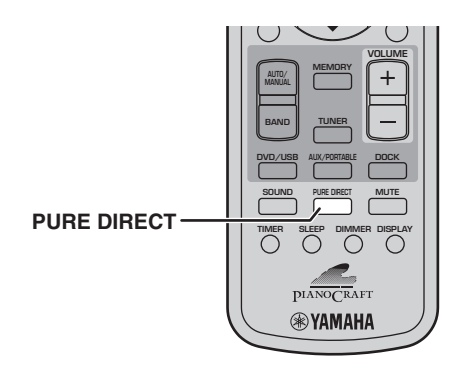

**To turn on Pure Direct playback mode, press PURE DIRECT repeatedly until "PURE DIRECT ON" appears on the display.**

PURE DIRECT ON

The first push of the button displays the current setting on the display. Subsequent pushes turn Pure Direct playback mode on and off.

**To turn off Pure Direct playback mode, press PURE DIRECT so that "PURE DIRECT OFF" appears on the display.**

# PURE DIRECT OFF

While the Pure Direct playback mode is on, the tone control circuits (bass and treble) are bypassed so that the signal travels directly to the amp.

### **Note:**

• If you adjust the bass or treble in Pure Direct playback mode, Pure Direct mode will be cancelled.

# <span id="page-24-1"></span>**Using headphones**

You can use a pair of headphones to enjoy your music privately or when you don't want to disturb others.

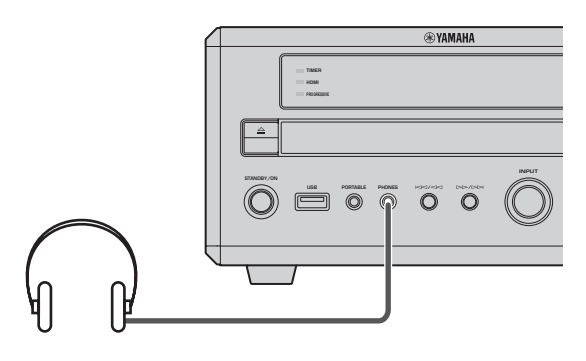

# **Connect headphones with a mini plug to the**

While headphones are plugged into the PHONES jack, the speakers and, if connected, subwoofer output no sound.

**PHONES jack on the DRX-730's front panel.**

**3**

# <span id="page-25-0"></span>**Adjusting the display brightness**

You can adjust the brightness of the display to suit your room lighting. For example, you're using the DRX-730 in a darkened room and the display is too bright.

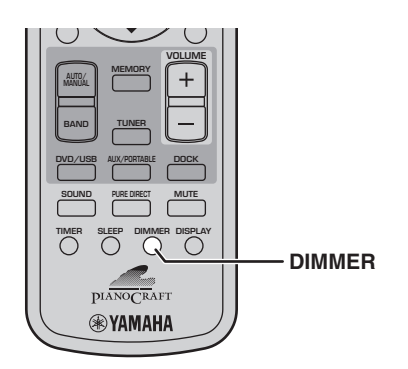

**To dim the display, press DIMMER repeatedly.**

DIMMER -1

The display can be set to three levels of brightness: DIMMER –1, DIMMER –2, DIMMER –3, which can be selected in the following order:

DIMMER OFF DIMMER –1 DIMMER –2 DIMMER –3

**To return to normal brightness, press DIMMER repeatedly until "DIMMER OFF" appears on the display.**

# DIMMER OFF

# <span id="page-25-1"></span>**Using the sleep timer**

You can use the sleep timer to automatically stop playback and set the DRX-730 to standby after a specified period of time. For example, when you want to enjoy a movie or some music until you fall asleep.

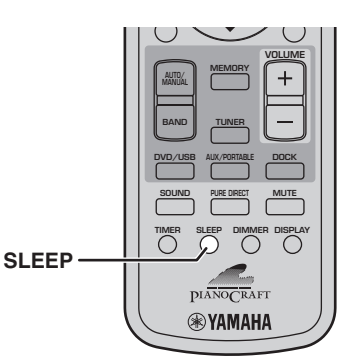

**Press SLEEP repeatedly to select a sleep time.**

# SLEEP 120min.

The sleep time can be set to 120 minutes, 90 minutes, 60 minutes, or 30 minutes, which can be selected in the following order:

 $120$ min  $\rightarrow$  90min  $\rightarrow$  60min  $\rightarrow$  30min  $\rightarrow$  OFF

When a sleep time has been selected, the SLEEP indicator on the display lights up.

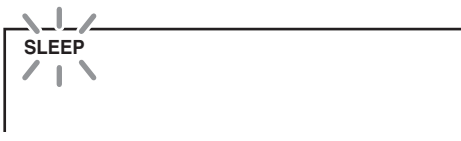

Once the specified sleep time has elapsed, playback will automatically stop and the DRX-730 will go on standby.

**To cancel the sleep timer, press SLEEP repeatedly until "OFF" appears on the display.**

SLEEP OFF

- The sleep timer will only set the DRX-730 to standby. It will not turn off any connected components.
- The sleep timer will be cancelled if the DRX-730 is set to standby before the sleep time has elapsed.

# <span id="page-26-0"></span>**Setting the clock**

To display the time or program the timer, you must first set the clock.

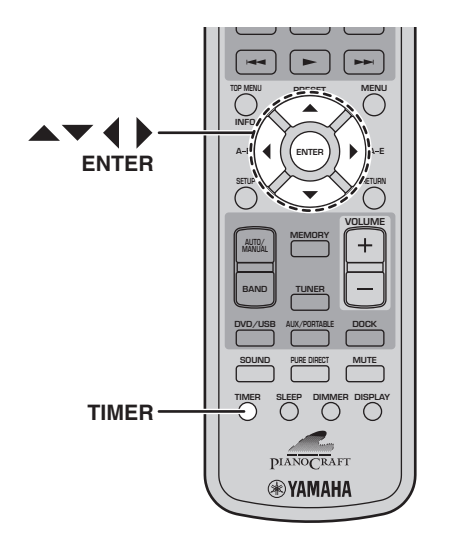

# 1 **Press TIMER.**

"Set Clock" appears on the display for a few seconds, and then the message "Press and hold ENTER key for 3 sec." scrolls across the display.

# Press and hold

If the clock has already been set, "Clock Time" will appear on the displayed for a few moments, then the time will be displayed.

2 **While the message is scrolling across the display, press and hold down ENTER for 3 seconds until the hours display starts flashing.**

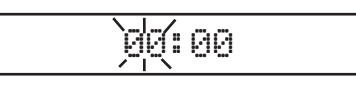

# **3** Use Up/Down  $(A \vee \vee)$  to set the hours.

The hours can be set from 0 to 12, AM or PM. On some models, the default hours display uses the 24-hour clock.

4 Press Right ( $\blacktriangleright$ ). The minutes display starts **flashing.**

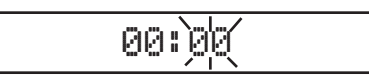

# **5** Use Up/Down ( $\triangle$ / $\blacktriangledown$ ) to set the minutes.

Use Left/Right  $(\triangleleft/\triangleright)$  to toggle between the hour and minute displays if necessary.

# 6 **Press ENTER.**

The time is set and the display stops flashing.

- To switch between 12- and 24-hour clock, while the time is being displayed, use Left/Right  $(\triangleleft/\triangleright)$ .
- If the power cable is disconnected or there's a power failure, the clock will continue working for approximately 5 minutes. But beyond this, the time setting will be cleared.

# <span id="page-27-0"></span>**Viewing the time**

You can view the time while listening to a source.

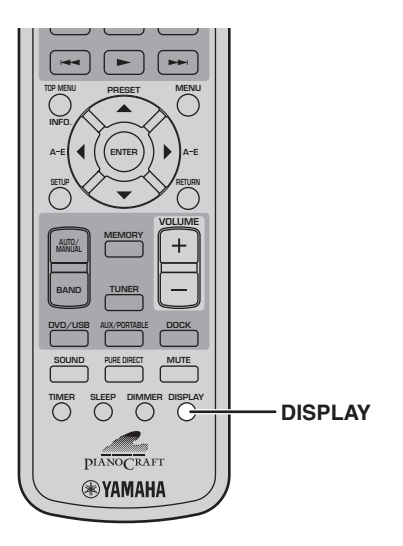

**To view the time, press DISPLAY.**

19:30

#### **Notes:**

- If the DVD input source is selected, you'll need to press DISPLAY twice in order to view the time.
- When you view the time as explained above, the time will be displayed continuously. When you perform an operation, a message related to that operation will be displayed, and then the time will reappear.
- If the clock has not yet been set, "Set Clock!" will appear on the display for 3 seconds, then the previous display will reappear. See page [21](#page-26-0) for details on setting the clock.
- The time cannot be displayed while iPod Menu mode is selected ([see page 43](#page-48-2)).

# <span id="page-27-1"></span>**Auto standby**

To save energy and prevent screen burn, you can set the DRX-730 so that it automatically goes on standby after 30 minutes of inactivity when using the DVD or USB input source.

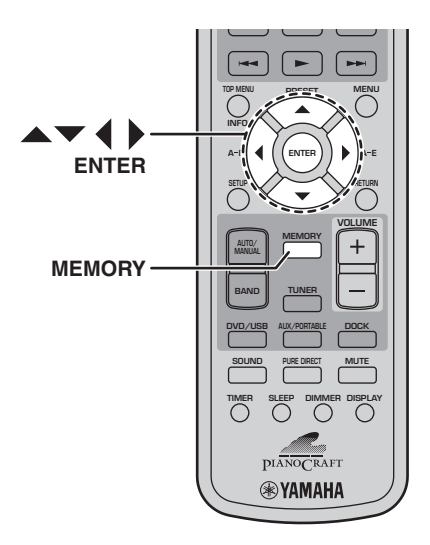

# 1 **With the DVD or USB input source selected, press MEMORY.**

The current Auto Standby setting appears on the display.

AUTO STNBY OFF

2 Use the cursor buttons  $(A/\nabla / 4)$  to select **"ON" or "OFF."**

# 3 **Press MEMORY or ENTER to set.**

When Auto Standby is on and the DVD or USB input source is selected, if playback has been stopped for 30 minutes and there's been no operation during that time, the DRX-730 will automatically go on standby. Depending on the disc, the DRX-730 may automatically go on standby when the same menu has been displayed for 30 minutes.

#### **Note:**

• If you make no adjustments for 5 seconds, the Auto Standby setting mode will be cancelled and the previous display will reappear.

# <span id="page-28-0"></span>**Chapter 4: Playing Discs**

This chapter explains how to play discs.

# <span id="page-28-1"></span>**Using the on-screen display**

When the input source is DVD or USB, you can operate various functions and settings by using the on-screen menus that appear on the connected TV.

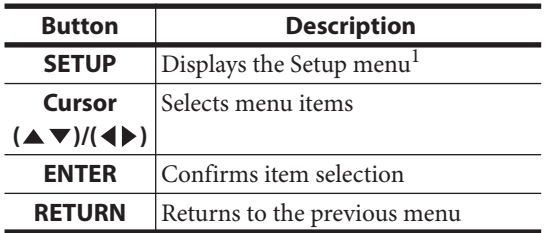

1. Only when the input source is DVD.

# **Tips:**

- You can change the language of the on-screen display with the OSD Language setting ([see](#page-60-0)  [page 55\)](#page-60-0).
- The buttons that you can use with each menu are shown at the bottom of each screen.

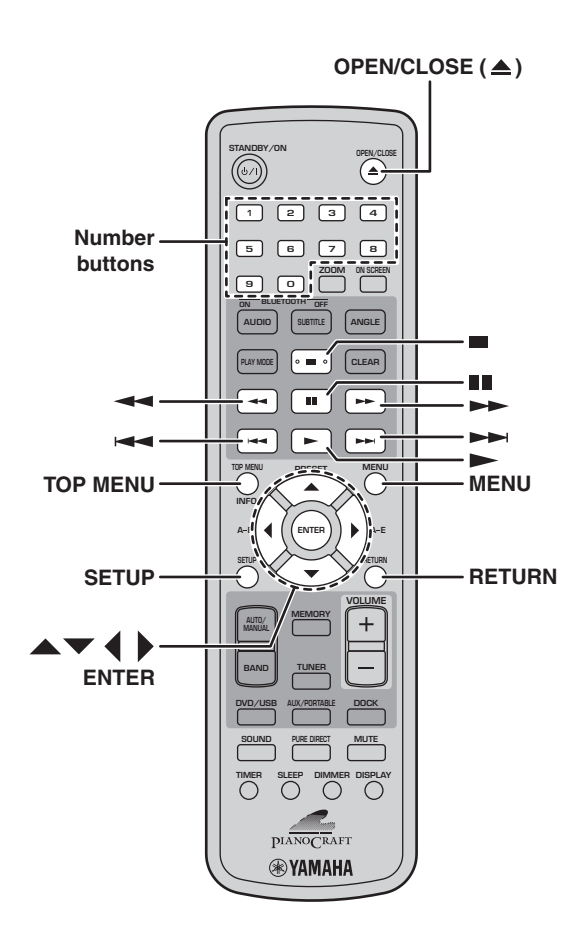

# <span id="page-28-2"></span>**Playing discs**

You can play the following types of discs in the DRX-730: DVD-Video, DVD-VR (DVD-R/RW/R DL discs recorded in VR mode), VCD, SVCD, Audio CD, and DTS CD. Also, data discs containing the following types of files: MP3, WMA, MPEG-4 AAC, JPEG, DivX® Ultra, and WMV. See page [57](#page-62-2) for more details on supported disc types and file formats.

# **1** Press Open/Close  $(\triangle)$  on the DRX-730.

The disc tray opens and the DVD input source is selected automatically. If the DRX-730 was on standby, it will turn on automatically.

To use the on-screen menus or view video or pictures, turn on your TV and select the AV input to which the DRX-730 is connected.

# 2 **Place the disc, label-side up, in the center of**  the disc tray, and then press OPEN/CLOSE  $(\triangle)$ .

The disc tray closes and the disc is loaded.

## **3** Press Play/Pause ( $\blacktriangleright$ /III) on the DRX-730 to **start playback.**

You can also use Play  $($   $\blacktriangleright)$  on the remote control to start playback.

- If you loaded a DVD, VCD, or SVCD disc, a menu may appear. See ["DVD-Video menus"](#page-30-1) or ["VCD](#page-30-2)  [and SVCD menus \(PBC\)" on page 25](#page-30-2) for more details.
- If you loaded a disc containing JPEG pictures, a slideshow will start. See ["Playing JPEG](#page-37-0)  [slideshows" on page 32](#page-37-0) for more details.
- If you loaded a disc containing various file formats, such as MP3, WMA, MPEG-4 AAC, JPEG, DivX®, or WMV, you'll need to select the format you want to play on-screen.

To eject a disc, press Open/Close  $(\triangle)$ , or press OPEN/CLOSE  $($   $\triangle$ ) on the remote control.

# **Notes:**

- You can also close the disc tray by pushing the tray gently until it starts to close by itself.
- To play a double-sided DVD, load it with the side you want to play facing down.
- Pressing Open/Close  $(\triangle)$  on the DRX-730 while its on standby will turn it on, open the disc tray, and select the DVD input source, ready for disc playback.

**4**

- With some discs, some of the playback functions explained in this chapter may not work as expected, and some may not work at all.
- Some DVDs restrict the use of certain functions, for example, random playback or repeat playback, in some or all parts of the disc. This is not a malfunction.

# <span id="page-29-0"></span>**Stopping playback**

### To stop playback, press Stop ( $\blacksquare$ ).

You can also use Stop  $(\Box)$  on the DRX-730 to stop playback.

If "RESUME" or "LAST MEMORY" appears on the display after stopping playback, you can resume playback from where you left off simply by pressing  $Play$  ( $\blacktriangleright$ ). See ["Resume and Last Memory"](#page-29-1) below for more details.

# <span id="page-29-1"></span>**Resume and Last Memory**

When you press Stop  $(\blacksquare)$  to stop DVD-Video, VCD, SVCD, DivX®, WMV, or Audio CD playback, "RESUME" appears on the display, and you can continue playback from where you left off simply by pressing Play  $( \blacktriangleright )$ .

For DVD-Video, VCD, and SVCD discs, the DRX-730 will remember the point at which you stopped playback even if the disc has been ejected. The next time you load the disc, "Last Memory" appears on-screen, and you can continue playback from where you left off.

If you don't want the DRX-730 to remember the Last Memory point, instead of pressing Stop  $(\blacksquare)$ , press OPEN/CLOSE  $($   $\triangle$ ) to stop playback and eject the disc.

To cancel the Resume or Last Memory function, while "RESUME" or "LAST MEMORY" is displayed, press Stop  $(\blacksquare)$ .

### **Notes:**

- The Last Memory function may not work with some discs.
- The DRX-730 can remember the Last Memory points for up to five DVD-Video discs and one VCD or SVCD disc.
- For DivX®, WMV, and Audio CD discs, the Resume function is cancelled when the disc is ejected, the input source is changed, or the DRX-730 is turned off.

# **Pausing playback**

To pause playback, press Pause ( $\blacksquare$ ).

To resume playback, press Pause (II) again, or press  $Play$  ( $\blacktriangleright$ ).

You can also use Play/Pause ( $\rightharpoonup$ /III) on the DRX-730 to pause playback.

# **Rewind and fast forward**

During playback, you can rewind or fast forward at various speeds.

To rewind, press Rewind (<**4**) during playback.

To fast forward, press Fast Forward ( $\blacktriangleright$ ) during **playback.**

**Press Rewind (** $\blacktriangleleft$ **) or Fast Forward (** $\blacktriangleright$ **) repeatedly to change the rewind or fast forward speed.**

The speed is displayed on-screen.

### To resume normal playback, press Play ( $\blacktriangleright$ ).

You can also rewind or fast forward by holding down Previous/Rewind ( $\leftarrow$  /  $\leftarrow$  ) or Next/Fast Forward  $(\blacktriangleright\blacktriangleright\blacktriangleright)$ , respectively, on the DRX-730 for a few seconds.

- For DivX<sup>®</sup> and WMV discs, only one rewind and fast forward speed is available.
- Normal playback may resume when a new chapter (DVD-Video) or track (PBC VCD or SVCD) is reached while rewinding or fast forwarding.
- For MP3, WMA, and MPEG-4 AAC discs, normal playback will resume when the beginning or end of a track is reached while rewinding or fast forwarding.

# <span id="page-30-0"></span>**Selecting chapters and tracks**

**To select the next chapter or track, press Next**   $(\blacktriangleright\blacktriangleright)$ .

#### **To select the beginning of the current chapter or track, press Previous ( ). Press it again to select earlier chapters or tracks.**

You can also use Next/Fast Forward ( $\blacktriangleright$ ) and Previous/Rewind ( $\leftarrow$   $\leftarrow$  ) on the DRX-730 to select tracks.

# **Selecting items by number**

You can select titles, chapters, and tracks by number.

#### 1 **Use the number buttons to enter the number of a title, chapter, or track.**

# 2 **Press ENTER.**

If playback was stopped, playback starts from the specified title (DVD) or track (Audio CD, VCD, SVCD).

If playback was in progress, playback goes to the specified title (DVD-VR [VR mode DVD-R/RW/R DL]), chapter (DVD-Video), or track (VCD, SVCD, or Audio CD).

# <span id="page-30-1"></span>**DVD-Video menus**

Most DVD-Video discs have menus from which you can select what you want to watch. Usually, the main menu appears automatically, although with some discs, you may need to press MENU or TOP MENU to display the menu.

The following buttons can be used with menus.

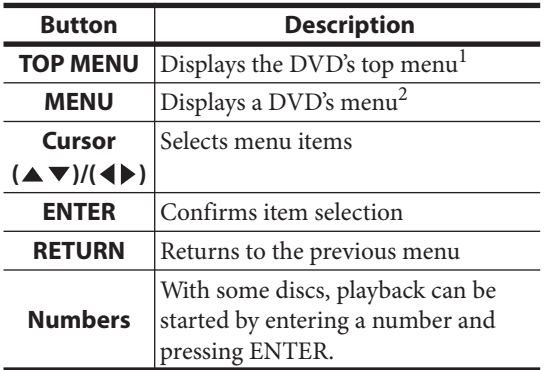

1. Depends on the disc. With some DivX® discs, a menu will be displayed.

2. May work the same as the TOP MENU button with some discs.

# <span id="page-30-2"></span>**VCD and SVCD menus (PBC)**

Some VCD and SVCD discs have PBC (Playback Control) menus from which you can select what you want to watch.

Load a PBC VCD or SVCD disc, press Play  $($   $\blacktriangleright)$  to display the menu, and then use the number buttons and ENTER to select the track you want to play.

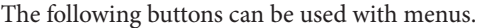

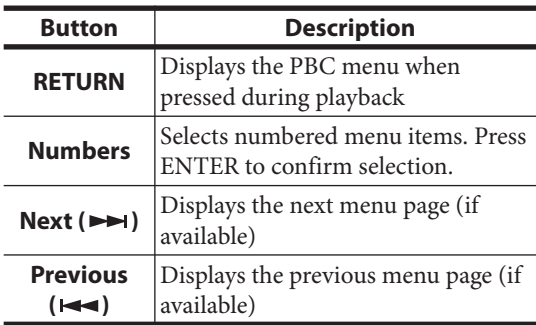

You can turn off PBC and start playback by pressing Next ( $\blacktriangleright$ ) or Previous ( $\blacktriangleright$ ) or the number buttons and ENTER while playback is stopped.

- With some PBC VCD and SVCD discs, the menu may not appear when you press Play  $( \blacktriangleright )$ , in which case you'll need to press RETURN during playback to display the menu.
- Some of the disc playback functions explained in this chapter cannot be used with PBC playback. To use such a function, turn off PBC playback by starting playback without using the menu, as explained above.
- If you turn off PBC temporarily, the menu will not be displayed when RETURN is pressed during playback. To display the menu again, press Stop  $(\blacksquare)$  twice, and then press Play  $(\blacktriangleright)$ . PBC will be turned on and pressing RETURN will display the menu.

# <span id="page-31-0"></span>**Slow-motion playback**

You can play DVD-Video, VCD, SVCD, DivX®, and WMV discs in slow motion at four different speeds. You can also play DVD-Video discs in reverse slow motion.

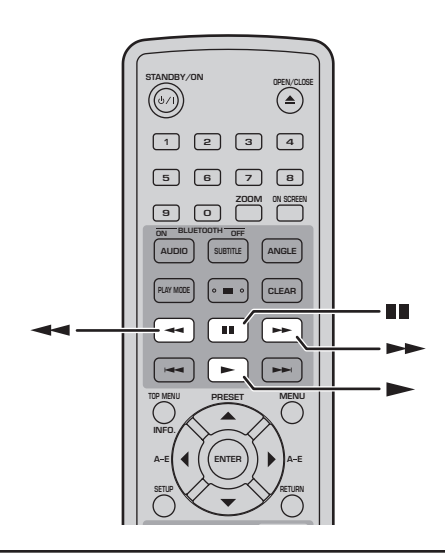

**During playback, press Pause (II).** 

**Press and hold down Rewind (** $\blacktriangleleft$ **) or Fast** Forward ( $\blacktriangleright$ ) until slow-motion playback starts.

# **Press Rewind (** $\blacktriangleleft$ **) or Fast Forward (** $\blacktriangleright$ **) repeatedly to change the slow-motion speed.**

The speed is displayed on-screen.

### To resume normal playback, press Play ( $\blacktriangleright$ ).

#### **Note:**

• Normal playback may resume when a new chapter (DVD-Video) or track (PBC VCD or SVCD) is reached during slow-motion playback.

# <span id="page-31-1"></span>**Frame-by-frame playback**

You can play DVD-Video, VCD, SVCD, DivX®, and WMV discs frame-by-frame. You can also play DVD-Video discs frame-by-frame in reverse.

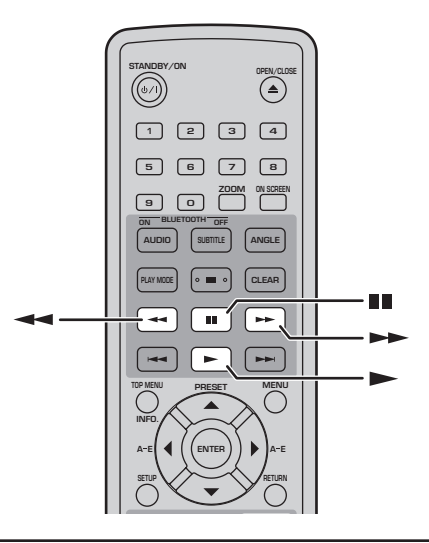

**During playback, press pause (II).** 

**Press Rewind (** $\blacktriangleleft$ **) or Fast Forward (** $\blacktriangleright$ **) to play one frame at a time.**

### To resume normal playback, press Play ( $\blacktriangleright$ ).

### **Note:**

• Normal playback may resume when a new chapter (DVD-Video) or track (PBC VCD or SVCD) is reached during frame-by-frame playback.

# <span id="page-32-0"></span>**Selecting languages and audio**

Some DVD discs have soundtracks in multiple languages or audio formats, such as Dolby Digital and DTS, that you can select during playback. Similarly, some DVD-VR (VR mode DVD-R/RW/R DL) discs have dual-mono audio soundtracks, and some DivX® discs have multiple audio soundtracks.

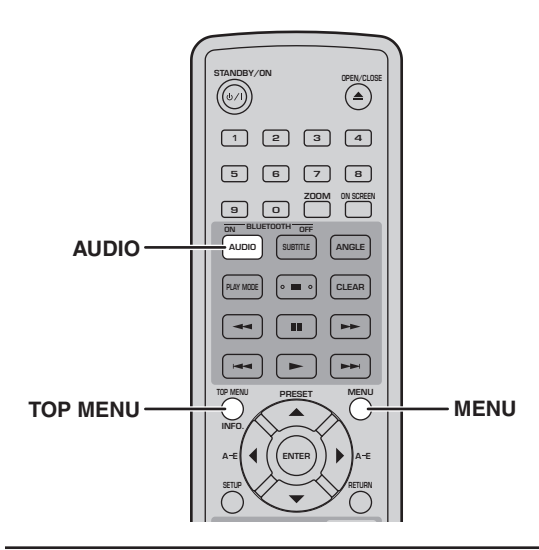

### **During playback, press AUDIO repeatedly to select the available soundtrack languages or audio formats.**

The name of the selected language or audio format is displayed on-screen.

### **Notes:**

- With some discs, you can only select language soundtracks and audio formats by using the disc's menu. Use TOP MENU and MENU to display the disc's menu.
- You can change the default soundtrack language for DVD-Video discs in the ["Language settings"](#page-59-0)  [on page 54.](#page-59-0)
- The default soundtrack language ([see page 54\)](#page-59-0) may be selected if you stop playback and cancel the Resume function, or eject the disc without storing the Last Memory point [\(see page 24\)](#page-29-1).

# <span id="page-32-1"></span>**Selecting subtitles**

Some DVD and DivX® discs have subtitles in one or more languages that you can select during playback.

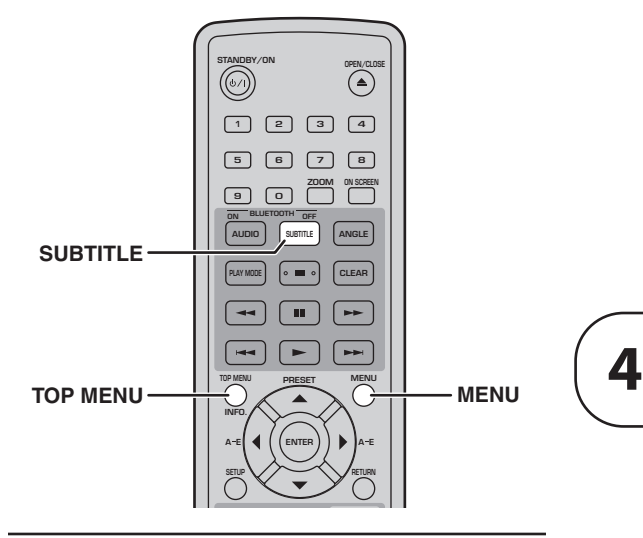

### **During playback, press SUBTITLE repeatedly to select the available subtitles.**

The name of the selected subtitle language is displayed on-screen.

- With some discs, you can only select subtitles by using the disc's menu. Use TOP MENU and MENU to display the disc's menu.
- You can change the default subtitle language for DVD-Video discs in the ["Language settings" on](#page-59-0)  [page 54](#page-59-0)
- See ["About DivX®" on page 58](#page-63-0) for details on using DivX® subtitles.
- With some  $\rm Div X^{\circledast}$  discs, the subtitles may not display correctly.
- The default subtitle language ([see page 54\)](#page-59-0) may be selected if you stop playback and cancel the Resume function, or eject the disc without storing the Last Memory point [\(see page 24\)](#page-29-1).

# <span id="page-33-0"></span>**Selecting camera angles**

Some DVD-Video discs have content recorded at multiple camera angles that you can select during playback.

A camera icon  $(\frac{\infty}{\infty})$  appears on-screen when playing content that features multiple camera angles. You can turn this icon off if you prefer [\(see page 55\)](#page-60-0).

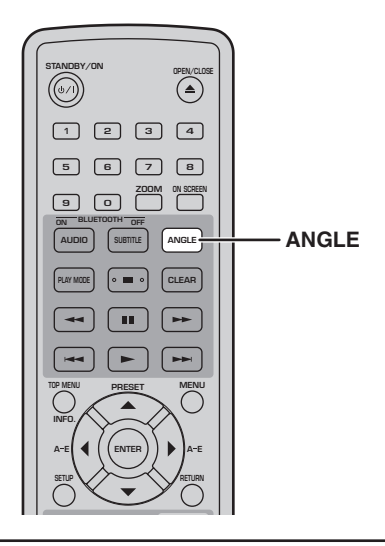

**During playback, press ANGLE repeatedly to select the available camera angles.**

### **Notes:**

- With some discs, even though the camera icon  $(\frac{\infty}{\infty})$  is displayed on-screen, you may not be able to select the camera angles.
- With some discs, you can also select the camera angles from the disc's menu.

# <span id="page-33-1"></span>**Zoom**

You can zoom the picture 2x or 4x when playing a DVD-Video, VCD, SVCD, DivX®, WMV, or JPEG disc.

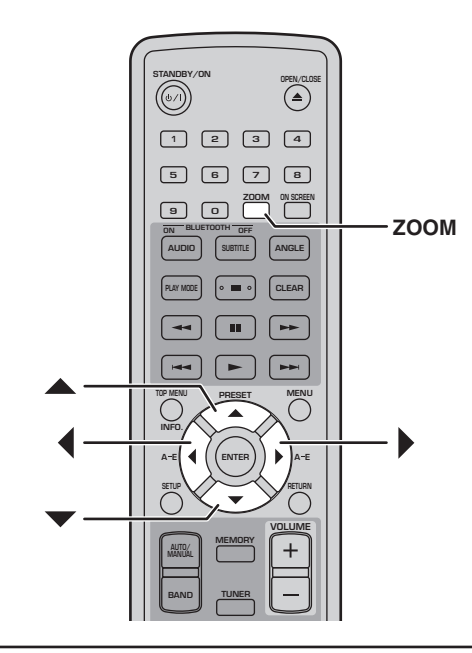

**During playback, press ZOOM repeatedly to select 2x, 4x, or 1x zoom.**

### Use the cursor buttons ( $\blacktriangle/\blacktriangledown/\blacktriangle/\blacktriangleright$ ) to move **around the picture while zoomed in.**

You can change the zoom factor and move around the picture freely while playback continues.

- Since DVD-Video, VCD, SVCD, DivX®, WMV, and JPEG discs use a fixed video resolution, the picture quality may deteriorate when zoomed in. This is not a malfunction.
- If the zoom indicator disappears from the screen, press ZOOM again to display it.

# <span id="page-34-0"></span>**Repeat playback**

You can play a title, chapter, track, or disc repeatedly.

Repeat playback can be combined with program playback to play a compilation of your favorite titles, chapters, or tracks repeatedly ([see page 30](#page-35-1)).

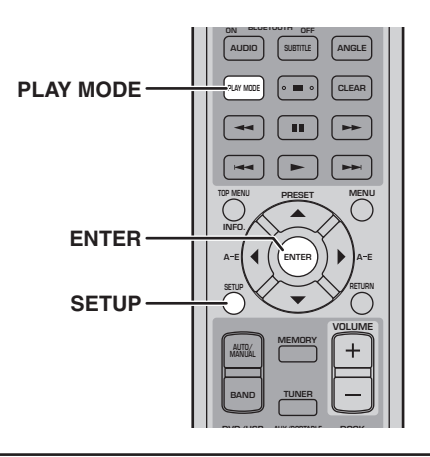

1 **During playback, press SETUP.**

The Setup menu appears on-screen.

- 2 **Select "Play Mode," and then press ENTER.** The Play Mode menu appears on-screen.
- 3 **Select "Repeat," select a repeat option, and then press ENTER.**

The available repeat options depends on the type of disc.

- For DVD discs, you can select "Title Repeat" or "Chapter Repeat."
- For VCD, SVCD, and Audio CD discs, you can select "Disc Repeat" or "Track Repeat."
- For DivX® and WMV discs, you can select "Title Repeat." With some DivX® discs, you can also select "Chapter Repeat."
- During program playback ([see page 30](#page-35-1)), you can select "Program Repeat."

### 4 **To cancel repeat playback, select "Repeat Off," and then press ENTER.**

# 5 **To close the Setup menu, press SETUP.**

# **Tip:**

• You can display the Play Mode menu quickly by pressing PLAY MODE.

# **Note:**

• Repeat playback cannot be used with MP3, WMA, MPEG-4 AAC, and JPEG discs.

# <span id="page-34-1"></span>**A–B repeat playback**

You can specify two points (A and B) on a DVD, VCD, SVCD, or Audio CD, and then play the section between those two points repeatedly.

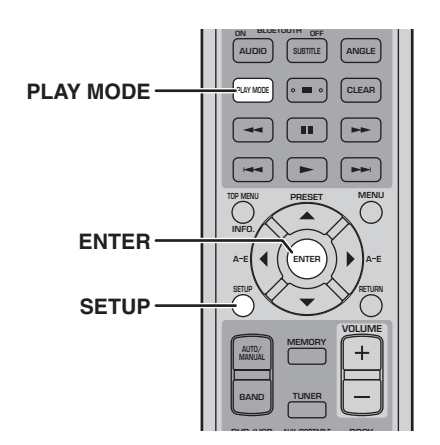

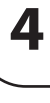

- 1 **During playback, press SETUP.** The Setup menu appears on-screen.
- 2 **Select "Play Mode," and then press ENTER.** The Play Mode menu appears on-screen.
- 3 **Select "A-B Repeat," and then press ENTER.**
- 4 **Select "A(Start point)," and then press ENTER.**
- 5 **Select "B(End point)," and then press ENTER.** The section between the A and B points plays repeatedly.
- 6 **To resume normal playback, select "Off," and then press ENTER.**
- 7 **To close the Setup menu, press SETUP.**

# **Tip:**

• You can display the Play Mode menu quickly by pressing PLAY MODE.

# **Note:**

• The A and B points must be within the same title (DVD) or track (VCD, SVCD, Audio CD).

# <span id="page-35-0"></span>**Random playback**

You can play titles or chapters (DVD-Video) or tracks (VCD, SVCD, or Audio CD) in random order.

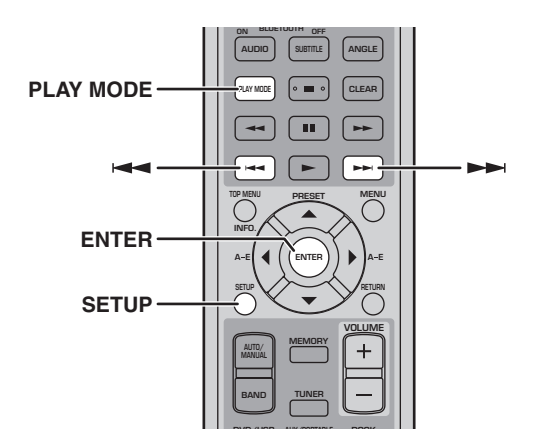

# 1 **During playback, press SETUP.**

The Setup menu appears on-screen.

# 2 **Select "Play Mode," and then press ENTER.**

The Play Mode menu appears on-screen.

# 3 **Select "Random," select a random option, and then press ENTER.**

The available random options depends on the type of disc.

- For DVD discs, you can select "Random Title" or "Random Chapter."
- For VCD, SVCD, and Audio CD discs, you can select "On."

# 4 **To cancel random playback, select "Random Off," and then press ENTER.**

# 5 **To close the Setup menu, press SETUP.**

# **Tips:**

- During random playback, press Next  $( \blacktriangleright \blacktriangleright)$  to select another title, chapter, or track. Press Previous  $($   $\blacktriangleleft \blacktriangleleft )$  to return to the beginning of the current title, chapter, or track.
- You can display the Play Mode menu quickly by pressing PLAY MODE.

# **Notes:**

- You cannot combine random playback with program playback.
- Random playback cannot be used with DVD-VR (VR mode DVD-R/RW/R DL), DivX®, WMV, JPEG, MP3, WMA, or MPEG-4 AAC discs, or while a DVD menu is displayed.

# <span id="page-35-1"></span>**Program playback**

You can create a program of your favorite titles, chapters, or tracks for playback.

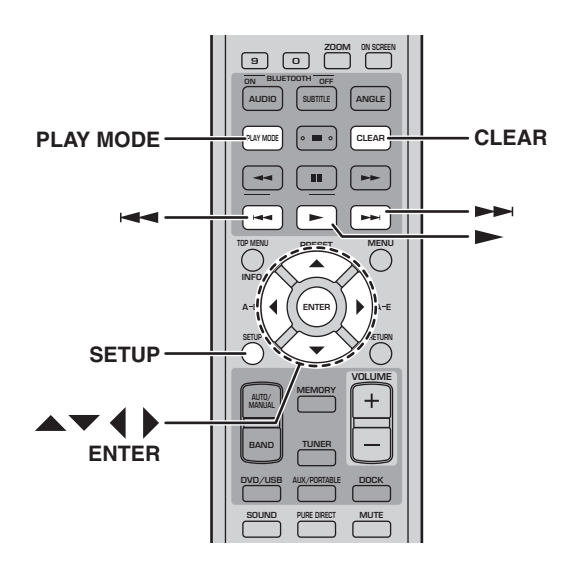

- 1 **During playback, press SETUP.** The Setup menu appears on-screen.
- 2 **Select "Play Mode," and then press ENTER.** The Play Mode menu appears on-screen.
- 3 **Select "Program," select "Create/Edit" from the list of program options, and then press ENTER.**
- 4 Use the cursor buttons  $(\triangle/\blacktriangledown/4)$  to select a **title, chapter, or track, and press ENTER to add it to the program.**

The selected item is added to the program and the program step moves down.

- For DVD discs, you can add titles or chapters to the program.
- For Audio CD, VCD, and SVCD discs, you can add tracks to the program.

# 5 **Repeat step 4 to add more items to the program.**

You can add up to 24 items to the program.

- To insert a new item in the program, select the step where you want to insert it, select the title, chapter, or track you want to insert, and then press ENTER.
- To delete a step, select it, and then press CLEAR.
#### **6** To play the program, press Play  $( )$ .

The items in the program are played in order.

During playback, use Next  $(\blacktriangleright\blacktriangleright)$  and Previous  $($   $\blacktriangleleft$ ) to select subsequent and earlier items in the program.

#### ■ **Program menu options**

In addition to "Create/Edit," the Program menu has the following options:

- **Playback Start**: Starts program playback.
- **Playback Stop**: Turns off program playback, but keeps the program in memory.
- **Playback Delete**: Deletes the program.

#### 7 **To close the Setup menu, press SETUP.**

#### **Tip:**

• You can display the Play Mode menu quickly by pressing PLAY MODE.

#### **Notes:**

- The program will be deleted when the disc is ejected, an input source other than DVD is selected, or the DRX-730 is turned off.
- Program playback cannot be used with DVD-VR (VR mode DVD-R/RW/R DL), DivX®, WMV, JPEG, MP3, WMA, or MPEG-4 AAC discs, or while a DVD menu is displayed.

### **Searching Discs**

You can search discs by title, chapter, or track number, or by time.

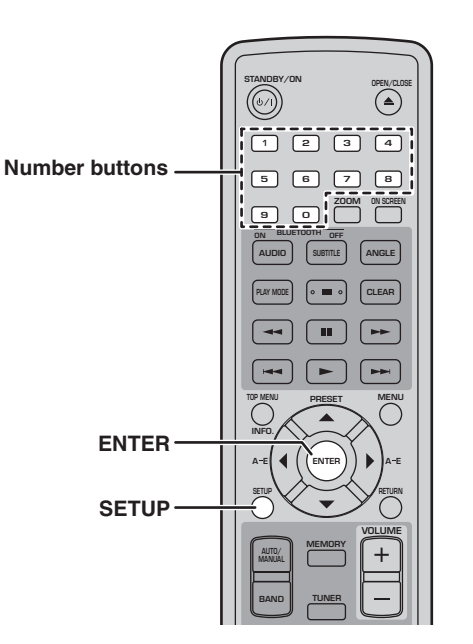

#### 1 **During playback, press SETUP.** The Setup menu appears on-screen.

- 2 **Select "Play Mode," and then press ENTER.** The Play Mode menu appears on-screen.
- 3 **Select "Search Mode," select a search option, and then press ENTER.**

The available search options depends on the type of disc.

- For DVD discs, you can select "Title Search," "Chapter Search," or "Time Search."
- For VCD, SVCD, and Audio CD discs, you can select "Track Search" or "Time Search."
- For DivX<sup>®</sup> and WMV discs, you can select "Time" Search." For some DivX® discs, you can also select "Chapter Search."

#### **Note:**

• Time Search can only be selected during playback and only works within the current title or track.

#### 4 **Use the number buttons to enter a title, chapter, or track number, or a time.**

Times are entered in minutes and seconds. To enter the time 45 minutes, for example, press 4, 5, 0, and 0. To enter 1 hour, 20 minutes, and 30 seconds, press 8, 0, 3, and 0.

**English**

5 **Press ENTER to locate and play the specified title, chapter, track, or time.**

#### 6 **To close the Setup menu, press SETUP.**

#### **Note:**

• For DivX® and WMV discs, the located time may differ from the specified time by a few seconds.

### <span id="page-37-0"></span>**Playing JPEG slideshows**

You can play a slideshow of JPEG pictures on a data disc.

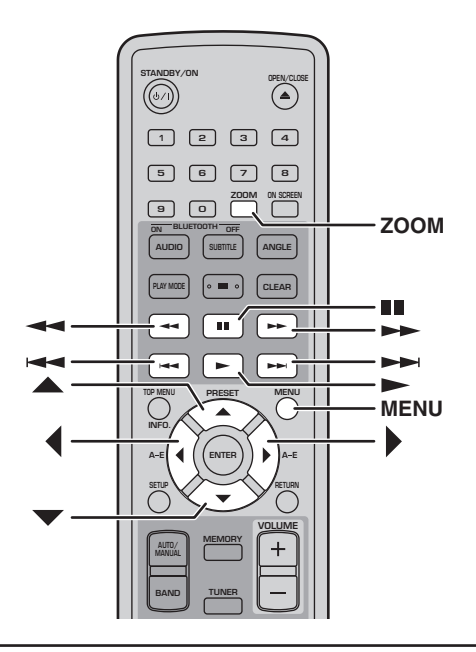

#### Load the JPEG CD, and then press Play ( $\blacktriangleright$ ) to **start the slideshow.**

Starting with the first picture in the first folder, the slideshow displays every picture in every folder on the CD in alphabetical order.

The pictures will be scaled automatically so that they appear on-screen at the largest size possible.

If the disc contains JPEG picture files and music files (MP3, WMA, MPEG-4 AAC), the music files will play repeatedly during the slideshow. And, Pause ( $\blacksquare$ ), Next ( $\blacktriangleright$ ), Previous ( $\blacktriangleleft$ ),

Rewind  $(\blacktriangleleft \blacktriangleleft)$ , and Fast Forward  $(\blacktriangleright \blacktriangleright)$  will control music playback, not the slideshow.

The following buttons can be used during slideshow playback.

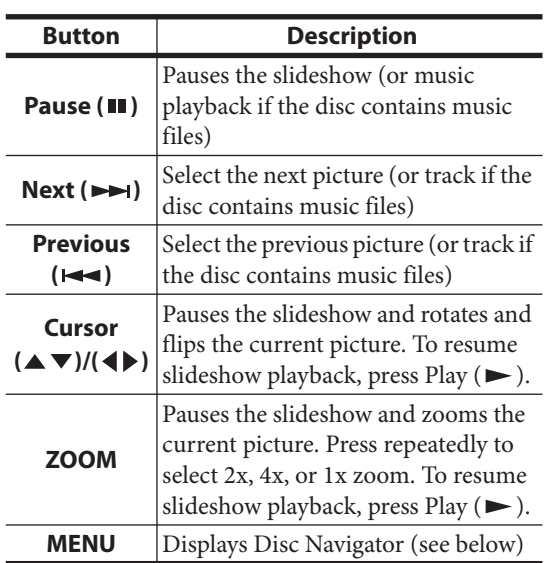

- Large pictures take longer to load and may not appear immediately.
- On a single disc, the DRX-730 supports up to 299 folders, and each folder may contain a combination of up to 648 files and folders.

### **Using Disc Navigator with DVD-Video, VCD, and SVCD discs**

You can use Disc Navigator to browse and select titles, chapters, and tracks on DVD, VCD, and SVCD discs.

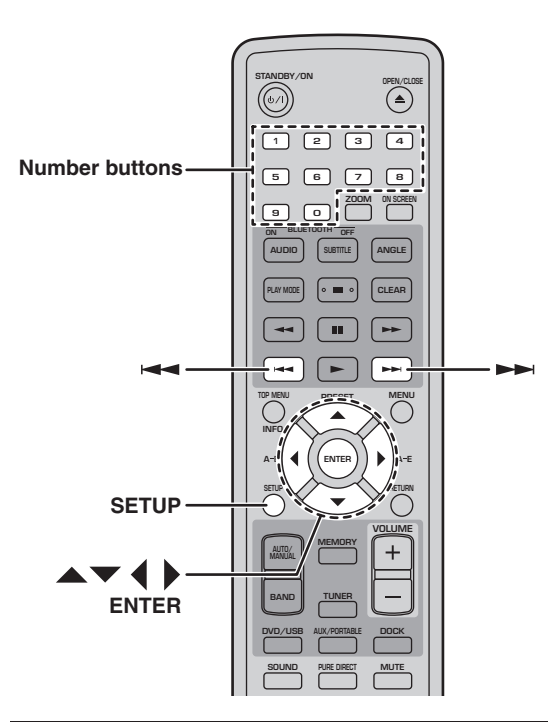

#### 1 **During playback, press SETUP.**

The Setup menu appears on-screen.

#### 2 **Select "Disc Navigator," and then press ENTER.**

A list of items appear on-screen. The items available depends on the type of disc.

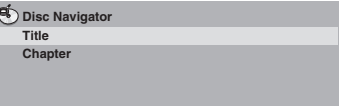

The following items are available for each disc type.

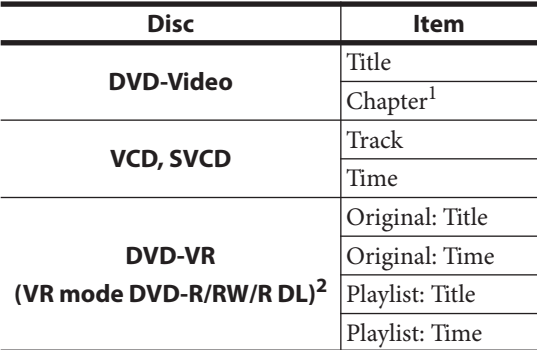

1. Only chapters within the current title can be selected.

2. Recordings made on a DVD recorder are called *original titles.*  Edited recordings based on those original titles are called *playlist titles.*

#### 3 **Select the type of item you want to browse, and then press ENTER.**

Six thumbnail images appear on-screen showing content of the type you specified. If you selected "Time," the thumbnails will display the content at 10 minute intervals.

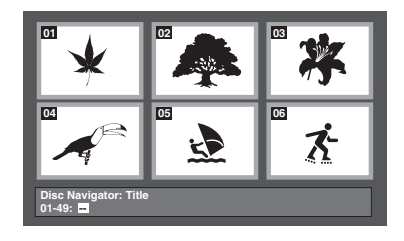

- 4 Use Next ( $\rightarrow$ ) and Previous ( $\rightarrow$ ) to view **other thumbnail pages if available.**
- **5** Use the cursor buttons  $(A/\nabla A/\nabla)$  to select **the thumbnail you want to play, and then press ENTER.**

The selected item starts playing.

You can also use the number buttons and ENTER to select the thumbnails.

### **Using Disc Navigator with MP3, WMA, MPEG-4 AAC, DivX®, WMV, and JPEG discs**

You can use Disc Navigator to browse and select MP3, WMA, MPEG-4 AAC, DivX®, WMV, and JPEG files on data discs.

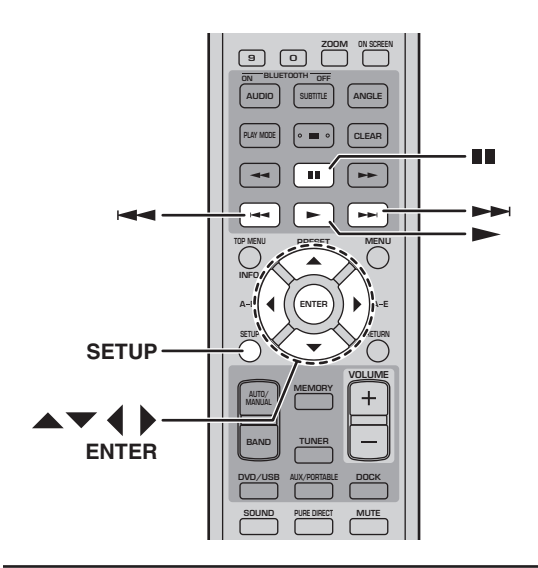

#### 1 **Press SETUP.**

The Setup menu appears on-screen.

#### 2 **Select "Disc Navigator," and then press ENTER.**

Disc Navigator appears on-screen.

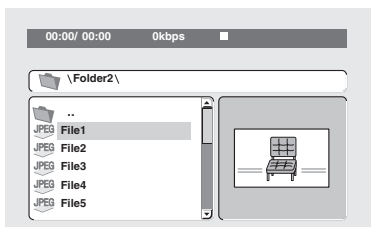

- **3** Use the cursor buttons  $(\triangle/\blacktriangledown/\triangle)$  to select **the track, file, or folder you want to play.**
	- Use Up/Down  $(\triangle / \blacktriangledown)$  to move up and down the file and folder list.
	- Use Left  $($   $\blacklozenge$  to move back up the directory tree one level. Or, select the folder at the top of the list (...) and press ENTER.
	- Use ENTER or Right  $(\blacktriangleright)$  to open the selected folder.

When you select a JPEG picture file, Disc Navigator displays a thumbnail preview.

#### 4 **To play the selected track, file, or folder, press ENTER.**

If you selected an MP3, WMA, MPEG-4 AAC, DivX®, or WMV file, starting with that file, all of the files in the same folder will be played.

If you selected a JPEG picture file, starting with that file, all of the files in the same folder will be played in a slideshow.

#### 5 **To close the Setup menu, press SETUP.**

#### **Tips:**

- If the disc contains JPEG picture files and music files (MP3, WMA, MPEG-4 AAC), you can listen to music while watching a slideshow. Simply start music playback as described above, and then select a JPEG picture file and start slideshow playback. All of the files within the current folders will be played repeatedly. And, Play  $( \blacktriangleright )$ , Pause ( $\Pi$ ), Next ( $\blacktriangleright$ H), and Previous ( $\blacktriangleleft$ ) will control the slideshow, not music playback.
- Disc Navigator only plays the files in the current folder. To play all of the files on the disc, close Disc Navigator and start playback by pressing  $Play$  ( $\blacktriangleright$ ), see "Playing JPEG slideshows" on [page 32](#page-37-0).

### **Viewing disc information**

You can view title, chapter, track, and other information during playback.

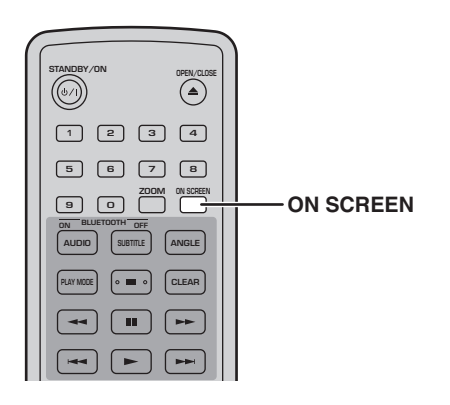

**During playback, press ON SCREEN repeatedly to display the information.**

#### **To hide the information, press ON SCREEN repeatedly until it disappears.**

Some information, such as remaining disc time, is also displayed on the DRX-730's display.

### **Viewing the audio format**

You can view audio format during playback.

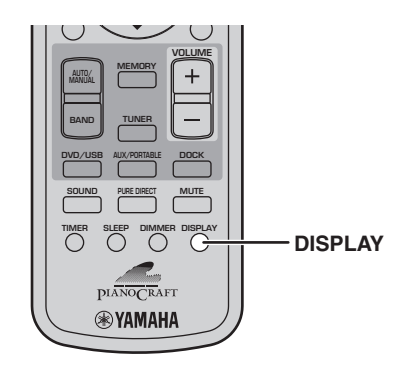

#### **During playback, press DISPLAY.**

The audio format appears on the display.

TYPE. Dolby D

Possible audio formats are listed below.

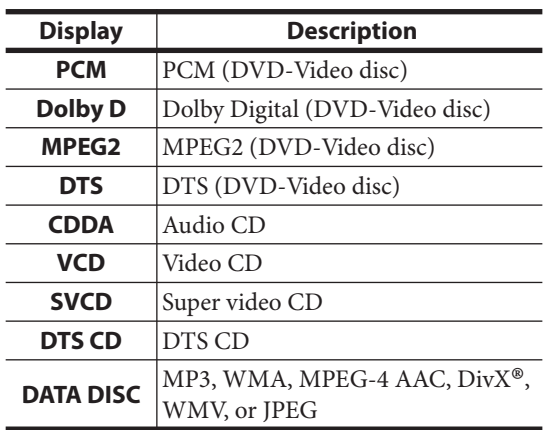

#### **Note:**

• The audio format can be viewed only when the DVD input source is selected and playback is in progress.

# **Chapter 5: Using the Tuner**

This chapter explains how to use the tuner to listen to your favorite radio stations and how to store them as presets.

#### ■ **Tuner display indicators**

The following display indicators are used for tuning and presetting radio stations.

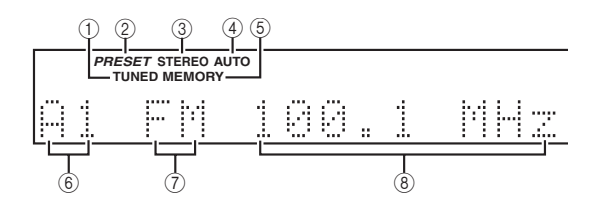

#### A **TUNED**

Lights up when tuned in to a radio station.

#### B **PRESET**

Lights up when selecting radio presets.

#### **(3) STEREO**

Lights up when listening to an FM station in stereo.

#### **(4) AUTO**

Lights up when Auto Tuning mode is selected. Goes off when the Manual Tuning mode is selected.

#### E **MEMORY**

Lights up when presetting radio stations.

#### $\textcircled{\scriptsize{6}}$  Preset number

Displays the preset number.

#### G **Band**

Displays the band (FM or AM).

#### **(8)** Frequency

Displays the frequency.

### <span id="page-41-0"></span>**Tuning in to radio stations**

You can tune in to radio stations automatically or manually.

### **Auto tuning**

In Auto Tuning mode, the DRX-730 searches for radio stations automatically.

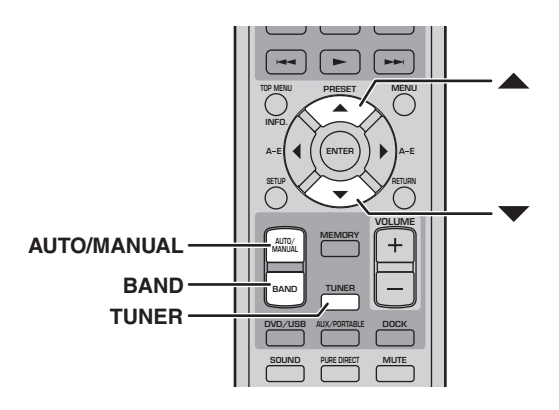

- 1 **Press TUNER to select the TUNER input source.**
- 2 **Press BAND repeatedly to select FM or AM.**
	- AM 700 kHz
- 3 **Press AUTO/MANUAL repeatedly to select Auto Tuning mode (AUTO indicator on).**

In Auto Tuning mode, the AUTO indicator on the display in on.

4 **To search for stations higher up the frequency band, press Up (▲). To search for stations lower down the frequency band, press Down**   $($ 

The tuner searches for the next available station. When a station is found, searching stops and the TUNED indicator on the display lights up.

The STEREO indicator on the display will light up when tuned to a stereo FM Station. If the signal is weak, reception may be in mono.

- If auto tuning doesn't find some of the weaker stations in your area, try using manual tuning.
- If stereo FM reception is noisy, press AUTO/MANUAL to select Manual Tuning mode and listen in mono.

### **Manual tuning**

In Manual Tuning mode, you can tune in to radio stations manually.

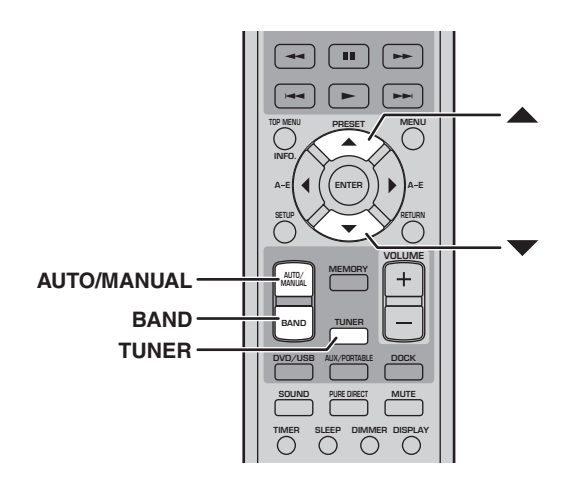

- 1 **Press TUNER to select the TUNER input source.**
- 2 **Press BAND repeatedly to select FM or AM.**

FM 100.7 MHz

3 **Press AUTO/MANUAL repeatedly to select Manual Tuning mode (AUTO indicator off).**

In Manual Tuning mode, the AUTO indicator on the display is off.

4 **To increase the tuning frequency, press Up ( ). To decrease the tuning frequency, press**  Down  $(\blacktriangledown)$ .

The frequency will change continuously if you keep your finger on the button.

#### **Note:**

• Only mono reception is possible in Manual Tuning mode.

#### ■ **Changing the frequency step (Asia and Taiwan models only)**

Depending on the frequency spacing used by radio stations in your area, you may need to change the Tuning Step setting.

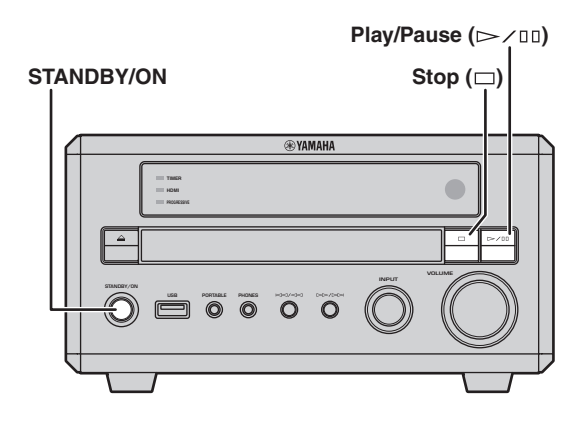

- 1 **Set the DRX-730 to standby.**
- **2** While holding down Stop (□) on the **DRX-730, press STANDBY/ON, keeping Stop ( ) pressed until "DVD — NO REQ." appears on the display.**

#### $\overline{3}$  Press Stop ( $\square$ ).

"TU – AM9/FM50" (the default setting) appears on the display.

- 4 Press Play/Pause ( $\gg$ /III) repeatedly to select **the tuning step used in your area: "TU – AM10/FM100" or "TU – AM9/FM50."**
- **TU AM10/FM100**: AM 10 kHz/FM 100 kHz
- **TU AM9/FM50**: AM 9 kHz/FM 50 kHz

#### 5 **Press STANDBY/ON.**

The frequency step is set and the DRX-730 goes on standby. Press STANDBY/ON again to turn it back on.

### **Using presets**

You can store your favorite radio stations as presets so that you can select them more easily. You can store up to 40 presets, which are organized into 5 banks (A–E), with 8 stations (1–8) in each bank. Presets can be stored automatically or manually.

#### **Auto presetting**

In Auto Presetting mode, the DRX-730 presets all of the radio stations available in your area automatically.

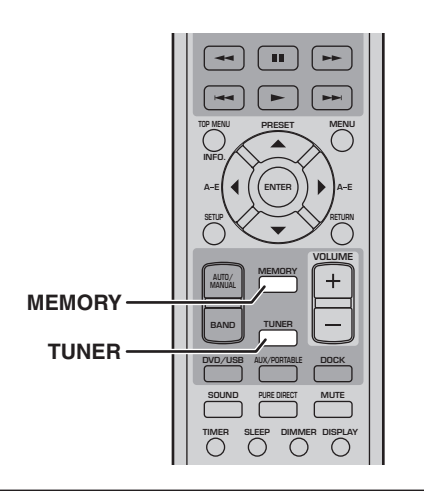

1 **Press TUNER to select the TUNER input source.**

#### 2 **To start auto presetting, press MEMORY for 3 seconds.**

Starting with the lowest FM frequency, the DRX-730 searches the FM band for valid radio stations and, starting with preset number A-1, stores them one by one. When the entire FM band has been searched, the AM band is searched, after which auto presetting finishes.

#### **Notes:**

- If all of the available presets are stored before the search is completed, auto presetting will finish.
- Auto presetting will overwrite all existing presets.

### **Manual presetting**

In Manual Presetting mode, you can preset radio stations manually.

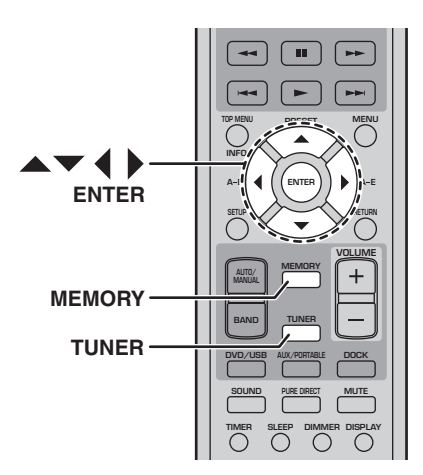

- 1 **Press TUNER to select the TUNER input source.**
- <span id="page-43-0"></span>2 **Tune in to the radio station that you want to preset [\(see page 36\)](#page-41-0).**

#### 3 **Press MEMORY.**

The MEMORY indicator on the display starts flashing.

4 **While the MEMORY indicator is flashing, use**  Left/Right (**∢/**) to select a preset bank (A–E), and use Up/Down (▲/▼) to select a preset **number.**

If you don't press any buttons for 10 seconds, the presetting process will be cancelled.

#### <span id="page-43-1"></span>5 **Press MEMORY or ENTER to store the preset.**

The preset is stored and the MEMORY indicator on the display stops flashing.

Repeat steps [2](#page-43-0) to [5](#page-43-1) to store more of your favorite radio stations.

- In addition to frequency and band (FM/AM) information, each preset stores the Auto/Manual Tuning setting.
- To store a different radio station in a preset, simply perform steps [2](#page-43-0) to [5](#page-43-1). The previous station will be overwritten.

### **Selecting presets**

Once you've preset a radio station, you can tune in to it simply by selecting the appropriate preset.

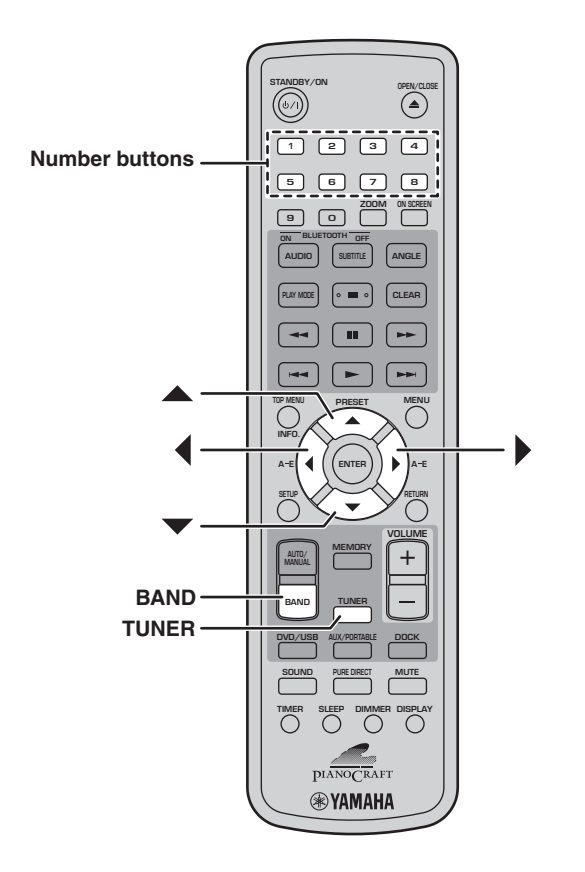

- 1 **Press TUNER to select the TUNER input source.**
- 2 **Press BAND repeatedly to select "PRESET."** The PRESET indicator on the display lights up.
- **3** Use Up/Down ( $\angle$ / $\blacktriangledown$ ) to select a preset. You can also use Left/Right  $(\triangleleft / \triangleright)$  to select preset banks A–E and number buttons 1 to 8 to select presets.

# **Chapter 6: Using the Timer**

You can program the DRX-730's timer to automatically start and stop playback at set times. You could, for example, use the DRX-730 like an alarm clock to wake up to your favorite radio station or music disc.

To use the timer, you must:

- **1. Set the input source.**
- **2. Set the on time.**
- **3. Set the off time.**
- **4. Turn on the timer.**

These settings are explained below.

#### **Notes:**

- The DRX-730's clock must be set in order to program the timer ([see page 21](#page-26-0)).
- Timer programming can be cancelled at any time by pressing TIMER.

### **Setting the input source**

You can specify the input source that's to be used when the timer turns on the DRX-730.

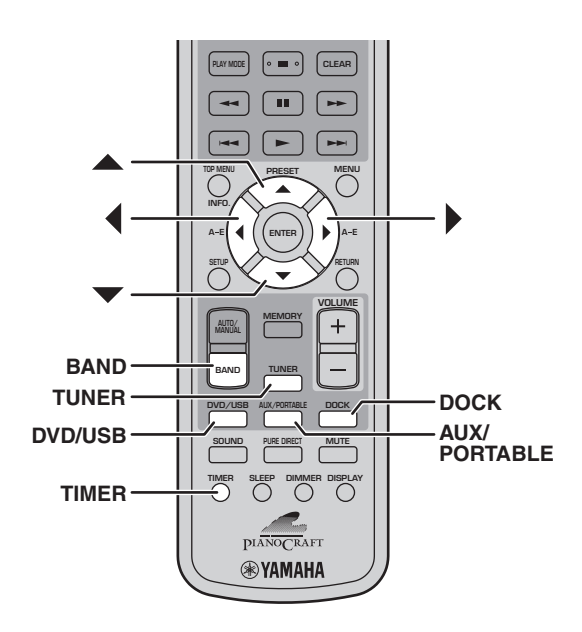

**1** Press TIMER, and then use Up/Down  $(\triangle/\blacktriangledown)$  to **select "Timer Input."**

## Timer Input

The TIMER indicator flashes.

2 Use Left/Right ( $\blacktriangleleft$ / $\blacktriangleright$ ) to select the input **source.**

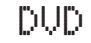

Input sources are selected in the following order:

DVD < HUSB ← FM ← AM ← PRESET ← AUX ← PORTABLE ← DOCK

You can also use DVD/USB, AUX/PORTABLE, DOCK, TUNER, and BAND on the remote control, or the INPUT control on the DRX-730 to select the input source.

If you selected TUNER, use Up/Down ( $\blacktriangle/\blacktriangledown$ ) to select a preset.

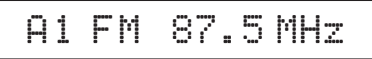

#### 3 **Press ENTER.**

The input source is set and the ON Time setting appears on the display ([see page 41](#page-46-0)).

#### **Note:**

• The DOCK input source can be used for timer playback with an iPod, but not a Bluetooth device.

### <span id="page-46-0"></span>**Setting the on time**

You can set the time at which you want the DRX-730 to turn on and start playback.

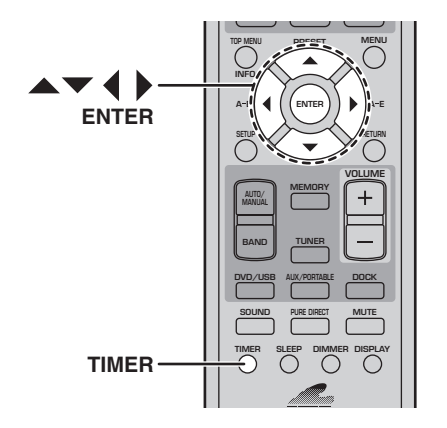

**1** Press TIMER, and then use Up/Down  $(\triangle/\blacktriangledown)$  to **select "ON Time." If the preset selection screen appears, press ENTER.**

### ON Time

The TIMER indicator flashes and after a few moments, "ON 0:00" appears on the display. (If you're using the 12-hour clock, "ON AM 12:00" will be displayed.)

#### 2 **Press ENTER.**

The hours display starts flashing.

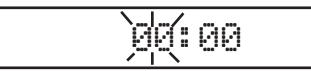

**3** Use Up/Down  $(A/\nabla)$  to set the hours.

#### **4** Press Right  $(\blacktriangleright)$ .

The minutes display starts flashing.

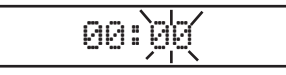

#### **5** Use Up/Down ( $\triangle/\blacktriangledown$ ) to set the minutes.

Use Left/Right  $(\triangleleft/\triangleright)$  to toggle between the hour and minute displays if necessary.

#### 6 **Press ENTER.**

The on time is set and the OFF Time setting appears on the display (see below).

### **Setting the off time**

You can set the time at which you want the DRX-730 to stop playback and go on standby.

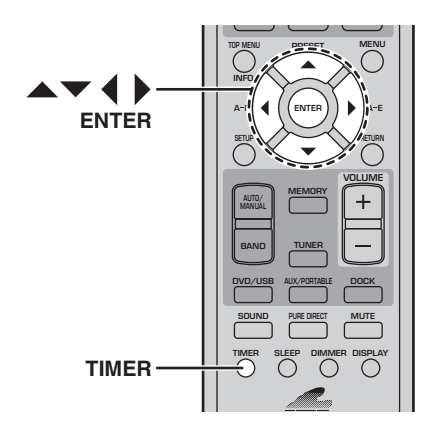

**1** Press TIMER, and then use Up/Down  $(\triangle/\blacktriangledown)$  to **select "OFF Time." If the preset selection screen appears, press ENTER.**

### OFF Time

The TIMER indicator flashes and after a few moments, "OFF hh:mm" appears on the display. (If you're using the 12-hour clock, "OFF AM hh:mm" will be displayed.)

Initially, the off time is set to 1 hour after the specified on time.

#### 2 **Press ENTER.**

The hours display starts flashing.

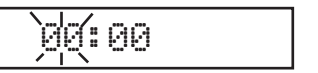

- **3** Use Up/Down  $(A/\nabla)$  to set the hours.
- 4 Press Right ( $\blacktriangleright$ ).

The minutes display starts flashing.

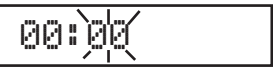

**5** Use Up/Down ( $\triangle$ / $\blacktriangledown$ ) to set the minutes. Use Left/Right  $(\triangleleft / \triangleright)$  to toggle between the hour and minute displays if necessary.

#### 6 **Press ENTER.**

The off time is set and the Timer Set setting appears on the display [\(see page 42\)](#page-47-0).

**English**

### <span id="page-47-0"></span>**Turning the timer on and off**

You can turn the timer on and off as you like and it will remember the settings. If you use the timer like an alarm clock, for example, you may want to turn it off while you're on vacation.

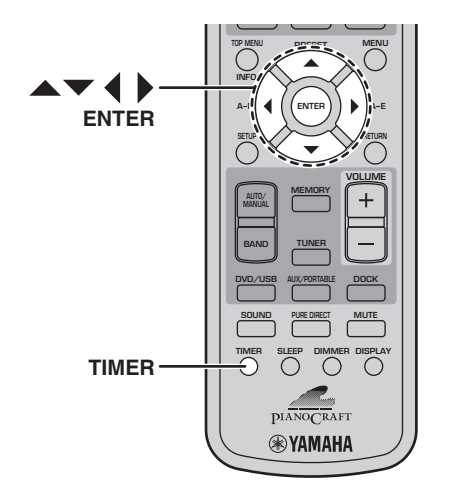

**1** Press TIMER, and then use Up/Down  $(A/\blacktriangledown)$  to **select "Timer Set." If the preset selection screen appears, press ENTER.**

### Timer Set

After a few moments, "Timer Set—>OFF" or "Timer Set—>ON" appears on the display.

Timer Set> OFF

**2** Use Left/Right ( $\blacktriangleleft$ / $\blacktriangleright$ ) to select "ON" or "OFF."

#### 3 **Press ENTER.**

When the timer is on, the TIMER indicator on the display lights up.

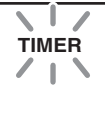

- If the on time or off time has been set, you can turn the timer on or off while the DRX-730 is on standby by simply pressing TIMER.
- When the timer is on, if the DRX-730 is on, the TIMER indicator on the display lights up. If it's on standby, the TIMER LED on the front panel lights up instead.
- When the timer has been programmed and turned on, if the DRX-730 is on standby, it will turn on at the specified on time and play the specified input source. At the specified off time, playback will stop and the DRX-730 will go on standby.
- If the DRX-730 is already on at the specified on time, the timer settings will have no effect. Likewise, if the DRX-730 is already off at the specified off time, they will have no effect.
- If you selected the DVD input source, don't forget to load a disc in the DRX-730. Likewise, if you selected the USB input source, make sure a USB storage device is plugged into the DRX-730.
- If you selected the AUX, PORTABLE, or DOCK input source, see the owner's manual for the connected component for details on timer and alarm clock operation.
- If the sleep timer and off time have both been set, the DRX-730 will switch to standby at whichever time occurs first.

# **Chapter 7: Portable Device Playback**

This chapter explains how to enjoy content stored on a portable device, such as a music player, iPod, USB storage device, or Bluetooth-compatible music player or mobile phone.

### **Music player playback**

You can connect a music player to the PORTABLE jack on the DRX-730's front panel and enjoy the music stored on it through the DRX-730's speakers in high quality.

1 **Using a mini plug cable (sold separately), connect the audio output on the music player to the PORTABLE jack on the DRX-730's front panel.**

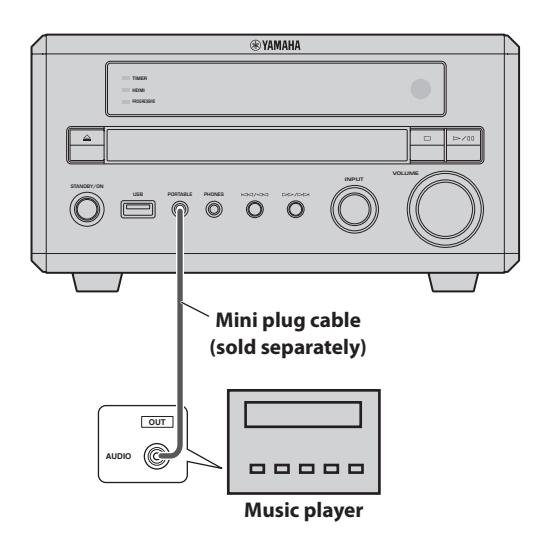

2 **Press AUX/PORTABLE repeatedly to select the PORTABLE input source.**

#### 3 **Start playback on the music player.**

Use the DRX-730's VOLUME control to adjust the volume.

#### **Note:**

• If the volume control on your music player is turned down all the way, you may not hear anything, so set it to a suitable level.

### **iPod playback**

With an optional Yamaha iPod universal dock (YDS-10 or YDS-11) connected to the DRX-730's DOCK jack, you can enjoy the music stored on your iPod through the DRX-730's speakers in high quality. You can also use the DRX-730's remote control to control your iPod. In addition, the DRX-730 will recharge your iPod while you enjoy your music.

The DRX-730 supports 4th Generation (Click Wheel) and later iPod models, including iPod classic, iPod nano, iPod mini, and iPod touch. Refer to your Yamaha dock's owner's manual to learn which iPod models it supports and for setup details.

#### **Notes:**

- Set the DRX-730 to standby and disconnect its power cable before connecting or disconnecting a Yamaha dock.
- Make sure your iPod has the latest firmware installed before using it with the DRX-730. See the Apple Web site for details.
- 1 **Using the dock cable supplied with the Yamaha dock, connect one end of the cable to the Yamaha dock, and connect the other end to the DOCK jack on the DRX-730's rear panel.**

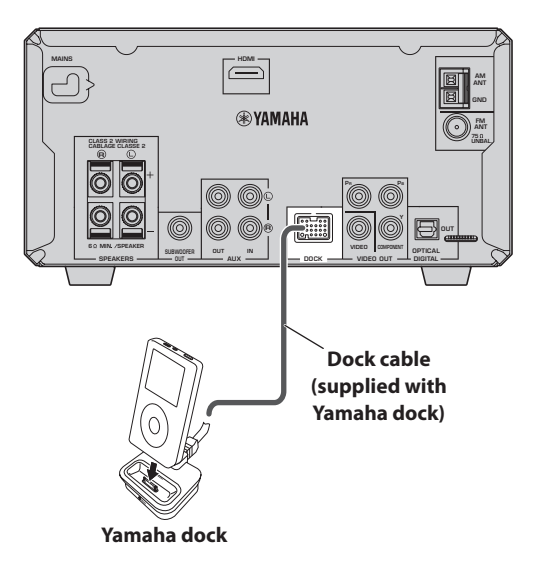

- **2** Press STANDBY/ON (c)/1) to turn on the **DRX-730.**
- 3 **Insert your iPod into the Yamaha dock.** The DOCK indicator on the display lights up.

**English**

#### 4 **Press DOCK to select the DOCK input source.**

"iPod connected" appears on the display.

5 **Use the DRX-730's remote control to play the music stored on your iPod. (Point it at the DRX-730, not your iPod.)**

#### ■ **iPod display indicators**

The following DRX-730 display indicators are used for iPod playback. Indicators 2 through 9 work only in Menu mode (see below).

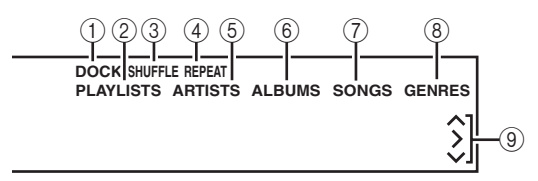

#### A **DOCK**

Lights up when an iPod is seated in the Yamaha dock.

#### B **PLAYLISTS**

Lights up when browsing playlists.

#### **(3) SHUFFLE**

Lights up when the iPod's Shuffle function is on.

#### D **REPEAT**

Lights up when the iPod's Repeat function is on.

#### E **ARTISTS**

Lights up when browsing artists.

#### F **ALBUMS**

Lights up when browsing albums.

#### G **SONGS**

Lights up when browsing songs.

#### H **GENRES**

Lights up when browsing genres.

#### **(9) Cursors (** $\land$ **/** $\lor$ **)**

Indicate which cursor buttons can be used.

#### ■ Simple mode and Menu mode

You can use one of two modes to control your iPod: *Simple mode* or *Menu mode.*

- In Simple mode, you use the DRX-730's remote control or the iPod's controls to control the iPod and the iPod's display to view the menus.
- In Menu mode, the iPod menus appear on the DRX-730's display and you use the DRX-730's remote control to control the iPod. The iPod's controls cannot be used, and the Yamaha logo appears on the iPod's display.

Press INFO repeatedly to select Simple mode or Menu mode.

#### ■ **Playback control**

The following DRX-730 remote control buttons can be used to control iPod playback.

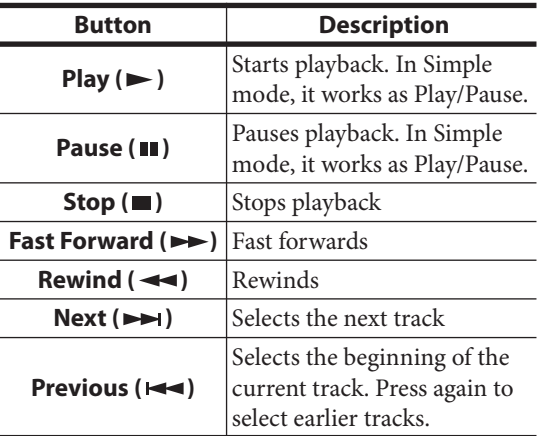

#### ■ **Menu navigation**

The following DRX-730 remote control buttons can be used to navigate iPod menus.

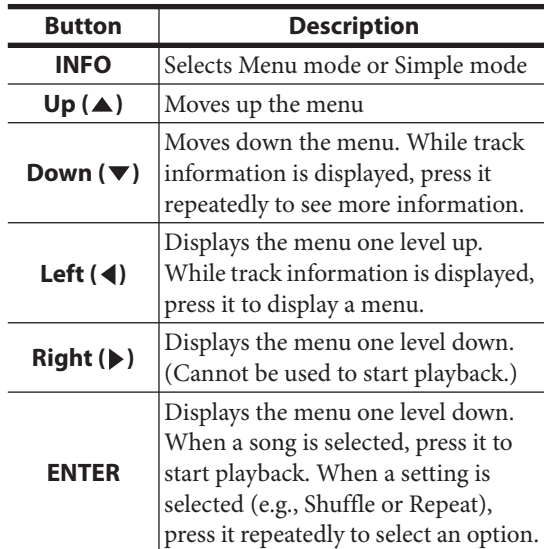

- The iPod will be charged while the DRX-730 is turned on, but not while the DRX-730 is on standby.
- Video and pictures stored on the iPod are not output from the DRX-730.
- Depending on your iPod model and its firmware version, some iPod functions may not work as expected, and some may not work at all.
- In Menu mode, any unsupported characters will be replaced with an underscore (\_) character.
- Refer to your iPod owner's manual for details on using your iPod.

### **USB playback**

You can connect a USB storage device to the USB port on the DRX-730's front panel and enjoy music (MP3, WMA, MPEG-4 AAC) stored on it through the DRX-730's speakers in high quality. You can also play a slideshow of JPEG pictures.

#### **Notes:**

- Not all USB storage devices are recognized.
- Only MP3, WMA, MPEG-4 AAC, and JPEG files with no copy protection (DRM) can be played.
- The DRX-730 supports USB mass storage class devices formatted with FAT16 or FAT32, including USB flash memory devices, digital audio players, and USB hard drives. You cannot connect your computer directly to the DRX-730.
- Playback with all USB storage devices, and the ability to power all USB devices is not guaranteed. Yamaha accepts no responsibility whatsoever in the unlikely event that any data is lost while the USB storage device is connected to the DRX-730.
- Large capacity USB storage devices will take longer to read. High capacity devices may take several minutes to read.
- USB hubs are not supported.
- While the USB input source is selected, the Setup menu will be unavailable.
- Connect only USB storage devices to the USB port.
- If the message "USB ERROR" appears on the display, the DRX-730 may not be able to supply enough power to the device for it to function properly. If the device is not a USB storage device, do not use it with the DRX-730. If the USB storage device came with its own power adapter, use it to power the USB storage device. If the USB storage device came with no power adapter, do not use it with the DRX-730.

#### 1 **Press DVD/USB repeatedly to select the USB input source.**

Turn on your TV and select the AV input to which the DRX-730 is connected.

2 **Connect your USB storage device to the USB port on the DRX-730's front panel.**

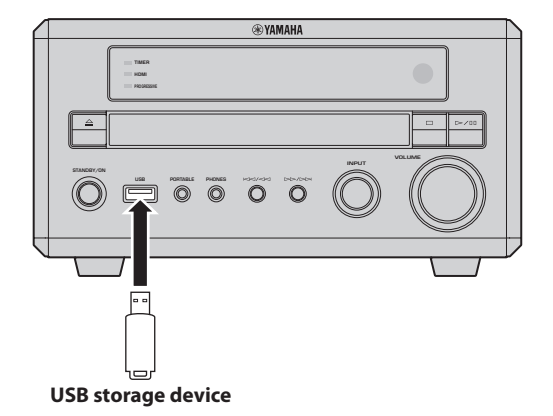

3 **Press MENU to display Disc Navigator and select the track you want to play. Or, press Play ( ) to start playback of all files on the USB storage device.**

If you loaded a disc containing JPEG pictures, a slideshow will start. See ["Playing a JPEG](#page-51-0)  [slideshow" on page 46](#page-51-0) for more details.

- To stop playback, press Stop ( $\blacksquare$ ).
- 5 **Before you disconnect the USB storage device, select another input source first.**

### **Playback controls**

Most of the disc playback functions explained in the ["Playing Discs"](#page-28-0) chapter on page [23](#page-28-0) can also be used with USB storage devices.

The following table lists basic playback functions.

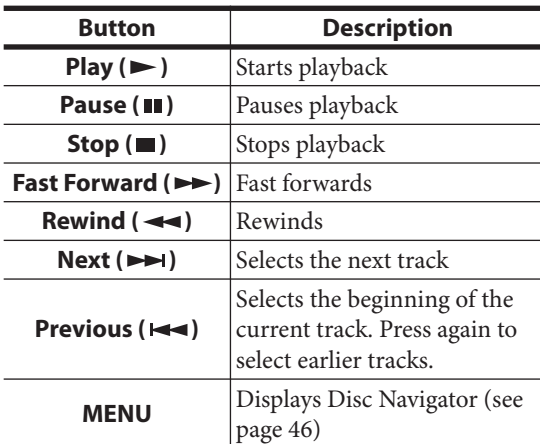

#### <span id="page-51-0"></span>**Playing a JPEG slideshow**

You can play a slideshow of JPEG pictures stored on a USB storage device.

#### **Press Play (** $\blacktriangleright$ **) to start the slideshow.**

Starting with the first picture in the first folder, the slideshow displays every picture in every folder on the USB storage device in alphabetical order.

The pictures will be scaled automatically so that they appear on-screen at the largest size possible.

If the USB storage device contains JPEG picture files and music files (MP3, WMA, MPEG-4 AAC), the music files will play repeatedly during the slideshow. And, Pause ( $\blacksquare$ ), Next ( $\blacktriangleright\blacktriangleright$ ), Previous ( $\blacktriangleleft\blacktriangleleft$ ), Rewind ( $\blacktriangleleft$ ), and Fast Forward ( $\blacktriangleright$ ) will control music playback, not the slideshow.

The following buttons can be used during slideshow playback.

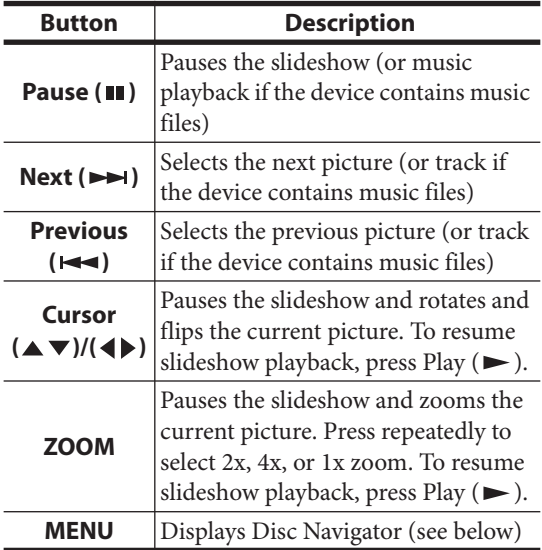

#### **Notes:**

- Large pictures take longer to load and may not appear immediately.
- On a single USB storage device, the DRX-730 supports up to 299 folders, and each folder may contain a combination of up to 648 files and folders.

#### <span id="page-51-1"></span>**Using Disc Navigator with USB storage devices**

You can use Disc Navigator to browse and select MP3, WMA, MPEG-4 AAC, and JPEG files stored on a USB storage device.

#### 1 **Press MENU.**

Disc Navigator appears on-screen.

- 2 Use the cursor buttons ( $\blacktriangle/\blacktriangledown/\blacktriangle/\blacktriangleright$ ) to select **the track, file, or folder you want to play.**
	- Use Up/Down  $(\triangle/\blacktriangledown)$  to move up and down the file and folder list.
	- Use Left  $($   $\blacklozenge$  to move back up the directory tree one level. Or, select the folder at the top of the list (...) and press ENTER.
	- Use ENTER or Right  $($   $\blacktriangleright$   $)$  to open the selected folder.

When you select a JPEG picture file, Disc Navigator displays a thumbnail preview.

#### 3 **To play the selected track, file, or folder, press ENTER.**

If you selected an MP3, WMA, or MPEG-4 AAC file, starting with that file, all of the files in the same folder will be played.

If you selected a JPEG picture file, starting with that file, all of the files in the same folder will be played in a slideshow.

#### **Tips:**

- If the USB storage device contains JPEG picture files and music files (MP3, WMA, MPEG-4 AAC), you can listen to music while watching a slideshow. Simply start music playback as described above, and then select a JPEG picture file and start slideshow playback. All of the files within the current folders will be played repeatedly. And, Play  $( \blacktriangleright )$ , Pause ( $\blacksquare$ ), Next ( $\blacktriangleright$ ), and Previous ( $\blacktriangleleft$ ) will control the slideshow, not music playback.
- Disc Navigator only plays the files in the current folder. To play all of the files on the USB storage device, close Disc Navigator and start playback by pressing Play  $($   $\blacktriangleright$   $)$ , see "Playing a JPEG [slideshow"](#page-51-0) above.

#### **Note:**

• With some digital music players, file names may not display correctly.

### **Bluetooth playback**

With an optional Yamaha YBA-10 Bluetooth Wireless Audio Receiver connected to the DRX-730's DOCK jack, you can enjoy the music stored on your Bluetooth device, for example, a Bluetoothcompatible music player or mobile phone, through the DRX-730's speakers in high quality. You can also use the DRX-730's remote control to control music playback on your Bluetooth device.

#### **Notes:**

- Set the DRX-730 to standby and disconnect its power cable before connecting or disconnecting the Yamaha YBA-10.
- Refer to the Yamaha YBA-10 owner's manual for details on using the YBA-10.
- Refer to your Bluetooth device owner's manual for details on using your Bluetooth device.
- Depending on your Bluetooth device model and its firmware version, some playback functions may not work as expected, and some may not work at all.

#### ■ **Bluetooth setup**

**Using the dock cable supplied with the Yamaha YBA-10, connect one end of the cable to the Yamaha YBA-10, and connect the other end to the DOCK jack on the DRX-730's rear panel.**

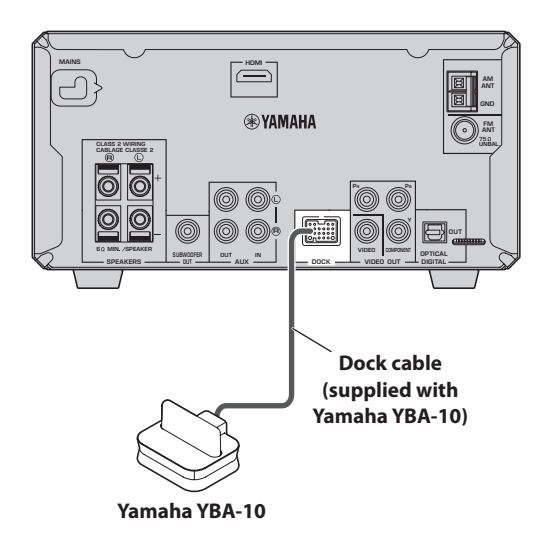

#### ■ **Bluetooth** pairing

Before you can use a Bluetooth device with the DRX-730, you must pair, or register it with the Yamaha YBA-10.

- 1 **Press DOCK to select the DOCK input source.**
- 2 **Turn on the Bluetooth device and make sure it's discoverable.**

#### 3 **Press and hold down BLUETOOTH ON for 3 seconds to start pairing.**

Pairing starts, the DOCK indicator flashes, and "Searching..." appears on the display.

During pairing, the Yamaha YBA-10 searches for compatible Bluetooth devices and registers any that are found. Pairing only needs to be performed when a Bluetooth-device is used with the Yamaha YBA-10 for the very first time, or when the pairing information has been deleted. See the Yamaha YBA-10 owner's manual for more details on pairing.

To cancel pairing, press BLUETOOTH OFF.

#### 4 **Make sure the Bluetooth device has detected the Yamaha YBA-10.**

The Yamaha YBA-10 will appear as "YBA-10 YAMAHA" or something similar on the Bluetooth device.

5 **On the Bluetooth device, select the Yamaha YBA-10, and then enter the pass key "0000".**

When pairing is complete, the message "Completed" appears on the display.

#### **Note:**

• Pairing will be cancelled if no compatible Bluetooth devices are found within 8 minutes, the input source is changed on the DRX-730, or the DRX-730 is set to standby.

#### ■ **Connecting Bluetooth devices**

Once a Bluetooth device has been paired with the Yamaha YBA-10, you can connect to it and play the music stored on it.

1 **Press DOCK to select the DOCK input source.**

#### 2 **Press BLUETOOTH ON.**

The Yamaha YBA-10 attempts to connect to the last Bluetooth device used or paired and "Searching..." appears on the display.

When a connection is established, "BT connected" appears on the display.

#### 3 **Use the DRX-730's remote control, or the Bluetooth device's controls to play the music stored on the Bluetooth device.**

To disconnect a Bluetooth device and make the DRX-730 non-discoverable, press BLUETOOTH OFF. The message "Disconnected" appears on the display.

To connect to another Bluetooth device, you must first disconnect from the currently connected device, and then initiate a connection on the other Bluetooth device.

#### ■ **Playback control**

The following DRX-730 remote control buttons can be used to control playback on a Bluetooth device.

Point the remote control at the DRX-730, not the Bluetooth device.

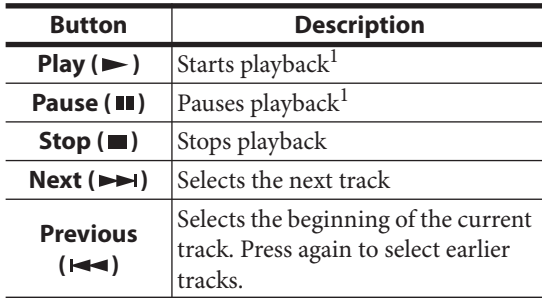

<span id="page-53-0"></span>1. Depending on the Bluetooth device, the Play and Pause buttons may work as Play/Pause buttons.

- The DRX-730's remote control can only be used to control a Bluetooth device while its connected to that device.
- Even if several devices have been registered through pairing, if the last connected Bluetooth device is not found, the Yamaha YBA-10 will not attempt to connect to any of the other devices.
- The DRX-730 will automatically disconnect from the currently connected Bluetooth device when a disconnection is initiated on that device, communication becomes impossible because the device is too far away, or the DRX-730 is set to standby.
- The Bluetooth device will not be disconnected when a different input source is selected on the DRX-730.
- The Yamaha YBA-10 only supports Bluetooth music players and mobile phones that are compatible with A2DP or AVRCP.
- Bluetooth has a line of sight operating range of up to 10 meters (33 ft.). Make sure there are no obstacles between the Yamaha YBA-10 and your Bluetooth device.

# <span id="page-54-0"></span>**Chapter 8: Recording**

You can connect a recording component, such as a CDR, MDR, or casette recorder, to the DRX-730 for recording and playback.

1 **Connect your recording component to the DRX-730.**

See ["Connecting a recorder \(CDR, MDR, etc.\)"](#page-19-0)  [on page 14](#page-19-0) for details.

#### 2 **Turn on the DRX-730 and recording component.**

3 **On the DRX-730, select the input source that you want to record.**

If you selected the DVD input source, load the disc you want to record.

4 **Start recording on the recording component.**

#### 5 **Start playback on the DRX-730.**

To playback the recording, select the AUX input source ([see page 16\)](#page-21-0).

If your recording component has an optical digital input, you can connect it to the DRX-730's OPTICAL DIGITAL OUT jack and record digitally.

#### **Notes:**

- Refer to your recording component's owner's manual for details on using it.
- Adjustments to the DRX-730's volume, bass, treble, and balance do not affect recording.
- To prevent a signal loop, the AUX input source is not output by the AUX OUT jacks, so you cannot record a source connected to the AUX IN.
- The OPTICAL DIGITAL OUT does not output signals from the radio, DOCK, AUX IN, or PORTABLE jacks. To record from these sources, connect the DRX-730's AUX OUT jacks to the analog audio input on your recording component.
- Depending on the source material, the DRX-730's OPTICAL DIGITAL OUT may output MPEG, Dolby Digital, or DTS format digital audio that the recording component cannot record. In this case, set the digital audio output settings so that PCM is output ([see page 52](#page-57-0)).
- Discs and files that use copy protection cannot be recorded.

# **Chapter 9: Audio Settings and Video Adjust**

This chapter explains the Audio Settings and Video Adjust menus.

### **Audio Settings menu**

These settings only affect disc playback.

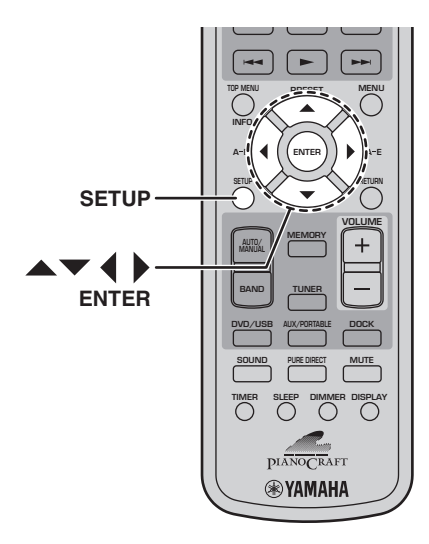

#### 1 **Press SETUP.**

The Setup menu appears on-screen.

#### 2 **Select "Audio Settings," and then press ENTER.**

The Audio Settings menu appears on-screen.

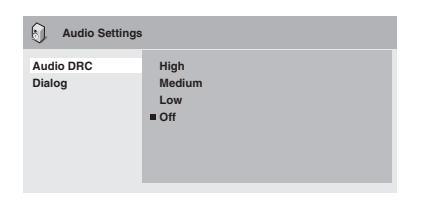

**3** Use the cursor buttons ( $\angle$ / $\angle$ **/** $\angle$ / $\angle$ ) and **ENTER to select and change the settings.**

The settings are explained below.

4 **To close the Setup menu, press SETUP.**

#### **Note:**

• The effects of the Audio settings depends on your speakers, TV, and AV receiver's volume level and other settings. For each setting, switch between the available options and choose the one that provides the best results.

#### ■ **Audio DRC**

The Audio DRC (Dynamic Range Control) function makes loud sounds quieter and quiet sounds louder, which is ideal for watching movies late at night when you don't want to disturb anyone.

• High, Medium, Low, Off (default).

#### **Notes:**

- Audio DRC only works with Dolby Digital sources.
- With some discs, Audio DRC may have little or no effect.
- The Audio DRC function also applies to digital output signals when the Digital Out setting is set to On and the Dolby Digital Out setting is set to Dolby Digital > PCM. See page [52](#page-57-0) for details on the digital audio output settings.
- The Audio DRC function also applies to audio output from the HDMI output, with the same restrictions as above.

#### ■ **Dialog**

When watching a movie or other material on a DVD-Video disc, depending on the audio format, the center channel may be too quiet and difficult to hear. With the Dialog function, you can make the dialog louder and easier to hear.

• High, Medium, Low, Off (default).

- When using the Dialog function, depending on the source material, the dialog may distort, in which case you should select a lower setting.
- The Dialog function also applies to digital output signals that have been converted to 2-channel PCM. See page [52](#page-57-0) for details on the digital audio output settings.
- The Dialog function also applies to audio output from the HDMI output, with the same restrictions as above.

### **Video Adjust menu**

The Video Adjust settings affect the TV picture.

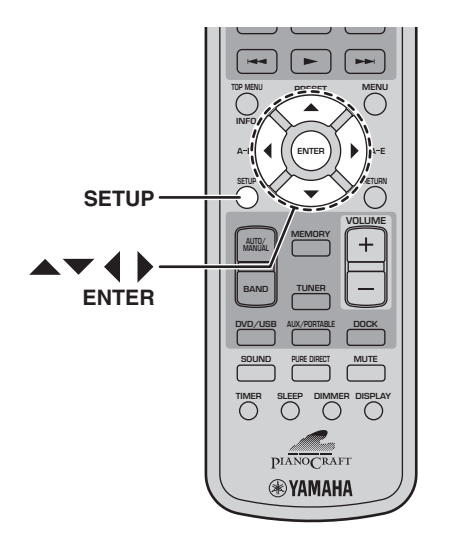

#### 1 **Select the DVD input source, and then press SETUP.**

The Setup menu appears on-screen.

#### **Note:**

• The Video Adjust menu is only available when the DVD input source is selected.

#### 2 **Select "Video Adjust," and then press ENTER.**

The Video Adjust menu appears on-screen.

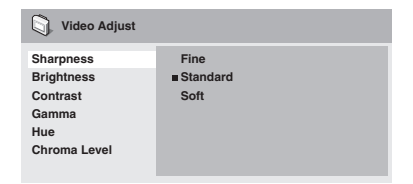

#### **3** Use the cursor buttons ( $\angle$ /**v**/**4**/**)** and **ENTER to select and change the settings.**

The settings are explained below.

The Brightness, Contrast, Hue, and Chroma Level settings can be adjusted by using Left/Right  $($   $\blacktriangleleft$  /  $\blacktriangleright$  ).

**Brightness min max 0**

4 **To close the Setup menu, press SETUP.**

#### ■ **Sharpness**

Adjusts the sharpness of edges in the picture.

• Fine, Standard (default), Soft.

#### ■ **Brightness**

Adjusts the brightness of the picture.

•  $-20$  to  $+20$  (default: 0)

#### ■ **Contrast**

Adjusts the contrast between the lightest and darkest areas of the picture.

•  $-16$  to  $+16$  (default: 0)

#### ■ **Gamma**

Adjusts the appearance of dark areas of the picture.

• High, Medium, Low, Off (default).

#### ■ **Hue**

Adjusts the balance between green and red.

• green 9 to red 9 (default: 0)

#### ■ **Chroma** Level

Adjusts the color saturation.

 $\bullet$  -9 to +9 (default: 0)

- The effects of the Video Adjust settings depends on the source material and your TV and in some cases may not be that visible.
- The Sharpness setting does not apply to video output by the HDMI jack.

# **Chapter 10: Initial Settings**

This chapter explains the Initial Settings menu.

### **Initial Settings menu**

The Initial Settings menu contains digital audio output, video, language, display, and other settings.

When a menu item is grayed out, it means that it cannot currently be changed. The Initial Settings cannot be changed during disc playback. You must stop playback first.

#### 1 **Select the DVD input source, and then press SETUP.**

The Setup menu appears on-screen.

#### **Note:**

• The Initial Settings menu is available only when the DVD input source is selected.

#### 2 **Select "Initial Settings," and then press ENTER.**

The Initial Settings menu appears on-screen.

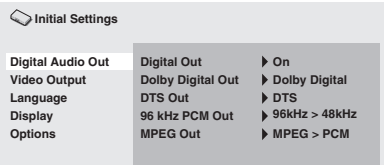

#### **3** Use the cursor buttons  $(A/\nabla A)\)$  and **ENTER to select and change the settings.**

The settings are explained below.

#### **Notes:**

- The HDMI Resolution and HDMI Color settings only need to be changed if you've connected an HDMI component to the HDMI jack.
- The Component Out settings cannot be changed if you've connected an HDMI component to the HDMI jack.
- The Component Out settings may change automatically due to the HDMI Resolution and HDMI Color settings.
- While HDMI Audio is set to on [\(see page 13](#page-18-0)), or a component is connected to the HDMI jack, only the Digital Out setting is available.
- When HDMI Audio is set to on ([see page 13](#page-18-0)), 96 kHz PCM is downsampled to 48 kHz regardless of the 96 kHz PCM Out setting.

### <span id="page-57-0"></span>**Digital Audio Out settings**

#### ■ **Digital Out**

- Turns the OPTICAL DIGITAL OUT on and off.
	- **On (default)**: OPTICAL DIGITAL OUT is on.
	- **Off**: OPTICAL DIGITAL OUT is off.

#### ■ **Dolby Digital Out**

Turns Dolby Digital to PCM conversion on and off. If you've connected the OPTICAL DIGITAL OUT to your AV receiver/decoder and it doesn't support Dolby Digital, select Dolby Digital > PCM.

- **Dolby Digital (default)**: Dolby Digital signals are output as they are.
- **Dolby Digital > PCM**: Dolby Digital signals are converted and output as 2-channel PCM.

#### <span id="page-57-1"></span>■ **DTS Out**

Turns DTS to PCM conversion on and off. If you've connected the OPTICAL DIGITAL OUT to your AV receiver/decoder and it doesn't support DTS, select DTS > PCM.

- **DTS (default)**: DTS signals are output as they are.
- **DTS > PCM**: DTS signals are converted and output as 2-channel PCM.

#### **Notes:**

- If you select DTS and your AV receiver/decoder doesn't support DTS, noise may be heard.
- When DTS > PCM is selected, you can also choose the type of DTS downmix (see ["DTS](#page-60-0)  [Downmix" on page 55](#page-60-0)).

#### ■ 96 kHz PCM Out

Turns 96 kHz downsampling on and off. If you've connected the OPTICAL DIGITAL OUT to your AV receiver/decoder and it supports 96 kHz PCM, select 96 kHz.

- **96 kHz > 48 kHz (default)**: 96 kHz PCM digital audio signals are downsampled and output at 48 kHz.
- **96 kHz**: 96 kHz PCM digital audio signals are output as they are.

#### ■ **MPEG Out**

Turns MPEG to PCM conversion on and off. If you've connected the OPTICAL DIGITAL OUT to an AV receiver/decoder that supports MPEG, select MPEG.

- **MPEG**: MPEG signals are output as they are.
- **MPEG > PCM (default)**: MPEG signals are converted and output as 2-channel PCM.

### <span id="page-58-2"></span>**Video Output settings**

#### <span id="page-58-4"></span>■ **TV** Screen

Sets the aspect ratio of the picture output by the analog and HDMI video outputs. Choose an option that matches the aspect ratio of your TV.

- **4:3 (Letter Box) (default)**: Select if you have a conventional 4:3 TV. Widescreen movies will be displayed with black bars top and bottom.
- **4:3 (Pan & Scan)**: Select if you have a conventional 4:3 TV. Widescreen movies will be displayed with the sides trimmed so that the picture fills the entire screen. Video from discs that do not support Pan & Scan will be output in 4:3 Letter Box format.
- **16:9 (Wide)**: Select if you have a widescreen TV.
- **16:9 (Compressed)**: This option can only be selected if your TV is connected to the HDMI jack and the HDMI Resolution setting is set to 1920 x 1080p, 1920 x 1080i, or 1280 x 720p. Select this if you want to properly display 4:3 content on a widescreen TV. Black bars will be displayed on either side of the picture.

#### <span id="page-58-1"></span>■ **Component Out**

Sets the COMPONENT VIDEO OUT to interlaced or progressive video output. Progressive scanning offers better picture quality and reduced picture noise.

If your TV or projector supports progressive scanning, select Progressive. Refer to your TV owner's manual for details.

- **Interlace (default)**: The COMPONENT VIDEO OUT outputs interlaced video.
- **Progressive**: The COMPONENT VIDEO OUT outputs progressive video and the PROGRESSIVE indicator on the display lights up.

To use progressive video, select the Progressive option and press ENTER. When the confirmation message appears on-screen, press ENTER to confirm, or press RETURN to cancel.

#### **Notes:**

- When you switch between Interlace and Progressive, the picture may be disturbed.
- When the HDMI Resolution is set to 720 x 480i (NTSC) or 720 x 576i (PAL), the Component Out setting is forcibly set to Interlace. When another resolution is selected, the Component Out setting is forcibly set to Progressive.
- If you select Progressive inadvertently and your TV doesn't support it, you may lose the picture altogether. In this case, connect the DRX-730 to a TV with a composite video connection and change the setting back to Interlace, or reset the DRX-730 [\(see page 61\)](#page-66-0).
- CONSUMERS SHOULD NOTE THAT NOT ALL HIGH DEFINITION TELEVISION SETS ARE FULLY COMPATIBLE WITH THIS PRODUCT AND MAY CAUSE ARTIFACTS TO BE DISPLAYED IN THE PICTURE. IN CASE OF 525 PROGRESSIVE SCAN PICTURE PROBLEMS, IT IS RECOMMENDED THAT YOU SWITCH THE CONNECTION TO THE "STANDARD DEFINITION" OUTPUT. IF THERE ARE QUESTIONS REGARDING YOUR VIDEO MONITOR COMPATIBILITY WITH THIS UNIT, PLEASE CONTACT OUR CUSTOMER SERVICE CENTER.

#### <span id="page-58-0"></span>■ **HDMI Resolution**

Sets the HDMI output video resolution.

- **1920 x 1080p**: Select if your HDMI TV supports 1080p progressive video.
- **1920 x 1080i**: Select if your HDMI TV supports 1080i interlace video.
- **1280 x 720p**: Select if your HDMI TV supports 720p progressive video.
- **720 x 480p (NTSC), 720 x 576p (PAL) (default)**: Select if your HDMI TV supports 480p or 576p progressive video.
- **720 x 480i (NTSC), 720 x 576i (PAL)**: Select if your HDMI TV supports 480i or 576i interlace video.

To change the resolution, select a resolution, and then press ENTER. When the confirmation message appears on-screen, press ENTER to confirm.

#### **Notes:**

• When you change the resolution, the picture may be disturbed and may not appear immediately.

#### <span id="page-58-3"></span>**• Resetting the HDMI settings**

If no picture is displayed after changing the resolution, use the procedure below to revert to the default resolution of 720 x 480p (NTSC), 720 x 576p (PAL).

#### 1 **Set the DRX-730 to standby.**

**2** While holding down Stop (□) on the **DRX-730, press STANDBY/ON, keeping**  Stop (□) pressed until "DVD — NO REQ." **appears on the display.**

**English**

#### **3** Press Play/Pause ( $\blacktriangleright$ /III) repeatedly to select **"HDMI CLEAR."**

If you change your mind at this point, select "DVD — NO REQ." instead.

#### 4 **Press STANDBY/ON.**

The HDMI Resolution is reset to its default setting and the DRX-730 goes on standby. Press STANDBY/ON again to turn it back on. The HDMI Audio setting (page [13\)](#page-18-0) is set to off.

#### ■ **HDMI Color**

Sets the HDMI color output.

- **Full range RGB**: Provides very bright whites and deep blacks.
- **RGB**: Select this if white and black areas of the picture are too pronounced with the Full range RGB option.
- **Component**: This is the standard component video format used by HDMI components.

The default setting changes depending on the connected HDMI component.

#### <span id="page-59-0"></span>**Language settings**

For the *Other Languages* options of the Audio Language, Subtitle Language, and DVD Menu Lang. settings, you can also specify the language by using the 2-letter abbreviations or 4-digit codes listed on page [62](#page-67-0).

#### 1 **Select "Other Languages," and then press ENTER.**

**2** Use Left/Right (◀/▶) to select a language by **abbreviation.**

For some languages, only the code number is displayed.

• To specify a language by using the 4-digit codes, use  $Up/Down (\triangle / \blacktriangledown)$  or the number buttons to enter the appropriate code, and then press ENTER.

#### ■ **Audio Language**

Sets the default soundtrack language to be used with DVD-Video discs.

- **English (default)**: English soundtrack will be used if available.
- *Languages*: Selected language will be used if available. (Available languages depends on where you purchased the DRX-730.)

• *Other Languages*: Use the language abbreviations and codes listed on page [62](#page-67-0) to specify languages not listed above.

#### **Notes:**

- With some DVD-Video discs, the soundtrack language will be set by the disc regardless of this setting.
- With some DVD-Video discs, you can select the soundtrack language from a menu. In this case, press MENU to display the menu, and then select the soundtrack language.

#### ■ **Subtitle Language**

Sets the default subtitle language to be used with DVD-Video discs.

- **English (default)**: English subtitles will be used if available.
- *Languages*: Subtitles in the selected language will be used if available. (Available languages depends on where you purchased the DRX-730.)
- *Other Languages*: Use the language abbreviations and codes listed on page [62](#page-67-0) to specify languages not listed above.

#### **Notes:**

- With some DVD-Video discs, the subtitle language will be set by the disc regardless of this setting.
- With some DVD-Video discs, you can select the subtitle language from a menu. In this case, press MENU to display the menu, and then select the subtitle language.
- The Subtitle Language setting also applies to  $DivX^{\circledast}$  discs that use external subtitle files (see ["About DivX®" on page 58](#page-63-0)).

#### ■ **DVD Menu Lang.**

Sets the default language to be used for menus on DVD-Video discs and some DivX® discs.

- **w/Subtitle Lang. (default)**: Menus in the same language as that specified for the Subtitle Language setting will be used if available.
- *Languages*: Menus in the selected language will be used if available. (Available languages depends on where you purchased the DRX-730.)
- *Other Languages*: Use the language abbreviations and codes listed on page [62](#page-67-0) to specify languages not listed above.

#### ■ Subtitle Display

Determines whether DVD-Video disc subtitles are displayed by default.

- **On (default)**: Subtitles are displayed by default if available.
- **Off**: Subtitles are not displayed by default.

#### **Note:**

• Some DVD-Video discs may forcibly display subtitles regardless of this setting.

### **Display settings**

#### ■ **OSD** Language

Sets the language of the on-screen menus.

- **English (default)**: English on-screen menus.
- **Language**: Available languages depends on where you purchased the DRX-730.

#### ■ **Angle Indicator**

Determines whether the camera icon  $(\frac{\infty}{2})$  is displayed on-screen when playing content on a DVD-Video disc that features multiple camera angles.

- **On (default)**: Camera icon is displayed.
- **Off**: Camera icon is not displayed.

#### **Option settings**

#### ■ **Parental Lock**

See ["Parental Lock"](#page-60-1) below.

#### <span id="page-60-0"></span>■ **DTS Downmix**

Determines how mutichannel DTS audio is downmixed when the DTS Out setting [\(see page 52](#page-57-1)) is set to DTS > PCM. Select Lt/Rt if your AV receiver/decoder supports Dolby Pro Logic but not DTS and it's connected to the OPTICAL DIGITAL OUT.

- **STEREO (default)**: Mutichannel DTS is downmixed in to a 2-channel stereo mix.
- **Lt/Rt**: Mutichannel DTS is downmixed in to a matrix-encoded surround mix that is compatible with Dolby surround matrix decoders.

#### ■ **DivX(R) VOD**

See ["DivX® VOD" on page 56](#page-61-0).

#### <span id="page-60-1"></span>**Parental Lock**

DVD-Video discs containing content that may not be suitable for everyone may use the *parental lock* system to restrict viewing. (See the disc's case for details.) You can set the DRX-730 so that discs with a high parental lock level cannot be played without first entering a password. There are eight parental lock levels.

In addition, some DVD-Video discs use country or region codes to block unsuitable content based on the country or region that you set on the DRX-730.

To use parental lock, you must first enter a password, set the parental lock level, and specify your country or region. By default, no password is set.

- **Password**: Used to set the password.
- **Level Change**: Used to set the parental lock level.
- **Country Code**: Used to specify your country or region.

#### ■ **Setting the password**

You must set a password before the Level Change and Country Code settings can be set.

#### 1 **Select "Password," and then press ENTER.**

#### 2 **Use the number buttons to enter a 4-digit password.**

The numbers appear on-screen as asterisks (\*).

#### 3 **Press ENTER to set the password.**

The password is set.

#### **Notes:**

- We recommend that you make a note of the password. If you forget it, you'll need to reset the DRX-730 [\(see page 61\)](#page-66-0) and set a new password.
- When the password and parental lock level have been set, when you attempt to play a disc that exceeds the set parental lock level, you'll be prompted to enter the password and playback will not be possible unless you enter the correct password.
- Instead of preventing disc playback completely, some DVD-Video discs may just skip unsuitable scenes.
- Not all DVD-Video discs support parental lock and those that don't can be played regardless of these parental lock settings.

**English**

#### ■ **Changing the password**

To change the password, you'll need to enter the old password.

- 1 **Select "Password," and then press ENTER.**
- 2 **Use the number buttons to enter the old password, and then press ENTER.**
- 3 **Enter the new password, and then press ENTER.**

The new password is set.

#### ■ **Setting the parental lock level**

Discs with unsuitable content have higher levels; discs with content suitable for all have lower levels. To restrict, for example, playback of discs with a parental level of 4 or higher, set the DRX-730 to level 3.

- 1 **Select "Level Change," and then press ENTER.**
- 2 **Use the number buttons to enter the password, and then press ENTER.**
- **3** Use Left/Right ( $\blacktriangleleft$ / $\blacktriangleright$ ) to set the parental lock **level, and then press ENTER.**

The parental lock level is set.

#### ■ Setting your country or region

You can specify the country or region by using the 2 letter abbreviations or 4-digit codes listed on page [62](#page-67-0)

1 **Select "Country Code," and then press ENTER.**

2 **Use the number buttons to enter the password, and then press ENTER.**

- **3** Use Up/Down (▲/▼) to select your country or **region by abbreviation, and then press ENTER.**
	- To specify your country or region by using the 4 digit codes, use  $Up/Down (\triangle / \blacktriangledown)$  or the number buttons to enter the appropriate code, and then press ENTER.

The country or region is set.

#### **Note:**

• The new country or region code setting will take effect the next time you load a disc. If a disc is already loaded, you must eject and reload it for the new setting to take effect.

#### <span id="page-61-0"></span>**DivX® VOD**

To play DivX® VOD (Video on Demand) files on the DRX-730, you may need to provide a DivX® VOD registration code to your DivX® VOD content provider. In this case, use the DivX® VOD registration code displayed by the Display setting.

• **Display**: Displays the DivX® VOD registration code.

#### ■ Viewing the DivX<sup>®</sup> VOD registration code

#### 1 **Press SETUP.**

The Setup menu appears on-screen.

2 **Select "Initial Settings," and then press ENTER.** The Initial Settings menu appears on-screen.

#### 3 **Select "Options," then "DivX(R) VOD," then "Display," and then press ENTER.**

The DivX® VOD registration code is displayed.

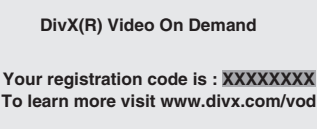

**Done**

- DivX<sup>®</sup> VOD files use DRM (Digital Rights Management) copy protection and can only be played on the registered player.
- If you attempt to play a  $DivX^{\otimes}$  VOD file that is not authorized for playback on your DRX-730, the message "Authorization Error" will be displayed and playback will not be possible.
- Some DivX® VOD files can only be played a limited number of times. When you play such a file on the DRX-730, the remaining number of plays will be displayed on-screen. If you attempt to play a file with no plays remaining, the message "Rental Expired" will be displayed and playback will not be possible. DivX® VOD files with no playback limit do not display the number of plays remaining and can be played as many times as you like.

# **Appendix**

### <span id="page-62-1"></span>**Supported discs and formats**

The DRX-730 can play discs bearing the following logos:

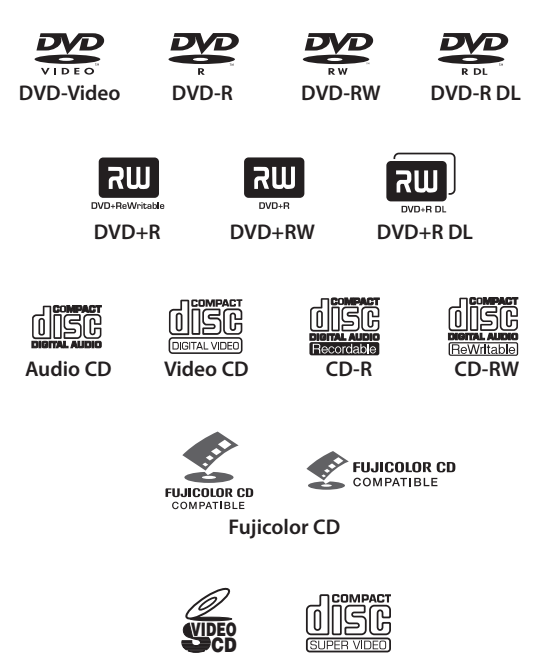

**Super Video CD (Super VCD)**

#### **Notes:**

- Kodak Picture CD is also supported.
- The FUJICOLOR CD COMPATIBLE logo is a trademark of Fuji Photo Film Co. Ltd.
- The DVD logo is a trademark of DVD Format/Logo Licensing Corporation.
- Some recordable CD and DVD discs may not be playable due the disc's characteristics or scratches, or dust, dirt, or condensation on the disc or pickup lens, etc. See ["Recordable disc](#page-62-0)  [compatibility"](#page-62-0) below for more details.

### **Copy Control CDs**

The DRX-730 conforms to the Audio CD standard. Operation and performance with discs that do not conform to this standard cannot be guaranteed.

### **DualDisc**

A DualDisc is a double-sided disc with a DVD layer for video on one side and a CD layer that can be played in a standard CD player on the other.

The DRX-730 can play the DVD side of DualDiscs.

Since the CD layer does not conform to the Audio CD standard, some DualDiscs may not play.

For more details about the DualDisc standard, please contact the disc's maker or reseller.

### <span id="page-62-0"></span>**Recordable disc compatibility**

#### ■ **CD-R/RW**

- The DRX-730 is compatible with CD-R/RW discs recorded with the following formats: Audio CD, VCD, SVCD, and ISO 9660 (CD-ROM).
- For ISO 9660 discs, use the ISO 9660 Level 1 or Level 2 CD-ROM file system, or the extended Joliet or Romeo file systems.
- Multisession discs are not supported.
- Unfinalized discs cannot be played. See your disc recorder owner's manual for details on finalizing.
- Some discs may not play, may produce noise, or may sound distorted. This is due to the disc and is not a malfunction.

#### ■ **DVD-R/RW/R DL**

- The DRX-730 is compatible with DVD-R/RW and DVD-R DL (Dual Layer) discs recorded with the following formats: DVD-Video, VR mode (Video Recording mode), and UDF Bridge DVD-ROM.
- When playing content that's been edited on a DVD recorder (scenes deleted, etc.), the picture may disappear momentarily at the edit points. This is not a malfunction.
- Multisession discs are not supported.
- Unfinalized discs cannot be played. See your disc recorder owner's manual for details on finalizing.
- Some discs may not play, may produce noise, or may sound distorted. This is due to the disc and is not a malfunction.

**English**

#### ■ **DVD+R/RW/R DL**

- The DRX-730 is compatible with DVD+R/RW and DVD+R DL (Dual Layer) discs recorded with the following formats: DVD-Video.
- When playing content that's been edited, playback may not follow the editing exactly.
- Multisession discs are not supported.
- Unfinalized discs cannot be played. See your disc recorder owner's manual for details on finalizing.
- Some discs may not play, may produce noise, or may sound distorted. This is due to the disc and is not a malfunction.

### **Discs made on a computer**

- Discs recorded on a computer may not be playable due to the settings of the disc burning software or the computer's configuration.
- Be careful to use the correct format when burning discs. Refer to your disc burning software owner's manual for details.
- Discs recorded with packet writing are not supported.

### <span id="page-63-1"></span>**MP3, WMA, and MPEG-4 AAC files**

- The DRX-730 can play the following audio file formats: MP3 (MPEG-1 Audio Layer 3), WMA (Windows Media Audio), and MPEG-4 AAC.
- The DRX-730 can play MP3, WMA, and MPEG-4 AAC files stored on CD-R/RW discs discs and USB storage devices.
- The following sampling rates are supported: 32 kHz, 44.1 kHz, and 48 kHz.
- For MP3 and WMA files, we recommend bit rates higher than 128 kbps.
- For MPEG-4 AAC files, bit rates from 16 kbps to 320 kbps are supported.
- Variable bit rates (VBR) for MP3, WMA, and MPEG-4 AAC are not supported.
- WMA Lossless encoding is not supported.
- Files with DRM (Digital Rights Management) cannot be played.
- Only MP3, WMA, and MPEG-4 AAC files with an .mp3/.MP3, .wma/.WMA, or .m4a file extension, respectively, are recognized.
- Each disc may contain up to 299 folders, and each folder may contain a combination of up to 648 files and folders. However, depending the folder organization, not all folders and files may be recognized and playable.

### **JPEG files**

- The DRX-730 can play the following picture disc formats: Fuji Color CD, Kodak Picture CD. It can also play JPEG files stored on CD-R/RW discs and USB storage devices. Some picture discs may not be playable due to the way in which they were recorded, etc.
- Baseline JPEG files and Exif 2.2 JPEG files with a resolution of up to 3,072 x 2,048 are supported. (Exif, which stands for Exchangeable Image File, is the format used by digital cameras to store metadata.)
- Progressive JPEG files are not supported.
- Only JPEG files with a .jpg/.JPG file extension are recognized.
- Each disc may contain up to 299 folders, and each folder may contain a combination of up to 648 files and folders. However, depending the folder organization, not all folders and files may be recognized and playable.

### <span id="page-63-0"></span>**About DivX®**

DivX® media technology was developed by DivX, Inc. It uses compression to fit movies and video content onto CD and DVD discs at high quality. It supports interactive features such as menus, subtitles, and multiple language soundtracks. Like DVD-Video, individual DivX® files are referred to as *titles.*

The DRX-730 can play DivX® files stored on the recordable CD and DVD media listed in ["Recordable](#page-62-0)  [disc compatibility" on page 57.](#page-62-0) When naming DivX® files prior to burning to disc, be aware that DivX® files stored on a disc are played in alphabetical order.

- The DRX-730 is an official DivX® Ultra Certified product and can play all versions of DivX® video (including  $DivX^{\otimes}$  6) with enhanced playback of DivX® media files and the DivX® Media Format.
- The DRX-730 can play DivX® files stored on CD-R/RW discs and CD-ROM discs, but not USB storage devices.
- Only DivX® encoded files with a .avi or .divx file extension are recognized.

#### ■ Using external subtitle files

DivX® movies use special files called *external subtitle files* for displaying subtitles. The font sets listed below are available for use with external subtitle files. Use the Subtitle Language setting on page [54](#page-59-0) to select the font/language that matches the external subtitle file.

The DRX-730 supports the following language groups:

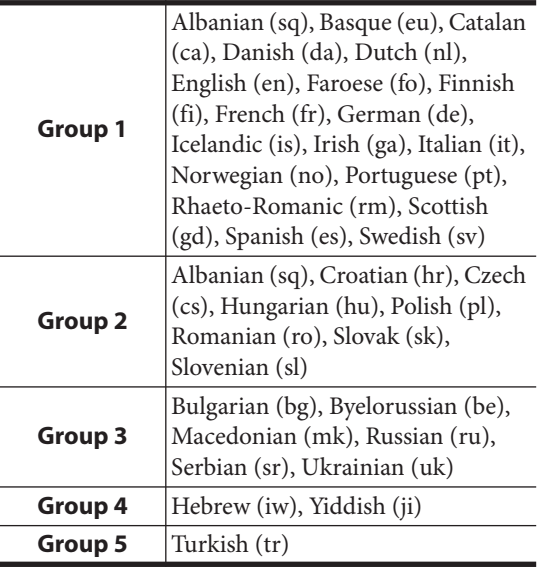

#### **Notes:**

- Some external subtitle files may not display correctly, and some may not display at all.
- Only external subtitle files with a .srt, .sub, .ssa, or .smi file extension are recognized. (Note that these files are not displayed by Disc Navigator.)
- The file name of the external subtitle file must start with the file name of its associated movie file.
- A single movie may have up to 10 external subtitle files.

### **About WMV**

WMV, which stands for *Windows Media Video,* is a video compression technology developed by Microsoft Corporation. Video content can be encoded in WMV format by using the Windows Media Encoder.

- The DRX-730 supports WMV9 files that were encoded with the Windows Encoder 9 Series.
- The DRX-730 can play WMV files stored on CD-R/RW discs, but not USB storage devices.
- Only WMV9 files with a .wmv file extension are recognized.
- Video resolutions up to 720 x 480 or 720 x 576 are supported.
- The maximum average bit rate is about 2–3 Mbps. (The maximum bit rate depends on the encoding conditions.)
- Advanced Profile is not supported.
- Files with DRM (Digital Rights Management) cannot be played.

### <span id="page-64-0"></span>**About MPEG-4 AAC**

AAC, which stands for *Advanced Audio Coding,* is the audio compression technology used for MPEG-2 and MPEG-4. The actual format of the data and file extension depends on the application used to make the AAC file.

- The DRX-730 can play AAC files made with iTunes that have a .m4a file extension.
- Files with DRM (Digital Rights Management) cannot be played, and files encoded with some version of iTunes may not play.

#### **About WMA**

WMA, which stands for *Windows Media Audio,* is an audio compression technology developed by Microsoft Corporation. Audio content can be encoded in WMA format by using the Windows Media Player version 7.1.1, Windows Media Player for Windows XP, or Windows Media Player 9 Series.

- The DRX-730 can play WMA files.
- Use only applications that have been certified with Microsoft Corporation to encode WMA files. If you use an application that is not certified, the resultant files may not play properly.

### **DVD-Video regions**

DVD players and DVD-Video discs are assigned a region number based on the country or region in which they are sold. DVD player's can only play discs with the same region number. Discs with a different region number cannot be played.

The region number for the DRX-730 can be found on its rear panel. The DRX-730 can only play discs with the same region number or those marked *ALL.* If you attempt to play a DVD-Video disc with a different region number, the message "Incompatible disc region number, Can't play disc" will be displayed.

### **Looking after discs**

### **Storing discs**

Always keep discs in their cases and store them vertically in a place that's not subject to extreme temperatures, extreme humidity, or direct sunlight. Always read the precautions supplied with the discs.

### <span id="page-65-0"></span>**Handling discs**

• Always hold discs by the edge to protect them against fingerprints, scratches, and dirt.

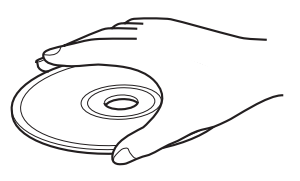

• Discs with fingerprints, scratches, or dirt may not play properly. In such cases, using a soft, dry cleaning cloth, wipe the disc from the center outward in straight lines. Do not wipe the disc in a circular motion, as this may damage it. Never use a dirty cleaning cloth.

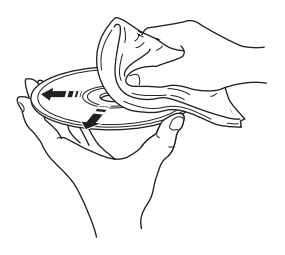

- For very dirty discs, try using a soft, damp cloth, and be sure to dry the disc afterward. Never use benzine, thinner, or other cleaning agents, such as those designed for cleaning vinyl records.
- Do not load badly damaged, cracked, or warped discs into the DRX-730, as they may damage it.
- Do not affix stickers or labels to discs, as they may cause the disc to warp and become unplayable. Rental discs often have stickers or labels attached. Make sure there's no glue jutting out from behind the label before playing such discs.
- Do not load more than one disc in the DRX-730 at a time.
- For more details on disc handling, refer to the precautions supplied with the disc.

### **About specially shaped discs**

The DRX-730 cannot play discs with a special shape, such as heart and hexagonal-shaped discs. Such discs may cause a malfunction, so do not load them.

### **Cleaning the pickup lens**

If dirt or dust collects on the DRX-730's pickup lens, the sound may jump or the picture may be disturbed. In such cases, contact your Yamaha dealer. Do not use commercially available pickup lens cleaners, as they may damage the lens.

### **Looking after the DRX-730**

#### **Installation**

- Place the DRX-730 on a stable surface close to your TV and the other AV components that you intend to use with it.
- Do not place anything on top of the DRX-730.
- Do not place the DRX-730 on top of your TV. And keep it away from components that are sensitive to magnetism, such as video recorders.
- Do not place the DRX-730 on top of a power amplifier or any other heat producing component. If you install the DRX-730 in a rack, place the amp or other heat producing component on the bottom shelf to keep it as far away as possible from the DRX-730.

#### **Avoid locations that are...**

- Subject to direct sunlight
- Very humid or poorly ventilated
- Subject to extreme temperatures
- Subject to vibration
- Very dusty
- Subject to smoke, steam, or hot temperatures, such as a kitchen

#### **Moving the DRX-730**

Before you move the DRX-730, eject the disc if loaded, close the disc tray, and press STANDBY/ON to set it to standby. When the "STANDBY" message has disappeared, disconnect the power cable from the AC wall outlet.

#### **Note:**

- Disconnecting the power cable before the "STANDBY" message has disappeared may reset the DRX-730 to its factory defaults.
- Moving the DRX-730 with a disc inside may cause damage.

### <span id="page-66-1"></span><span id="page-66-0"></span>**Resetting the DRX-730**

You can reset the DRX-730 to its factory defaults.

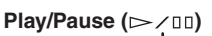

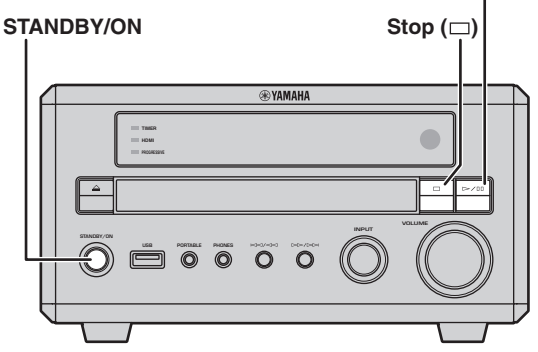

- Set the DRX-730 to standby.
- **2** While holding down Stop ( $\Box$ ) on the **DRX-730's front panel, press STANDBY/ON, keeping Stop (** $\square$ **) pressed until "DVD — NO REQ." appears on the display.**
- **3** Press Play/Pause ( $\triangleright$ /III) repeatedly to select **"DVD—INIT."**

If you change your mind at this point, select "DVD — NO REQ." instead.

#### 4 **Press STANDBY/ON.**

The DRX-730 is reset to its factory defaults and goes on standby. Press STANDBY/ON again to turn the DRX-730 back on.

The TV Screen, HDMI Resolution, and other settings will be set to their factory defaults. The HDMI Audio setting will be set to off.

### <span id="page-67-0"></span>**Language, country, and region lists**

#### **Language list**

#### ■ Language (abbreviation), code number

Danish (da), 0401 Kurdish (ku), 1121 Serbo-Croatian (sh), 1908 Zulu (zu), 2621

Japanese (ja), 1001 Bhutani (dz), 0426 Kirghiz (ky), 1125 Sinhalese (si), 1909 English (en), 0514 Esperanto (eo), 0515 Latin (la), 1201 Slovak (sk), 1911 French (fr), 0618 Estonian (et), 0520 Lingala (ln), 1214 Slovenian (sl), 1912 German (de), 0405 Basque (eu), 0521 Laothian (lo), 1215 Samoan (sm), 1913 Italian (it), 0920 Persian (fa), 0601 Lithuanian (lt), 1220 Shona (sn), 1914 Spanish (es), 0519 Finnish (fi), 0609 Latvian (lv), 1222 Somali (so), 1915 Chinese (zh), 2608 Fiji (fj), 0610 Malagasy (mg), 1307 Albanian (sq), 1917 Dutch (nl), 1412 Faroese (fo), 0615 Maori (mi), 1309 Serbian (sr), 1918 Portuguese (pt), 1620 Frisian (fy), 0625 Macedonian (mk), 1311 Siswati (ss), 1919 Swedish (sv), 1922 Irish (ga), 0701 Malayalam (ml), 1312 Sesotho (st), 1920 Russian (ru), 1821 Scots-Gaelic (gd), 0704 Mongolian (mn), 1314 Sundanese (su), 1921 Korean (ko), 1115 Galician (gl), 0712 Moldavian (mo), 1315 Swahili (sw), 1923 Greek (el), 0512 Guarani (gn), 0714 Marathi (mr), 1318 Tamil (ta), 2001 Afar (aa), 0101 Gujarati (gu), 0721 Malay (ms), 1319 Telugu (te), 2005 Abkhazian (ab), 0102 Hausa (ha), 0801 Maltese (mt), 1320 Tajik (tg), 2007 Afrikaans (af), 0106 Hindi (hi), 0809 Burmese (my), 1325 Thai (th), 2008 Amharic (am), 0113 Croatian (hr), 0818 Nauru (na), 1401 Tigrinya (ti), 2009 Arabic (ar), 0118 Hungarian (hu), 0821 Nepali (ne), 1405 Turkmen (tk), 2011 Assamese (as), 0119 Armenian (hy), 0825 Norwegian (no), 1415 Tagalog (tl), 2012 Aymara (ay), 0125 Interlingua (ia), 0901 Occitan (oc), 1503 Setswana (tn), 2014 Azerbaijani (az), 0126 Interlingue (ie), 0905 Oromo (om), 1513 Tonga (to), 2015 Bashkir (ba), 0201 Inupiak (ik), 0911 Oriya (or), 1518 Turkish (tr), 2018 Byelorussian (be), 0205 Indonesian (in), 0914 Panjabi (pa), 1601 Tsonga (ts), 2019 Bulgarian (bg), 0207 Icelandic (is), 0919 Polish (pl), 1612 Tatar (tt), 2020 Bihari (bh), 0208 Hebrew (iw), 0923 Pashto, Pushto (ps), 1619 Twi (tw), 2023 Bislama (bi), 0209 Yiddish (ji), 1009 Quechua (qu), 1721 Ukrainian (uk), 2111 Bengali (bn), 0214 Javanese (jw), 1023 Rhaeto-Romance (rm), 1813 Urdu (ur), 2118 Tibetan (bo), 0215 Georgian (ka), 1101 Kirundi (rn), 1814 Uzbek (uz), 2126 Breton (br), 0218 Kazakh (kk), 1111 Romanian (ro), 1815 Vietnamese (vi), 2209 Catalan (ca), 0301 Greenlandic (kl), 1112 Kinyarwanda (rw), 1823 Volapük (vo), 2215 Corsican (co), 0315 Cambodian (km), 1113 Sanskrit (sa), 1901 Volof (wo), 2315 Czech (cs), 0319 Kannada (kn), 1114 Sindhi (sd), 1904 Xhosa (xh), 2408 Welsh (cy), 0325 Kashmiri (ks), 1119 Sangho (sg), 1907 Yoruba (yo), 2515

#### **Country and region list**

#### ■ Language, code number, abbreviation

Argentina, 0118, ar Finland, 0609, fi Malaysia, 1325, my Singapore, 1907, sg Australia, 0121, au France, 0618, fr Mexico, 1324, mx Spain, 0519, es Austria, 0120, at Germany, 0405, de Netherlands, 1412, nl Sweden, 1905, se Belgium, 0205, be Hong Kong, 0811, hk New Zealand, 1426, nz Switzerland, 0308, ch Brazil, 0218, br India, 0914, in Norway, 1415, no Taiwan, 2023, tw Canada, 0301, ca Indonesia, 0904, id Pakistan, 1611, pk Thailand, 2008, th Chile, 0312, cl Italy, 0920, it Philippines, 1608, ph United Kingdom, 0702, gb China, 0314, cn Japan, 1016, jp Portugal, 1620, pt USA, 2119, us Denmark, 0411, dk Korea, Republic of, 1118, kr Russian Federation, 1821, ru

# **Troubleshooting**

If you experience any issues while using the DRX-730, look them up in the following tables and try the suggested solution. If an issue is not listed, or you cannot resolve it yourself, contact your Yamaha dealer.

### **General**

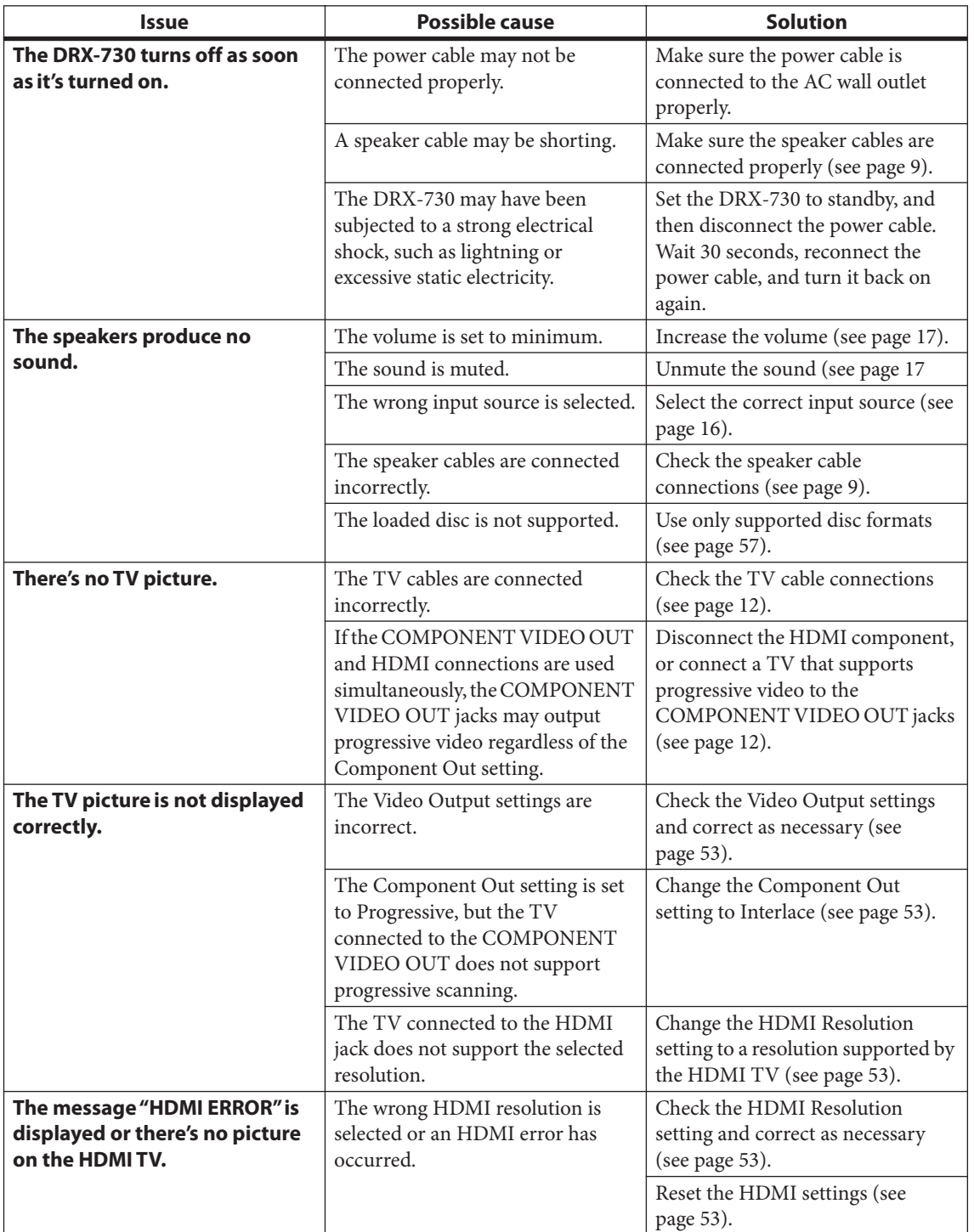

**English**

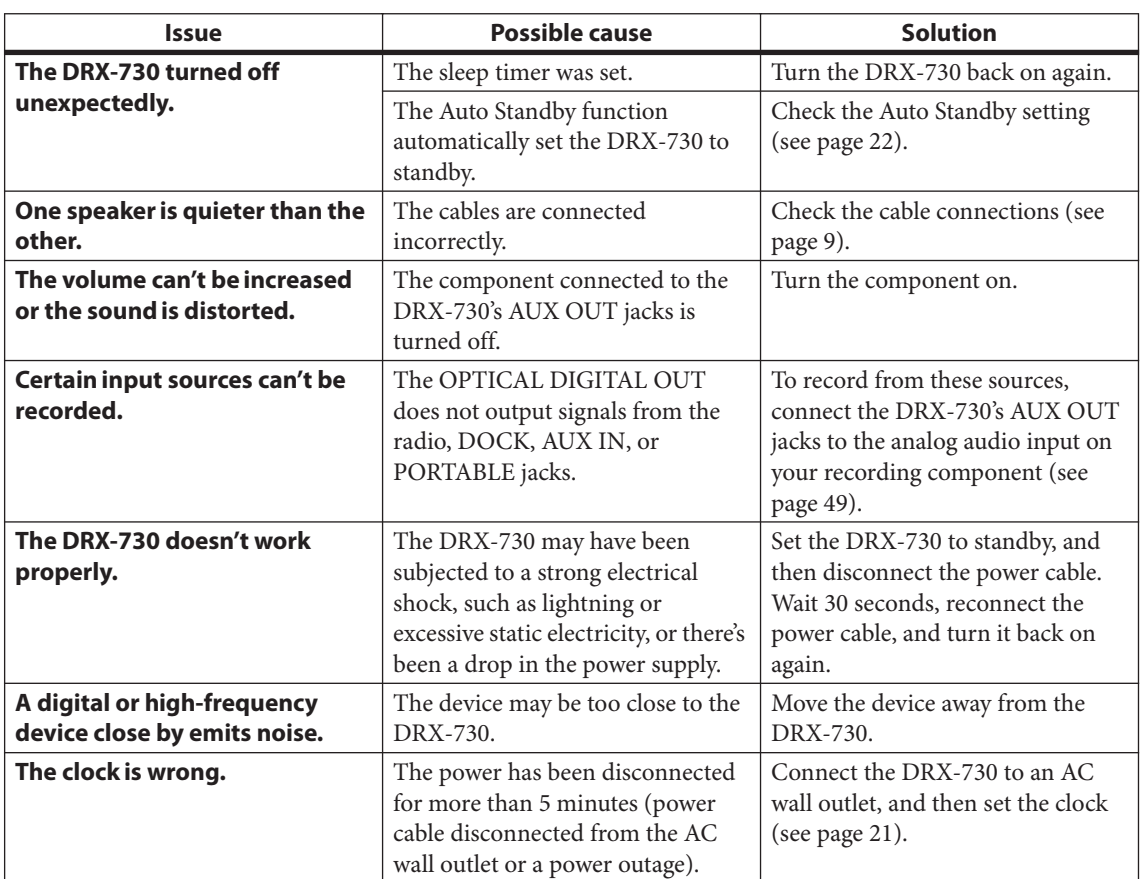

### **Remote control**

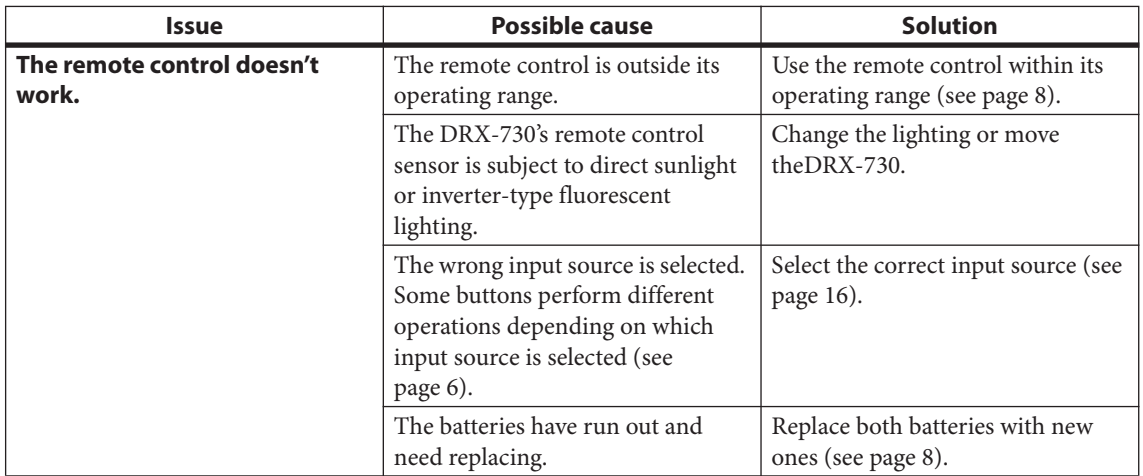

### **Playing discs**

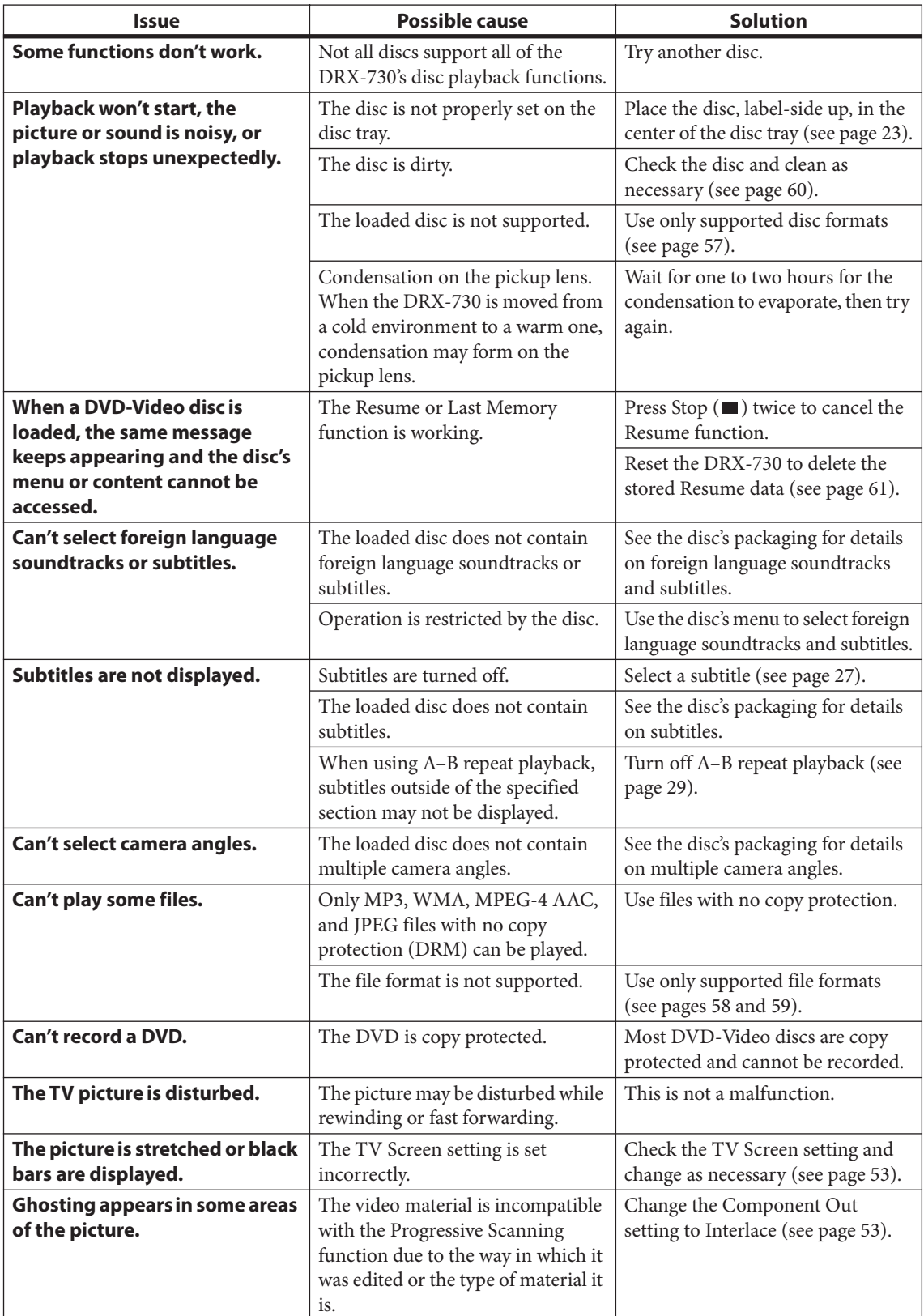

**Appendix**

# **English**

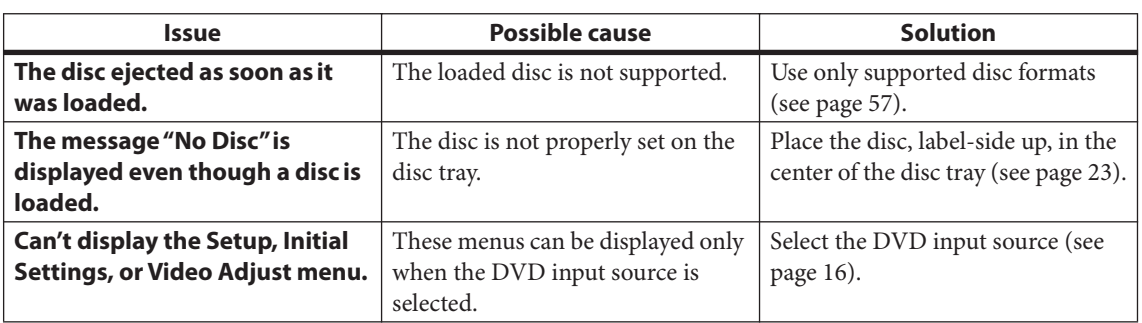
# **Tuner**

### ■ **FM/AM**

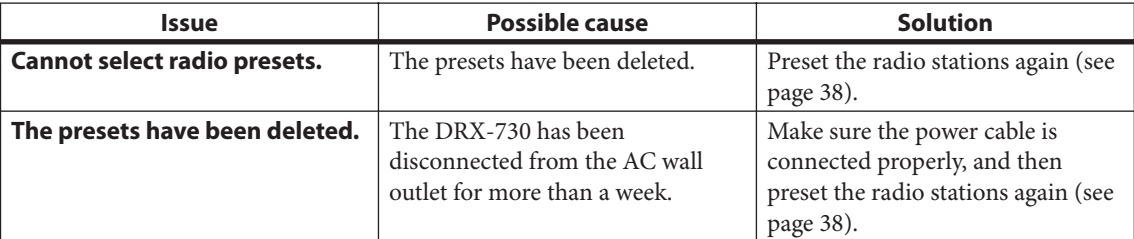

■ **FM**

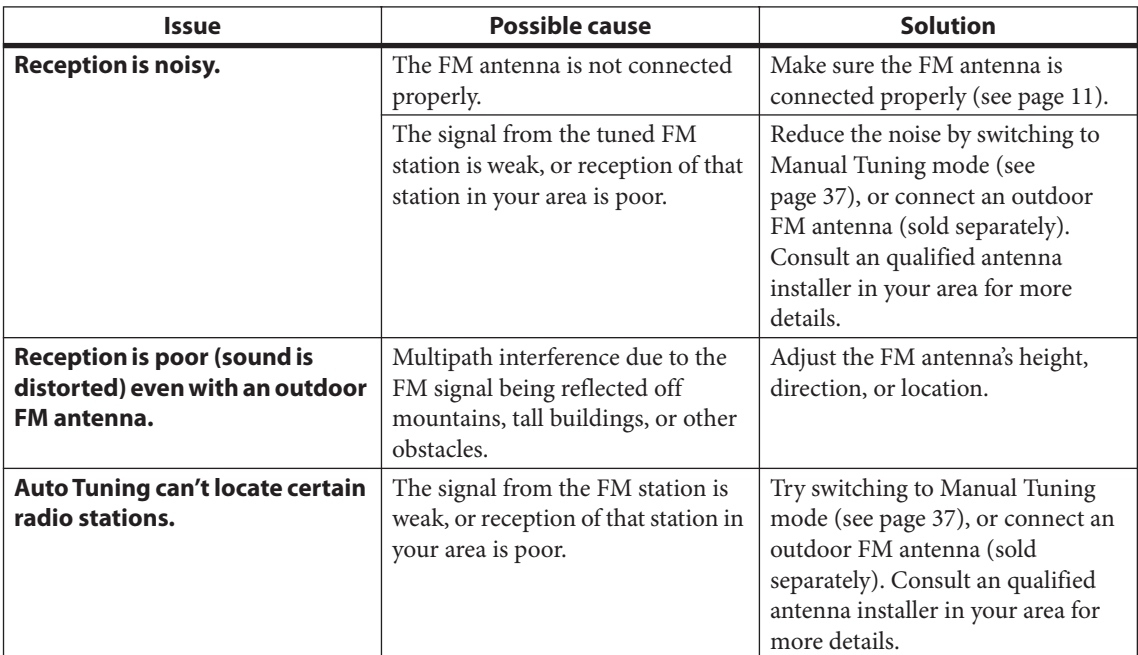

### ■ **AM**

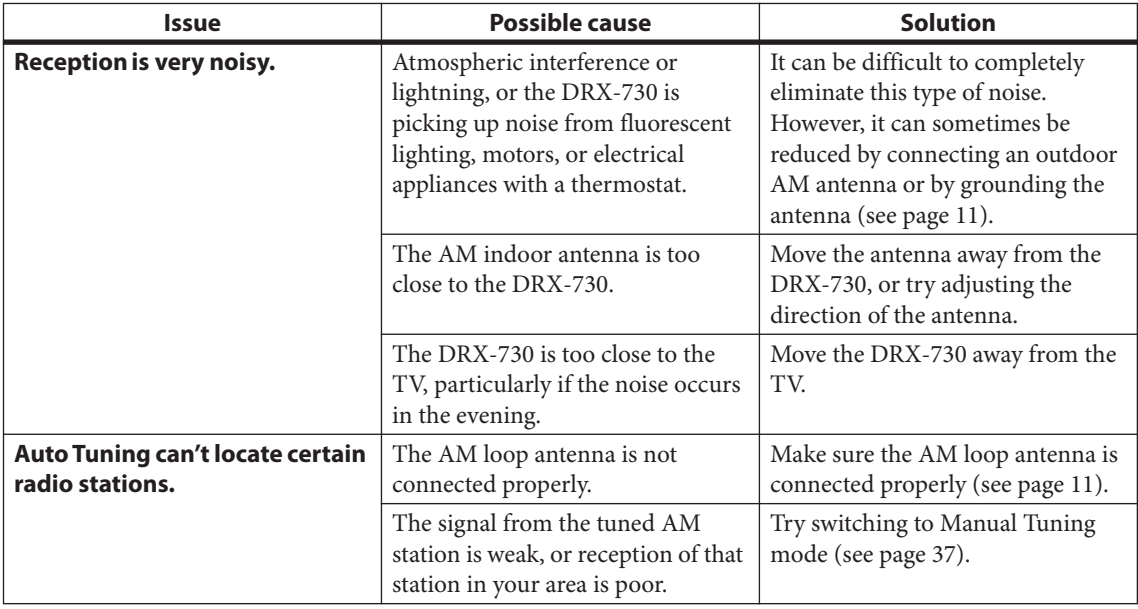

**Appendix**

**Timer**

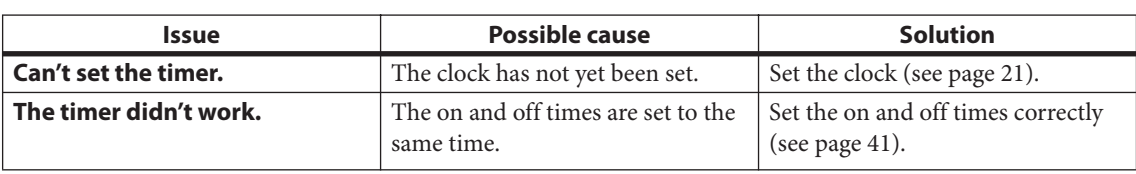

# **iPod playback**

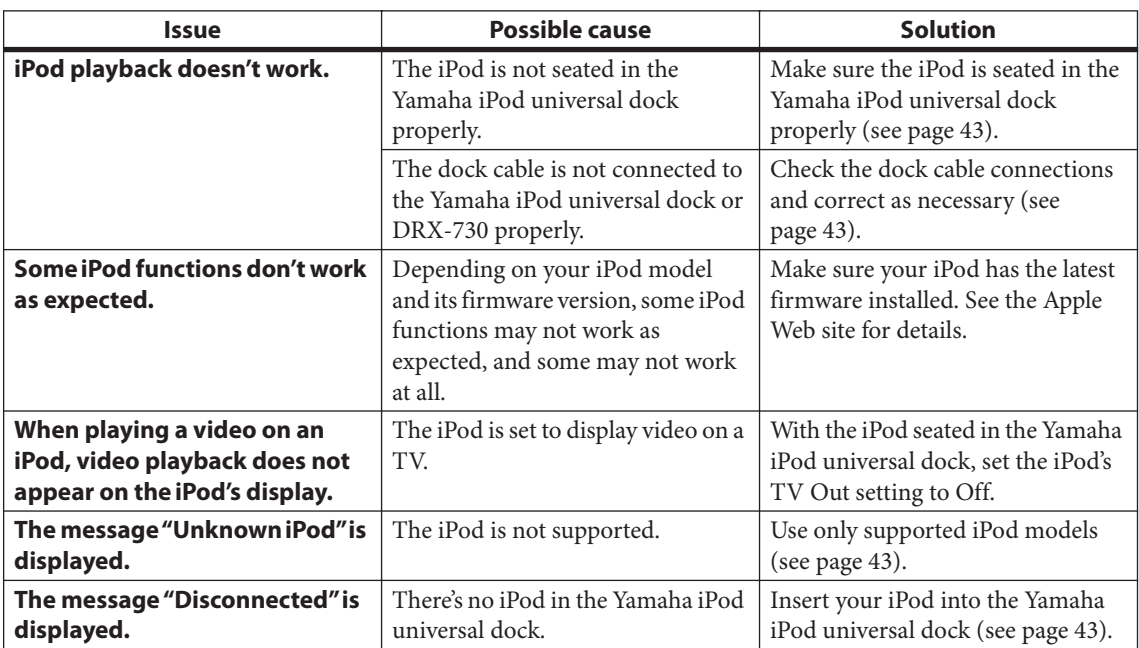

# **USB storage device playback**

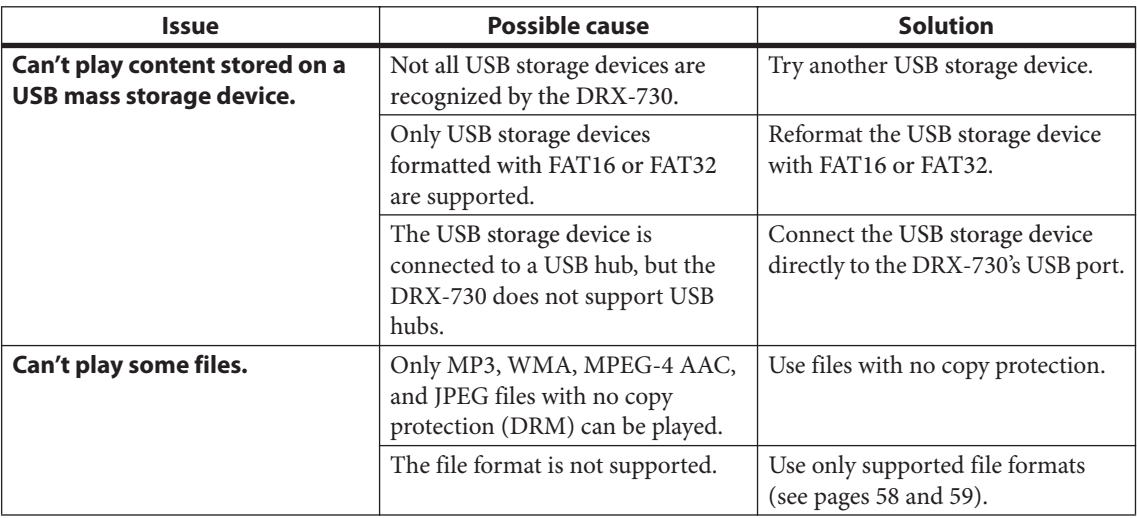

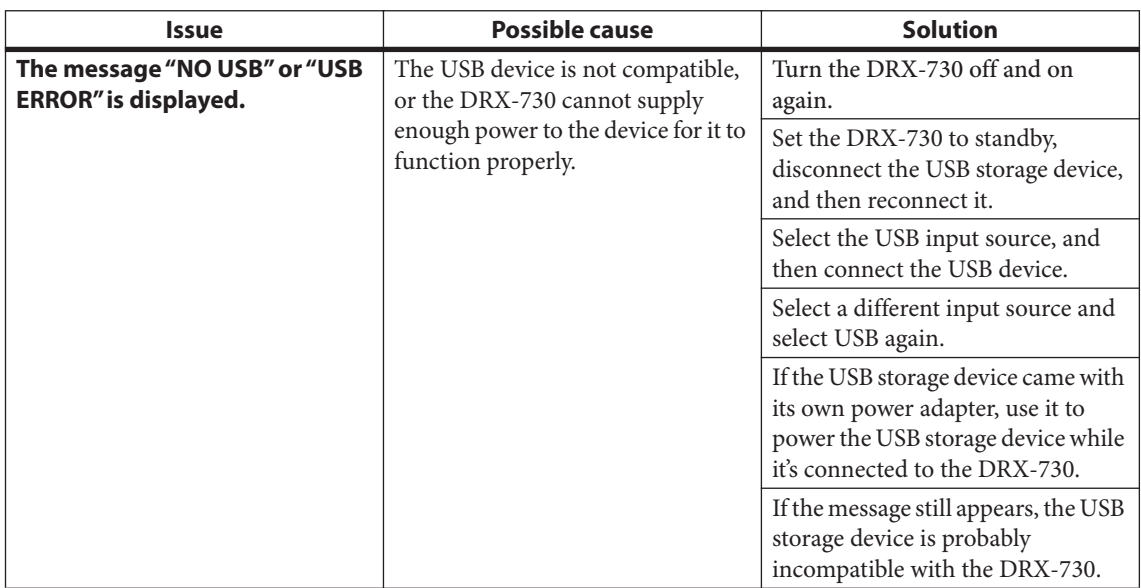

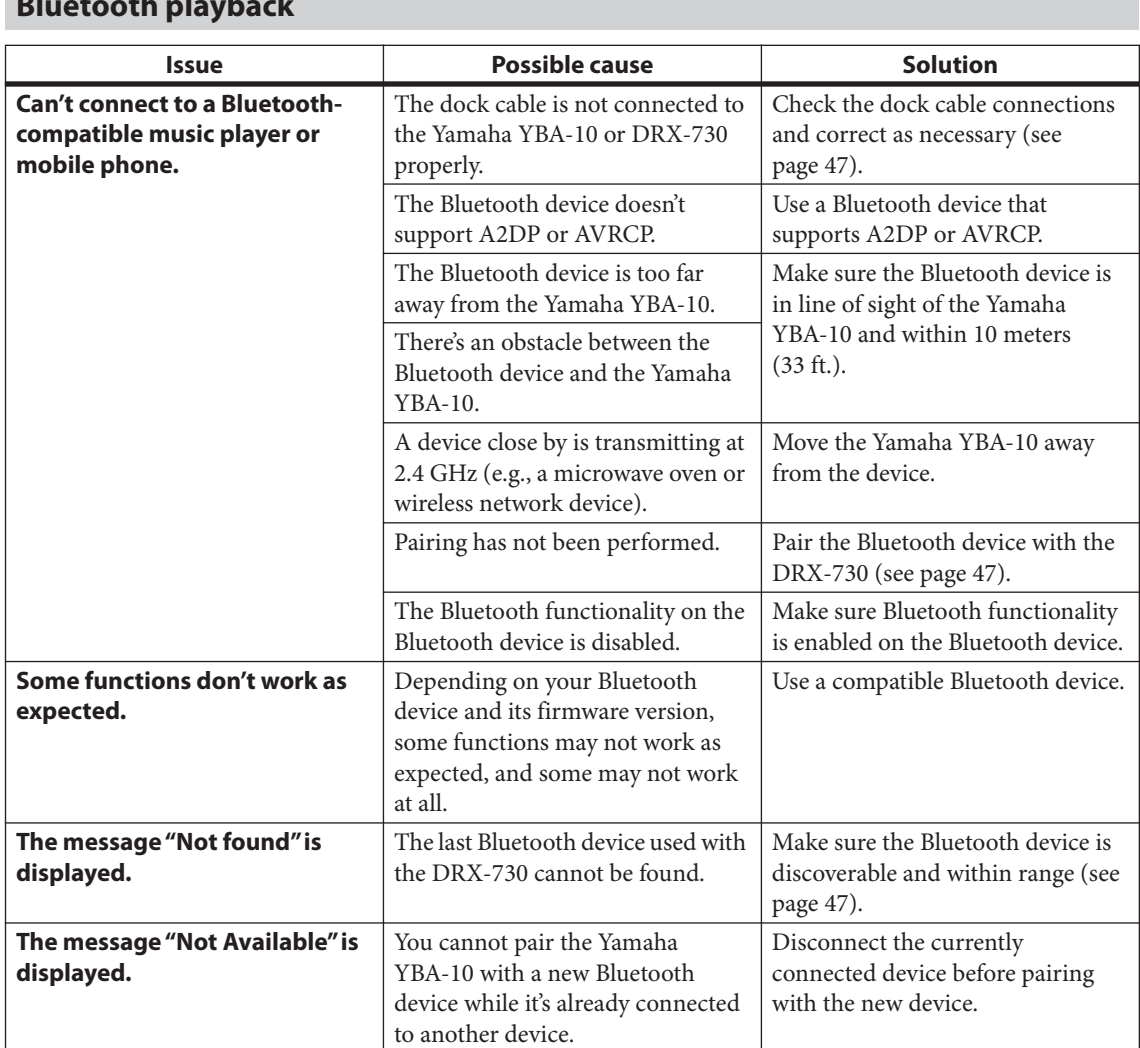

### **Bluetooth playback**

**English**

# **Specifications**

### **Amplifier section**

- Minimum RMS output power per channel (20 kHz Factory LPF) (6 Ω, 1 kHz, 0.9% THD)......................................... 20 W + 20 W
- Maximum RMS output power per channel (20 kHz Factory LPF) (6 Ω, 1 kHz, 10% THD).......................................... 30 W + 30 W
- Total harmonic distortion AUX, PORTABLE (20 kHz–LPF, 1 kHz, 1 W) . less than 0.05%
- Input sensitivity/impedance
- AUX, PORTABLE (1 kHz, 20 W).........................400 mV/47 kΩ • Frequency response
- AUX, PORTABLE.....................................10 Hz to 22 kHz ±3 dB • Signal to noise ratio
- (AUX, PORTABLE, IHF-A input shorted)........more than 95 dB

# **Tuner section**

#### ■ **FM section**

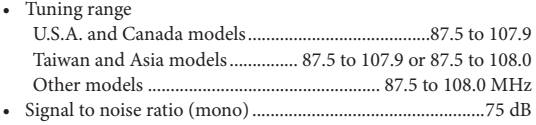

• Sensitivity (S/N 30 dB) .......................................................... 1.0 µV

#### ■ **AM** section

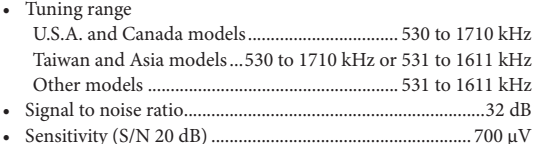

#### **DVD section**  $\overline{a}$

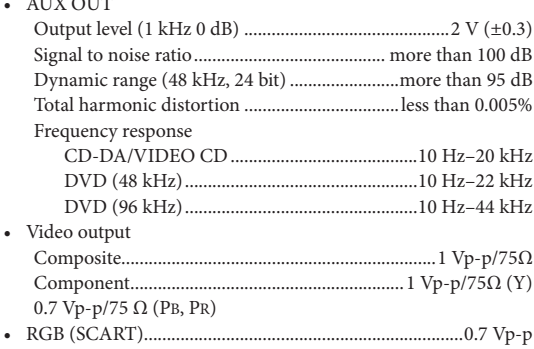

## **Audio format**

- Dolby Digital, DTS, MPEG decoding
- PCM DATA: 16 bit
- LPCM DATA: 20/24 bit Fs: 44.1, 48 kHz, 88.2/96 kHz downmix support

### **General**

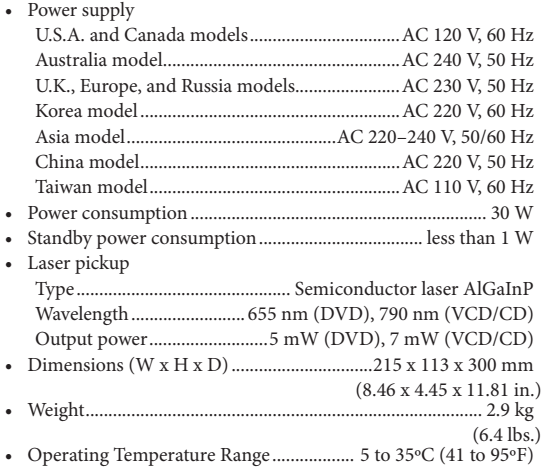

• Operating Humidity Range ..............5 to 90% (no condensation)

Specifications are subject to change without notice.

# **PRÉCAUTIONS CONCERNANT LA SÉCURITÉ**

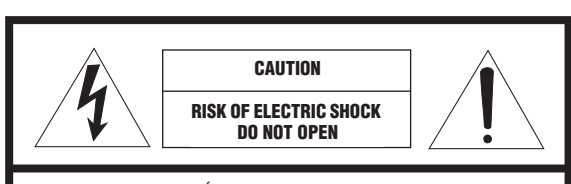

ATTENTION : POUR RÉDUIRE LES RISQUES D'INCENDIE ET DE DÉCHARGE ELECTRIQUE, NE PAS RETIRER LE COUVERCLE (OU LE PANNEAU ARRIÈRE). AUCUNE PIÈCE INTERNE NE PEUT ÊTRE CHANGÉE PAR L'UTILISATEUR. POUR L'ENTRETIEN, S'ADRESSER À UN PERSONNEL QUALIFIÉ.

#### • Explication des symboles

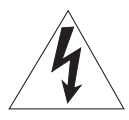

L'éclair avec une flèche à l'intérieur d'un triangle équilatéral est destiné à attirer l'attention de l'utilisateur sur la présence d'une "tension dangereuse" non isolée à l'intérieur du produit, pouvant être suffisamment élevée pour constituer un risque d'électrocution.

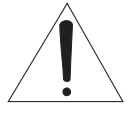

Le point d'exclamation à l'intérieur d'un triangle équilatéral est destiné à attirer l'attention de l'utilisateur sur la présence d'instructions importantes sur l'emploi ou de la maintenance (réparation) de l'appareil dans la documentation fournie.

#### **IMPORTANT**

Veuillez enregistrer le numéro de série de cet appareil dans l'espace réservé à cet effet, ci-dessous.  $M$ ODÈLE $\cdot$ 

No. de série:

Le numéro de série se trouve à l'arrière de l'appareil. Prière de conserver le mode d'emploi en lieu sûr pour toute référence future.

#### **POUR LES CONSOMMATEURS CANADIENS**

Pour éviter les chocs électriques, introduire la lame la plus large de la fiche dans la borne correspondante de la prise et pousser jusqu'au fond.

Cet appareil numérique de la classe B est conforme à la norme NMB-003 du Canada.

- **1.** Lire ces instructions.
- **2.** Conserver ces instructions.
- **3.** Tenir compte de tous les avertissements.
- **4.** Suivre toutes les instructions.
- **5.** Ne pas utiliser cet appareil à proximité de l'eau.
- **6.** Nettoyer cet appareil avec un chiffon sec seulement.
- **7.** Ne pas recouvrir les ailettes de ventilation. Installer l'appareil selon les instructions du fabricant.
- **8.** Ne pas installer près d'une source de chaleur, comme un appareil de chauffage, une résistance électrique, un poêle, ou tout autre appareil (amplificateurs compris) produisant de la chaleur.
- **9.** Ne pas désamorcer le système de sécurité d'une fiche polarisée ou d'une fiche avec mise à la terre. Une fiche polarisée est munie de deux lames, dont l'une est plus large que l'autre. Une fiche avec mise à la terre est munie de deux lames et d'une broche de terre. La lame la plus large ou la troisième broche sont reliées à la terre pour des raisons de sécurité. Si la fiche fournie ne s'insère pas dans la prise, s'adresser à un électricien pour faire remplacer la prise obsolète.
- **10.** Protéger le cordon d'alimentation de sorte qu'il ne risque pas d'être piétiné ou coincé, surtout au niveau des fiches, des prises et de sa sortie de l'appareil.
- **11.** Utiliser seulement les fixations et accessoires spécifiés par le fabricant.
- **12.** Utiliser seulement le chariot, socle, trépied, support ou meuble spécifié par le fabricant ou vendu avec l'appareil. Si un chariot est utilisé, faire attention de ne pas se blesser ou de le renverser pendant le transport de l'appareil.

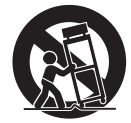

- **13.** Débrancher cet appareil pendant les orages électriques, ou s'il ne doit pas être utilisé pendant un certain temps.
- **14.** Pour toute inspection s'adresser à un personnel qualifié. Une inspection est nécessaire en cas de dommage, quel qu'il soit, par exemple cordon d'alimentation ou fiche endommagé, liquide répandu ou objet tombé à l'intérieur de l'appareil, exposition de l'appareil à la pluie ou à l'humidité, fonctionnement anormal ou chute de l'appareil.

# **Nous vous souhaitons un plaisir musical durable**

Yamaha et le Groupe des Entreprises Électroniques Grand Public de l'Association des Industries Électroniques vous demandent de tirer le meilleur parti de votre équipement tout en écoutant à un niveau non dommageable pour l'ouïe, c'est-à-dire un niveau où vous pouvez obtenir un son fort et clair, sans hurlement ni distorsion, mais sans aucun danger pour l'ouïe. Comme les sons trop forts causent des lésions auditives qui ne peuvent être détectées qu'à long terme, lorsqu'il est trop tard, Yamaha et le Groupe des Entreprises Électroniques Grand Public de l'Association des Industries Électroniques vous déconseillent l'écoute prolongée à des volumes excessifs.

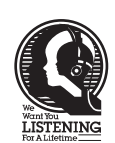

**Français**

# **Informations de la FCC (Pour les clients résidents aux États-Unis)**

- **1 AVIS IMPORTANT: NE PAS APPORTER DE MOFIDICATIONS À CET APPAREIL !** Ce produit est conforme aux exigences de la FCC s'il est installé selon les instructions du mode d'emploi. Toute modification non approuvée expressément par Yamaha peut invalider l'autorisation, accordée par la FCC, d'utiliser ce produit.
- **2 IMPORTANT:** N'utiliser que des câbles blindés de haute qualité pour le raccordement de ce produit à des accessoires et/ou à un autre produit. Seuls le ou les câbles fournis avec le produit DOIVENT être utilisés. Suivre les instructions concernant l'installation. Le non respect des instructions peut invalider l'autorisation, accordée par la FCC, d'utiliser ce produit aux États-Unis.
- **3 REMARQUE:** Ce produit a été testé et déclaré conforme aux normes relatives aux appareils numériques de Classe "B", telles que fixées dans l'Article 15 de la Réglementation FCC. Ces normes sont destinées à assurer une protection suffisante contre les interférences nuisibles avec d'autres appareils électroniques dans une installation résidentielle. Cet équipement génère et utilise des fréquences radio qui, en cas d'installation et d'utilisation non conformes aux instructions du mode d'emploi, peuvent être à l'origine d'interférences empêchant d'autres appareils de fonctionner.

Cependant, la conformité à la Réglementation FCC ne garantit pas l'absence d'interférences dans une installation particulière. Si ce produit devait produire des interférences, ce qui peut être déterminé en "ÉTEIGNANT" et en "RALLUMANT" le produit, l'utilisateur est invité à essayer de corriger le problème d'une des manières suivantes :

Réorienter ce produit ou le dispositif affecté par les interférences.

Utiliser des prises d'alimentation branchées sur différents circuits (avec interrupteur de circuit ou fusible) ou installer un ou des filtres pour ligne secteur.

Dans le cas d'interférences radio ou TV, changer de place l'antenne et la réorienter. Si l'antenne est un conducteur plat de 300 ohms, remplacer ce câble par un câble de type coaxial.

Si ces mesures ne donnent pas les résultats escomptés, prière de contacter le détaillant local autorisé à commercialiser ce type de produit. Si ce n'est pas possible, prière de contacter Yamaha Electronics Corp., États-Unis, 6660 Orangethorpe Ave., Buena Park, CA 90620.

Les déclarations précédentes NE concernent QUE les produits commercialisés par Yamaha Corporation of America ou ses filiales.

#### **CAUTION**

Use of controls or adjustments or performance of procedures other than those specified herein may result in hazardous radiation exposure.

#### **AVERTISSEMENT**

L'utilisation de commandes et l'emploi de réglages ou de méthodes autres que ceux décrits ci-dessous, peuvent entraîner une exposition à un rayonnement dangereux.

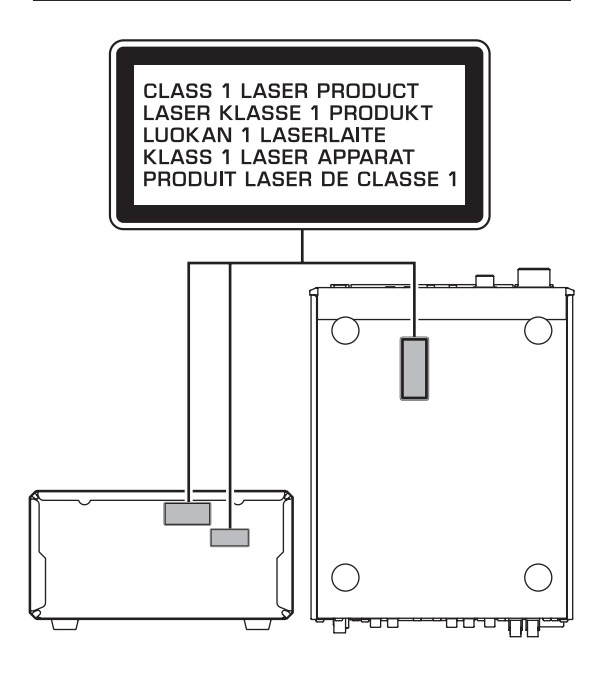

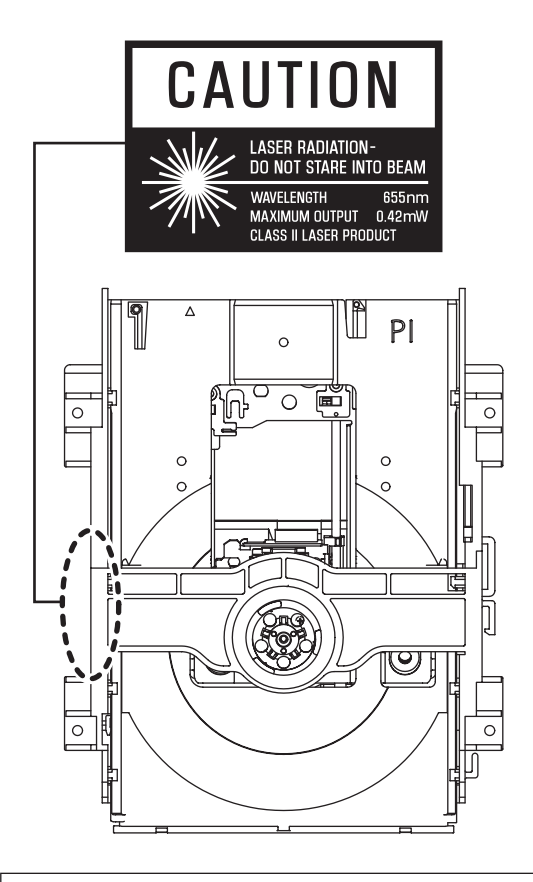

ATTENTION RADIATION LASER CLASSE 1M. NE PAS REGARDER DIRECTEMENT À L'INTÉRIEUR DE L'APPAREIL AVEC DES INSTRUMENTS OPTIQUES.

# Attention: Veuillez lire ce qui suit avant d'utiliser l'appareil.

- **1.** Pour utiliser l'appareil au mieux de ses possibilités, lisez attentivement ce mode d'emploi. Conservez-le soigneusement pour référence.
- **2.** Installez cet appareil audio dans un endroit bien aéré, frais, sec et propre – à l'abri de la lumière directe du soleil, des sources de chaleur ou de vibration, des poussières, de l'humidité et du froid. Ménagez un espace libre d'au moins 10 cm au-dessus, 10 cm sur la gauche et la droite et 10 cm à l'arrière de l'appareil pour qu'il soit bien ventilé.
- **3.** Placez l'appareil loin des équipements, moteurs et transformateurs électriques, pour éviter les ronflements parasites.
- **4.** N'exposez pas l'appareil à des variations brutales de température, ne le placez pas dans un environnement très humide (par exemple dans une pièce contenant un humidificateur) car cela peut entraîner la condensation d'humidité à l'intérieur de l'appareil qui elle-même peut être responsable de secousse électrique, d'incendie, de dommage à l'appareil ou de blessure corporelle.
- **5.** Evitez d'installer l'appareil dans un endroit où des objets peuvent tomber, ainsi que là où l'appareil pourrait être exposé à des éclaboussures ou des gouttes d'eau. Sur le dessus de l'appareil, ne placez pas:
	- D'autres appareils qui peuvent endommager la surface de l'appareil ou provoquer sa décoloration.
	- Des objets se consumant (par exemple, une bougie) qui peuvent être responsables d'incendie, de dommage à l'appareil ou de blessure corporelle.
	- Des récipients contenant des liquides qui peuvent être à l'origine de secousse électrique ou de dommage à l'appareil.
- **6.** Ne couvrez pas l'appareil d'un journal, d'une nappe, d'un rideau, etc. car cela empêcherait l'évacuation de la chaleur. Toute augmentation de la température intérieure de l'appareil peut être responsable d'incendie, de dommage à l'appareil ou de blessure corporelle.
- **7.** Ne branchez pas la fiche du cordon d'alimentation de l'appareil sur une prise secteur aussi longtemps que tous les raccordements n'ont pas été effectués.
- **8.** Ne pas faire fonctionner l'appareil à l'envers. Il risquerait de chauffer et d'être endommagé.
- **9.** N'exercez aucune force excessive sur les commutateurs, les boutons et les cordons.
- **10.** Pour débrancher la fiche du cordon d'alimentation au niveau de la prise secteur, saisissez la fiche et ne tirez pas sur le cordon.
- **11.** Ne nettoyez pas l'appareil au moyen d'un solvant chimique, ce qui pourrait endommager la finition.
- **12.** N'alimentez l'appareil qu'à partir de la tension prescrite. Alimenter l'appareil sous une tension plus élevée est dangereux et peut être responsable d'incendie, de dommage à l'appareil ou de blessure corporelle. Yamaha ne saurait être tenue responsable des dommages résultant de l'alimentation de l'appareil sous une tension autre que celle prescrite.
- **13.** Pour éviter les dommages dus à la foudre, débranchez le cordon d'alimentation de la prise secteur ou de l'appareil pendant les orages électriques.
- **14.** Ne tentez pas de modifier ni de réparer l'appareil. Consultez le service Yamaha compétent pour toute réparation qui serait requise. Le coffret de l'appareil ne doit jamais être ouvert, quelle que soit la raison.
- **15.** Si vous envisagez de ne pas vous servir de l'appareil pendant une longue période (par exemple, pendant les vacances), débranchez la fiche du cordon d'alimentation au niveau de la prise secteur.
- **16.**Installez cet appareil à proximité de la prise secteur et à un emplacement où la fiche d'alimentation est facilement accessible.
- **17.** Lisez la section intitulée "Guide de dépannage" où figurent une liste d'erreurs de manipulation ordinaires avant de conclure à une anomalie une anomalie de l'appareil.
- **18.**Avant de déplacer l'appareil, appuyez sur STANDBY/ON pour placer l'appareil en veille puis débranchez la fiche du cordon d'alimentation au niveau de la prise secteur.
- **19.** Les piles ne doivent pas être exposées à une chaleur extrême, par exemple au soleil, à une flamme, etc.
- **20.** Une pression excessive du son par les écouteurs et le casque d'écoute peut entraîner la perte de l'ouïe.

Cet appareil n'est pas déconnecté du secteur tant qu'il reste branché à la prise de courant. Il se trouve alors "en veille". En mode veille, l'appareil consomme une très faible quantité de courant.

#### ■ **DANGER**

Risque d'exposition au laser en cas d'ouverture. Eviter toute exposition au faisceau. Lorsque cet appareil est branché à la prise de courant, ne pas approcher les yeux de l'ouverture du plateau changeur et des autres ouvertures pour regarder à l'intérieur.

Le laser de cet appareil peut émettre un rayonnement dépassant les limites de la calsse 1.

#### ■ **SÉCURITÉ LASER**

L'appareil utilise un laser. En raison des risques de blessure des yeux, le retrait du couvercle ou les réparations de l'appareil devront être confiés exclusivement à un technicien d'entretien qualifié.

#### **LASER**

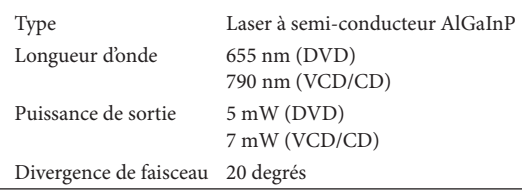

#### **AVERTISSEMENT**

POUR RÉDUIRE LES RISQUES D'INCENDIE OU DE SECOUSSE ÉLECTRIQUE, N'EXPOSEZ PAS CET APPAREIL À LA PLUIE OU À L'HUMIDITÉ.

#### **ATTENTION**

Danger d'explosion si la pile n'est pas remplacée correctement. La remplacer par une pile de type identique ou équivalent.

#### ■ **Notices légales**

Ce produit intègre une technologie de protection des droits d'auteur qui est elle-même protégée par certains brevets déposés aux Etats-Unis ainsi que par d'autres droits relatifs à la propriété intellectuelle. L'utilisation de cette technologie de protection des droits d'auteur ne peut se faire qu'avec l'autorisation de Macrovision. En outre, cette utilisation est exclusivement autorisée dans un cadre familial et dans d'autres contextes de diffusion limitée, sauf autorisation explicite de Macrovision. Toute opération de reconstitution du code source ou de désassemblage est strictement interdite.

#### ■ **iPod™**

"Apple", "iPod" et "iTunes" sont des marques commerciales d'Apple Inc., déposées aux Etats-Unis et dans d'autres pays. Bluetooth est une marque déposée de Bluetooth SIG et est utilisée par Yamaha conformément à un accord de licence.

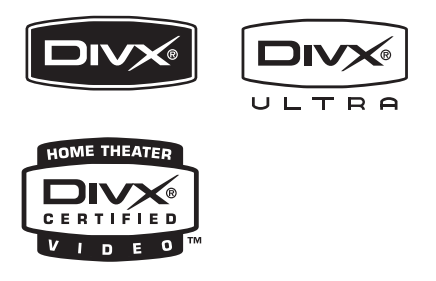

DivX, DivX Ultra Certified et les logos associés sont des marques commerciales de DivX, Inc. et sont utilisés sous licence.

## **DE DOLBY.**

DIGITAL

Fabriqué sous licence de Dolby Laboratories. Dolby et le symbole double D sont des marques commerciales de Dolby Laboratories.

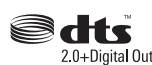

Fabriqué sous licence dans le cadre du brevet (USA): 5,451,942; 5,956,674; 5,974,380; 5,978,762; 6,487,535 et d'autres brevets délivrés ou en cours de délivrance aux Etats-Unis et dans le monde. DTS et DTS 2.0 + Digital Out sont des marques déposées. Les logos et le symbole DTS sont des marques déposées de DTS, Inc. ©1996–2007 DTS, Inc. Tous droits réservés.

# HƏMI

"HDMI", le logo HDMI et "High-Definition Multimedia Interface" sont des marques commerciales ou des marques déposées de HDMI Licensing LLC.

La technologie d'encodage audio MPEG Layer-3 est sous licence de Fraunhofer IIS et Thomson multimedia.

Windows Media est une marque déposée ou une marque commerciale de Microsoft Corporation aux Etats-Unis et/ou dans d'autres pays.

#### ■ **Sauvegarde des réglages**

Si le câble d'alimentation est débranché de la prise secteur, le DRX-730 sauvegarde les stations de radio mémorisées et les autres réglages pour au moins 1 semaine.

#### ■ **A** propos de ce manuel

Sauf mention contraire, les instructions de ce manuel telles que "appuyez sur ENTER" font référence aux boutons de la télécommande.

Les instructions et procédures de ce manuel partent du principe que le DRX-730 est déjà allumé.

Ce manuel a été imprimé avant le début de la production du DRX-730. Dans le cadre de notre politique d'amélioration permanente, les apparences et les caractéristiques sont susceptibles de changer. Dans le cas peu probable où une explication de ce mode d'emploi ne correspondrait pas au fonctionnement réel du DRX-730, le DRX-730 fait foi.

#### ■ Manipulation du boîtier de télécommande

- Entre le boîtier de télécommande et l'appareil l'espace doit être libre d'obstacles.
- Ne renversez aucun liquide sur le boîtier de télécommande.
- Ne laissez pas tomber le boîtier de télécommande.
- Ne conservez pas, ne rangez pas le boîtier de télécommande dans les endroits suivants:
	- très humides, par exemple près d'un bain
	- très chauds, par exemple près d'un appareil de chauffage ou d'un poêle
	- exposés à des températures très basses
	- poussiéreux
- Ne pas exposer le capteur de télécommande à une lumière puissante, en particulier à une lampe fluorescente à onduleur, sinon le boîtier de télécommande ne fonctionnera pas correctement. Le cas échéant, faites en sorte que le boîtier ne soit pas directement éclairé.

#### ■ **Remarques concernant les piles**

- Changez toutes les piles lorsque vous remarquez que la portée de la télécommande est plus courte.
- Utilisez des piles AA, R6 ou UM-3.
- Assurez-vous que les pôles sont correctement orientés. Voir l'illustration à l'intérieur du logement des piles.
- Retirez les piles si la télécommande n'est pas utilisée pendant un certain temps.
- N'utilisez pas tout à la fois des piles neuves et des piles usagées.
- N'utilisez pas non plus des piles de deux types différents (par exemple, des piles alcalines et des piles au manganèse). Lisez attentivement les indications portées sur le boîtier des piles car leur apparence peut être la même bien que leur type diffère.
- Si les piles ont fui, mettez-les au rebut immédiatement. Dans la mesure du possible, ne touchez pas le produit qui a fui et évitez qu'il ne vienne en contact avec vos vêtements, etc. Nettoyez soigneusement le logement des piles avant de mettre en place des piles neuves.
- Ne vous débarrassez pas des piles comme s'il s'agissait ordures ménagères; traitez-les conformément à la réglementation locale.

# **Sommaire**

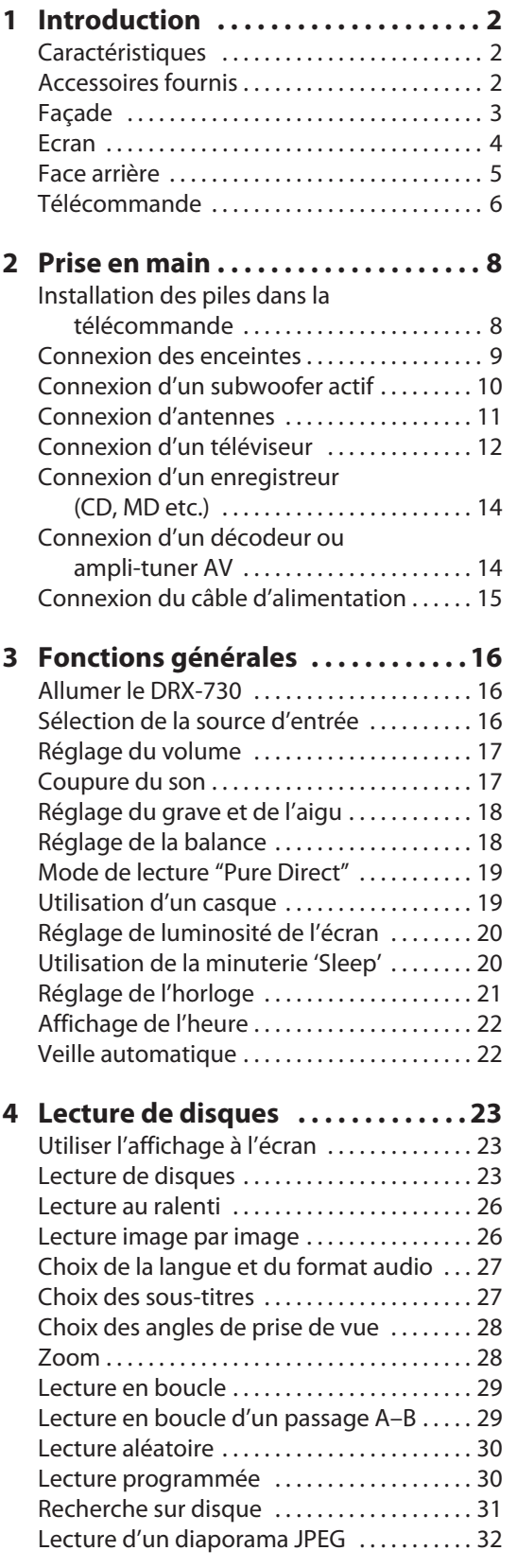

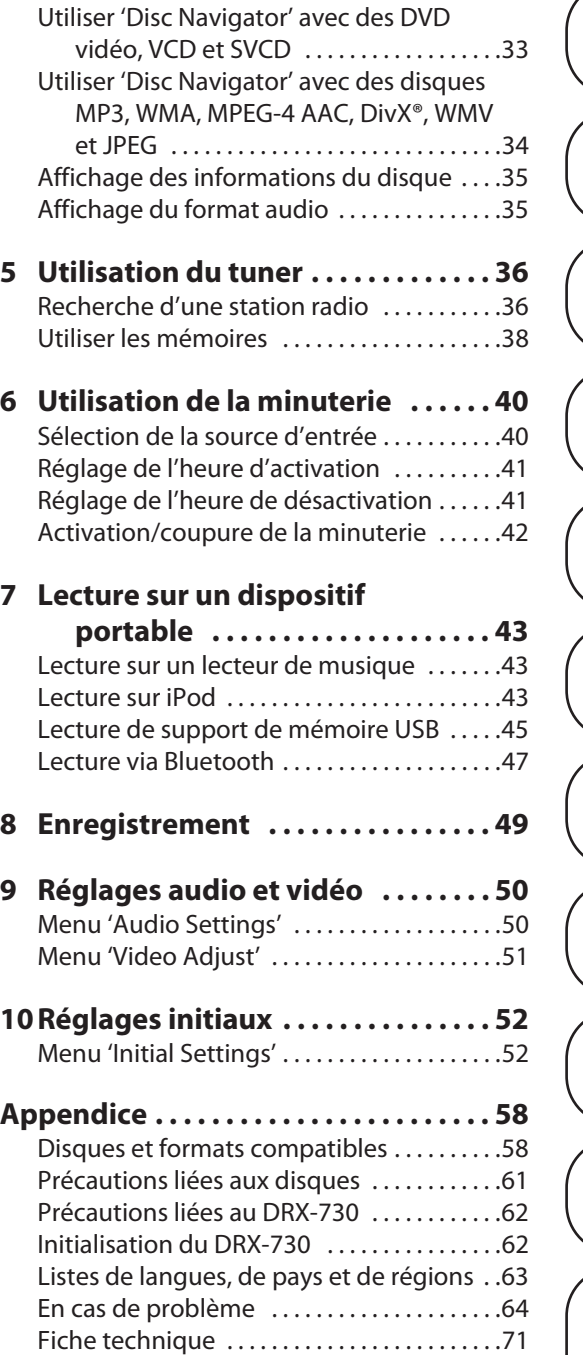

**1**

**2**

**3**

**4**

**5**

**6**

**7**

**8**

**9**

**10**

**Appendice**

# <span id="page-81-0"></span>**Chapitre 1: Introduction**

Nous vous remercions d'avoir opté pour le tuner DVD Yamaha DRX-730. Pour profiter au mieux de votre nouveau produit Yamaha, veuillez lire ce manuel attentivement et le conserver dans un endroit sûr pour toute référence ultérieure.

# <span id="page-81-1"></span>**Caractéristiques**

- Lecture des disques suivants: DVD vidéo, DVD-VR (DVD-R/RW/R DL enregistrés en mode VR), VCD, SVCD), CD audio, CD DTS
- Lecture des fichiers suivants: MP3, WMA, MPEG-4 AAC, JPEG,  $WMV<sup>1</sup>$
- Produit DivX® Ultra Certified officiel.
- Lecture de toutes les versions de fichiers vidéo DivX® (y compris DivX® 6) amélioration de la lecture de fichiers média DivX® et du DivX® Media Format.
- Sortie HDMI (conversion ascendante à 1080p)
- Tuner FM/AM avec 40 présélections
- Amplificateur de classe D: 30W x 2 canaux sous  $6\Omega$
- Mode de lecture haute fidélité "Pure Direct"
- Prise pour mini-jack en façade facilitant la lecture sur baladeurs.
- Prise USB en façade facilitant la lecture sur clés ou autres supports de mémoire USB.
- Prise DOCK pouvant accueillir un socle universel Yamaha pour iPod permettant d'écouter la musique de l'iPod sur une installation de qualité. Vous pouvez piloter l'iPod avec la télécommande du DRX-730 et il se recharge pendant que vous écoutez la musique.
- La prise DOCK peut aussi accueillir un récepteur audio sans fil Bluetooth Yamaha YBA-10 permettant d'écouter de la musique d'un lecteur Bluetooth ou d'un téléphone portable sur une installation de qualité. Vous pouvez piloter votre dispositif Bluetooth avec la télécommande du DRX-730
- Minuterie
- Affichage à l'écran
- Télécommande multifonction
- Sortie numérique optique

# <span id="page-81-2"></span>**Accessoires fournis**

Les accessoires suivants sont fournis avec le DRX-730. Vérifiez que vous les avez tous.

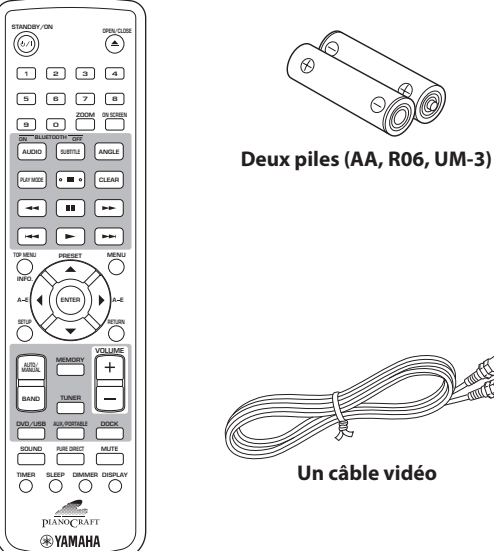

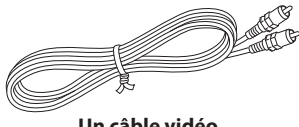

**Un câble vidéo**

**Télécommande**

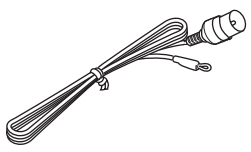

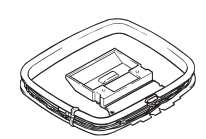

**Antenne FM intérieure Antenne-cadre AM**

1. Le DRX-730 peut lire des fichiers MP3, WMA, MPEG-4 AAC et JPEG sauvegardés sur CD-R/RW, DVD-R/RW, et DVD+R/RW ou sur des dispositifs de mémoire USB ainsi que des fichiers DivX® et WMV sauvegardés sur CD-R/RW, DVD-R/RW, et DVD+R/RW. Voyez ["Disques et formats](#page-62-0)  [compatibles" à la page 58](#page-62-0) pour en savoir plus.

# <span id="page-82-0"></span>**Façade**

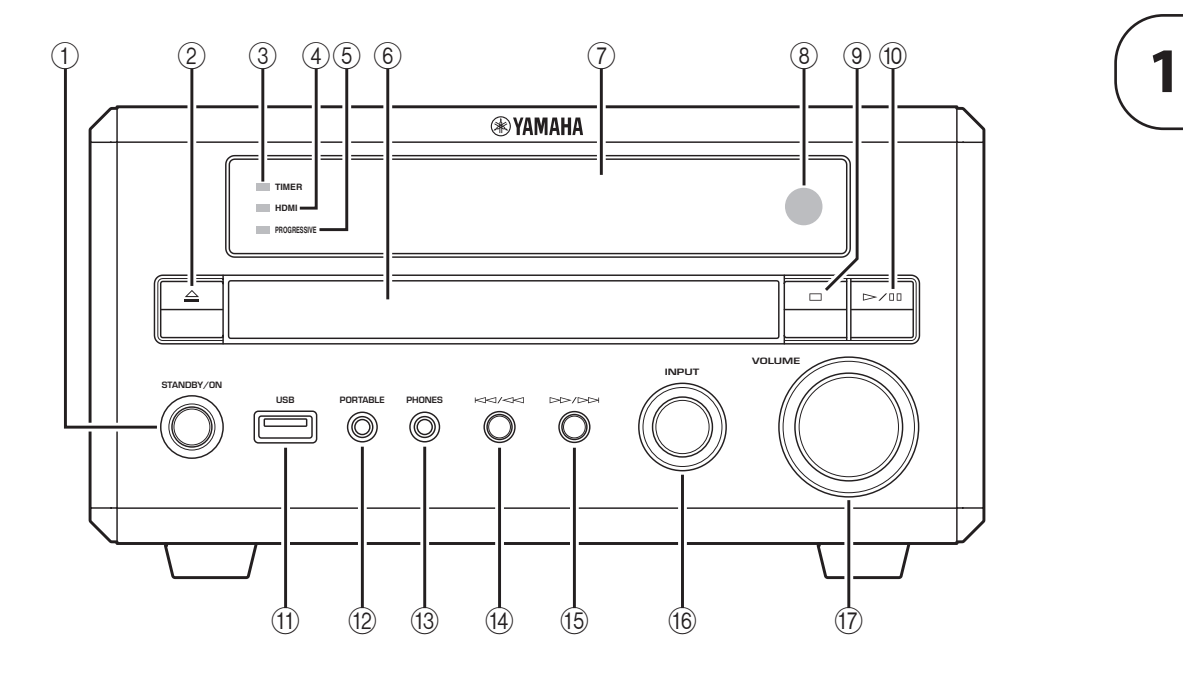

#### A **STANDBY/ON**

Met le DRX-730 sous tension ou en veille [\(voyez](#page-95-1)  [page 16](#page-95-1)).

#### **2** Ouverture/fermeture ( $\triangle$ )

Ouvre et ferme le tiroir du disque ([voyez page 23](#page-102-2)).

#### **(3) Témoin TIMER**

S'allume quand le DRX-730 est en veille alors que la minuterie est active ([voyez page 42](#page-121-0)).

#### D **Témoin HDMI**

S'allume quand HDMI OUT est utilisé [\(voyez](#page-132-0)  [page 53](#page-132-0)).

#### E **Témoin PROGRESSIVE**

S'allume lors de la sortie de signaux vidéo progressifs ([voyez page 53](#page-132-0)).

#### **(6)** Tiroir

Permet de charger des disques [\(voyez page 23\)](#page-102-2).

#### G **Ecran**

Affiche des informations diverses. Pour en savoir plus, voyez ["Ecran" à la page 4](#page-83-0).

#### H **Capteur de télécommande**

Reçoit les signaux de la télécommande.

**(9)** Arrêt (□) Arrête la lecture [\(voyez page 24](#page-103-0)).

(10) Lecture/Pause ( $\rhd$ /III) Lance et interrompt la lecture ([voyez page 23](#page-102-2)).

#### **(11) Prise USB**

Permet de brancher un support de mémoire USB contenant des fichiers de musique ou d'images ([voyez](#page-124-0)  [page 45](#page-124-0)).

#### (12) Prise PORTABLE

Permet de brancher un baladeur [\(voyez page 43\)](#page-122-1).

#### M **Prise PHONES**

Permet de brancher un casque ([voyez page 19\)](#page-98-1).

#### (14) Précédent/Recul (KKI/<KI)

Sélectionne des plages ou des chapitres antérieurs ([voyez page 25](#page-104-0)). Fonctionne de la même façon que bouton Recul (<</a> de la télécommande quand il est maintenu enfoncé.

#### **(16) Suivant/Avance rapide (DDI/DD)**

Sélectionne des plages ou des chapitres ultérieurs ([voyez page 25](#page-104-0)). Fonctionne de la même façon que bouton Avance rapide ( $\blacktriangleright$ ) de la télécommande quand il est maintenu enfoncé.

#### **(16) Commande INPUT**

Sélectionne la sources d'entrée [\(voyez page 16](#page-95-2)).

#### Q **Commande VOLUME**

Règle le volume ([voyez page 17](#page-96-0)).

### <span id="page-83-0"></span>**Ecran**

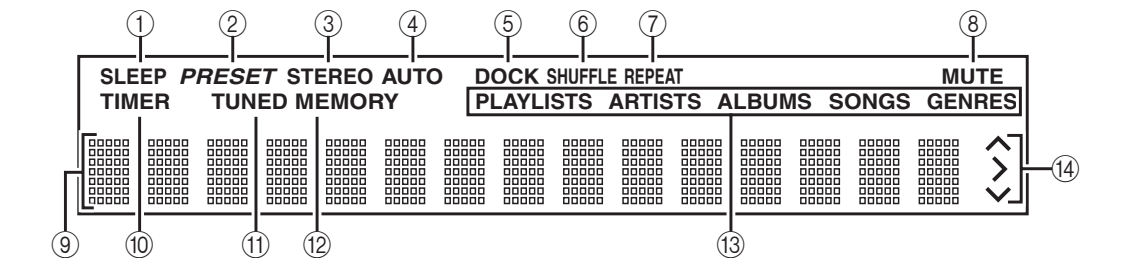

### A **SLEEP**

S'allume quand vous activez la minuterie "Sleep" ([voyez page 20\)](#page-99-1).

#### B **PRESET**

S'allume lors de la sélection de stations de radio mémorisées [\(voyez page 39](#page-118-0))

#### C **STEREO**

S'allume quand le tuner reçoit une station FM stéréo ([voyez page 36\)](#page-115-1).

#### **(4) AUTO**

S'allume quand le mode de recherche automatique de stations est actif. S'éteint quand le mode de recherche manuelle de stations est actif [\(voyez page 36](#page-115-2)).

#### (5) **DOCK**

- S'allume quand un iPod est inséré dans le socle universel Yamaha (YDS-10 ou YDS-11) pour iPod (disponible en option) branché à la prise DOCK ([voyez page 43](#page-122-2)).
- S'allume quand une connexion est établie entre un dispositif Bluetooth et un récepteur audio Bluetooth sans fil Yamaha YBA-10 disponible en option ([voyez page 47](#page-126-0)).
- Clignote quand le récepteur audio Bluetooth sans fil Yamaha YBA-10 disponible en option est en cours d'appairage ou de recherche de dispositif Bluetooth [\(voyez page 47\)](#page-126-0).

#### **(6) SHUFFLE**

S'allume quand la lecture aléatoire est sélectionnée sur l'iPod ([voyez page 44](#page-123-0)).

#### G **REPEAT**

S'allume quand la lecture en boucle ("Répéter") est sélectionnée sur l'iPod ([voyez page 44](#page-123-0)).

#### **(8) MUTE**

Clignote quand le son est coupé [\(voyez page 17](#page-96-1)).

#### I **Zone d'informations**

Affiche diverses informations comme la source d'entrée, la fréquence radio et l'heure.

#### **(10) TIMER**

S'allume quand le DRX-730 est activé alors que la minuterie est active [\(voyez page 42\)](#page-121-0).

#### **(11) TUNED**

S'allume quand une station radio est captée [\(voyez](#page-115-1)  [page 36\)](#page-115-1).

#### (12) **MEMORY**

S'allume lors de la mémorisation de stations radio [\(voyez page 38\)](#page-117-1).

#### M **iPod**

Ces témoins indiquent le menu de l'iPod sélectionné pour la navigation: Listes de lecture, Artistes, Albums, Morceaux ou Genres ([voyez page 44\)](#page-123-0).

#### N **Pilotage de l'iPod**

Ces témoins indiquent les boutons de curseurs disponibles durant la navigation dans les menus de l'iPod ([voyez page 44](#page-123-0)).

# <span id="page-84-0"></span>**Face arrière**

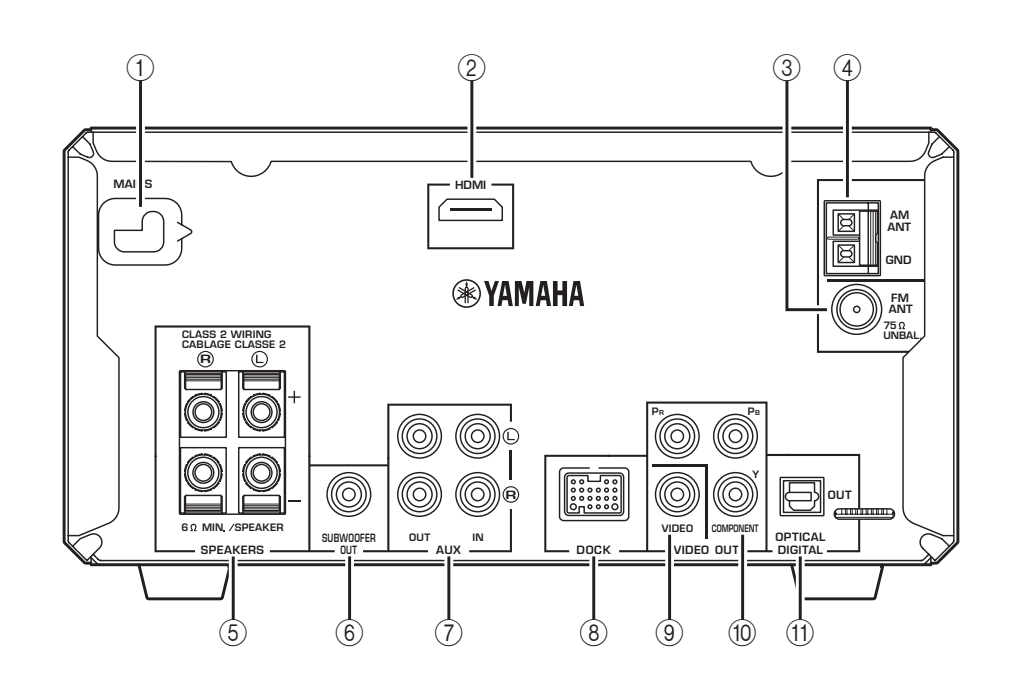

#### A **MAINS (câble d'alimentation)**

Branchez le câble d'alimentation à une prise secteur ([voyez page 15](#page-94-0)).

#### B **Sortie HDMI**

Cette sortie HDMI peut être branchée à l'entrée HDMI d'un téléviseur [\(voyez page 13\)](#page-92-0).

#### **G FM ANT**

Branchez l'antenne FM ici [\(voyez page 11](#page-90-1)).

#### D **AM ANT**

Branchez l'antenne AM ici ([voyez page 11](#page-90-2)).

#### E **SPEAKERS**

Branchez les enceintes ici ([voyez page 9\)](#page-88-0)

#### $(6)$  **SUBWOOFER OUT**

Vous pouvez brancher un caisson de graves actif (disponible séparément) ici [\(voyez page 10\)](#page-89-0).

#### G **AUX IN et OUT**

Vous pouvez brancher un enregistreur comme un graveur CD, MD ou une platine à cassette ici ([voyez](#page-93-0)  [page 14](#page-93-0)).

#### **(8) DOCK**

Vous pouvez brancher un socle universel Yamaha pour iPod (YDS-10 ou YDS-11) ou un récepteur audio Bluetooth sans fil Yamaha YBA-10 disponible en option (voyez pages [43](#page-122-2) et [47](#page-126-0)).

#### I **VIDEO OUT**

Cette sortie vidéo composite peut être branchée à une entrée vidéo composite sur votre téléviseur ([voyez](#page-91-0)  [page 12](#page-91-0)).

#### **(ii) COMPONENT VIDEO OUT**

Cette sortie vidéo à composantes peut être branchée à une entrée vidéo à composantes sur votre téléviseur ([voyez page 12](#page-91-0)).

#### **(1) OPTICAL DIGITAL OUT**

Cette sortie audio numérique optique peut être branchée à une entrée audio numérique optique d'un enregistreur de CD/MD ou d'un décodeur/amplituner AV (voyez pages [14](#page-93-0) et [14](#page-93-1)).

# <span id="page-85-0"></span>**Télécommande**

Cette section décrit brièvement les boutons de la télécommande.

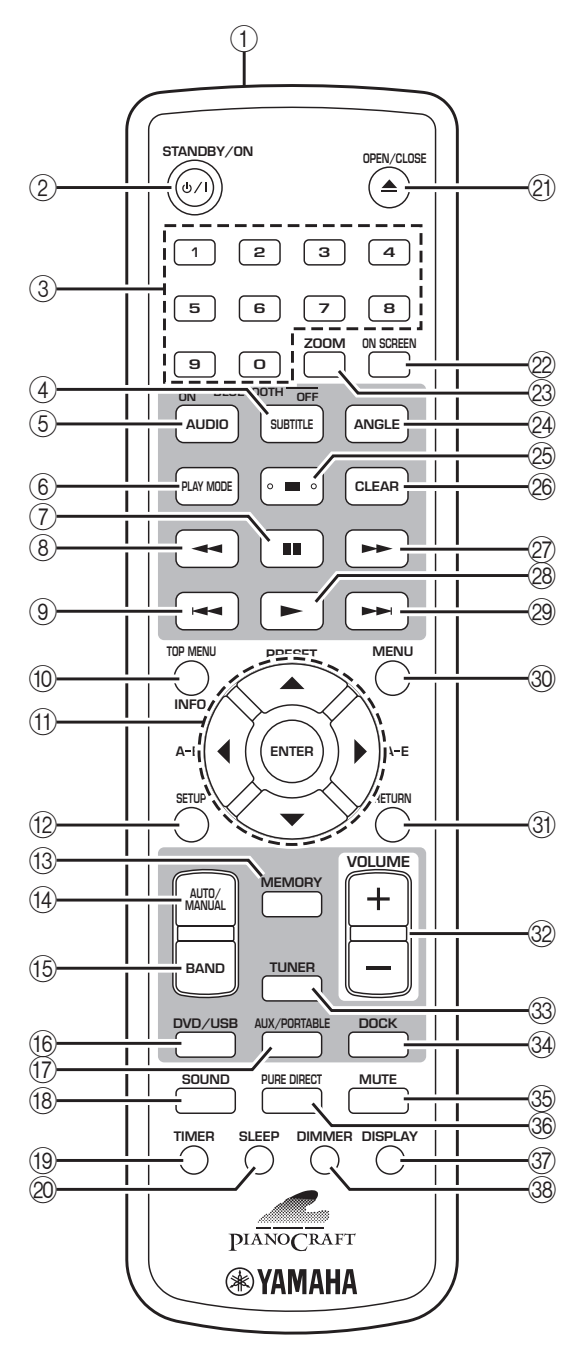

#### **Astuce:**

• Outre le DRX-730, la télé commande vous permet de piloter la lecture sur un iPod ([voyez page 43](#page-122-2)), un lecteur Bluetooth ou un téléphone portable ([voyez page 47\)](#page-126-0).

### A **Transmetteur à infrarouge**

Transmet des signaux de pilotage au DRX-730 [\(voyez](#page-87-2)  [page 8](#page-87-2)).

#### **(2) STANDBY/ON (** $\langle \cdot | \cdot \rangle$ **/)**

Met le DRX-730 sous tension ou en veille ([voyez](#page-95-1)  [page 16\)](#page-95-1).

#### C **Boutons numérotés**

Entrée de numéros.

#### **(4) SUBTITLE (BLUETOOTH OFF)**

- Si vous avez choisi "DVD" comme source d'entrée, vous pouvez sélectionner les sous-titres du DVD ([voyez page 27\)](#page-106-1).
- Si vous choisissez la source d'entrée "DOCK", ce bouton déconnecte le dispositif Bluetooth connecté et rend le DRX-730 indétectable ([voyez](#page-126-0)  [page 47](#page-126-0)).

### $(5)$  **AUDIO (BLUETOOTH ON)**

- Si vous avez choisi "DVD" comme source d'entrée, vous pouvez choisir le format audio ainsi qu'une autre langue pour la bande son du DVD [\(voyez](#page-106-0)  [page 27](#page-106-0)).
- Si vous choisissez la source d'entrée "DOCK", ce bouton lance l'appairage ou établit une connexion avec le dernier dispositif Bluetooth utilisé et rend le DRX-730 détectable [\(voyez page 47](#page-126-0)).

### **(6) PLAY MODE**

Affiche le menu "Play Mode" sur le téléviseur branché quand la source d'entrée est réglée sur "DVD".

#### G **Pause ( )**

Interrompt momentanément la lecture.

#### **(8)** Recul (  $\blacktriangleleft\blacktriangleleft$

Effectue un retour en arrière. Sert également pour la lecture au ralenti et la lecture image par image

#### I **Précédent ( )**

Sélectionne des plages ou des chapitres précédents.

#### **(10) TOP MENU (INFO.)**

- Affiche le menu "DVD" principal quand la source d'entrée est "DVD".
- Si vous avez choisi "DOCK" comme source d'entrée, ce bouton sélectionne le mode de pilotage de l'iPod [\(voyez page 43\)](#page-122-2).

#### **(1)** Boutons de curseur ( $\triangle$ )/( $\blacktriangledown$ )/( $\triangle$ )/( $\rightharpoonup$ ) et **ENTER**

Ces boutons permettent de naviguer dans les menus affichés et de changer des réglages. Permet également de naviguer dans les menus de l'iPod. Les boutons de curseur servent également à sélectionner une station de radio (mémorisée ou non).

## L **SETUP**

Affiche le menu "Setup" sur le téléviseur branché quand la source d'entrée est réglée sur "DVD".

### **(13) MEMORY**

Mémorisation des stations radio ([voyez page 38](#page-117-1)).

### $(14)$  **AUTO/MANUAL**

Sélection du mode de recherche de stations de radio automatique ou manuel ([voyez page 36](#page-115-1)).

### O **BAND**

Sélection de la bande de fréquences radio FM ou AM ([voyez page 36](#page-115-1)).

### P **DVD/USB**

Sélection de la source d'entrée DVD ou USB [\(voyez](#page-95-2)  [page 16](#page-95-2)).

### Q **AUX/PORTABLE**

Sélection de la source d'entrée AUX ou PORTABLE ([voyez page 16](#page-95-2)).

### **(18) SOUND**

Réglage du grave, de l'aigu et de la balance [\(voyez](#page-97-0)  [page 18](#page-97-0)).

### S **TIMER**

Réglage de la minuterie ([voyez page 40\)](#page-119-0).

### 20 **SLEEP**

Réglage de la minuterie "Sleep" [\(voyez page 20\)](#page-99-1).

### **② OPEN/CLOSE (▲)**

Ouvre et ferme le tiroir du disque ([voyez page 23](#page-102-2)).

### 22 ON SCREEN

Affiche sur le téléviseur des informations relatives au disque en cours de lecture.

### 23 **ZOOM**

Zoom sur image [\(voyez page 28\)](#page-107-1).

### 24 **ANGLE**

Sélection des angles de caméra sur DVD ([voyez](#page-107-0)  [page 28](#page-107-0)).

### **25 Arrêt (■)**

Arrête la lecture.

### **26 CLEAR**

Efface les numéros entrés et supprime des étapes de programmation.

## **② Avance rapide (►►)**

Effectue une avance rapide. Sert également pour la lecture au ralenti et la lecture image par image

### **28** Lecture (►)

Lance la lecture.

### 29 **Suivant (>>i**)

Sélectionne des plages ou des chapitres ultérieurs.

### **30 MENU**

- Affiche un menu du DVD. (Avec certains DVD, il fonctionne comme le bouton TOP MENU).
- Avec la source d'entrée USB, il affiche le "Disc Navigator".

### **(31) RETURN**

Retour au menu précédent.

### f **VOLUME (+/–)**

Règle le volume ([voyez page 17](#page-96-0)).

### **(33) TUNER**

Sélectionne la source d'entrée TUNER ([voyez](#page-95-2)  [page 16](#page-95-2)).

### **34 DOCK**

Sélectionne la source d'entrée DOCK [\(voyez page 16](#page-95-2)).

#### i **MUTE**

Coupe et rétablit le son ([voyez page 17\)](#page-96-1).

### **36 PURE DIRECT**

Sélectionne le mode de lecture "Pure Direct" [\(voyez](#page-98-0)  [page 19](#page-98-0)).

#### **(37) DISPLAY**

- Affiche l'heure.
- Durant la lecture d'un disque quand la source d'entrée est "DVD", il affiche aussi le format audio.

#### **38 DIMMER**

Atténue la luminosité de l'écran du DRX-730 ([voyez](#page-99-0)  [page 20](#page-99-0)).

# <span id="page-87-0"></span>**Chapitre 2: Prise en main**

Ce chapitre explique comment installer les piles dans la télécommande et comment brancher des enceintes et d'autres éléments au DRX-730.

# <span id="page-87-1"></span>**Installation des piles dans la télécommande**

1 **Pour ouvrir le compartiment des piles, appuyez sur le petit levier dans le sens de la flèche et retirez le couvercle.**

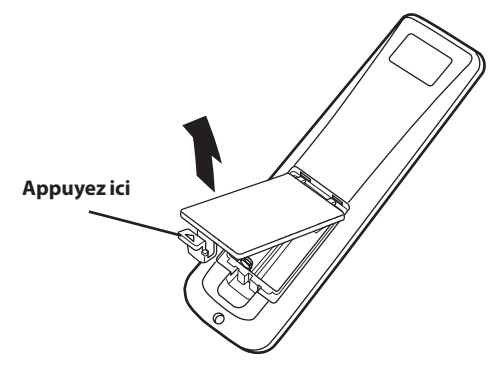

2 **Insérez les piles fournies dans le compartiment en respectant la polarité (+ et –).**

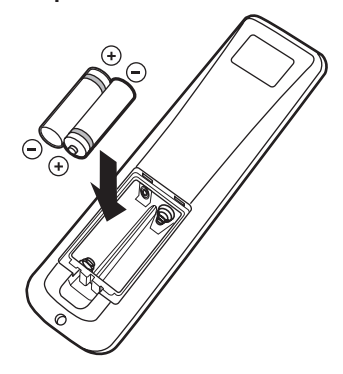

3 **Remettez le couvercle du compartiment à piles.**

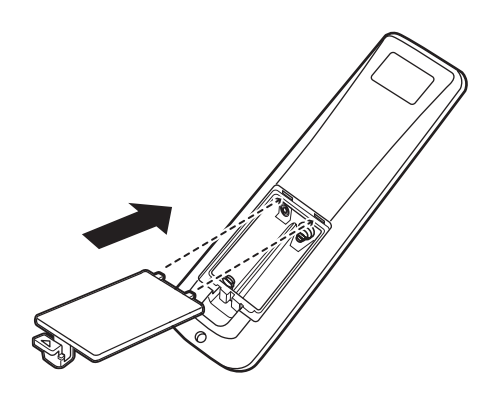

### **Remarques:**

- Quand la plage de fonctionnement de la télécommande diminue, remplacez *toutes* les piles par des piles neuves.
- Ne mélangez jamais des piles usagées et des piles neuves.
- Ne mélangez jamais des types de piles différents (piles alcalines et piles au manganèse, par exemple). Bien qu'elles aient l'air semblables, chaque type a ses caractéristiques propres.
- Quand les piles sont épuisées, extrayez-les immédiatement de la télécommande pour éviter tout risque d'explosion ou de fuite d'acide.
- Suivez toujours la réglementation en vigueur dans votre région pour la mise au rebut des piles.
- Si une pile fuit, mettez-la immédiatement au rebut. Evitez tout contact de l'acide d'une pile qui fuit avec la peau et les vêtements. Avant d'insérer des piles neuves, essuyez le compartiment à piles.

# <span id="page-87-2"></span>**Plage de fonctionnement**

La plage de fonctionnement de la télécommande peut aller jusqu'à 6 mètres. Quand vous utilisez la télécommande, orientez-la toujours vers le capteur de télécommande du DRX-730 situé à côté de l'écran, comme illustré ci-dessous.

- Ne renversez pas de liquide sur la télécommande.
- Ne laissez pas tomber la télécommande.
- Ne laissez jamais la télécommande dans des endroits: chauds ou humides (à proximité d'un chauffage, dans une salle de bain etc.), extrêmement froids ou poussiéreux.

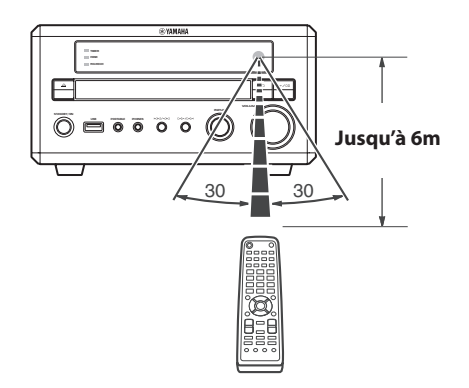

**2**

# <span id="page-88-0"></span>**Connexion des enceintes**

Branchez les enceintes NX-E700 au DRX-730, comme illustré ci-dessous.

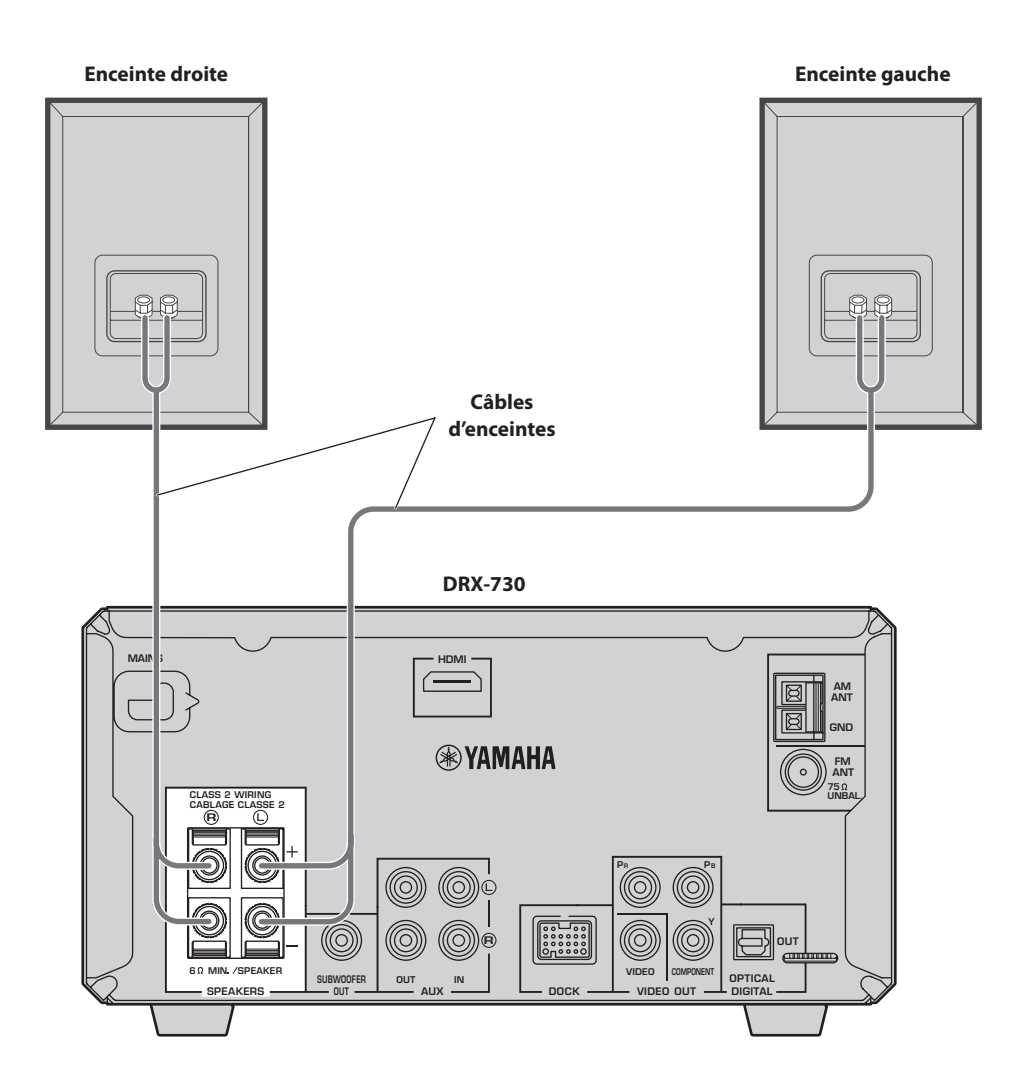

#### **Remarques:**

- Ne branchez pas le câble d'alimentation au DRX-730 tant que les autres connexions n'ont pas été effectuées.
- Veillez à brancher l'enceinte droite aux bornes "R" et l'enceinte gauche aux bornes "L".
- Veillez à ce que les fils dénudés des brins ne touchent aucun autre brin ni aucune partie métallique du DRX-730 car cela pourrait endommager sérieusement le DRX-730 et vos enceintes.
- Ne branchez pas d'enceintes ayant une impédance inférieure à l'impédance minimum indiquée à l'arrière du DRX-730.

• Utilisez des enceintes dotées d'un blindage magnétique si vous pensez les placer à proximité d'un téléviseur à écran cathodique. Eloignez-les du téléviseur si elles interfèrent avec l'image.

### **Connexion des câbles d'enceintes**

Les câbles d'enceintes sont constitués de deux fils isolés. Les connexions des enceintes sont polarisées et utilisent des bornes positives (+) rouges et négatives (–) noires. Pour vous aider à brancher correctement les fils, le fil positif est généralement indiqué par un trait ou un autre identifiant. Branchez le fil portant une marque d'identification aux bornes positives (+) du DRX-730 et des enceintes puis branchez le fil non marqué aux bornes négatives (–). Si vous croisez les fils, vous déphasez les enceintes, ce qui génère un son dénaturé et manquant de grave.

1 **Dénudez environ 10mm à l'extrémité de chaque fil et torsadez les brins exposés pour éviter d'éventuels courts-circuits.**

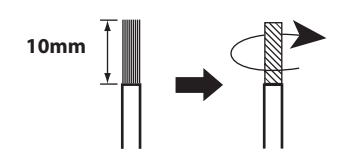

2 **Poussez le levier de la borne de l'enceinte pour l'ouvrir, insérez le fil dans l'orifice puis fermez le levier.**

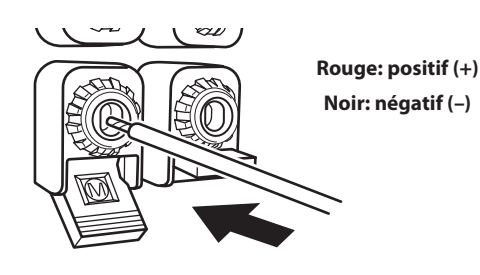

# <span id="page-89-0"></span>**Connexion d'un subwoofer actif**

Vous pouvez brancher un subwoofer (caisson de graves) actif à la prise SUBWOOFER OUT du DRX-730 pour obtenir un grave puissant.

**Utilisez un câble audio (vendu séparément) pour relier la prise SUBWOOFER OUT du DRX-730 à l'entrée du subwoofer actif.**

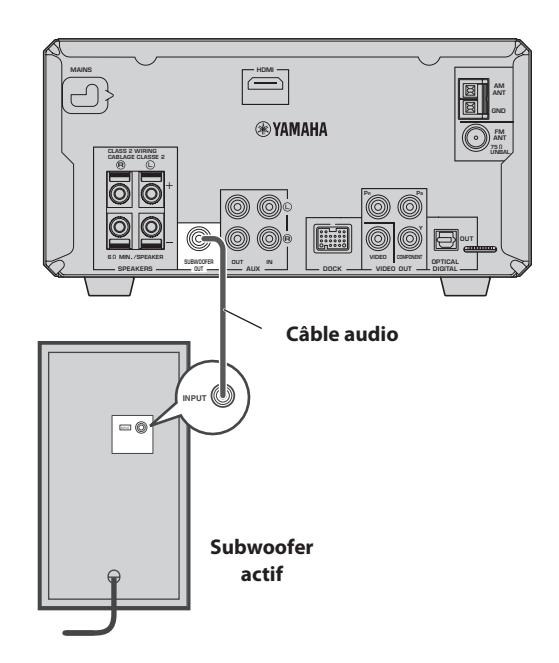

- Ne branchez pas les câbles d'alimentation du DRX-730 et du subwoofer actif tant que les autres connexions n'ont pas été effectuées.
- La prise SUBWOOFER OUT produit les sons basses fréquences issus d'un mixage de tous les canaux de la source.

# <span id="page-90-0"></span>**Connexion d'antennes**

Pour capter des stations de radio FM et AM, il faut brancher les antennes fournies au DRX-730. Si la réception radio n'est pas bonne dans votre région ou si vous souhaitez améliorer la réception, vous pouvez brancher des antennes FM et AM extérieures. Pour en savoir davantage, consultez un installateur d'antenne qualifié dans votre région.

#### ■ Mise à la terre de l'antenne

Pour maximiser la sécurité et minimiser les interférences, branchez la borne AM ANT GND à un bon piquet de terre comme une tige métallique enfoncée dans de la terre humide.

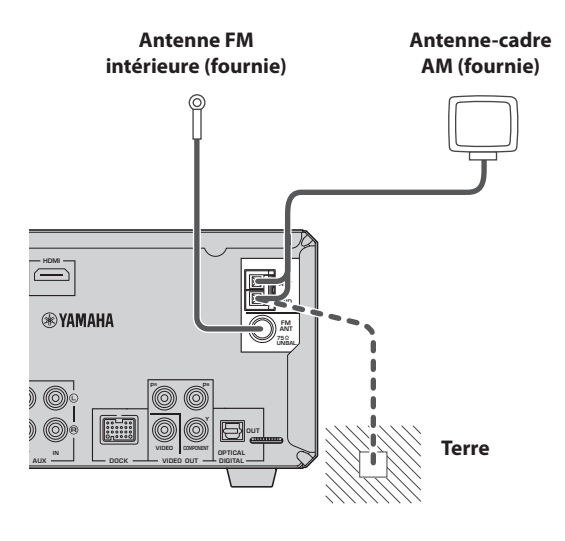

<span id="page-90-1"></span>**Connexion de l'antenne FM**

- 1 **Branchez l'antenne FM intérieure à la prise FM ANT du DRX-730.**
- 2 **Placez l'antenne aussi loin que possible du DRX-730, des câbles d'enceintes et des câbles d'alimentation.**

#### **Remarques:**

- Ne branchez pas le câble d'alimentation au DRX-730 tant que les autres connexions n'ont pas été effectuées.
- Avant de pérenniser l'installation des antennes, cherchez une station AM ou FM et ajustez la position de l'antenne AM ou FM pour obtenir la meilleure réception.
- Si vous branchez une antenne AM extérieure, branchez également l'antenne-cadre AM fournie.

### <span id="page-90-2"></span>**Connexion de l'antenne-cadre AM**

### 1 **Assemblez l'antenne de la façon illustrée.**

Si vous avez l'intention de monter l'antenne sur un mur, il est inutile de monter le pied.

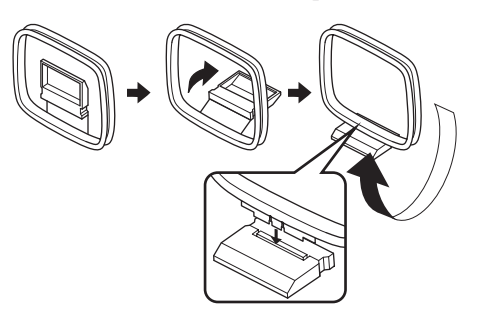

- 2 **Ouvrez le levier de la borne AM ANT, insérez les fils de l'antenne-cadre AM dans les orifices puis fermez le levier.**
- Si les deux fils de votre antenne sont noirs, cela signifie qu'ils ne sont pas polarisés et qu'ils peuvent être branchés de n'importe quelle façon.

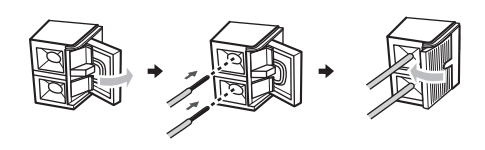

• Si un des fils de votre antenne est blanc et l'autre noir, branchez le fil blanc à la borne AM ANT et le fil noir à la borne GND.

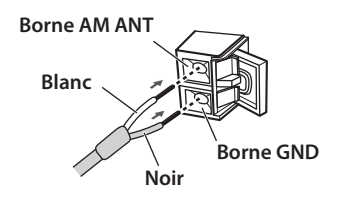

3 **Placez l'antenne aussi loin que possible du DRX-730, des câbles d'enceintes et des câbles d'alimentation.**

# <span id="page-91-0"></span>**Connexion d'un téléviseur**

Vous pouvez brancher le DRX-730 à un téléviseur en utilisant un des quatre types de connexion suivants: HDMI, vidéo à composantes ou vidéo composite. Le type de connexion à utiliser dépend de votre téléviseur. Pour en savoir plus, voyez le mode d'emploi du téléviseur.

HDMI offre une qualité d'image optimale. La vidéo à composantes constitue la meilleure alternative. La sortie vidéo à composantes du DRX-730 est compatible avec le balayage progressif qui délivre une meilleure qualité d'image. Si votre téléviseur n'est pas compatible avec le système HDMI ou vidéo à composantes, utilisez la sortie vidéo composite. Certains modèles du DRX-730 disposent d'une prise SCART pouvant délivrer des signaux vidéo composite ou vidéo à composantes RGB.

#### **Remarques:**

- Ne branchez pas le câble d'alimentation au DRX-730 tant que les autres connexions n'ont pas été effectuées.
- Eteignez votre téléviseur avant de le brancher au DRX-730.

#### **Astuce:**

• Si votre téléviseur est doté d'une sortie audio, vous pouvez la brancher aux prises AUX IN du DRX-730 et écouter vos programmes de télévision via les enceintes branchées au DRX-730.

### **Connexion vidéo composite**

Si votre téléviseur n'est pas compatible avec le système HDMI ou vidéo à composantes, branchez le DRX-730 à votre téléviseur avec le câble vidéo fourni.

**Utilisez le câble vidéo fourni pour brancher la prise VIDEO OUT du DRX-730 à une entrée vidéo composite du téléviseur.**

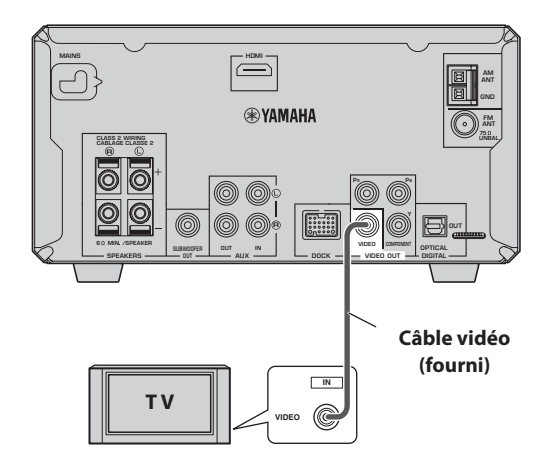

### **Connexion vidéo à composantes**

Si votre téléviseur est compatible avec la vidéo à composantes mais pas le système HDMI, vous pouvez brancher le DRX-730 au téléviseur avec un câble vidéo à composantes. Cette connexion offre une meilleure qualité d'image qu'une connexion vidéo composite.

**Reliez la prise COMPONENT VIDEO OUT du DRX-730 à une entrée vidéo à composantes du téléviseur avec un câble vidéo à composantes (vendu séparément).**

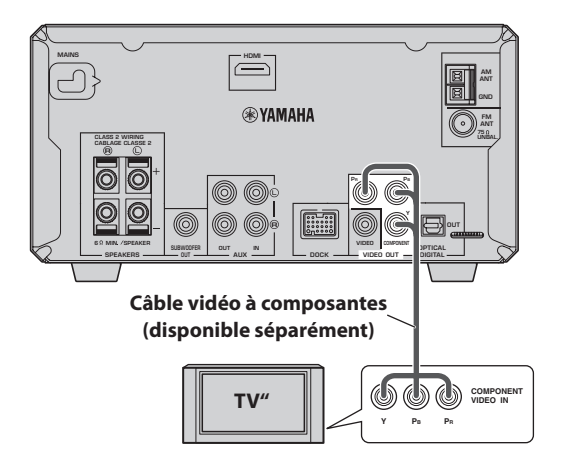

- Si votre téléviseur n'est pas compatible avec un balayage progressif, réglez le paramètre "Component Out" sur "Interlace". S'il est réglé sur "Progressive", le téléviseur peut ne rien afficher.
- Si vous utilisez les connexions COMPONENT VIDEO OUT et HDMI simultanément, les prises COMPONENT VIDEO OUT peuvent produire des signaux vidéo à balayage progressif, indépendamment du réglage "Component Out".

### <span id="page-92-0"></span>**Connexion HDMI**

Si votre téléviseur dispose d'une entrée HDMI, vous pouvez le brancher au DRX-730 avec un câble HDMI pour bénéficier d'une qualité d'image optimale.

#### **Reliez la prise HDMI du DRX-730 à une entrée HDMI du téléviseur avec un câble HDMI (vendu séparément).**

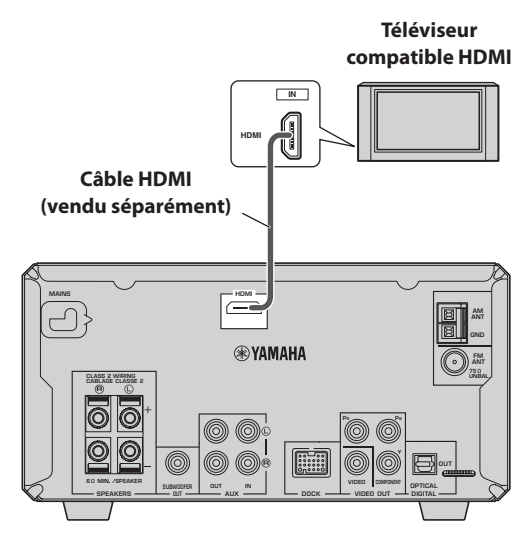

#### **Remarque:**

• Réglez la résolution et la couleur HDMI du DRX-730 en fonction de votre téléviseur HDMI [\(voyez page 53\)](#page-132-0). Si vous choisissez la mauvaise résolution, vous pouvez perdre l'image.

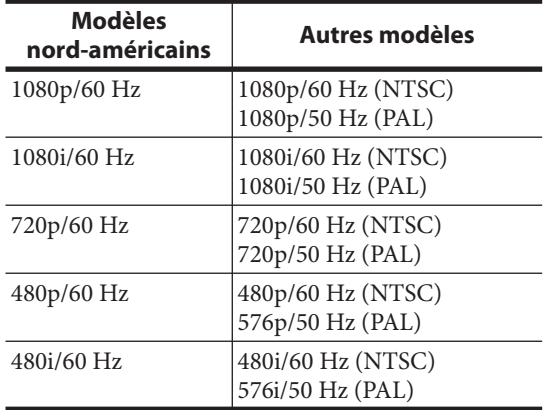

#### ■ **Résolutions de sortie HDMI reconnues**

 \* Si votre téléviseur HDMI n'est pas compatible avec les résolutions ci-dessus, l'image risque d'être mauvaise.

Le DRX-730 est conçu pour être branché à un élément HDMI. S'il est branché à un élément DVI, il peut ne pas fonctionner normalement selon l'élément DVI.

#### ■ **Sortie audio HDMI**

En principe, les enceintes branchées au DRX-730 produisent les signaux audio. Vous pouvez cependant écouter les données audio par les haut-parleurs du téléviseur HDMI. Voici comment activer/couper la sortie audio HDMI.

- 1 **Mettez le DRX-730 en veille (Standby).**
- **2** Maintenez Stop (□) enfoncé sur le DRX-730, **appuyez sur STANDBY/ON et maintenez**  Stop (□) enfoncé jusqu'à ce que "DVD — NO **REQ." apparaisse à l'écran.**
- <span id="page-92-1"></span>3 **Appuyez plusieurs fois sur Lecture/Pause ( / ) pour sélectionner "HDMI AUDIO ON".**

Si vous changez d'avis, sélectionnez "DVD — NO REQ.".

#### 4 **Appuyez sur STANDBY/ON.**

La sortie audio HDMI est activée et le DRX-730 passe en veille. Appuyez de nouveau sur STANDBY/ON pour le rallumer.

Pour couper la sortie audio HDMI, recommencez la procédure ci-dessus et sélectionnez "HDMI AUDIO OFF" à l'étape [3](#page-92-1).

#### **Remarque:**

• Le signal audio transmis par la prise HDMI est toujours constitué de données PCM à 2 canaux.

#### ■ **L'interface HDMI**

HDMI est le sigle de *High-Definition Multimedia Interface*. Une extension de la norme DVI ("Digital Video Interface") permettant de brancher des écrans d'ordinateur, HDMI est une interface numérique de nouvelle génération pour téléviseurs et matériel AV, permettant de transmettre des données numériques vidéo et audio non comprimées via un seul câble. L'interface HDMI évite le recours à des câbles distincts pour les connexions audio et vidéo. Comme elle reste dans le domaine numérique, elle délivre des signaux audio et vidéo de qualité optimale. En outre, l'interface HDMI est compatible avec le système HDCP ("High Bandwidth Digital Content Protection") qui protège les contenus vidéo et audio soumis à des droits d'auteur contre toute copie illégale.

# <span id="page-93-0"></span>**Connexion d'un enregistreur (CD, MD etc.)**

Vous pouvez brancher un enregistreur comme un graveur CD, MD ou une platine à cassette au DRX-730 pour l'enregistrement et la lecture.

- 1 **Reliez les prises AUX OUT du DRX-730 à une entrée audio de l'enregistreur avec un câble audio (vendu séparément).**
- 2 **Reliez les prises AUX IN du DRX-730 à une sortie audio de l'enregistreur avec un autre câble audio (vendu séparément).**

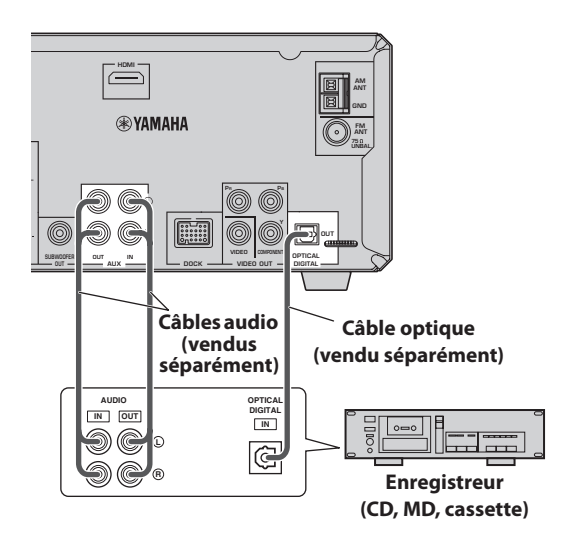

#### ■ **Enregistrement numérique**

Si votre enregistreur possède une entrée numérique optique, vous pouvez la brancher à la sortie OPTICAL DIGITAL OUT du DRX-730 pour effectuer des enregistrements numériques. Pour en savoir plus, voyez ["Enregistrement" à la](#page-128-0)  [page 49](#page-128-0).

#### **Remarques:**

- Ne branchez pas le câble d'alimentation au DRX-730 tant que les autres connexions n'ont pas été effectuées.
- Eteignez l'enregistreur avant de le brancher au DRX-730.
- La sortie OPTICAL DIGITAL OUT ne produit des signaux audio que si la source d'entrée choisie est "DVD" ou "USB". Avec des disques ou des fichiers protégés contre la copie, l'enregistrement est impossible.

# <span id="page-93-1"></span>**Connexion d'un décodeur ou ampli-tuner AV**

Le DRX-730 mixe les sources multicanal comme Dolby Digital et DTS et produit un signal stéréo à 2 canaux que vous pouvez écouter avec les enceintes branchées au DRX-730. En branchant un décodeur/ampli-tuner AV à la prise OPTICAL DIGITAL OUT du DRX-730, vous pouvez écouter les sources Dolby Digital et DTS avec les enceintes branchées à votre décodeur/ampli-tuner AV.

#### **Reliez la prise OPTICAL DIGITAL OUT du DRX-730 à une entrée numérique optique du décodeur/ampli-tuner AV avec un câble numérique optique (disponible séparément).**

- Vérifiez que les paramètres de sortie audio numérique sont réglés pour que OPTICAL DIGITAL OUT produise des signaux MPEG, Dolby Digital et DTS tels quels et non sous forme de données PCM.
- Vous pouvez régler le volume au minimum sur le DRX-730 quand vous écoutez les signaux via les enceintes branchées au décodeur/à l'ampli-tuner AV.
- La sortie OPTICAL DIGITAL OUT ne produit des données audio que si la source d'entrée choisie est "DVD" ou "USB".

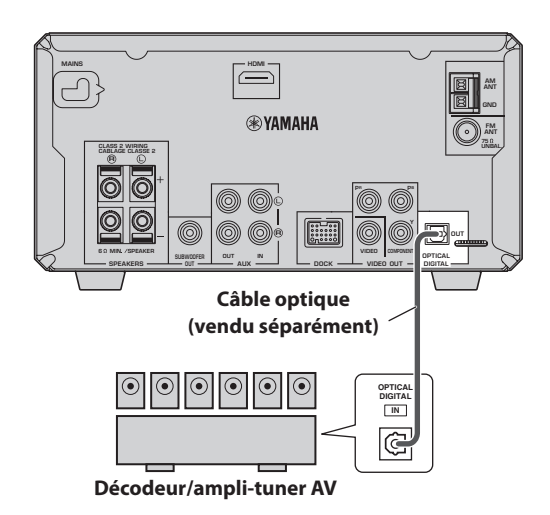

# <span id="page-94-0"></span>**Connexion du câble d'alimentation**

Quand toutes les autres connexions sont effectuées, branchez le câble d'alimentation à une prise secteur.

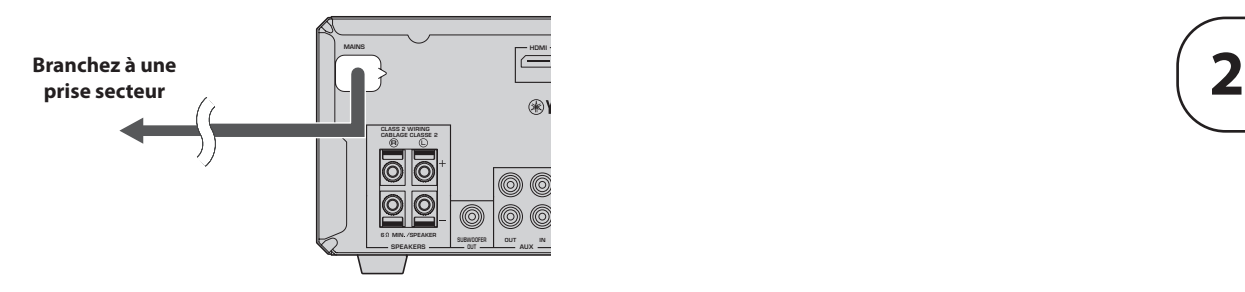

# <span id="page-95-0"></span>**Chapitre 3: Fonctions générales**

Ce chapitre décrit des fonctions disponibles pour toutes les sources d'entrées.

# <span id="page-95-1"></span>**Allumer le DRX-730**

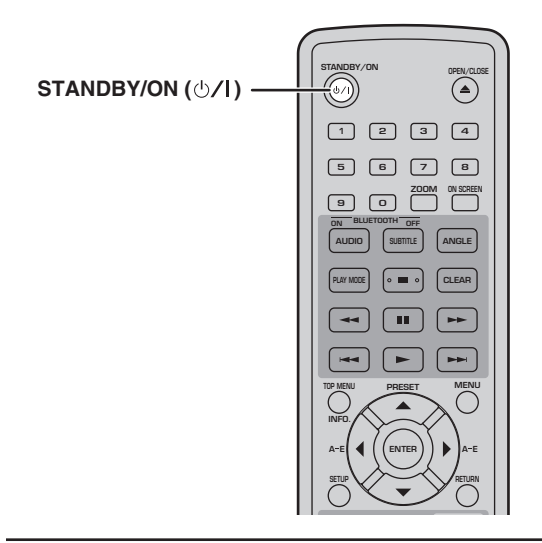

**Pour allumer le DRX-730, appuyez sur STANDBY/ON (** $\bigcirc$ **/|).** 

**Pour mettre le DRX-730 en veille, appuyez de nouveau sur STANDBY/ON (** $\langle \cdot \rangle / |$ **).** 

#### ■ **STANDBY/ON en façade**

Vous pouvez aussi allumer ou mettre le DRX-730 en veille avec le bouton STANDBY/ON en façade du DRX-730.

# <span id="page-95-2"></span>**Sélection de la source d'entrée**

Le DRX-730 vous laisse le choix entre plusieurs sources d'entrée.

#### **Pour sélectionner une source d'entrée, utilisez les boutons de la télécommande indiqués dans le tableau suivant.**

Le nom de la source d'entrée sélectionnée apparaît à l'écran.

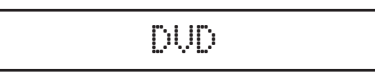

#### **Remarque:**

• Il peut falloir quelques secondes pour changer de source. Durant ce temps, l'affichage clignote et le son est coupé.

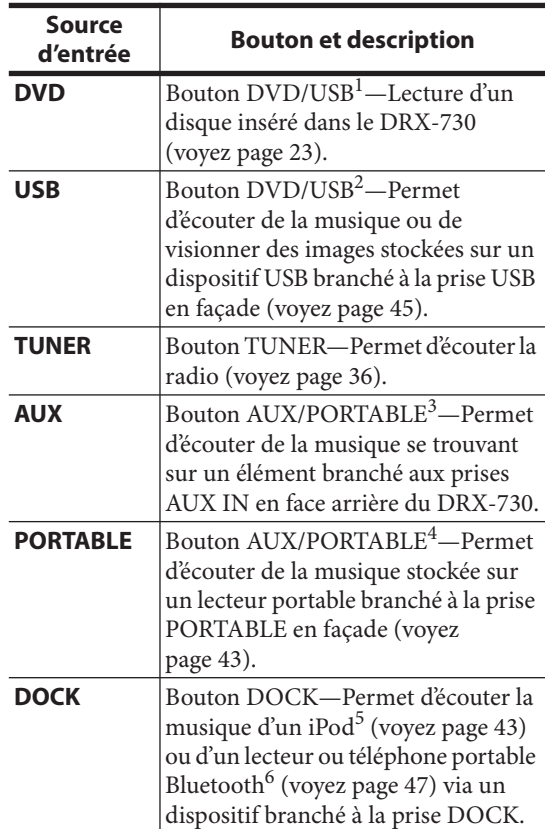

- 1. Appuyez plusieurs fois pour choisir "DVD" ou "USB".
- 2. Appuyez plusieurs fois pour choisir "DVD" ou "USB".
- 3. Appuyez plusieurs fois pour choisir "AUX" ou "PORTABLE".
- 4. Appuyez plusieurs fois pour choisir "AUX" ou "PORTABLE".
- 5. Il faut un socle universel Yamaha pour iPod (YDS-10 ou YDS-11) disponible en option.
- 6. Il faut un récepteur audio sans fil Bluetooth Yamaha YBA-10 disponible en option.

#### ■ **Commande INPUT en façade**

Vous pouvez aussi utiliser la commande INPUT du DRX-730 pour choisir une source d'entrée. Tournezla vers la gauche ou la droite pour sélectionner les sources d'entrée dans l'ordre suivant:

#### DVD + USB + FM + AM + AUX + PORTABLE + DOCK

# <span id="page-96-0"></span>**Réglage du volume**

Vous pouvez évidemment régler le volume du son.

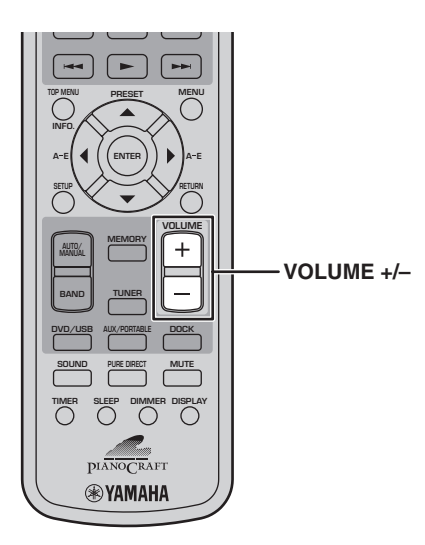

**Pour augmenter le volume, appuyez sur VOLUME (+).**

**Pour diminuer le volume, appuyez sur VOLUME (–).**

Le volume peut être réglé sur MIN, 01~87 ou MAX.

Volume 35

#### ■ **Commande VOLUME** en façade

Vous pouvez aussi régler le volume avec la commande VOLUME en façade du DRX-730.

# <span id="page-96-1"></span>**Coupure du son**

Lorsque vous écoutez de la musique, vous pouvez couper le son momentanément.

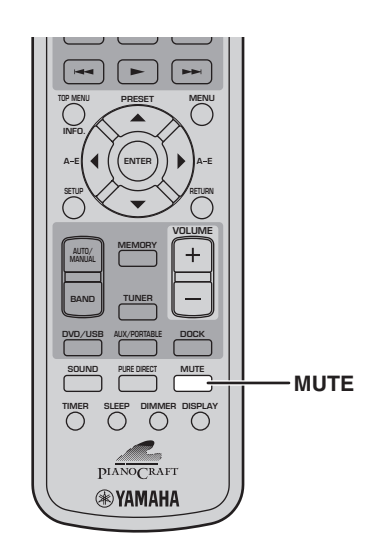

**3**

#### **Pour couper le son, appuyez sur MUTE.**

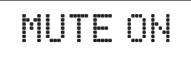

"MUTE ON" apparaît à l'écran et le témoin MUTE clignote.

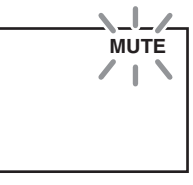

#### **Pour rétablir le son, appuyez à nouveau sur MUTE.**

"MUTE OFF" apparaît à l'écran et le témoin MUTE s'éteint.

MUTE OFF

- Si vous modifiez le volume ou changez de source d'entrée quand le son est coupé, celui-ci est rétabli.
- La coupure du son est automatiquement désactivée quand vous mettez le DRX-730 en veille.

# <span id="page-97-0"></span>**Réglage du grave et de l'aigu**

Vous pouvez régler le grave et l'aigu afin de changer le timbre du son.

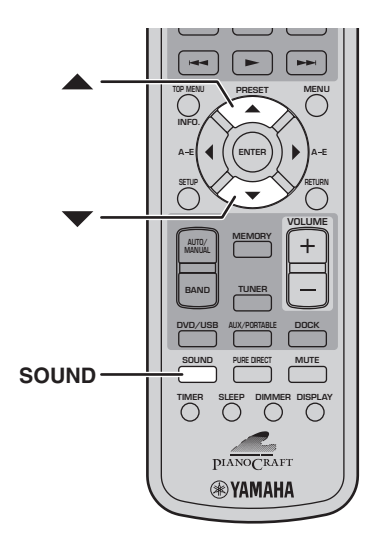

1 **Appuyez plusieurs fois sur SOUND pour sélectionner "BASS" ou "TREBLE".**

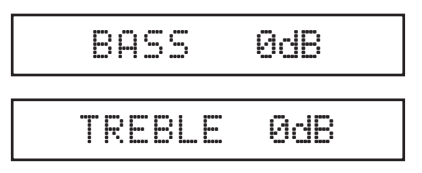

2 **Pour augmenter le réglage de grave ou d'aigu, appuyez plusieurs fois sur le bouton . Pour réduire le réglage de grave ou d'aigu, appuyez plusieurs fois sur le bouton ▼.** 

Le grave et l'aigu peuvent être réglés sur une plage de ± 10dB par pas de 2dB: –10dB~0dB~+10dB. "0dB" correspond au réglage par défaut.

#### **Remarques:**

- Si vous n'effectuez aucun réglage dans les 5 secondes, le mode de réglage du grave ou de l'aigu est annulé et l'affichage précédent réapparaît.
- Les réglages de grave et d'aigu concernent les enceintes et le casque mais pas l'enregistrement.

# <span id="page-97-1"></span>**Réglage de la balance**

Vous pouvez régler la balance gauche/droite.

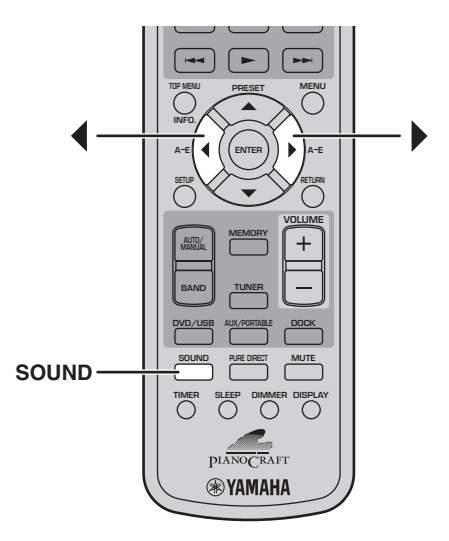

1 **Appuyez plusieurs fois sur SOUND pour choisir "BALANCE".**

BALANCE.

2 **Pour déplacer le son vers la gauche, appuyez**  plusieurs fois sur le bouton <a>
<sub>1</sub><br/> **4**<br/> **1**<br/> **1**<br/> **1**<br/> **1**<br/> **1**<br/> **1**<br/> **1**<br/> **1**<br/> **1**<br/> **1**<br/> **1**<br/> **1**<br/> **1**<br/> **1**<br/> **1**<br/> **1**<br/> **1**<br/> **1**<br/> **1**<br/> **le son vers la droite, appuyez plusieurs fois sur**  le bouton  $\blacktriangleright$ .

La balance peut être modifiée sur 6 pas vers la gauche ou vers la droite. Le réglage par défaut est au centre.

- Si vous n'effectuez aucun réglage dans les 5 secondes, le mode de réglage de la balance est annulé et l'affichage précédent réapparaît.
- Les réglages de balance concernent les enceintes et le casque mais pas l'enregistrement.

# <span id="page-98-0"></span>**Mode de lecture "Pure Direct"**

En mode de lecture "Pure Direct", vous bénéficiez d'une lecture audio de très grande qualité.

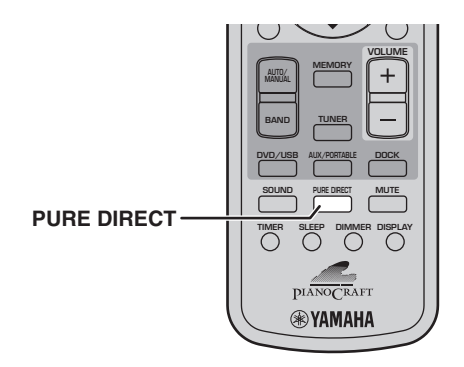

**Pour activer le mode de lecture "Pure Direct", appuyez plusieurs fois sur PURE DIRECT jusqu'à ce que "PURE DIRECT ON" apparaisse à l'écran.**

# PURE DIRECT ON

La première pression sur le bouton affiche le réglage en cours. Les pressions ultérieures activent/coupent le mode de lecture "Pure Direct".

**Pour couper le mode de lecture "Pure Direct", appuyez plusieurs fois sur PURE DIRECT jusqu'à ce que "PURE DIRECT OFF" apparaisse à l'écran.**

PURE DIRECT OFF

Quand la lecture "Pure Direct" est activée, les circuits de réglage du timbre (grave et aigu) sont contournés pour que le signal soit envoyé directement à l'amplificateur.

#### **Remarque:**

• Si vous ajustez le grave ou l'aigu durant la lecture "Pure Direct", vous annulez ce mode.

# <span id="page-98-1"></span>**Utilisation d'un casque**

Vous pouvez utiliser un casque pour écouter de la musique sans déranger votre entourage.

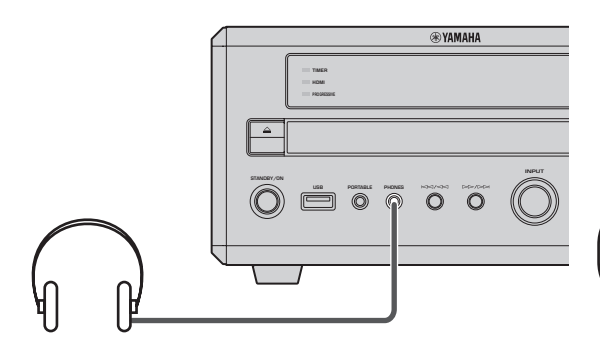

# **3**

#### **Branchez un casque doté d'une mini-fiche à la prise PHONES en façade du DRX-730.**

Tant qu'un casque est branché à la prise PHONES, les enceintes et l'éventuel subwoofer ne produisent aucun son.

# <span id="page-99-0"></span>**Réglage de luminosité de l'écran**

Vous pouvez régler la luminosité de l'écran en fonction de l'éclairage de la pièce. Si, par exemple, vous utilisez le DRX-730 dans une pièce sombre, l'écran peut devenir trop lumineux.

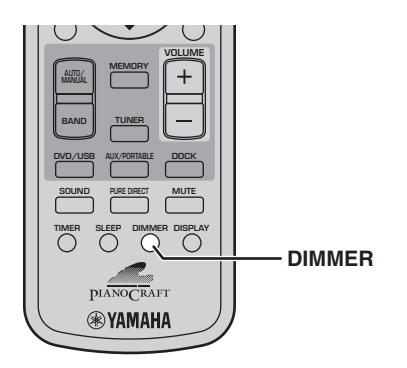

**Pour atténuer la luminosité de l'écran, appuyez plusieurs fois sur DIMMER.**

# $D$ TMMER  $-1$

La luminosité de l'écran peut avoir trois niveaux d'atténuation: DIMMER –1, DIMMER –2, DIMMER –3, sélectionnables selon l'ordre suivant:

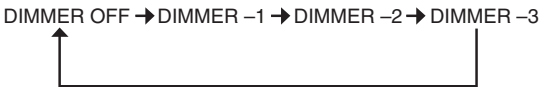

**Pour retrouver la luminosité normale, appuyez sur le bouton DIMMER jusqu'à ce que "DIMMER OFF" s'affiche à l'écran.**

# DIMMER OFF

# <span id="page-99-1"></span>**Utilisation de la minuterie 'Sleep'**

Vous pouvez utiliser la minuterie "Sleep" pour arrêter automatiquement la lecture et faire passer le DRX-730 en veille après un laps de temps déterminé. Cette fonction vous permet de vous endormir au son d'une musique ou en regardant un film.

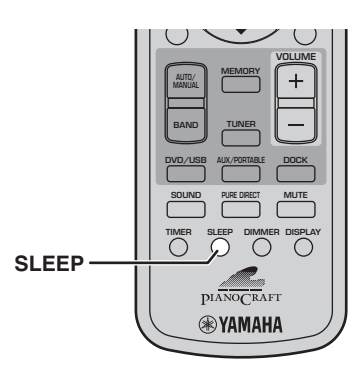

**Appuyez plusieurs fois sur SLEEP pour sélectionner un laps de temps.**

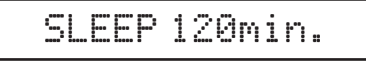

Vous pouvez régler cette minuterie sur 120 minutes, 90 minutes, 60 minutes ou 30 minutes, selon l'ordre suivant:

120min  $\rightarrow$  90min  $\rightarrow$  60min  $\rightarrow$  30min  $\rightarrow$  OFF

Quand vous avez programmé la minuterie, le témoin SLEEP s'allume à l'écran.

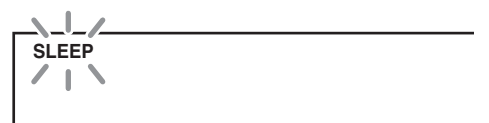

A l'heure programmée pour la minuterie "Sleep", la lecture s'arrête et le DRX-730 passe en veille.

**Pour annuler la programmation de la minuterie, appuyez sur le bouton SLEEP jusqu'à ce que "OFF" s'affiche à l'écran.**

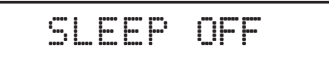

- La minuterie "Sleep" se borne à mettre le DRX-730 en veille. Elle n'éteint aucun élément branché.
- La programmation de la minuterie "Sleep" est annulée si vous mettez le DRX-730 en veille avant que le laps de temps programmé ne se soit écoulé.

# <span id="page-100-0"></span>**Réglage de l'horloge**

Pour afficher l'heure ou programmer la minuterie, il faut d'abord régler l'horloge.

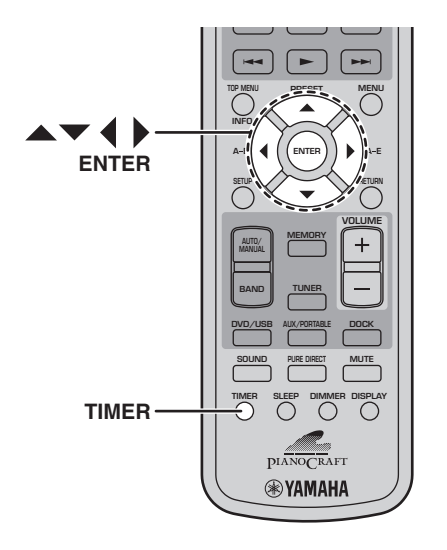

### 1 **Appuyez sur TIMER.**

"Set Clock" apparaît quelques secondes puis le message "Press and hold ENTER key for 3 sec." défile à l'écran.

# Press and hold

Si vous avez déjà réglé l'horloge, "Clock Time" apparaît un moment à l'écran puis l'heure est affichée.

2 **Tant que le message défile, maintenez ENTER enfoncé durant 3 secondes jusqu'à ce que l'affichage des heures clignote.**

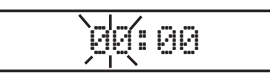

#### **3** Utilisez les boutons ▲/▼ pour régler les **heures.**

Elles peuvent être réglées de 0 à 12, AM ou PM. Sur certains modèles, l'affichage par défaut des heures s'étale sur 24 heures.

**4** Appuyez sur le bouton ▶. L'affichage des **minutes clignote.**

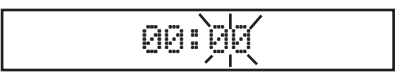

#### **5** Utilisez les boutons ▲/▼ pour régler les **minutes.**

Utilisez les boutons  $\langle \rangle$  pour alterner l'affichage des heures et des minutes si nécessaire.

#### 6 **Appuyez sur ENTER.**

L'heure est réglée et l'affichage cesse de clignoter.

- Pour passer de l'affichage en 12 heures à l'affichage en 24 heures ou vice versa, utilisez les boutons  $\blacktriangleleft$  / $\blacktriangleright$  tant que l'heure est affichée.
- En cas de rupture de courant, l'horloge continue à fonctionner environ 5 minutes. Au-delà de ce délai, le réglage de l'horloge est perdu.

# <span id="page-101-0"></span>**Affichage de l'heure**

Vous pouvez afficher l'heure lorsque vous écoutez un signal d'entrée.

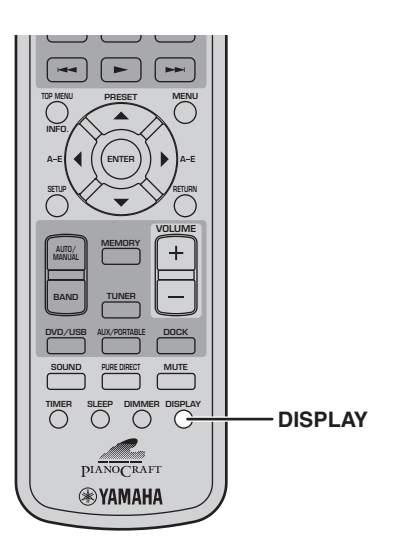

#### **Pour afficher l'heure, appuyez sur DISPLAY.**

19:30

#### **Remarques:**

- Si la source d'entrée est "DVD", il faut appuyer deux fois sur DISPLAY pour afficher l'heure.
- Quand vous affichez l'heure de cette manière, elle reste affichée. Quand vous effectuez une opération, un message lié à l'opération apparaît puis l'affichage de l'heure réapparaît.
- Si l'horloge n'a pas encore été réglée, "Set Clock!" apparaît 3 secondes à l'écran puis l'affichage précédent réapparaît. Voyez page [21](#page-100-0) pour savoir comment régler l'horloge.
- Il est impossible d'afficher l'heure quand le mode "iPod Menu" est sélectionné [\(voyez page 43\)](#page-122-2).

# <span id="page-101-1"></span>**Veille automatique**

Pour économiser l'énergie et éviter d'endommager l'écran, vous pouvez régler le DRX-730 pour qu'il passe automatiquement en veille après 30 minutes d'inactivité avec une source d'entrée "DVD" ou "USB".

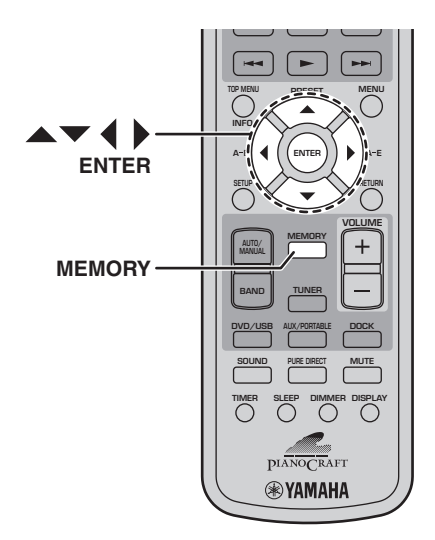

1 **Si la source d'entrée "DVD" ou "USB" est sélectionnée, appuyez sur MEMORY.**

Le réglage "Auto Standby" en vigueur s'affiche à l'écran.

AUTO STNBY OFF

2 Servez-vous des boutons  $\triangle$ / $\blacktriangledown$ / $\blacktriangle$ / $\blacktriangleright$  pour **choisir "ON" ou "OFF".**

#### 3 **Appuyez sur MEMORY ou ENTER pour confirmer le réglage.**

Quand la fonction de veille automatique est activée et la source d'entrée "DVD" ou "USB" sélectionnée, le DRX-730 passe automatiquement en veille si la lecture est arrêtée ou si un menu reste affiché durant 30 minutes sans qu'aucune opération ne soit effectuée durant ce délai. Selon le disque, le DRX-730 peut passer automatiquement en veille si un menu reste affiché durant 30 minutes.

#### **Remarque:**

• Si vous n'effectuez aucun réglage dans les 5 secondes, le mode de réglage "Auto Standby" est annulé et l'affichage précédent réapparaît.

# <span id="page-102-0"></span>**Chapitre 4: Lecture de disques**

Ce chapitre explique comment lire des disques.

# <span id="page-102-1"></span>**Utiliser l'affichage à l'écran**

Quand la source d'entrée sélectionnée est "DVD" ou "USB", vous pouvez effectuer divers réglages avec les menus affichés à l'écran du téléviseur.

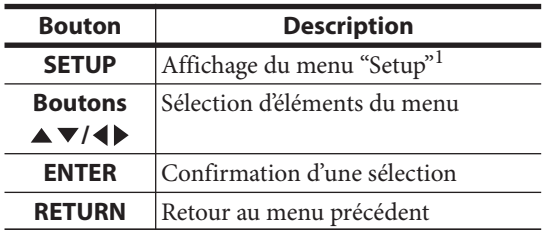

1. Uniquement si la source d'entrée est "DVD".

#### **Astuces:**

- Vous pouvez changer la langue d'affichage avec le paramètre "OSD Language" ([voyez page 55](#page-134-0)).
- Les boutons pouvant être utilisés avec les différents menus sont indiqués dans le bas de chaque page d'écran.

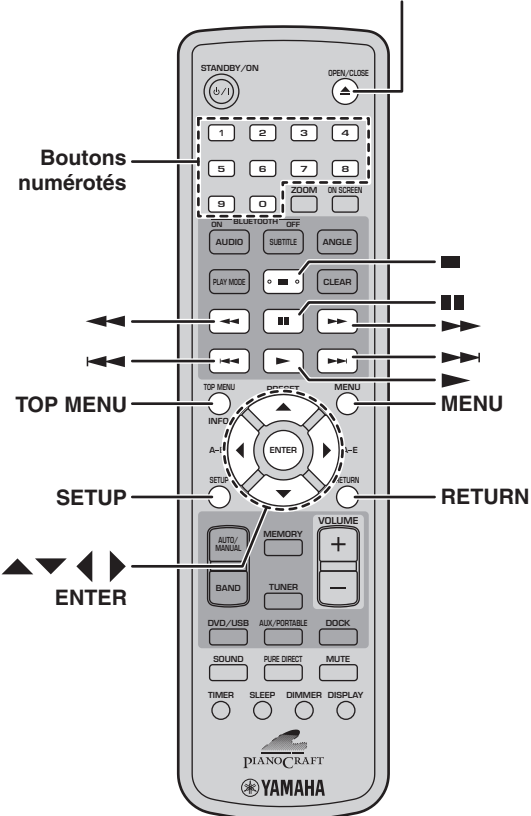

### **OPEN/CLOSE (▲)**

# <span id="page-102-2"></span>**Lecture de disques**

Vous pouvez lire les disques suivants avec le DRX-730: DVD vidéo, DVD-VR (DVD-R/RW/R DL enregistrés en mode vidéo: VR), VCD, SVCD), CD audio et CD DTS. Il peut également lire des disques de données contenant les types de fichiers suivants: MP3, WMA, MPEG-4 AAC, JPEG, DivX® Ultra et WMV. Voyez [58](#page-62-0) pour en savoir davantage sur les types de disques et les formats de fichiers compatibles.

#### **1** Appuyez sur Ouverture/Fermeture  $(\triangle)$  sur le **DRX-730.**

Le tiroir s'ouvre et la source d'entrée est automatiquement réglée sur "DVD". Si le DRX-730 était en veille, il est activé automatiquement.

Pour utiliser les menus d'écran ou regarder des vidéos ou des photos, allumez le téléviseur et choisissez l'entrée AV à laquelle le DRX-730 est branché.

#### 2 **Placez le disque au centre du tiroir en orientant le label vers le haut puis appuyez sur OPEN/CLOSE (▲).**

Le tiroir du disque se ferme et le disque est chargé.

**3** Appuyez sur le bouton Lecture/Pause  $(D)/ID$ **du DRX-730 pour lancer la lecture.**

Vous pouvez aussi lancer la lecture avec le bouton Lecture  $($   $\blacktriangleright)$  de la télécommande.

- Si vous avez inséré un DVD, VCD ou SVCD, un menu peut apparaître. Voyez ["Menus de DVD](#page-104-1)  [vidéo"](#page-104-1) ou ["Menus de VCD et SVCD \(PBC\)" à la](#page-104-2)  [page 25](#page-104-2) pour en savoir plus.
- Si vous avez chargé un disque contenant des photos JPEG, un diaporama démarre. Pour en savoir plus, voyez ["Lecture d'un diaporama JPEG"](#page-111-0)  [à la page 32.](#page-111-0)
- Si vous avez chargé un disque contenant divers formats de fichiers comme MP3, WMA, MPEG-4 AAC, JPEG, DivX® ou WMV, il faut sélectionner le format voulu à l'écran.

Pour éjecter un disque, appuyez sur Ouverture/Fermeture  $(\triangle)$  ou sur OPEN/CLOSE  $(\triangle)$  sur la télécommande.

#### **Remarques:**

• Vous pouvez aussi fermer le tiroir du disque en le poussant doucement jusqu'à ce qu'il se ferme de lui-même.

**Français**

- Si vous chargez un DVD double face, faites-le en tournant la face à lire vers le bas.
- Une pression sur le bouton Ouverture/Fermeture  $(\triangle)$  du DRX-730 alors qu'il est en veille l'active, ouvre le tiroir et sélectionne la source d'entrée "DVD". Il est prêt pour la lecture.
- Avec certains disques, quelques fonctions de lecture décrites dans ce chapitre peuvent ne pas fonctionner normalement voire ne pas fonctionner du tout.
- Certains DVD restreignent l'usage de certaines fonctions comme la lecture aléatoire ou en boucle sur quelques parties ou l'ensemble du disque. Il ne s'agit pas d'un dysfonctionnement.

# <span id="page-103-0"></span>**Arrêter la lecture**

#### Pour arrêter la lecture, appuyez sur Arrêt (**m**).

Vous pouvez aussi arrêter la lecture avec Arrêt  $(\Box)$ sur le DRX-730.

Si "RESUME" ou "LAST MEMORY" apparaît à l'écran après l'arrêt de la lecture, vous pouvez reprendre la lecture où vous l'avez arrêtée d'une simple pression sur Lecture  $($   $\blacktriangleright$   $)$ . Pour en savoir plus, voyez ['Resume' et 'Last Memory'](#page-103-1) ci-dessous.

### <span id="page-103-1"></span>**'Resume' et 'Last Memory'**

Quand vous appuyez sur Arrêt ( $\blacksquare$ ) pour arrêter la lecture d'un DVD vidéo, VCD, SVCD, DivX®, WMV ou CD audio, "RESUME" apparaît à l'écran et vous permet de poursuivre la lecture là où vous l'avez arrêtée d'une simple pression sur Lecture  $( \blacktriangleright ).$ Pour les disques DVD vidéo, VCD et SVCD, le DRX-730 mémorise le point d'arrêt de la lecture même si le disque a été éjecté. La prochaine fois que vous chargerez le disque, "Last Memory" apparaîtra à l'écran et vous pourrez reprendre la lecture où vous l'avez arrêtée.

Si vous ne voulez pas que le DRX-730 mémorise le point d'arrêt, n'arrêtez pas la lecture en appuyant sur Arrêt ( $\blacksquare$ ) mais en appuyant sur OPEN/CLOSE ( $\blacktriangle$ ): la lecture s'arrête et le disque est éjecté.

Pour annuler la fonction "Resume" ou "Last Memory" quand "RESUME" ou "LAST MEMORY" est affiché, appuyez sur Arrêt (■).

#### **Remarques:**

- La fonction "Last Memory" peut ne pas fonctionner avec certains disques.
- Le DRX-730 peut mémoriser un point "Last Memory" pour cinq DVD vidéo et un VCD ou un SVCD.

• Pour les disques DivX®, WMV et les CD audio, la fonction "Resume" est annulée quand vous éjectez le disque, quand vous changez de source d'entrée ou quand vous éteignez le DRX-730.

### **Interrompre la lecture (Pause)**

#### **Pour interrompre momentanément la lecture,**  appuyez sur Pause ( $\blacksquare$ ).

#### **Pour relancer la lecture, appuyez de nouveau sur**  Pause  $( \blacksquare \hspace{-1.25mm} \blacksquare )$  ou sur Lecture  $( \blacktriangleright ).$

Vous pouvez aussi interrompre la lecture avec Lecture/Pause ( $\rightharpoonup$ /III) sur le DRX-730.

### **Recul et avance rapide.**

Durant la lecture, vous pouvez reculer ou avancer à diverses vitesses.

Pour reculer, appuyez sur Recul (<**4**) pendant la **lecture.**

**Pour avancer rapidement durant la lecture,**  appuyez sur Avance rapide ( $\blacktriangleright\blacktriangleright$ ).

#### Appuyez sur Recul (< **4**) ou Avance rapide ( $\blacktriangleright$ ) **pour changer la vitesse de recul ou d'avance.**

La vitesse est affichée à l'écran.

#### Appuyez sur Lecture ( $\blacktriangleright$ ) pour reprendre la **lecture normale.**

Vous pouvez aussi reculer ou avancer rapidement en maintenant quelques secondes Précédent/Recul  $(\blacktriangleleft \blacktriangleleft / \blacktriangleleft \blacktriangleleft )$  ou Suivant/Avance rapide  $(\blacktriangleright \blacktriangleright | \blacktriangleright \blacktriangleright )$ enfoncé sur le DRX-730.

- Les disques DivX® et WMV ne disposent que d'une seule vitesse de recul et d'avance rapide.
- La lecture normale peut reprendre lorsque vous atteignez un nouveau chapitre (DVD vidéo) ou une nouvelle plage (PBC VCD ou SVCD) durant le recul ou l'avance rapide.
- Pour les disques MP3, WMA et MPEG-4 AAC, la lecture normale reprend lorsque vous atteignez le début ou la fin d'une plage durant le recul ou l'avance rapide.

### <span id="page-104-0"></span>**Sélection de chapitres et de plages**

**Pour passer à la plage suivante, appuyez sur**  Suivant ( $\blacktriangleright$ ).

**Pour retourner au début du chapitre ou de la plage en cours, appuyez sur le bouton Précédent ( ). Actionnez-le plusieurs fois pour sélectionner des chapitres ou plages antérieures.**

Vous pouvez aussi sélectionner des plages avec Suivant/Avance rapide  $(\blacktriangleright\blacktriangleright\blacktriangleright\blacktriangleright)$  et  $Précédent/Recul (  $\blacktriangleleft \blacktriangleleft$ ) sur le DRX-730.$ 

## **Sélection par numéro**

Vous pouvez sélectionner des titres, des chapitres et des plages par numéro.

#### 1 **Entrez le numéro d'un titre, d'un chapitre ou d'une plage voulu avec les boutons numérotés.**

### 2 **Appuyez sur ENTER.**

Si la lecture était arrêtée, elle démarre à partir du titre (DVD) ou de la plage (CD audio, VCD, SVCD) spécifié(e).

Si la lecture était en cours, elle recommence au titre (DVD-VR [DVD-R/RW/R DL en mode VR]), au chapitre (DVD vidéo) ou à la plage (VCD, SVCD ou CD audio) choisi(e).

### <span id="page-104-1"></span>**Menus de DVD vidéo**

La plupart des disques DVD vidéo disposent de menus permettant de choisir ce que vous voulez regarder. Généralement, le menu principal apparaît automatiquement. Pour certains disques, cependant, il faut appuyer sur MENU ou TOP MENU pour afficher le menu.

Les boutons suivants peuvent être utilisés avec des menus.

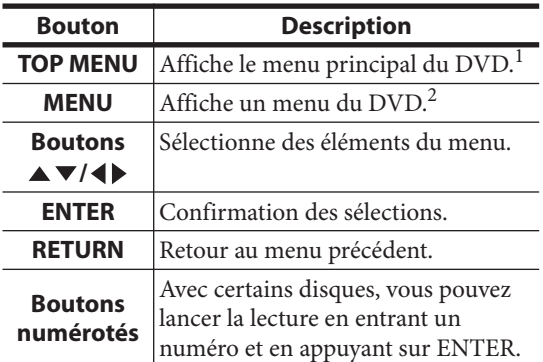

1. Dépend du disque. Avec certains disques DivX®, un menu apparaît.

2. Avec certains disques, il fonctionne comme le bouton TOP **MENUL** 

### <span id="page-104-2"></span>**Menus de VCD et SVCD (PBC)**

Certains VCD et SVCD ont des menus PBC ("Playback Control") permettant de choisir ce que vous voulez regarder.

Chargez un VCD ou un SVCD PBC, appuyez sur Lecture  $(\blacktriangleright)$  pour afficher le menu puis utilisez les boutons numérotés et ENTER pour sélectionner une plage.

Les boutons suivants peuvent être utilisés avec des menus.

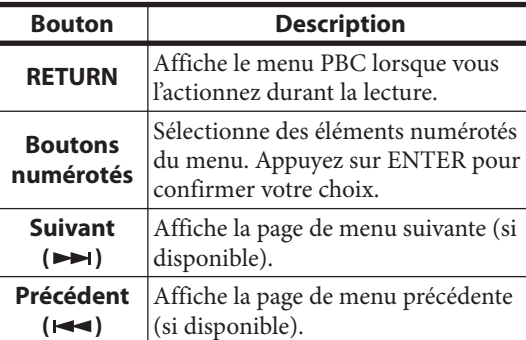

Vous pouvez couper la fonction PBC et lancer la lecture en appuyant sur Suivant ( $\blacktriangleright$ ) ou Précédent ( $\blacktriangleright$   $\blacktriangleright$  ou sur les boutons numérotés et ENTER lorsque la lecture est à l'arrêt.

- Avec certains disques VCD et SVCD PBC, le menu peut ne pas apparaître quand vous appuyez sur Lecture  $($   $\blacktriangleright$  ). Dans ce cas, appuyez sur RETURN durant la lecture pour afficher le menu.
- Certaines fonctions de lecture décrites dans ce chapitre ne peuvent pas être utilisée avec la lecture PBC. Pour utiliser une telle fonction, coupez la lecture PBC en lançant la lecture sans utiliser le menu, comme expliqué plus haut.
- Si vous coupez temporairement la lecture PBC, le menu n'apparaît pas quand vous actionnez RETURN durant la lecture. Pour afficher à nouveau le menu, appuyez deux fois sur Arrêt  $(\blacksquare)$  puis sur Lecture  $(\blacktriangleright)$ . La lecture PBC est activée et une pression sur RETURN affiche le menu.

# <span id="page-105-0"></span>**Lecture au ralenti**

Vous pouvez lire des disques DVD vidéo, VCD, SVCD, DivX® et WMV au ralenti (4 vitesses disponibles). Vous pouvez également lire des DVD vidéo au ralenti inversé.

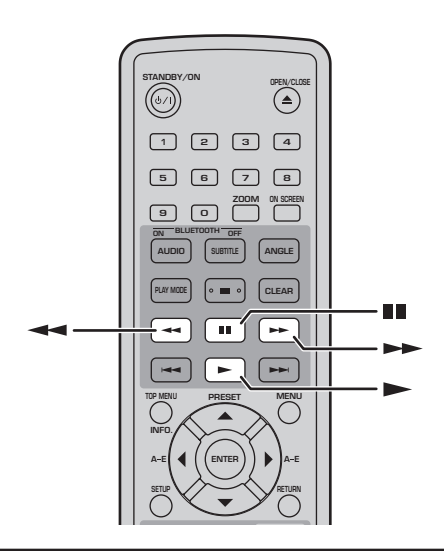

Appuyez sur le bouton Pause (III) durant la **lecture.**

Maintenez Recul (<**4**) ou Avance rapide ( $\blacktriangleright$ ) **enfoncé jusqu'à ce que la lecture au ralenti démarre.**

Appuyez plusieurs fois sur Recul (<**4**) ou Avance rapide ( $\rightarrow$ ) pour changer la vitesse du ralenti.

La vitesse est affichée à l'écran.

Appuyez sur Lecture ( $\blacktriangleright$ ) pour reprendre la **lecture normale.**

#### **Remarque:**

• La lecture normale peut reprendre lorsque vous atteignez un nouveau chapitre (DVD vidéo) ou une nouvelle plage (VCD ou SVCD PBC) durant le ralenti.

# <span id="page-105-1"></span>**Lecture image par image**

Vous pouvez lire des disques DVD vidéo, VCD, SVCD, DivX® et WMV image par image. Vous pouvez également lire des DVD vidéo image par image en reculant.

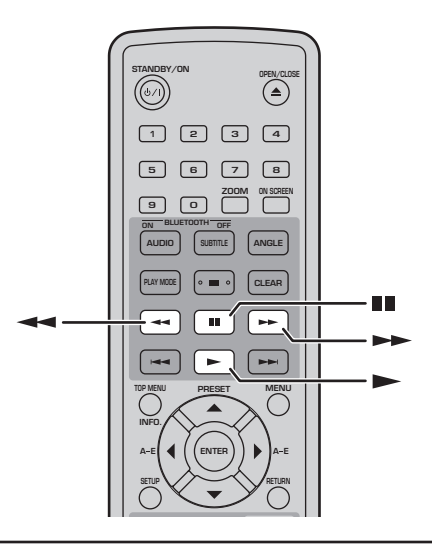

Appuyez sur le bouton Pause (III) durant la **lecture.**

Appuyez sur Recul (< **4**) ou Avance rapide ( $\blacktriangleright$ ) **pour une lecture image par image.**

Appuyez sur Lecture ( $\blacktriangleright$ ) pour reprendre la **lecture normale.**

#### **Remarque:**

• La lecture normale peut reprendre lorsque vous atteignez un nouveau chapitre (DVD vidéo) ou une nouvelle plage (VCD ou SVCD PBC) durant la lecture image par image.

# <span id="page-106-0"></span>**Choix de la langue et du format audio**

Certains DVD ont des bandes sons en plusieurs langues ou divers formats audio, comme Dolby Digital et DTS, que vous pouvez sélectionner durant la lecture. De même, certains DVD-VR

(DVD-R/RW/R DL en mode VR) ont des bandes sons mono doubles et certains disques DivX® ont plusieurs bandes sons audio.

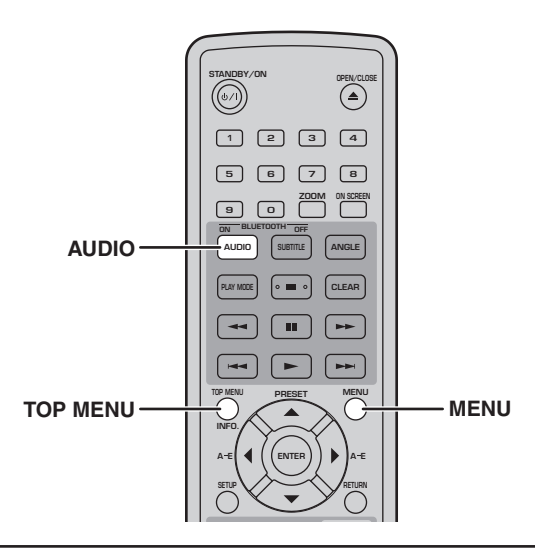

#### **Appuyez plusieurs fois sur AUDIO durant la lecture pour choisir la langue de la bande son ou le format audio.**

La langue ou le format audio choisi est affiché à l'écran.

#### **Remarques:**

- Sur certains disques, seul le menu du disque permet de sélectionner la langue de la bande son et le format audio. Utilisez TOP MENU et MENU pour afficher le menu du disque.
- Vous pouvez changer la langue par défaut de la bande son des disques DVD vidéo avec les ["Réglages de langue" à la page 54](#page-133-0)
- La langue par défaut de la bande son [\(voyez](#page-133-0)  [page 54\)](#page-133-0) peut être sélectionnée si vous arrêtez la lecture et annulez la fonction "Resume" ou éjectez le disque sans mémoriser le point "Last Memory" [\(voyez page 24](#page-103-1)).

# <span id="page-106-1"></span>**Choix des sous-titres**

Certains disques DVD et DivX® proposent des soustitres dans différentes langues que vous pouvez choisir durant la lecture.

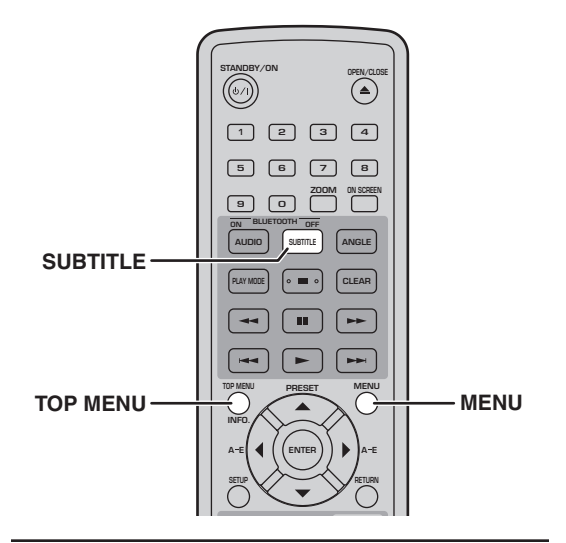

#### **Durant la lecture, appuyez plusieurs fois sur SUBTITLE pour sélectionner les sous-titres disponibles.**

La langue choisie pour les sous-titres est affichée à l'écran.

#### **Remarques:**

- Sur certains disques, seul le menu du disque permet de sélectionner la langue des sous-titres. Utilisez TOP MENU et MENU pour afficher le menu du disque.
- Vous pouvez changer la langue par défaut des sous-titres des disques DVD vidéo avec les ["Réglages de langue" à la page 54](#page-133-0)
- Pour en savoir plus sur les sous-titres de disques DivX®, voyez ["DivX®" à la page 59](#page-63-1).
- Avec certains disques DivX®, les sous-titres peuvent ne pas apparaître correctement.
- La langue par défaut des sous-titres ([voyez](#page-133-0)  [page 54](#page-133-0)) peut être sélectionnée si vous arrêtez la lecture et annulez la fonction "Resume" ou éjectez le disque sans mémoriser le point "Last Memory" ([voyez page 24](#page-103-1)).

**4**

## <span id="page-107-0"></span>**Choix des angles de prise de vue**

Certains DVD vidéo proposent différents angles de vue que vous pouvez sélectionner durant la lecture. Une icône de caméra  $(\frac{80}{1})$  apparaît quand vous disposez de plusieurs angles de prise de vue. Vous pouvez aussi couper l'affichage de cette icône [\(voyez](#page-134-0)  [page 55](#page-134-0)).

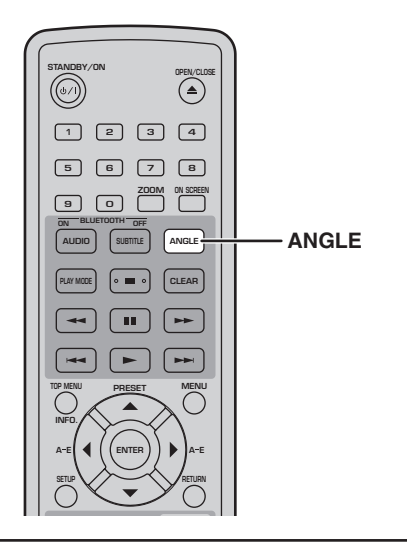

**Pour changer d'angle de vue durant la lecture, appuyez plusieurs fois sur le bouton ANGLE.**

#### **Remarques:**

- Certains disques peuvent afficher l'icône de caméra ( $\frac{\infty}{10}$ ) sans que différents angles de vue soient disponibles pour autant.
- Certains disques proposent un menu permettant de choisir l'angle de prise de vue.

# <span id="page-107-1"></span>**Zoom**

Vous pouvez agrandir l'image 2x ou 4x lors de la lecture d'un disque DVD vidéo, VCD, SVCD, DivX®, WMV ou JPEG.

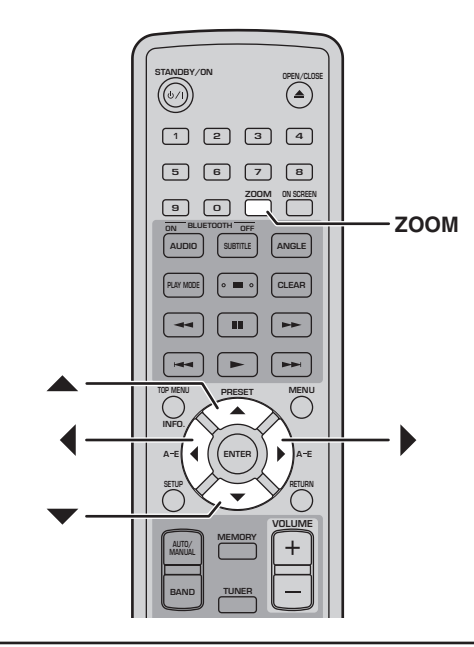

**Appuyez plusieurs fois sur ZOOM durant la lecture pour sélectionner un agrandissement 2x, 4x ou 1x.**

#### Utilisez les boutons de curseur (▲/**▼/ 4/**) pour **vous déplacer dans l'image agrandie.**

Vous pouvez changer le facteur d'agrandissement et vous déplacer dans l'image tandis que la lecture se poursuit.

- Comme les disques DVD vidéo, VCD, SVCD, DivX®, WMV et JPEG utilisent une résolution vidéo fixe, la qualité de l'image peut se dégrader lors de l'agrandissement. Il ne s'agit pas d'un dysfonctionnement.
- Si le témoin "Zoom" disparaît de l'écran, appuyez sur ZOOM pour l'afficher à nouveau.
# **Lecture en boucle**

Vous pouvez lire un titre, un chapitre ou une plage en boucle.

Vous pouvez également combiner la lecture en boucle avec la lecture programmée pour lire vos titres,

chapitres ou plages favoris en boucle ([voyez page 30](#page-109-0)).

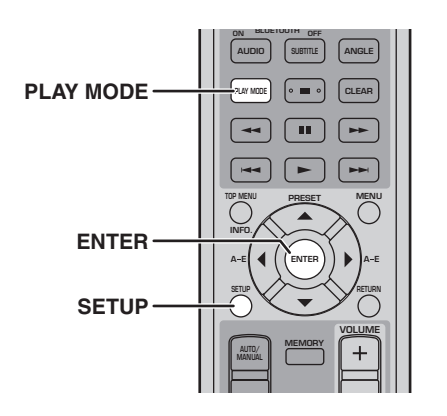

- 1 **Durant la lecture, appuyez sur SETUP.** Le menu "Setup" s'affiche à l'écran.
- 2 **Sélectionnez "Play Mode" puis appuyez sur ENTER.**

Le menu "Play Mode" s'affiche à l'écran.

### 3 **Sélectionnez "Repeat", choisissez une option de mise en boucle puis appuyez sur ENTER.**

Les options de lecture en boucle dépendent du type de disque.

- Pour les disques DVD, vous pouvez choisir "Title Repeat" ou "Chapter Repeat".
- Pour les disques VCD, SVCD et CD audio, vous pouvez choisir "Disc Repeat" ou "Track Repeat".
- Pour les disques DivX® et WMV, vous pouvez sélectionner "Title Repeat". Certains disques DivX® permettent de choisir "Chapter Repeat".
- Durant la lecture programmée [\(voyez page 30\)](#page-109-0), vous pouvez sélectionner "Program Repeat".

### 4 **Pour annuler la lecture en boucle, sélectionnez "Repeat Off" puis appuyez sur ENTER.**

### 5 **Pour fermer le menu "Setup", appuyez sur SETUP.**

### **Astuce:**

• Vous pouvez afficher le menu "Play Mode" rapidement d'une pression sur PLAY MODE.

### **Remarque:**

• La lecture en boucle n'est pas disponible avec des disques MP3, WMA, MPEG-4 AAC et JPEG.

# **Lecture en boucle d'un passage A–B**

Vous pouvez spécifier deux points (A et B) sur un DVD, VCD, SVCD ou CD audio puis lire la section comprise entre ces deux points en boucle.

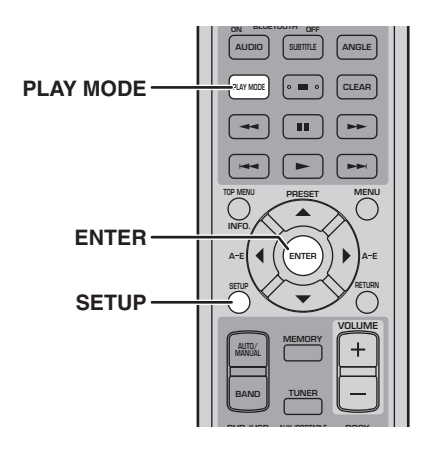

- 1 **Durant la lecture, appuyez sur SETUP.** Le menu "Setup" s'affiche à l'écran.
- 2 **Sélectionnez "Play Mode" puis appuyez sur ENTER.**

Le menu "Play Mode" s'affiche à l'écran.

- 3 **Sélectionnez "A-B Repeat" puis appuyez sur ENTER.**
- 4 **Sélectionnez "A(Start point)" puis appuyez sur ENTER.**
- 5 **Sélectionnez "B(End point)" puis appuyez sur ENTER.**

Le passage compris entre les points A et B est répété en boucle.

6 **Pour reprendre la lecture normale, sélectionnez "Off" et appuyez sur ENTER.**

### 7 **Pour fermer le menu "Setup", appuyez sur SETUP.**

### **Astuce:**

• Vous pouvez afficher le menu "Play Mode" rapidement d'une pression sur PLAY MODE.

### **Remarque:**

• Les points A et B doivent se trouver au sein d'un même titre (DVD) ou d'une même plage (VCD, SVCD, CD audio).

**Français**

**4**

# **Lecture aléatoire**

Vous pouvez lire les titres (DVD vidéo) ou les plages (VCD, SVCD ou CD audio) selon un ordre aléatoire.

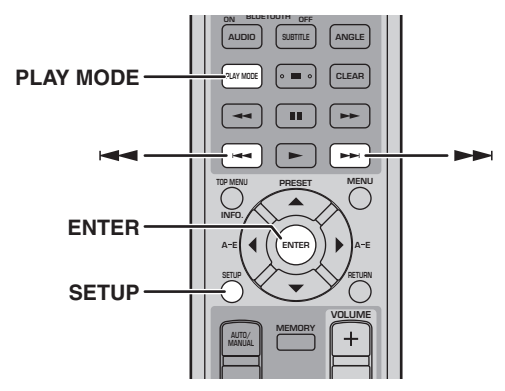

- 1 **Durant la lecture, appuyez sur SETUP.** Le menu "Setup" s'affiche à l'écran.
- 2 **Sélectionnez "Play Mode" puis appuyez sur ENTER.**

Le menu "Play Mode" s'affiche à l'écran.

3 **Sélectionnez "Random", choisissez une option de lecture aléatoire puis appuyez sur ENTER.**

Les options de lecture aléatoire dépendent du type de disque.

- Pour les disques DVD, vous pouvez choisir "Random Title" ou "Random Chapter".
- Pour les disques VCD, SVCD et CD audio, vous pouvez choisir "On".

4 **Pour annuler la lecture aléatoire, sélectionnez "Random Off" puis appuyez sur ENTER.**

### 5 **Pour fermer le menu "Setup", appuyez sur SETUP.**

### **Astuces:**

- Pour passer au titre, au chapitre ou à la plage suivante durant la lecture aléatoire, appuyez sur le bouton Suivant ( $\blacktriangleright$ ). Appuyez sur Précédent ( $\blacktriangleleft$ ) pour retourner au début du titre, du chapitre ou de la plage en cours.
- Vous pouvez afficher le menu "Play Mode" rapidement d'une pression sur PLAY MODE.

### **Remarques:**

- Il est impossible de combiner la lecture aléatoire et la lecture programmée.
- La lecture aléatoire n'est pas disponible avec des disques DVD-VR (DVD-R/RW/R DL en mode VR), DivX®, WMV, JPEG, MP3, WMA ou MPEG-4 AAC. Elle ne l'est pas non plus lorsqu'un menu de DVD est affiché.

# <span id="page-109-0"></span>**Lecture programmée**

Vous pouvez programmer une liste rassemblant vos titres, chapitres ou plages favorites pour la lecture.

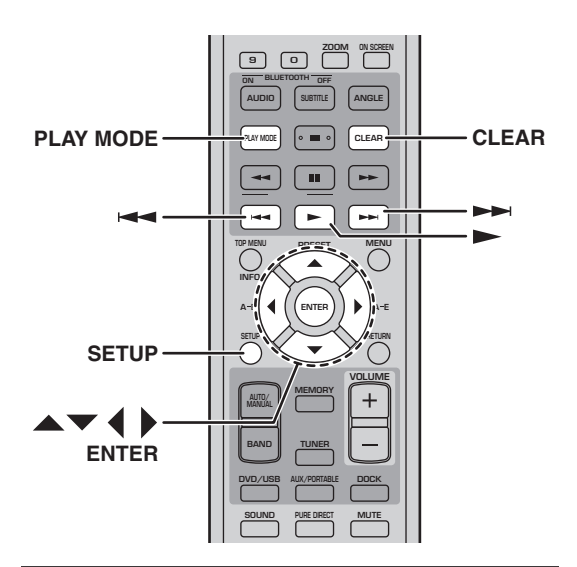

- 1 **Durant la lecture, appuyez sur SETUP.** Le menu "Setup" s'affiche à l'écran.
- 2 **Sélectionnez "Play Mode" puis appuyez sur ENTER.**

Le menu "Play Mode" s'affiche à l'écran.

- 3 **Sélectionnez "Program" puis "Create/Edit" dans la liste des options et appuyez sur ENTER.**
- <span id="page-109-1"></span>**4** Utilisez les boutons de curseur  $(A/\nabla A)$ **pour sélectionner un titre, un chapitre ou une plage et appuyez sur ENTER pour l'ajouter au programme.**

L'élément est ajouté au programme et vous passez à la position suivante du programme.

- Pour les disques DVD, vous pouvez programmer des titres ou des chapitres.
- Pour les disques CD, VCD et SVCD, vous pouvez programmer des plages.

### 5 **Répétez l'étape [4](#page-109-1) pour poursuivre la programmation.**

La liste de lecture peut contenir 24 entrées.

- Pour programmer un nouvel élément, sélectionnez la position où vous voulez l'insérer, sélectionnez le titre, le chapitre ou la plage et appuyez sur ENTER.
- Pour supprimer un élément de la liste, sélectionnez-le puis appuyez sur CLEAR.

### 6 **Pour lire la liste programmée, appuyez sur**  Lecture  $($  $\blacktriangleright$ ).

Les plages du programme sont lues successivement.

Durant la lecture, vous pouvez utiliser Suivant ( $\blacktriangleright$ ) et Précédent ( $\blacktriangleleft$ ) pour sélectionner l'élément suivant ou précédent de la liste.

### ■ Options du menu "Program"

Outre "Create/Edit", le menu "Program" propose les options suivantes:

- **Playback Start**: Lance la lecture programmée.
- **Playback Stop**: Arrête la lecture programmée mais mémorise la liste programmée.
- **Playback Delete**: Efface la liste programmée.

### 7 **Pour fermer le menu "Setup", appuyez sur SETUP.**

### **Astuce:**

• Vous pouvez afficher le menu "Play Mode" rapidement d'une pression sur PLAY MODE.

#### **Remarques:**

- La liste programmée est effacée quand le disque est éjecté, quand une autre source d'entrée que "DVD" est sélectionnée ou quand le DRX-730 est éteint.
- La lecture programmée n'est pas disponible avec des disques DVD-VR (DVD-R/RW/R DL en mode VR), DivX®, WMV, JPEG, MP3, WMA ou MPEG-4 AAC. Elle ne l'est pas non plus lorsqu'un menu de DVD est affiché.

# **Recherche sur disque**

Vous pouvez effectuer une recherche par titre, chapitre, plage ou sur base temporelle sur un disque.

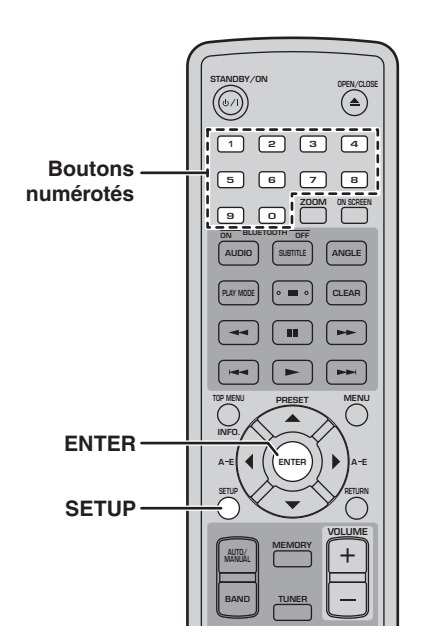

1 **Durant la lecture, appuyez sur SETUP.** Le menu "Setup" s'affiche à l'écran.

### 2 **Sélectionnez "Play Mode" puis appuyez sur ENTER.**

Le menu "Play Mode" s'affiche à l'écran.

### 3 **Sélectionnez "Search Mode", choisissez une option de recherche puis appuyez sur ENTER.**

Les options de recherche dépendent du type de disque.

- Pour les disques DVD, vous pouvez choisir "Title Search", "Chapter Search" ou "Time Search".
- Pour les disques VCD, SVCD et CD audio, vous pouvez choisir "Track Search" ou "Time Search".
- Pour les disques DivX® et WMV, vous pouvez sélectionner "Time Search". Certains disques DivX® permettent aussi de choisir "Chapter Search".

#### **Remarque:**

• La recherche temporelle ("Time Search") ne fonctionne qu'au sein du titre ou de la plage en cours.

**4**

### 4 **Entrez le numéro d'un titre, d'un chapitre ou d'une plage, ou des données temporelles avec les boutons numérotés.**

Entrez les données temporelles en minutes et en secondes. Pour entrer "45 minutes", par exemple, appuyez sur 4, 5, 0 et 0. Pour localiser un point situé à 1 heure, 20 minutes et 30 secondes, appuyez sur 8, 0, 3 et 0.

- 5 **Appuyez sur ENTER pour localiser et lancer la lecture du titre, du chapitre, de la plage ou de l'endroit déterminé.**
- 6 **Pour fermer le menu "Setup", appuyez sur SETUP.**

### **Remarque:**

• Pour les disques DivX® et WMV, l'endroit localisé peut différer de quelques secondes des données temporelles spécifiées.

# <span id="page-111-0"></span>**Lecture d'un diaporama JPEG**

Vous pouvez lancer un diaporama d'images JPEG stockées sur un disque de données.

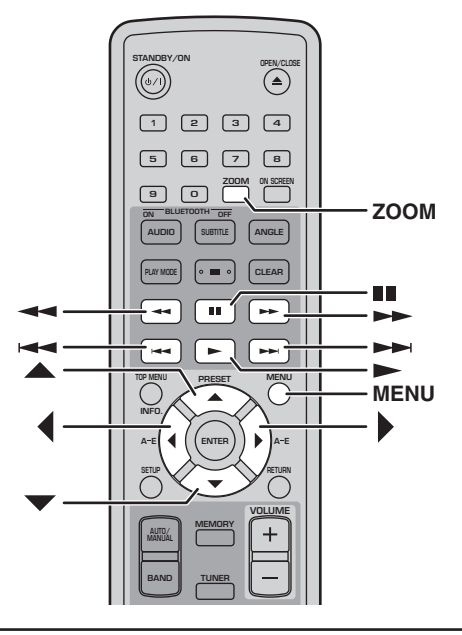

### **Chargez le CD contenant les fichiers JPEG et**  appuyez sur Lecture ( $\blacktriangleright$ ) pour lancer le **diaporama.**

En commençant par la première image du premier dossier, le diaporama affiche toutes les images de tous les dossiers du CD par ordre alphabétique.

Les images sont automatiquement échelonnées pour être affichées à la taille maximum sur l'écran.

Si des disques contiennent des fichiers d'image JPEG et des fichiers de données musicales (MP3, WMA, MPEG-4 AAC), les fichiers musicaux sont lus en boucle durant le diaporama. Les boutons Pause ( $\blacksquare$ ), Suivant  $(\blacktriangleright\blacktriangleright)$ , Précédent  $(\blacktriangleleft\blacktriangleleft)$ , Recul  $(\blacktriangleleft\blacktriangleleft)$  et Avance rapide  $(\rightarrow)$  pilotent alors la musique et non le diaporama.

Vous pouvez utiliser les boutons suivants durant un diaporama.

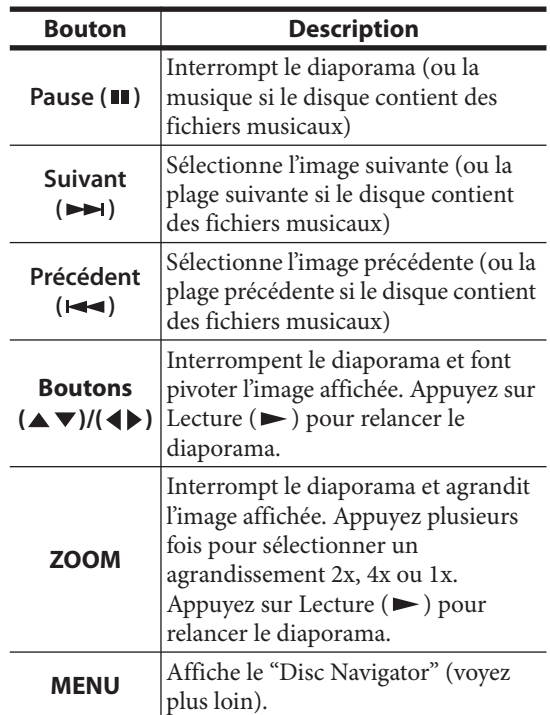

### **Remarques:**

- Les grandes images prennent plus de temps à charger et peuvent mettre du temps à apparaître.
- Sur un seul disque, le DRX-730 reconnaît jusqu'à 299 dossiers et chaque dossier peut contenir jusqu'à 648 fichiers et dossiers.

# **Utiliser 'Disc Navigator' avec des DVD vidéo, VCD et SVCD**

Vous pouvez utiliser "Disc Navigator" pour naviguer parmi les entrées du disque et sélectionner des titres, des chapitres et des plages sur DVD, VCD et SVCD.

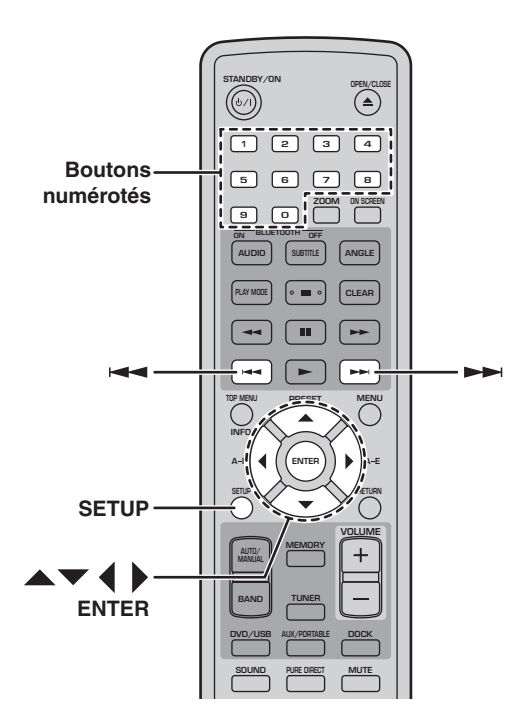

1 **Durant la lecture, appuyez sur SETUP.**

Le menu "Setup" s'affiche à l'écran.

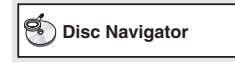

### 2 **Sélectionnez "Disc Navigator" puis appuyez sur ENTER.**

Une liste apparaît à l'écran. Les éléments de la liste dépendent du type de disque.

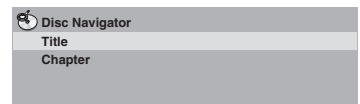

Le tableau suivant indique les éléments affichés pour chaque type de disque.

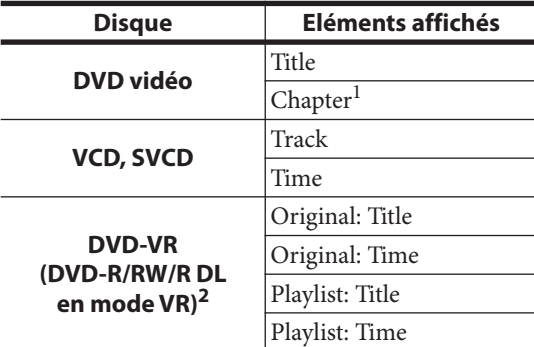

1. Seuls les chapitres du titre en cours peuvent être sélectionnés.

2. Les enregistrements effectués sur un graveur de DVD sont appelés *titres originaux*. Les enregistrements résultant de modifications apportées aux titres originaux sont appelés *titres de liste de lecture*.

### 3 **Sélectionnez la catégorie d'éléments voulue et appuyez sur ENTER.**

Six images de prévisualisation apparaissent à l'écran et montrent la catégorie de contenu choisie. Si vous avez sélectionné "Time", les prévisualisations affichent le contenu à intervalles de 10 minutes.

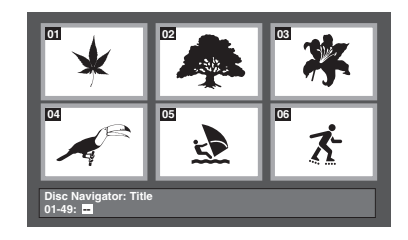

**4** Utilisez Suivant (►►I) et Précédent ( $\leftarrow$ a) pour **afficher d'autres pages de prévisualisations si disponibles.**

**5** Utilisez les boutons de curseur  $(A/\nabla A)$ **pour sélectionner la prévisualisation à lire et appuyez sur ENTER.**

La lecture de l'élément choisi démarre. Vous pouvez aussi sélectionner les prévisualisations avec les boutons du curseur et ENTER.

## **Utiliser 'Disc Navigator' avec des disques MP3, WMA, MPEG-4 AAC, DivX®, WMV et JPEG**

Vous pouvez utiliser "Disc Navigator" pour naviguer et sélectionner des fichiers MP3, WMA, MPEG-4 AAC, DivX®, WMV et JPEG sur des disques de données.

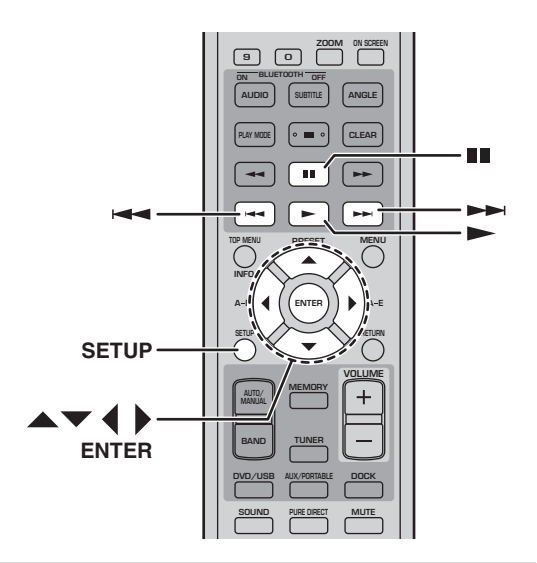

### 1 **Appuyez sur SETUP.**

Le menu "Setup" s'affiche à l'écran.

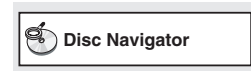

### 2 **Sélectionnez "Disc Navigator" puis appuyez sur ENTER.**

"Disc Navigator" s'affiche à l'écran.

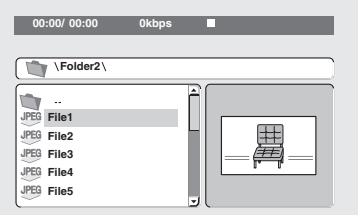

### **3** Utilisez les boutons de curseur  $(A/\nabla A)\)$ **pour sélectionner la plage, le fichier ou le dossier à lire.**

- Utilisez les boutons  $\triangle / \triangledown$  pour naviguer dans la liste de dossiers et de fichiers.
- Le bouton  $\blacktriangleleft$  permet de remonter d'un niveau dans la hiérarchie de dossiers. Vous pouvez aussi sélectionner le dossier en haut de la liste (…) et appuyer sur ENTER.

• Utilisez le bouton ENTER ou  $\blacktriangleright$  pour ouvrir le dossier sélectionné.

Quand vous sélectionnez un fichier d'image JPEG, "Disc Navigator" affiche une prévisualisation.

### 4 **Appuyez sur le bouton ENTER pour lire la plage, le fichier ou le dossier sélectionné.**

Si vous avez sélectionné un fichier MP3, WMA, MPEG-4 AAC, DivX® ou WMV, la lecture commence par ce fichier puis se poursuit jusqu'à ce que tous les fichiers du dossier aient été lus.

Si vous avez sélectionné un fichier d'image JPEG, le diaporama commence par ce fichier puis se poursuit jusqu'à ce que tous les fichiers du dossier aient été lus.

### 5 **Pour fermer le menu "Setup", appuyez sur SETUP.**

### **Astuces:**

- Si un disque contient des fichiers d'image JPEG et des fichiers de données musicales (MP3, WMA, MPEG-4 AAC), vous pouvez écouter la musique en regardant le diaporama. Lancez simplement la lecture des morceaux comme décrit plus haut puis sélectionnez un fichier d'image JPEG et lancez le diaporama. Tous les fichiers du dossier sélectionné sont lus en boucle. Les boutons Lecture  $(\blacktriangleright)$ , Pause (II), Suivant  $(\blacktriangleright\blacktriangleright)$  et Précédent ( $\blacktriangleleft$ ) pilotent le diaporama et non la musique.
- "Disc Navigator" n'affiche que les fichiers du dossier sélectionné. Pour lire tous les fichiers du disque, fermez "Disc Navigator" et lancez la lecture en appuyant sur Lecture  $($   $\blacktriangleright$   $)$ ; voyez ["Lecture d'un diaporama JPEG" à la page 32.](#page-111-0)

# **Affichage des informations du disque**

Vous pouvez afficher le titre, le chapitre, la plage et d'autres informations durant la lecture.

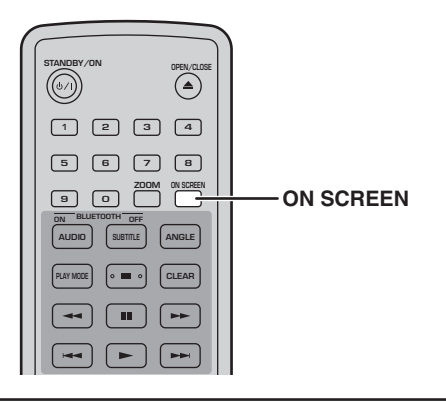

**Pendant la lecture, appuyez plusieurs fois sur le bouton ON SCREEN pour afficher les informations.**

**Pour cacher les informations, appuyez plusieurs fois sur le bouton ON SCREEN jusqu'à ce qu'elles disparaissent.**

Certaines informations comme la durée résiduelle du disque apparaissent également à l'écran du DRX-730.

# **Affichage du format audio**

Vous pouvez afficher le format audio durant la lecture.

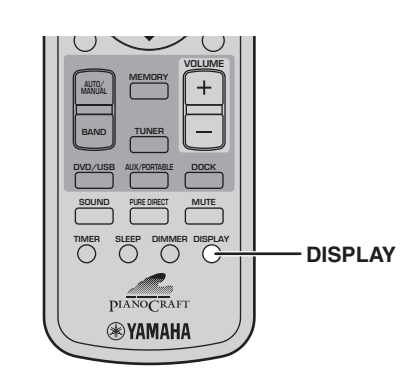

### **Durant la lecture, appuyez sur DISPLAY.**

Le format audio apparaît à l'écran.

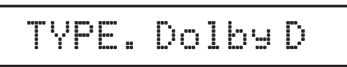

Des formats audio possibles sont indiqués dans le tableau ci-dessous.

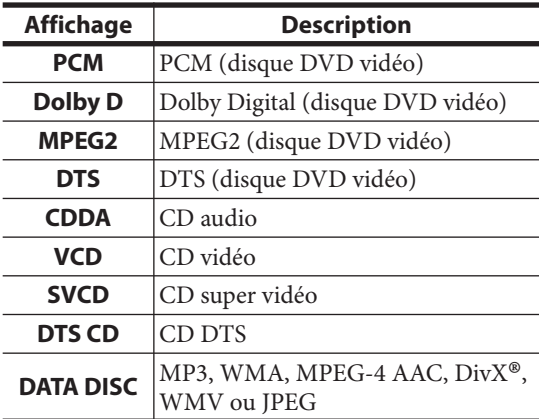

#### **Remarque:**

• Le format audio ne peut être affiché que durant la lecture et que si la source d'entrée "DVD" est sélectionnée.

# **Chapitre 5: Utilisation du tuner**

Ce chapitre explique comment utiliser le tuner pour écouter vos stations de radio favorites et comment les mémoriser.

### ■ **Témoins du tuner**

Les témoins suivants apparaissent lorsque vous utilisez le tuner pour localiser et mémoriser des stations de radio.

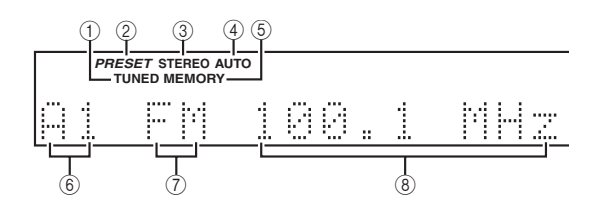

## A **TUNED**

S'allume quand une station radio est captée.

### B **PRESET**

S'allume lors de la sélection de stations de radio mémorisées.

### **G** STEREO

S'allume quand le tuner reçoit une station FM en stéréo.

### **4 AUTO**

S'allume quand le mode de recherche automatique de stations est actif. S'éteint quand le mode de recherche manuelle de stations est actif.

### E **MEMORY**

S'allume lors de la mémorisation de stations radio.

### F **No. de station mémorisée (présélection)**

Affiche le numéro de présélection.

### G **Bande**

Indique la bande choisie (FM ou AM).

### **(8)** Fréquence

Affiche la fréquence.

# <span id="page-115-0"></span>**Recherche d'une station radio**

Vous pouvez effectuer une recherche automatique ou manuelle de stations de radio.

# **Recherche automatique de stations**

En mode "Auto", le DRX-730 recherche automatiquement les stations radio.

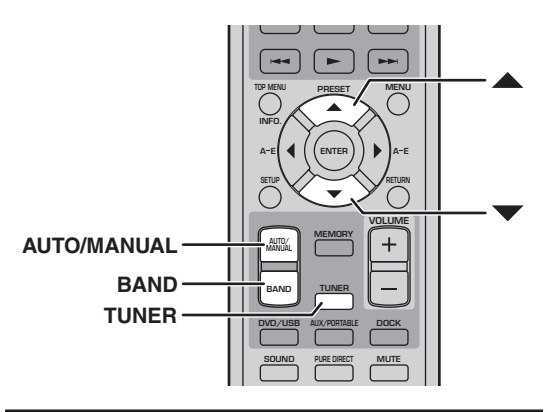

- 1 **Appuyez sur TUNER pour choisir la source d'entrée "TUNER".**
- 2 **Appuyez plusieurs fois sur BAND pour choisir la bande FM ou AM.**

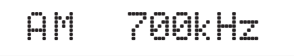

3 **Utilisez le bouton AUTO/MANUAL pour sélectionner le mode de recherche automatique (le témoin AUTO doit s'allumer).**

Le mode de recherche automatique est sélectionné quand le témoin AUTO s'allume à l'écran.

4 **Pour rechercher des stations ayant une fréquence plus haute dans la bande choisie, appuyez sur le bouton . Pour rechercher des stations ayant une fréquence plus basse dans**  la bande choisie, appuyez sur le bouton ▼.

Le tuner recherche la station disponible suivante. Quand une station est détectée, la recherche s'arrête et le témoin TUNED s'allume à l'écran. Le témoin STEREO s'allume quand l'appareil reçoit une station FM en stéréo. Si le signal est faible, la réception peut être en mono.

- Si la recherche automatique ne détecte pas les stations dont la réception est faible, effectuez une recherche manuelle.
- Si la réception FM stéréo contient des interférences, appuyez sur AUTO/MANUAL pour passer en mode de recherche manuelle et écoutez la station en mono.

# **Recherche manuelle de station**

En mode de recherche manuelle, vous cherchez vousmême les stations de radio.

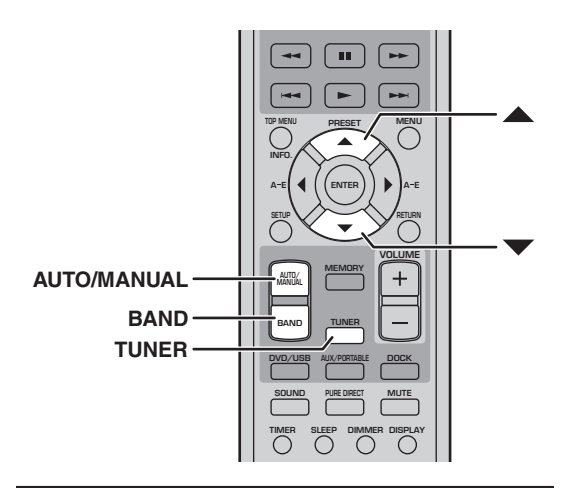

- 1 **Appuyez sur TUNER pour choisir la source d'entrée "TUNER".**
- 2 **Appuyez plusieurs fois sur BAND pour choisir la bande FM ou AM.**

FM 100.7MHz

### 3 **Utilisez le bouton AUTO/MANUAL pour sélectionner le mode de recherche manuelle (le témoin AUTO doit s'éteindre).**

Le mode de recherche manuelle est sélectionné quand le témoin AUTO est éteint.

4 **Pour augmenter la fréquence radio, appuyez**  sur ▲. Pour diminuer la fréquence radio, appuyez sur  $\blacktriangledown$ .

La fréquence change de façon continue si vous maintenez le bouton enfoncé.

### **Remarque:**

• En mode de recherche manuelle, seule la réception mono est disponible.

### ■ **Changer l'intervalle de fréquence (modèles pour l'Asie et Taiwan uniquement)**

Selon les intervalles de fréquence utilisés par les stations de radio dans votre région, vous pouvez être amené à changer le palier de fréquence.

### **Play/Pause ( ) Lecture/Pause ( / )**

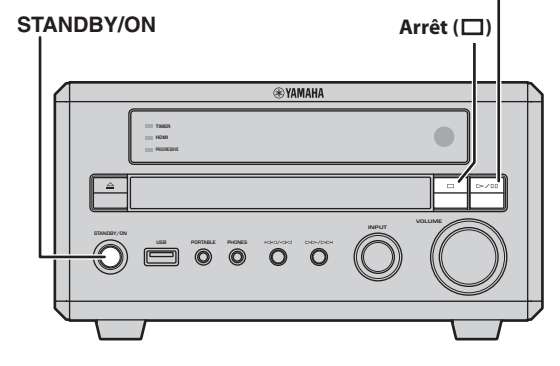

- 1 **Mettez le DRX-730 en veille.**
- **2** Maintenez Arrêt (□) enfoncé sur le DRX-730, **appuyez sur STANDBY/ON et maintenez Arrêt ( ) enfoncé jusqu'à ce que "DVD — NO REQ." apparaisse à l'écran.**

### $\overline{3}$  Appuyez sur Arrêt ( $\square$ ).

Le réglage "TU – AM9/FM50" (réglage par défaut) s'affiche à l'écran.

- 4 **Appuyez plusieurs fois sur Lecture/Pause ( / ) pour sélectionner l'intervalle de fréquence en vigueur dans votre région: "TU – AM10/FM100" ou "TU – AM9/FM50".**
	- **TU AM10/FM100**: AM 10kHz/FM 100kHz
	- **TU AM9/FM50**: AM 9kHz/FM 50kHz

### 5 **Appuyez sur STANDBY/ON.**

L'intervalle de fréquence est réglé et le DRX-730 passe en veille. Appuyez de nouveau sur STANDBY/ON pour le rallumer.

# **Utiliser les mémoires**

Vous pouvez mémoriser vos stations préférées afin de les sélectionner plus facilement. Vous pouvez mémoriser jusqu'à 40 stations, réparties dans 5 banques ( $A \sim E$ ) de 8 stations ( $1 \sim 8$ ) chacune. La mémorisation peut être automatique ou manuelle.

## **Mémorisation automatique**

La fonction de mémorisation automatique du DRX-730 mémorise automatiquement toutes les stations de radio disponibles dans votre région.

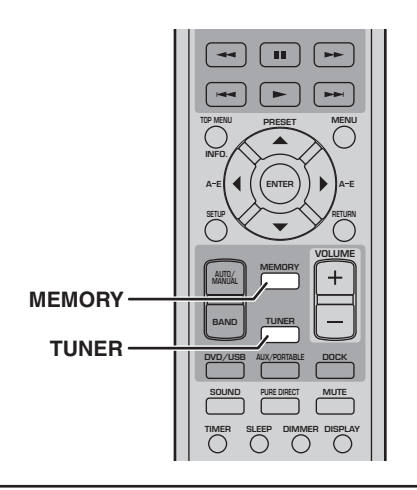

1 **Appuyez sur TUNER pour choisir la source d'entrée "TUNER".**

### 2 **Appuyez sur MEMORY durant 3 secondes pour lancer la mémorisation automatique.**

En commençant par la fréquence FM la plus basse, le DRX-730 scanne la bande FM en quête de stations de radio et les mémorise successivement en commençant par la mémoire A-1. Quand toute la bande FM a été scannée, il scanne la bande AM puis arrête la mémorisation automatique.

### **Remarques:**

- La mémorisation automatique s'arrête quand toutes les mémoires sont occupées, même si la recherche n'est pas terminée.
- La mémorisation automatique supprime toutes les stations déjà mémorisées.

### **Mémorisation manuelle**

En mode de mémorisation manuelle, vous choisissez les stations de radio à mémoriser.

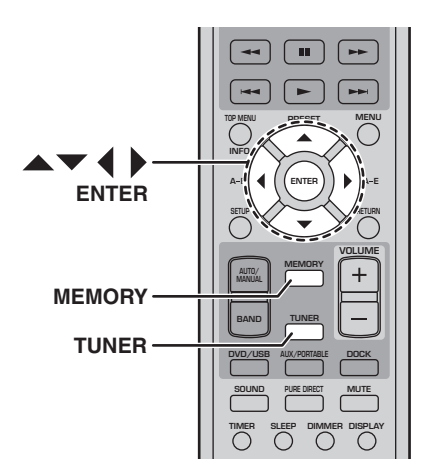

- 1 **Appuyez sur TUNER pour choisir la source d'entrée "TUNER".**
- <span id="page-117-0"></span>2 **Sélectionnez la station de radio à mémoriser [\(voyez page 36\)](#page-115-0).**

### 3 **Appuyez sur MEMORY.**

Le témoin MEMORY clignote à l'écran.

4 **Tant que le témoin MEMORY clignote, utilisez**  les boutons  $\triangleleft$  **pour sélectionner une banque de mémoires (A~E) et les boutons**  *A***/▼ pour sélectionner une mémoire.** 

Si vous n'actionnez aucun bouton durant 10 secondes, la mémorisation est annulée.

### <span id="page-117-1"></span>5 **Appuyez sur MEMORY ou ENTER pour mémoriser la station.**

La station est mémorisée et le témoin MEMORY cesse de clignoter à l'écran.

Recommencez les étapes [2](#page-117-0) à [5](#page-117-1) pour mémoriser d'autres stations de radio.

### **Remarques:**

- Outre les réglages de fréquence et de bande (FM/AM), chaque station mémorisée conserve le réglage de recherche automatique ou manuelle.
- Pour mémoriser une autre station dans une mémoire, effectuez simplement les opérations [2](#page-117-0) à [5.](#page-117-1) L'ancienne station est remplacée par la nouvelle.

### **Sélectionner une mémoire**

Une fois que vous avez mémorisé une station de radio, il suffit de choisir sa mémoire pour la sélectionner.

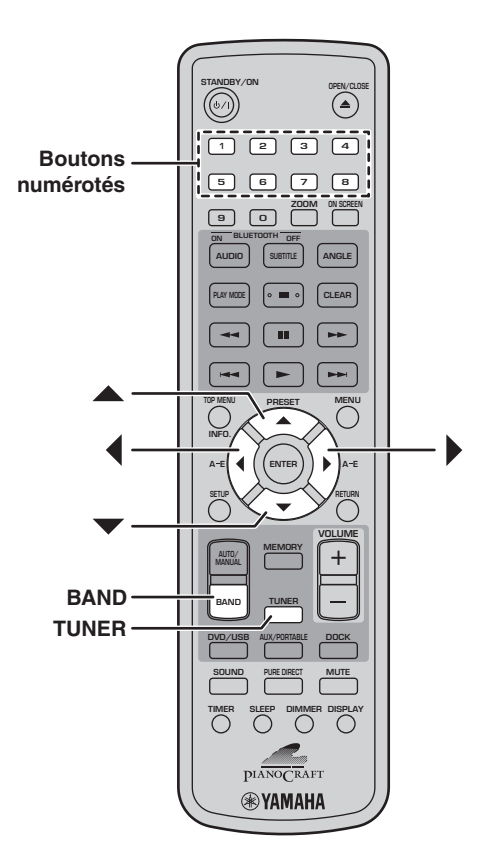

- 1 **Appuyez sur TUNER pour choisir la source d'entrée "TUNER".**
- 2 **Appuyez plusieurs fois sur BAND pour choisir "PRESET".**

Le témoin PRESET s'allume à l'écran.

3 **Choisissez une mémoire ("Preset") avec les**  boutons  $\blacktriangle/\blacktriangledown$ .

Vous pouvez aussi utiliser les boutons  $\langle \rangle$  pour sélectionner les banques de mémoires A~E et les boutons numérotés pour sélectionner une mémoire 1~8.

# **Chapitre 6: Utilisation de la minuterie**

Vous pouvez programmer la minuterie du DRX-730 pour lancer et arrêter automatiquement la lecture à des heures fixes. Vous pouvez, par exemple, utiliser le DRX-730 comme réveil pour vous éveiller au son de votre station de radio ou disque favori.

Pour utiliser la minuterie:

- **1. Choisissez la source d'entrée.**
- **2. Réglez l'heure d'activation ("On Time").**
- **3. Réglez l'heure de désactivation ("Off Time").**
- **4. Activez la minuterie.**

Ces opérations sont décrites ci-dessous.

### **Remarques:**

- L'horloge du DRX-730 doit être réglée pour que la minuterie puisse être programmée [\(voyez](#page-100-0)  [page 21](#page-100-0)).
- Vous pouvez annuler la programmation de la minuterie en appuyant sur TIMER.

# **Sélection de la source d'entrée**

Vous pouvez choisir la source d'entrée utilisée quand la minuterie allume le DRX-730.

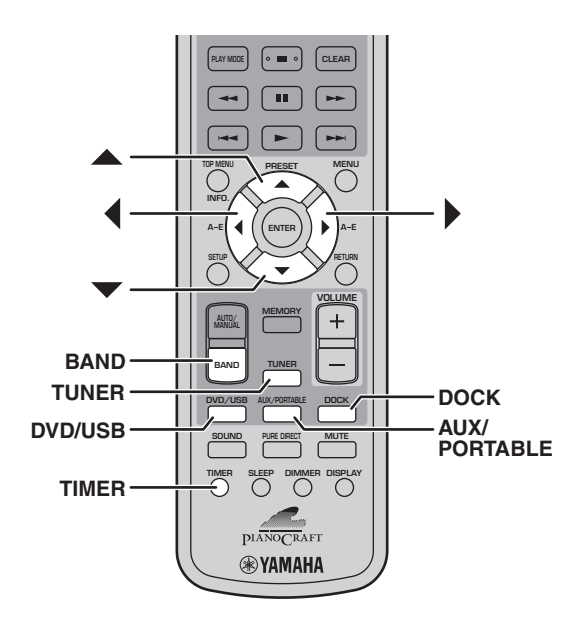

1 **Appuyez sur TIMER puis utilisez les boutons / pour sélectionner "Timer Input".**

# Timer Input

Le témoin TIMER clignote.

2 **Choisissez la source d'entrée avec les boutons**   $\blacktriangleleft$  / $\blacktriangleright$  .

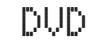

Les sources d'entrée sont sélectionnées selon l'ordre suivant:

DVD < DUSB < DEM < DAM < DRESET ← AUX ← PORTABLE ← DOCK

Vous pouvez aussi utiliser les boutons DVD/USB, AUX/PORTABLE, DOCK, TUNER et BAND sur la télécommande ou la commande INPUT du DRX-730 pour choisir une source d'entrée.

Si vous avez choisi "TUNER", utilisez les boutons  $\blacktriangle$ / $\nabla$  pour sélectionner une station mémorisée.

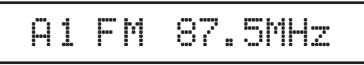

### 3 **Appuyez sur ENTER.**

La source d'entrée est réglée et le réglage "ON Time" s'affiche à l'écran ([voyez page 41](#page-120-0)).

### **Remarque:**

• La source d'entrée DOCK peut être utilisée pour la lecture avec minuterie mais uniquement avec un iPod et non avec un dispositif Bluetooth.

# <span id="page-120-0"></span>**Réglage de l'heure d'activation**

Vous pouvez régler l'heure à laquelle le DRX-730 doit s'allumer et lancer la lecture.

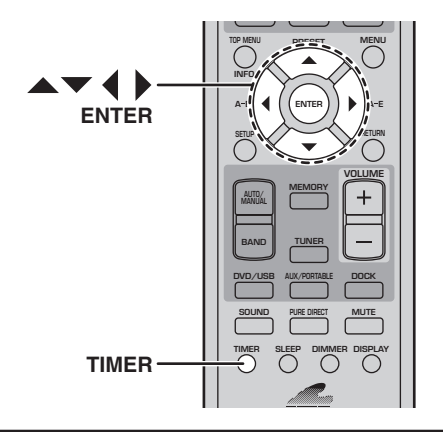

1 **Appuyez sur TIMER puis utilisez les boutons / pour sélectionner "ON Time". Si la page de sélection de station mémorisée apparaît, appuyez sur ENTER.**

# ON Time

Le témoin TIMER clignote et après un certain temps "ON 0:00" apparaît à l'écran. (Si vous utilisez un affichage à 12 heures, "ON AM 12:00" apparaît.)

### 2 **Appuyez sur ENTER.**

L'affichage des heures clignote.

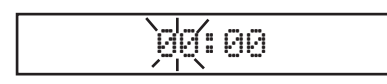

- **3** Utilisez les boutons ▲/▼ pour régler les **heures.**
- 4 **Appuyez sur le bouton .**

L'affichage des minutes clignote.

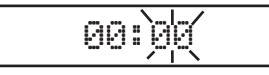

**5** Utilisez les boutons ▲/▼ pour régler les **minutes.**

Utilisez les boutons  $\blacktriangleleft$  pour alterner l'affichage des heures et des minutes si nécessaire.

### 6 **Appuyez sur ENTER.**

L'heure d'activation est réglée et le paramètre "OFF Time" s'affiche à l'écran (voyez plus bas).

# **Réglage de l'heure de désactivation**

Vous pouvez régler l'heure à laquelle le DRX-730 doit arrêter la lecture et passer en veille.

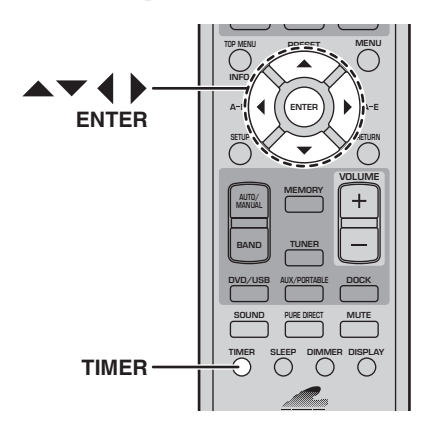

1 **Appuyez sur TIMER puis utilisez les boutons / pour sélectionner "OFF Time". Si la page de sélection de station mémorisée apparaît, appuyez sur ENTER.**

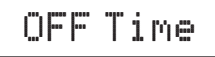

**6**

Le témoin TIMER clignote et après un certain temps "OFF hh:mm" apparaît à l'écran. (Si vous utilisez un affichage à 12 heures, "OFF AM hh:mm" apparaît.)

Initialement, le réglage de désactivation est d'1 heure après l'heure d'activation.

2 **Appuyez sur ENTER.**

L'affichage des heures clignote.

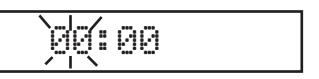

- Utilisez les boutons ▲/▼ pour régler les heures.
- 4 **Appuyez sur le bouton .**

L'affichage des minutes clignote.

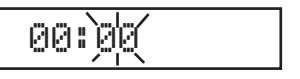

**5** Utilisez les boutons ▲/▼ pour régler les **minutes.**

Utilisez les boutons  $\langle \rangle$  pour alterner l'affichage des heures et des minutes si nécessaire.

### 6 **Appuyez sur ENTER.**

L'heure de désactivation est réglée et le paramètre "Timer Set" s'affiche à l'écran ([voyez page 42\)](#page-121-0).

# <span id="page-121-0"></span>**Activation/coupure de la minuterie**

Vous pouvez activer et couper la minuterie quand vous le voulez. Vos réglages sont mémorisés. Si vous utilisez la minuterie comme réveil, par exemple, vous pouvez la couper durant vos vacances.

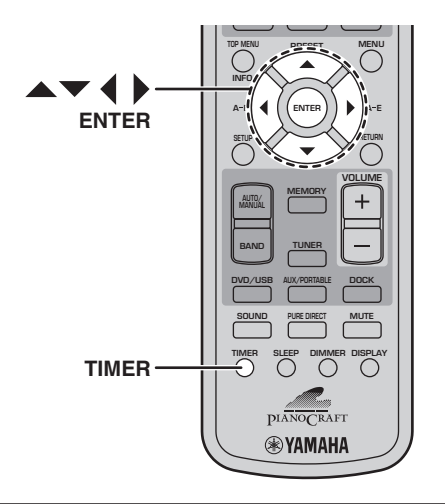

1 **Appuyez sur TIMER puis utilisez les boutons / pour sélectionner "Timer Set". Si la page de sélection de station mémorisée apparaît, appuyez sur ENTER.**

# Timer Set

Après un certain temps, "Timer Set—>OFF" ou "Timer Set—>ON" apparaît à l'écran.

Timer Set˘ OFF

2 Utilisez les boutons </>
</> **/>
<sub>P</sub>our sélectionner "ON" ou "OFF".**

3 **Appuyez sur ENTER.**

Quand la minuterie est activée, le témoin TIMER s'allume à l'écran.

**TIMER** $\mathbb{I}$ 

### **Remarques:**

• Quand l'heure d'activation ou de désactivation est réglée, vous pouvez activer ou couper la minuterie tant que le DRX-730 est en veille d'une simple pression sur TIMER.

- Si la minuterie est activée quand le DRX-730 est allumé, le témoin TIMER apparaît à l'écran. S'il est en veille, la diode TIMER s'allume en façade.
- Quand la minuterie a été programmée et activée, à condition que le DRX-730 soit en veille, il s'allume au moment spécifié et lance la lecture de la source d'entrée choisie. A l'heure programmée pour la désactivation, la lecture s'arrête et le DRX-730 passe en veille.
- Si le DRX-730 est déjà activé à l'heure spécifiée, les réglages de la minuterie n'ont aucun effet. De même, si le DRX-730 est déjà éteint à l'heure spécifiée pour la désactivation, la minuterie n'a aucun effet.
- Si vous avez choisi "DVD" comme source d'entrée, n'oubliez pas d'insérer le disque dans le DRX-730. De même si vous avez choisi "USB" comme source d'entrée, assurez-vous qu'un dispositif USB est branché au DRX-730.
- Si vous avez choisi "AUX", "PORTABLE" ou "DOCK" comme source, voyez le mode d'emploi de l'élément branché pour savoir comment gérer les fonctions de minuterie.
- Si vous avez réglé la minuterie "Sleep" ET l'heure de désactivation, le DRX-730 passe en veille à l'heure programmée la plus tôt.

# **Chapitre 7: Lecture sur un dispositif portable**

Ce chapitre explique comment écouter des données sauvegardées sur un dispositif portable comme un lecteur de musique, un iPod, une mémoire (clé) USB ou un lecteur de musique/un téléphone portable compatible Bluetooth.

# **Lecture sur un lecteur de musique**

Vous pouvez brancher un lecteur de musique à la prise PORTABLE en façade du DRX-730 et écouter les morceaux qu'il contient avec les enceintes du DRX-730.

1 **Utilisez un câble à mini-fiche (vendu séparément) pour relier la sortie audio du lecteur de musique à la prise PORTABLE en façade du DRX-730.**

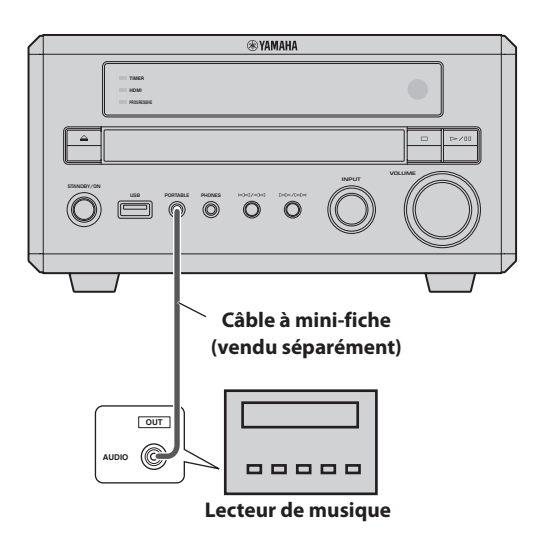

### 2 **Appuyez plusieurs fois sur AUX/PORTABLE pour choisir la source d'entrée "PORTABLE".**

3 **Lancez la lecture sur le lecteur de musique.**

Réglez le volume sur le DRX-730 avec sa commande VOLUME.

### **Remarque:**

• Si le volume est réglé au minimum sur le lecteur de musique, vous risquez de ne rien entendre. Réglez-le à un niveau adéquat.

# **Lecture sur iPod**

En branchant un socle universel Yamaha pour iPod (YDS-10 ou YDS-11, en option) à la prise DOCK du DRX-730, vous pouvez écouter la musique de votre iPod en bénéficiant de la qualité du DRX-730 et de ses enceintes. Vous pouvez aussi utiliser la télécommande du DRX-730 pour piloter l'iPod. De plus, le DRX-730 recharge la batterie de l'iPod pendant que vous écoutez la musique.

Le DRX-730 reconnaît les iPod de 4ème génération (à molette cliquable) et les modèles ultérieurs, y compris l'iPod classique, l'iPod nano, l'iPod mini et l'iPod touch. Consultez le mode d'emploi de votre socle Yamaha pour savoir quels modèles d'iPod il reconnaît et comment le configurer.

#### **Remarques:**

- Mettez le DRX-730 en veille et débranchez son cordon d'alimentation avant de brancher ou de débrancher un socle Yamaha.
- Vérifiez que votre iPod dispose de la dernière version système avant de l'utiliser avec le DRX-730. Voyez le site web Apple pour en savoir plus.
- 1 **Utilisez le câble fourni avec le socle Yamaha et branchez-le au socle d'une part et à la prise DOCK en face arrière du DRX-730 d'autre part.**

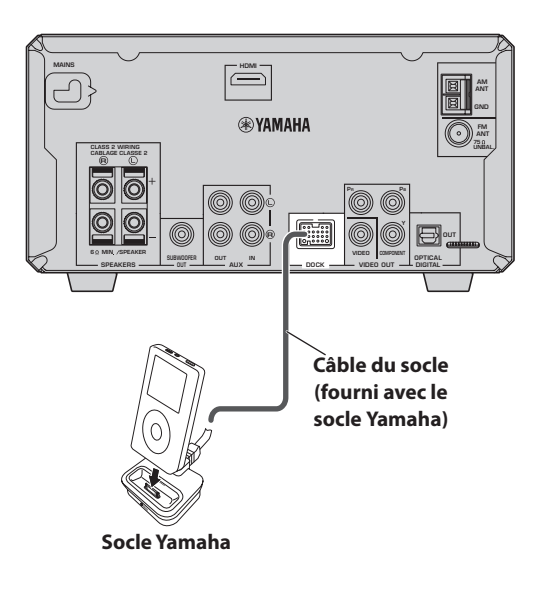

- Appuyez sur STANDBY/ON ( $\circ$ /)) pour activer **le DRX-730.**
- 3 **Insérez votre iPod dans le socle Yamaha.** Le témoin DOCK s'allume à l'écran.

**7**

### 4 **Appuyez sur DOCK pour choisir la source d'entrée "DOCK".**

Le message "iPod connected" s'affiche à l'écran.

5 **Utilisez la télécommande du DRX-730 pour lancer la lecture des morceaux de l'iPod. (Pointez-la vers le DRX-730 et non vers l'iPod.)**

### ■ **Témoins concernant l'iPod**

Les témoins suivants du DRX-730 sont utilisés lors de la lecture sur l'iPod. Les témoins 2~9 ne fonctionnent qu'en mode "Menu" (voyez plus bas).

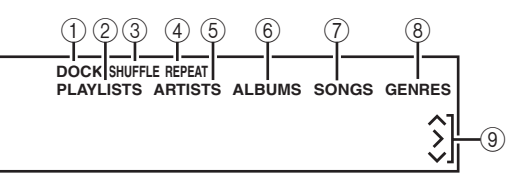

### A **DOCK**

S'allume quand l'iPod est installé dans le socle Yamaha.

### B **PLAYLISTS**

S'allume durant la navigation dans les listes de lecture.

### **(3) SHUFFLE**

S'allume quand la lecture aléatoire est activée sur l'iPod.

### D **REPEAT**

S'allume quand la lecture répétée est activée sur l'iPod.

### E **ARTISTS**

S'allume durant la recherche par artiste.

### $(6)$  **ALBUMS**

S'allume durant la recherche par album.

### G **SONGS**

S'allume durant la recherche par morceau.

### H **GENRES**

S'allume durant la recherche par genre.

### **9 Boutons de curseur**  $\land$ **/** $\lor$

Indiquent les boutons de curseurs pouvant être utilisés.

### ■ **Mode 'Simple' et mode 'Menu'**

Vous avez le choix entre deux modes pour piloter l'iPod: le mode *Simple* ou le mode *Menu*.

• En mode Simple, vous pouvez utiliser la télécommande du DRX-730 ou les commandes de l'iPod pour piloter l'iPod et l'écran de l'iPod pour voir les menus.

• En mode Menu, les menus de l'iPod apparaissent sur l'écran du DRX-730 et vous pouvez utiliser la télécommande du DRX-730 pour piloter l'iPod. Les commandes de l'iPod ne peuvent pas être utilisées et le logo Yamaha apparaît sur l'écran de l'iPod.

Appuyez plusieurs fois sur INFO pour choisir le mode "Simple" ou "Menu".

### ■ **Pilotage de la lecture**

Les boutons suivants de la télécommande du DRX-730 peuvent piloter la lecture de l'iPod.

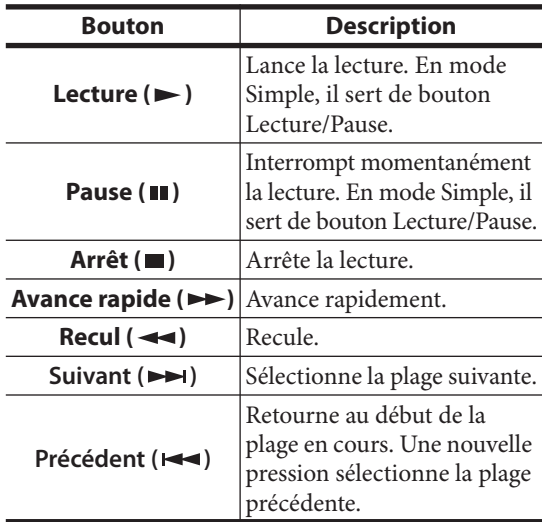

### ■ **Navigation dans les menus**

Les boutons suivants de la télécommande du DRX-730 permettent de naviguer dans les menus de l'iPod.

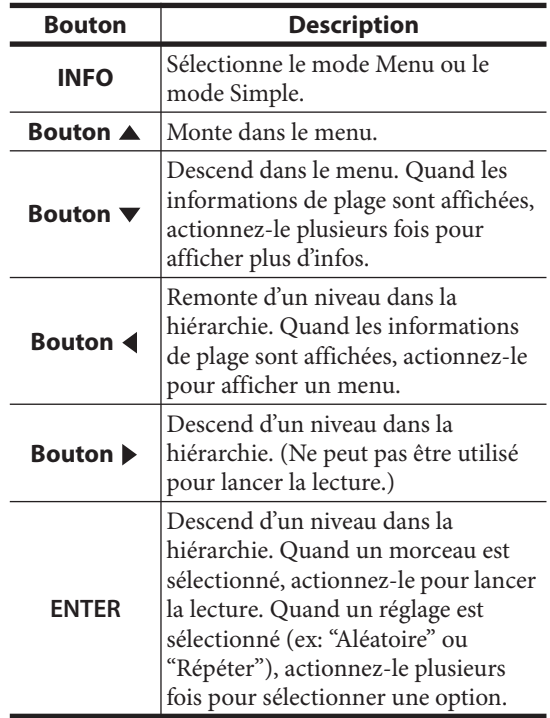

- L'iPod est chargé quand le DRX-730 est allumé mais pas quand le DRX-730 est en veille.
- Les vidéos et les images sauvegardées sur l'iPod ne sont pas transmises via le DRX-730.
- Selon le modèle de votre iPod et la version de son système, certaines fonctions de l'iPod peuvent ne pas fonctionner comme prévu voire même ne pas fonctionner du tout.
- En mode Menu, les caractères non reconnus sont remplacés par un symbole de soulignement (\_).
- Voyez le mode d'emploi de votre iPod pour en savoir plus sur l'iPod.

# **Lecture de support de mémoire USB**

Vous pouvez brancher un support de mémoire USB à la prise USB en façade du DRX-730 et écouter les morceaux de musique (MP3, WMA, MPEG-4 AAC) qui y sont sauvegardés en bénéficiant de la qualité du DRX-730 et de ses enceintes. Vous pouvez aussi afficher un diaporama d'images JPEG.

### **Remarques:**

- Certains supports de mémoire USB ne sont pas reconnus.
- Seuls les fichiers MP3, WMA, MPEG-4 AAC et JPEG dépourvus de protection anticopie (DRM) peuvent être lus.
- Le DRX-730 reconnaît les supports de mémoire USB formatés en FAT16 ou FAT32, y compris les dispositifs de mémoire flash USB, les lecteurs audio numériques et les disques durs USB. Vous ne pouvez pas brancher un ordinateur directement au DRX-730.
- Il est impossible de garantir la lecture avec tous les supports USB ni la capacité d'alimenter tous les supports USB. Yamaha décline toute responsabilité dans l'éventualité peu probable de perte des données d'un support de mémoire USB suite à une utilisation de ce support avec le DRX-730.
- Les supports de mémoire USB à grande capacité prennent plus de temps à lire. La lecture de supports à grande capacité peut nécessiter plusieurs minutes.
- Les hubs USB ne sont pas reconnus.
- Quand une source d'entrée USB est sélectionnée, le menu "Setup" est indisponible.
- Branchez exclusivement des supports de mémoire USB à la prise USB.
- Si le message "USB ERROR" apparaît à l'écran, cela peut signifier que le DRX-730 n'est pas en mesure de fournir assez d'énergie pour alimenter correctement le support. Si le dispositif n'est pas

un support de mémoire USB, ne l'utilisez pas avec le DRX-730. Si le support de mémoire USB dispose d'un adaptateur secteur propre, utilisez-le pour alimenter le support USB. Si le support de mémoire USB n'est pas fourni avec un adaptateur, ne l'utilisez pas avec le DRX-730.

1 **Appuyez sur plusieurs fois sur DVD/USB pour choisir la source d'entrée "USB".**

Allumez le téléviseur et choisissez l'entrée AV à laquelle le DRX-730 est branché.

2 **Branchez le support de mémoire USB à la prise USB en façade du DRX-730.**

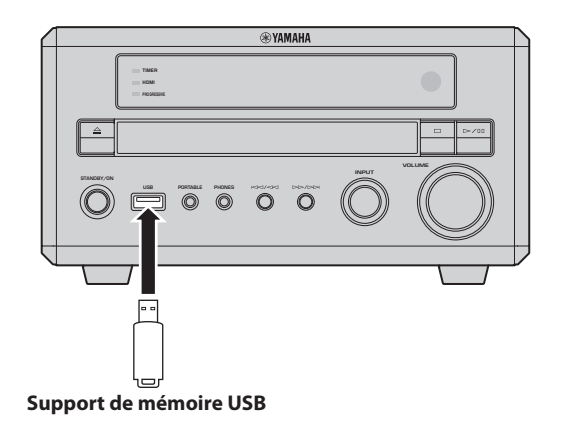

3 **Appuyez sur MENU pour afficher le "Disc Navigator" et sélectionnez la plage à lire. Vous pouvez aussi appuyer sur Lecture (** $\blacktriangleright$ **) pour lancer la lecture de tous les fichiers du support de mémoire USB.**

Si vous avez chargé un disque contenant des photos JPEG, un diaporama démarre. Pour en savoir plus, voyez ["Diaporama d'images JPEG" à](#page-125-0)  [la page 46](#page-125-0).

- Pour arrêter la lecture, appuyez sur Arrêt (■).
- 5 **Avant de débrancher le support de mémoire USB, choisissez d'abord une autre source d'entrée.**

**7**

### **Commandes de lecture**

La plupart des fonctions de lecture de disque décrites dans le chapitre ["Lecture de disques"](#page-102-0) à la page [23](#page-102-0)  peuvent être utilisées pour la lecture de supports de mémoire USB.

Le tableau suivant reprend les fonctions de lecture de base.

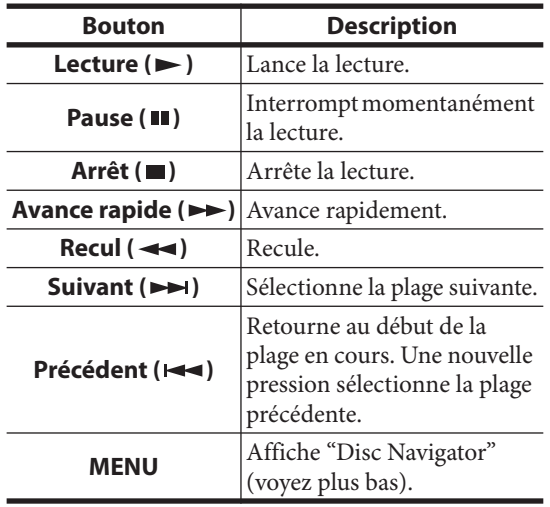

### <span id="page-125-0"></span>**Diaporama d'images JPEG**

Vous pouvez lancer un diaporama d'images JPEG stockées sur un support de mémoire USB.

### Appuyez sur Lecture ( $\blacktriangleright$ ) pour lancer le **diaporama.**

En commençant par la première image du premier dossier, le diaporama affiche toutes les images de tous les dossiers du support de mémoire USB par ordre alphabétique.

Les images sont automatiquement échelonnées pour être affichées à la taille maximum à l'écran.

Si le support de mémoire USB contient des fichiers d'image JPEG et des fichiers de données musicales (MP3, WMA, MPEG-4 AAC), les fichiers musicaux sont lus en boucle durant le diaporama. Les boutons Pause (II), Suivant ( $\blacktriangleright$ ), Précédent ( $\blacktriangleleft$ ), Recul  $(\blacktriangleleft \blacktriangleleft)$  et Avance rapide  $(\blacktriangleright \blacktriangleright)$  pilotent alors la musique et non le diaporama.

Vous pouvez utiliser les boutons suivants durant un diaporama.

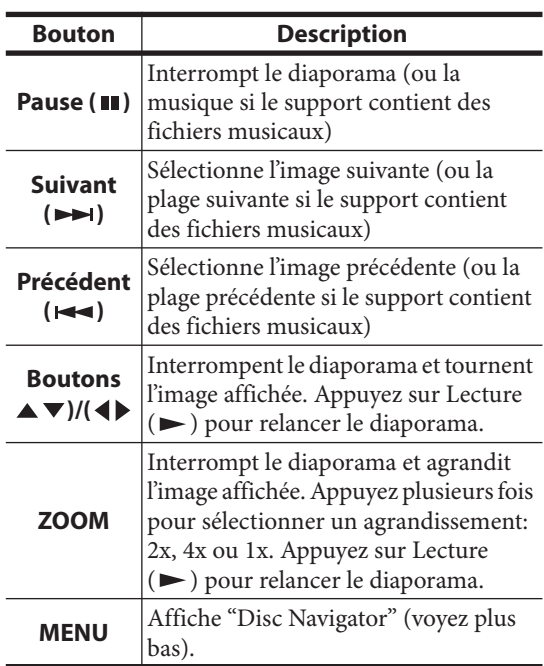

#### **Remarques:**

- Les grandes images prennent plus de temps à charger et peuvent mettre du temps à apparaître.
- Sur un support de mémoire USB, le DRX-730 détecte jusqu'à 299 dossiers et chaque dossier peut contenir jusqu'à 648 fichiers et dossiers.

### **Utiliser 'Disc Navigator' avec des supports de mémoire USB**

Vous pouvez utiliser "Disc Navigator" pour naviguer et sélectionner des fichiers MP3, WMA, MPEG-4 AAC et JPEG sur un support de mémoire USB.

### 1 **Appuyez sur MENU.**

"Disc Navigator" s'affiche à l'écran.

### 2 Utilisez les boutons de curseur  $(\triangle/\blacktriangledown/4/\blacktriangleright)$ **pour sélectionner la plage, le fichier ou le dossier à lire.**

- Utilisez les boutons  $\triangle/\blacktriangledown$  pour naviguer dans la liste de dossiers et de fichiers.
- Le bouton  $\blacktriangleleft$  permet de remonter d'un niveau dans la hiérarchie de dossiers. Vous pouvez aussi sélectionner le dossier en haut de la liste (…) et appuyer sur ENTER.
- Utilisez le bouton ENTER ou  $\triangleright$  pour ouvrir le dossier sélectionné.

Quand vous sélectionnez un fichier d'image JPEG, "Disc Navigator" affiche une prévisualisation.

### 3 **Appuyez sur le bouton ENTER pour lire la plage, le fichier ou le dossier sélectionné.**

Si vous avez sélectionné un fichier MP3, WMA ou MPEG-4 AAC, la lecture commence par ce fichier puis se poursuit jusqu'à ce que tous les fichiers du dossier aient été lus.

Si vous avez sélectionné un fichier d'image JPEG, le diaporama commence par ce fichier puis se poursuit jusqu'à ce que tous les fichiers du dossier aient été lus.

### **Astuces:**

- Si un support de mémoire USB contient des fichiers d'image JPEG et des fichiers de données musicales (MP3, WMA, MPEG-4 AAC), vous pouvez écouter la musique en regardant le diaporama. Lancez simplement la lecture des morceaux comme décrit plus haut puis sélectionnez un fichier d'image JPEG et lancez le diaporama. Tous les fichiers du dossier sélectionné sont lus en boucle. Les boutons Lecture  $(\blacktriangleright)$ , Pause (II), Suivant  $(\blacktriangleright \blacktriangleright)$  et Précédent ( $\blacktriangleleft$ ) pilotent le diaporama et non la musique.
- "Disc Navigator" n'affiche que les fichiers du dossier sélectionné. Pour lire tous les fichiers du support de mémoire USB, fermez "Disc Navigator" et lancez la lecture en appuyant sur Lecture ( $\blacktriangleright$ ); voyez "Diaporama d'images JPEG" [à la page 46.](#page-125-0)

### **Remarque:**

• Avec certains lecteurs de musique numériques, les noms de fichiers peuvent ne pas s'afficher correctement.

# **Lecture via Bluetooth**

En branchant un récepteur audio sans fil Bluetooth Yamaha YBA-10 (en option) à la prise DOCK du DRX-730, vous pouvez écouter la musique de votre dispositif Bluetooth en bénéficiant de la qualité du DRX-730 et de ses enceintes. Vous pouvez aussi utiliser la télécommande du DRX-730 pour piloter la lecture de musique sur le dispositif Bluetooth.

### **Remarques:**

- Mettez le DRX-730 en veille et débranchez son cordon d'alimentation avant de brancher ou de débrancher le Yamaha YBA-10.
- Pour en savoir plus sur l'utilisation du Yamaha YBA-10, voyez son mode d'emploi.
- Voyez le mode d'emploi de votre dispositif Bluetooth pour en savoir plus sur son fonctionnement.
- Selon le modèle de votre dispositif Bluetooth et la version de son système, certaines fonctions peuvent ne pas fonctionner comme prévu voire même ne pas fonctionner du tout.

### ■ **Configuration Bluetooth**

**Utilisez le câble de socle fourni avec le Yamaha YBA-10 et branchez-le au Yamaha YBA-10 d'une part et à la prise DOCK en face arrière du DRX-730 d'autre part.**

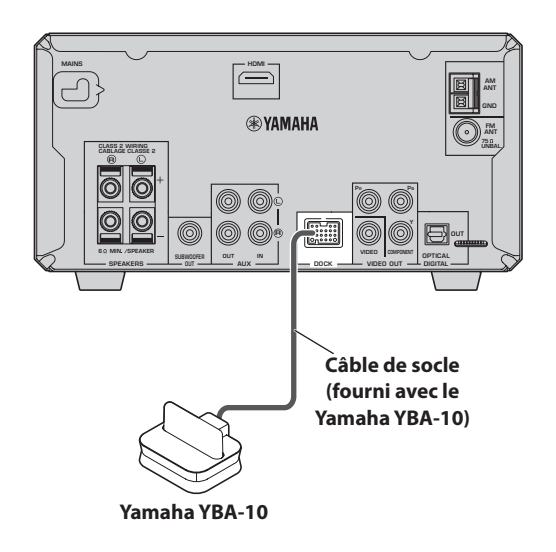

### ■ **Appairage Bluetooth**

Avant de pouvoir utiliser un dispositif Bluetooth avec le DRX-730, il faut l'appairer avec le Yamaha YBA-10.

1 **Appuyez sur DOCK pour choisir la source d'entrée "DOCK".**

2 **Activez le dispositif Bluetooth et vérifiez qu'il est détectable.**

**7**

### 3 **Maintenez BLUETOOTH ON enfoncé pendant 3 secondes pour lancer l'appairage.**

L'appairage démarre, le témoin DOCK clignote et "Searching…" apparaît à l'écran.

Durant l'appairage, le Yamaha YBA-10 cherche des dispositifs Bluetooth compatibles et enregistre ceux qu'il trouve. L'appairage ne doit être effectué que la première fois que vous utilisez le dispositif Bluetooth avec le Yamaha YBA-10 (sauf si les informations d'appairage ont été effacées). Pour en savoir plus sur l'appairage, voyez le mode d'emploi du Yamaha YBA-10.

Pour annuler l'appairage, appuyez sur BLUETOOTH OFF.

### 4 **Vérifiez que le dispositif Bluetooth a détecté le Yamaha YBA-10.**

Le Yamaha YBA-10 apparaît comme "YBA-10 YAMAHA" ou quelque chose de similaire sur le dispositif Bluetooth.

### 5 **Sur le dispositif Bluetooth, sélectionnez le Yamaha YBA-10 et entrez la clé "0000".**

Quand l'appairage est terminé, le message "Completed" s'affiche à l'écran.

### **Remarque:**

• L'appairage est annulé si aucun dispositif Bluetooth compatible n'est trouvé dans les 8 minutes. La source d'entrée change alors sur le DRX-730 ou ce dernier passe en veille.

### ■ **Connexion de dispositifs Bluetooth**

Quand un dispositif Bluetooth est appairé avec le Yamaha YBA-10, vous pouvez vous y connecter et lire la musique qu'il contient.

### 1 **Appuyez sur DOCK pour choisir la source d'entrée "DOCK".**

### 2 **Appuyez sur BLUETOOTH ON.**

Le Yamaha YBA-10 tente de se connecter au dernier dispositif Bluetooth utilisé ou appairé et "Searching…" apparaît à l'écran.

Quand une connexion est établie, le message "BT connected" apparaît à l'écran.

### 3 **Servez-vous de la télécommande du DRX-730 ou des commandes du dispositif Bluetooth pour piloter la lecture de musique sur le dispositif Bluetooth.**

Pour déconnecter un dispositif Bluetooth et rendre le DRX-730 indétectable, appuyez sur BLUETOOTH OFF. Le message "Disconnected" s'affiche à l'écran.

Pour connecter un autre dispositif Bluetooth, commencez par déconnecter le dispositif connecté puis lancez la connexion sur l'autre dispositif Bluetooth.

### ■ **Pilotage de la lecture**

Les boutons suivants de la télécommande du DRX-730 peuvent piloter la lecture sur un dispositif Bluetooth.

Pointez la télécommande vers le capteur du DRX-730 et non vers le dispositif Bluetooth.

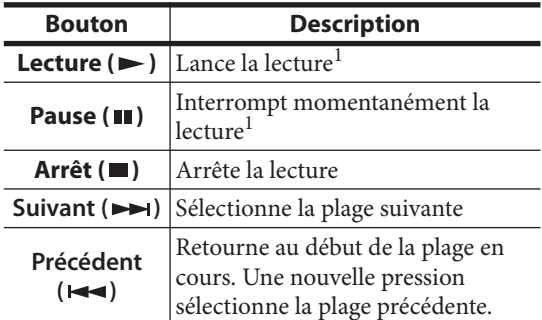

<span id="page-127-0"></span>1. Selon le dispositif Bluetooth, les boutons Lecture et Pause peuvent servir de boutons Lecture/Pause.

### **Remarques:**

- La télécommande du DRX-730 ne peut piloter un dispositif Bluetooth que tant qu'il est connecté.
- Si le dernier dispositif Bluetooth est introuvable, le Yamaha YBA-10 n'essaiera pas de se connecter à d'autres dispositifs, même si plusieurs dispositifs ont été enregistrés par appairage.
- Le DRX-730 se déconnecte automatiquement du dispositif Bluetooth dans les cas suivants: quand la déconnexion est lancée sur le dispositif, quand la communication devient impossible parce que le dispositif est trop éloigné ou quand le DRX-730 est mis en veille.
- Le dispositif Bluetooth n'est pas déconnecté quand vous changez de source d'entrée sur le DRX-730.
- Le Yamaha YBA-10 ne reconnaît que des lecteurs de musique et des téléphones portables Bluetooth compatibles avec A2DP ou AVRCP.
- Bluetooth dispose d'une plage de fonctionnement allant jusqu'à 10 mètres (33 pieds) sans obstacles. Vérifiez qu'il n'y a pas d'obstacles entre le Yamaha YBA-10 et votre dispositif Bluetooth.

# **Chapitre 8: Enregistrement**

Vous pouvez brancher un enregistreur comme un graveur CD, MD ou une platine à cassette au DRX-730 pour l'enregistrement et la lecture.

### 1 **Branchez l'enregistreur au DRX-730.**

Pour en savoir plus, voyez ["Connexion d'un](#page-93-0)  [enregistreur \(CD, MD etc.\)" à la page 14](#page-93-0).

- 2 **Mettez le DRX-730 et l'enregistreur sous tension.**
- 3 **Sur le DRX-730, sélectionnez la source d'entrée à enregistrer.**

Si vous avez choisi "DVD" comme source d'entrée, n'oubliez pas d'insérer le disque à enregistrer.

4 **Lancez l'enregistrement sur l'appareil d'enregistrement.**

### 5 **Lancez la lecture sur le DRX-730.**

Pour lire l'enregistrement, sélectionnez la source d'entrée "AUX" ([voyez page 16\)](#page-95-0).

Si votre enregistreur possède une entrée numérique optique, vous pouvez la brancher à la sortie OPTICAL DIGITAL OUT du DRX-730 pour effectuer des enregistrements numériques.

#### **Remarques:**

- Voyez le mode d'emploi de votre enregistreur pour savoir comment l'utiliser.
- Les réglages du volume, du grave, de l'aigu et de la balance sur le DRX-730 n'affectent pas l'enregistrement.
- Pour éviter une boucle de signal, le signal d'entrée AUX n'est pas envoyé aux prises AUX OUT. Vous ne pouvez donc pas enregistrer une source branchée à AUX IN.
- La prise OPTICAL DIGITAL OUT ne transmet pas les signaux de la radio ni des prises DOCK, AUX IN et PORTABLE. Pour enregistrer ces sources, branchez les prises AUX OUT du DRX-730 à l'entrée audio analogique de l'enregistreur.
- Selon le type de source, la prise OPTICAL DIGITAL OUT du DRX-730 peut transmettre des données audio numériques au format MPEG, Dolby Digital ou DTS que l'enregistreur ne peut pas enregistrer. Dans ce cas, réglez les paramètres de sortie audio numérique de sorte à transmettre des données PCM ([voyez page 52](#page-131-0)).

• Les disques et les fichiers disposant d'une protection contre la copie ne peuvent pas être enregistrés.

# **Chapitre 9: Réglages audio et vidéo**

Ce chapitre décrit les menus "Audio Settings" et "Video Adjust".

# **Menu 'Audio Settings'**

Ces réglages ne concernent que la lecture de disques.

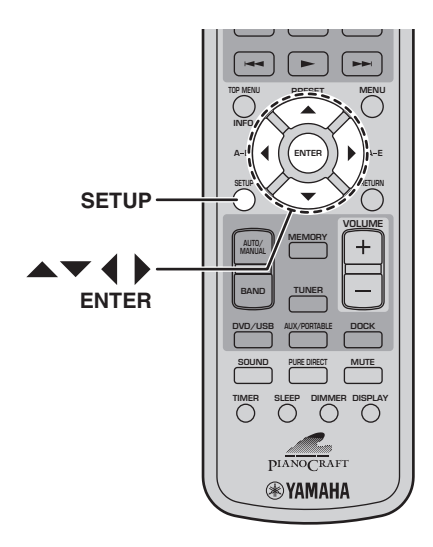

### 1 **Appuyez sur SETUP.**

Le menu "Setup" s'affiche à l'écran.

### 2 **Sélectionnez "Audio Settings" puis appuyez sur ENTER.**

Le menu "Audio Settings" s'affiche à l'écran.

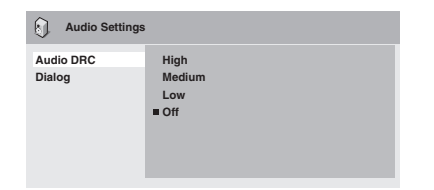

**3** Utilisez les boutons ▲/▼/◀/▶ et ENTER pour **sélectionner un paramètre et changer le réglage.**

Les paramètres sont décrits ci-dessous.

4 **Pour fermer le menu "Setup", appuyez sur SETUP.**

### **Remarque:**

• L'effet des réglages audio dépend des enceintes, du téléviseur, du volume de l'ampli-tuner AV ainsi que d'autres réglages. Essayez tous les réglages de chaque paramètre et optez pour celui qui donne les meilleurs résultats.

### ■ **Audio DRC**

La fonction "Audio DRC" ("Dynamic Range Control") influe sur la plage dynamique: en accentuant les sons de faible volume et en atténuant les sons de volume élevé, elle est idéale pour regarder des films tard le soir sans déranger votre entourage.

• High, Medium, Low, Off (par défaut).

### **Remarques:**

- "Audio DRC" ne fonctionne qu'avec des sources Dolby Digital.
- Avec certains disques, "Audio DRC" n'a que peu voire pas d'effet.
- La fonction "Audio DRC" s'applique aussi aux signaux de sortie numérique si le paramètre "Digital Out" est réglé sur "On" et le paramètre "Dolby Digital Out" sur "Dolby Digital > PCM". Voyez page [52](#page-131-0) pour en savoir plus sur les réglages de sortie audio numérique.
- La fonction "Audio DRC" s'applique également aux signaux de la sortie audio HDMI avec les mêmes restrictions que celles mentionnées cidessus.

### ■ **Dialog**

Lorsque vous regardez un film ou autre sur DVD vidéo, le niveau du canal central peut être, selon le format audio, assez faible et presque inaudible. La fonction "Dialog" peut augmenter le niveau des dialogues pour en faciliter l'écoute.

• High, Medium, Low, Off (par défaut).

### **Remarques:**

- Selon les données sources, la fonction "Dialog" peut entraîner une distorsion des dialogues. Dans ce cas, choisissez un réglage moins élevé.
- La fonction "Dialog" s'applique aussi aux signaux de sortie numérique qui ont été convertis en format PCM à 2 canaux. Voyez page [52](#page-131-0) pour en savoir plus sur les réglages de sortie audio numérique.
- La fonction "Dialog" s'applique également aux signaux de la sortie audio HDMI, avec les mêmes restrictions que celles mentionnées ci-dessus.

# **Menu 'Video Adjust'**

Les réglages "Video Adjust" concernent l'image du téléviseur.

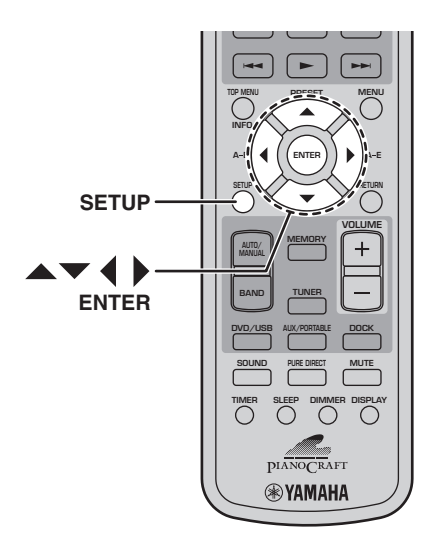

### 1 **Sélectionnez la source d'entrée "DVD" et appuyez sur SETUP.**

Le menu "Setup" s'affiche à l'écran.

### **Remarque:**

• Le menu "Video Adjust" n'est disponible qu'avec la source d'entrée "DVD".

### 2 **Sélectionnez "Video Adjust" puis appuyez sur ENTER.**

Le menu "Video Adjust" s'affiche à l'écran.

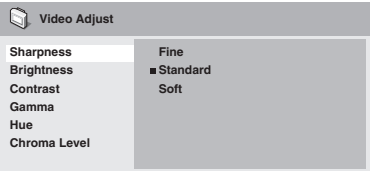

### 3 Utilisez les boutons  $\triangle$ / $\blacktriangledown$ / $\blacktriangle$ / $\blacktriangleright$  et ENTER pour **sélectionner un paramètre et changer le réglage.**

Les paramètres sont décrits ci-dessous.

Les paramètres "Brightness", "Contrast", "Hue" et "Chroma Level" peuvent être réglés avec les boutons  $\blacktriangleleft$  / $\blacktriangleright$ .

**Brightness min max 0**

4 **Pour fermer le menu "Setup", appuyez sur SETUP.**

### ■ **Sharpness**

Règle la netteté de l'image.

• Fine, Standard (par défaut), Soft.

### ■ **Brightness**

Règle la luminosité de l'image.

•  $-20$   $\sim$  +20 (par défaut: 0)

### ■ **Contrast**

Règle le contraste entre les parties les plus claires et les plus sombres de l'image.

•  $-16$   $-16$  (par défaut: 0)

### ■ **Gamma**

Règle l'apparence des parties les plus sombres de l'image.

• High, Medium, Low, Off (par défaut).

### ■ **Hue**

Règle la balance entre le vert et le rouge.

• De vert 9 à rouge 9 (par défaut: 0)

### ■ **Chroma** Level

Règle la saturation des couleurs.

 $\bullet$  –9~+9 (par défaut: 0)

#### **Remarques:**

- L'effet des réglages "Video Adjust" dépend des données sources ainsi que du téléviseur. Il peut être imperceptible dans certains cas.
- Le réglage "Sharpness" ne s'applique pas aux données vidéo transmises par la prise HDMI.

# **Chapitre 10: Réglages initiaux**

Ce chapitre décrit le menu "Initial Settings".

# **Menu 'Initial Settings'**

Le menu "Initial Settings" contient des paramètres relatifs à la sortie audio numérique, la vidéo, la langue, l'affichage etc.

Quand un paramètre est affiché en gris, il est indisponible. Les réglages initiaux ne peuvent pas être modifiés pendant la lecture d'un disque. Il faut d'abord arrêter la lecture.

### 1 **Sélectionnez la source d'entrée "DVD" et appuyez sur SETUP.**

Le menu "Setup" s'affiche à l'écran.

### **Remarque:**

• Le menu "Initial Settings" n'est disponible qu'avec la source d'entrée "DVD".

### 2 **Sélectionnez "Initial Settings" puis appuyez sur ENTER.**

Le menu "Initial Settings" s'affiche à l'écran.

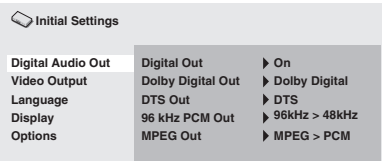

### **3** Utilisez les boutons ▲/▼/◀/▶ et ENTER pour **sélectionner un paramètre et changer le réglage.**

Les paramètres sont décrits ci-dessous.

### **Remarques:**

- Les paramètres "HDMI Resolution" et "HDMI Color" ne servent que si vous avez branché un élément HDMI à la prise HDMI.
- Les paramètres "Component Out" ne peuvent pas être modifiés si vous avez branché un élément HDMI à la prise HDMI.
- Les réglages des paramètres "Component Out" peuvent changer automatiquement suite au réglage des paramètres "HDMI Resolution" et "HDMI Color".
- Si "HDMI Audio" est activé ("ON", [voyez page 13\)](#page-92-0) ou si un élément est branché à la prise HDMI, seul le réglage "Digital Out" est disponible.

• Quand "HDMI Audio" est activé ("ON", [voyez](#page-92-0)  [page 13](#page-92-0)), les données PCM de 96kHz sont ramenées à une fréquence d'échantillonnage de 48kHz, quel que soit le réglage "96kHz PCM Out".

## <span id="page-131-0"></span>**Paramètres 'Digital Audio Out'**

### ■ **Digital Out**

Active/désactive la sortie OPTICAL DIGITAL OUT.

- **On (par défaut)**: OPTICAL DIGITAL OUT est activée.
- **Off**: OPTICAL DIGITAL OUT est désactivée.

### ■ **Dolby Digital Out**

Active/désactive la conversion de données Dolby Digital en données PCM. Si vous avez branché la prise OPTICAL DIGITAL OUT à votre décodeur/amplituner AV alors qu'il ne reconnaît pas les données Dolby Digital, sélectionnez Dolby Digital > PCM.

- **Dolby Digital (par défaut)**: Les signaux Dolby Digital sont transmis tels quels.
- **Dolby Digital > PCM**: Les signaux Dolby Digital sont convertis en données PCM à 2 canaux.

### <span id="page-131-1"></span>■ **DTS Out**

Active/désactive la conversion de données DTS en données PCM. Si vous avez branché la prise OPTICAL DIGITAL OUT à votre décodeur/amplituner AV alors qu'il ne reconnaît pas les données DTS, sélectionnez DTS > PCM.

- **DTS (par défaut)**: Les signaux DTS sont transmis tels quels.
- **DTS > PCM**: Les signaux DTS sont convertis en données PCM à 2 canaux.

### **Remarques:**

- Si vous avez sélectionné "DTS" alors que votre décodeur/ampli-tuner AV ne reconnaît pas les données DTS, cela risque de générer du bruit.
- Quand "DTS > PCM" est sélectionné, vous pouvez aussi préciser le type de mixage DTS (voyez ["DTS Downmix" à la page 55](#page-134-0)).

### ■ 96kHz PCM Out

Active/désactive la réduction de la fréquence d'échantillonnage 96kHz. Si vous avez branché la prise OPTICAL DIGITAL OUT à un décodeur/ampli-tuner AV qui reconnaît les données PCM de 96kHz, sélectionnez "96kHz".

- **96 kHz > 48 kHz (par défaut)**: Les données audio numériques PCM de 96kHz sont ramenées à une fréquence d'échantillonnage de 48kHz.
- **96 kHz**: Les données audio numériques PCM de 96kHz sont transmises telles quelles.

### ■ **MPEG Out**

Active/désactive la conversion de données MPEG en données PCM. Si vous avez branché la prise OPTICAL DIGITAL OUT à un décodeur/amplituner AV qui reconnaît les données MPEG, sélectionnez "MPEG".

- **MPEG**: Les signaux MPEG sont transmis tels quels.
- **MPEG > PCM (par défaut)**: Les signaux MPEG sont convertis en données PCM à 2 canaux.

### **Paramètres 'Video Output'**

### ■ **TV Screen**

Détermine le format de l'image transmise par les sorties vidéo analogiques et HDMI. Faites votre choix en fonction du format d'écran de votre téléviseur.

- **4:3 (Letter Box) (par défaut)**: Choisissez cette option si vous avez un téléviseur 4:3 conventionnel. Les films en grand écran (16:9) sont affichés avec des bandes noires dans le haut et le bas de l'écran.
- **4:3 (Pan & Scan)**: Choisissez cette option si vous avez un téléviseur 4:3 conventionnel. Les extrémités gauche et droite des films grand écran (16:9) sont coupées pour que l'image occupe tout l'écran. Les données de disques vidéo non compatibles avec "Pan & Scan" sont transmises en format "4:3 Letter Box".
- **16:9 (Wide)**: Sélectionnez cette option si vous avez un téléviseur grand écran.
- **16:9 (Compressed)**: Cette option n'est disponible que si votre téléviseur est branché à la prise HDMI et si le paramètre "HDMI Resolution" est réglé sur "1920 x 1080p", "1920 x 1080i" ou "1280 x 720p". Sélectionnez cette option si vous voulez afficher convenablement des données 4:3 sur un téléviseur 16:9. Des barres noires sont affichées à gauche et à droite de l'image.

### <span id="page-132-0"></span>■ **Component Out**

Règle la sortie COMPONENT VIDEO OUT sur "Progressive" (balayage progressif) ou "Interlaced" (balayage entrelacé). Le balayage progressif offre une image de meilleure qualité et réduit les interférences.

Choisissez "Progressive" si votre téléviseur ou projecteur est compatible avec le balayage progressif. Pour en savoir plus, voyez le mode d'emploi du téléviseur.

- **Interlace (par défaut)**: La sortie COMPONENT VIDEO OUT transmet des données vidéo en format entrelacé.
- **Progressive**: La sortie COMPONENT VIDEO OUT transmet des données vidéo en format progressif et le témoin PROGRESSIVE apparaît à l'écran.

Pour un balayage progressif, sélectionnez "Progressive" et appuyez sur ENTER. Quand la demande de confirmation apparaît à l'écran, appuyez sur ENTER pour confirmer votre choix ou sur RETURN pour l'annuler.

### **Remarques:**

- Lors du passage entre les balayages entrelacé et progressif, l'image peut être défaillante.
- Si le paramètre "HDMI Resolution" est réglé sur "720 x 480i (NTSC)" ou "720 x 576i (PAL)", le réglage "Component Out" est automatiquement réglé sur "Interlace". Si une autre résolution est sélectionnée, le paramètre "Component Out" est automatiquement réglé sur "Progressive".
- Si vous optez pour "Progressive" alors que votre téléviseur ne reconnaît pas ce type de balayage, vous risquez de perdre l'image. Dans ce cas, branchez le DRX-730 à un téléviseur doté d'une connexion vidéo composite et sélectionnez le balayage entrelacé ou initialisez le DRX-730 ([voyez page 62](#page-66-0)).
- AVIS AUX UTILISATEURS: TOUS LES TÉLÉVISEURS HAUTE DÉFINITION NE SONT PAS ENTIÈREMENT COMPATIBLES AVEC CE PRODUIT, CE QUI PEUT ENGENDRER DES DÉFAUTS DANS L'IMAGE. EN CAS DE PROBLÈME AVEC LE MODE DE BALAYAGE PROGRESSIF DE 525 LIGNES, NOUS RECOMMANDONS DE CHANGER LES CONNEXIONS ET DE CHOISIR LA SORTIE "STANDARD DEFINITION". POUR TOUTE QUESTION RELATIVE À LA COMPATIBILITÉ ENTRE VOTRE ÉCRAN ET CET APPAREIL, VEUILLEZ CONTACTER NOTRE SERVICE D'ASSISTANCE À LA CLIENTÈLE.

### <span id="page-132-1"></span>■ **HDMI** Resolution

Règle résolution de la sortie vidéo HDMI.

- **1920 x 1080p**: Choisissez cette option si votre téléviseur HDMI est compatible avec le format vidéo progressif 1080p.
- **1920 x 1080i**: Choisissez cette option si votre téléviseur HDMI est compatible avec le format vidéo entrelacé 1080i.
- **1280 x 720p**: Choisissez cette option si votre téléviseur HDMI est compatible avec le format vidéo progressif 720p.
- **720 x 480p (NTSC), 720 x 576p (PAL) (par défaut)**: Choisissez cette option si votre téléviseur HDMI est compatible avec le format vidéo progressif 480p ou 576p.
- **720 x 480i (NTSC), 720 x 576i (PAL)**: Choisissez cette option si votre téléviseur HDMI est compatible avec le format vidéo entrelacé 480i ou 576i.

Pour changer la résolution, sélectionnez un réglage puis appuyez sur ENTER. Quand la demande de

**10**

confirmation apparaît à l'écran, appuyez sur ENTER pour valider votre choix.

#### **Remarques:**

• Lors du changement de résolution, l'image peut être défaillante et disparaître un instant.

#### **• Initialisation des réglages HDMI**

Si aucune image n'apparaît après le changement de résolution, suivez la procédure ci-dessous pour retrouver la résolution par défaut: 720 x 480p (NTSC), 720 x 576p (PAL).

### 1 **Mettez le DRX-730 en veille.**

**2** Maintenez Arrêt (□) enfoncé sur le DRX-730, **appuyez sur STANDBY/ON et maintenez Arrêt ( ) enfoncé jusqu'à ce que "DVD — NO REQ." apparaisse à l'écran.**

### 3 **Appuyez plusieurs fois sur Lecture/Pause ( / ) pour sélectionner "HDMI CLEAR".**

Si vous changez d'avis, sélectionnez "DVD — NO REQ."

### 4 **Appuyez sur STANDBY/ON.**

La résolution HDMI est ramenée à son réglage par défaut et le DRX-730 passe en veille. Appuyez de nouveau sur STANDBY/ON pour le rallumer. Le paramètre "HDMI Audio" (page [13\)](#page-92-0) est coupé  $($ "Off").

### ■ **HDMI Color**

Détermine le mode de couleur HDMI.

- **Full range RGB**: Produit des blancs éclatants et des noirs profonds.
- **RGB**: Optez pour ce réglage si les parties noires et blanches de l'image sont trop prononcées avec le réglage "Full range RGB".
- **Component**: Il s'agit du format vidéo composantes standard utilisé par les éléments HDMI.

Le réglage par défaut varie en fonction de l'élément HDMI branché.

## **Réglages de langue**

Pour les réglages *Other Languages* des paramètres "Audio Language", "Subtitle Language" et "DVD Menu Lang.", vous pouvez également spécifier la langue avec les abréviations à 2 lettres ou les codes à 4 chiffres de la liste fournie à la page [63.](#page-67-0)

### 1 **Sélectionnez "Other Languages" puis appuyez sur ENTER.**

### 2 Utilisez les boutons </a> </a>
pour sélectionner la **langue avec son abréviation.**

Pour certaines langues, seul le numéro de code est affiché.

• Pour choisir une langue avec le code à 4 chiffres, utilisez les boutons  $\triangle/\blacktriangledown$  ou les boutons numérotés pour entrer le code puis appuyez sur ENTER.

### ■ **Audio Language**

Règle la langue par défaut de la bande son pour les DVD vidéo.

- **English (par défaut)**: La bande son est en anglais si disponible.
- *Languages*: La bande son est dans la langue sélectionnée si disponible. (Les langues disponibles dépendent de l'endroit où vous acheté le DRX-730).
- *Other Languages*: Utilisez les abréviations et les codes de la liste p. [63](#page-67-0) pour sélectionner des langues non reprises ci-dessus.

### **Remarques:**

- Avec certains disques DVD vidéo, la langue de la bande son est déterminée par le disque, quel que soit le réglage choisi ici.
- Avec certains DVD vidéo, vous pouvez sélectionner la langue de la bande son dans un menu. Dans ce cas, appuyez sur MENU pour afficher le menu et choisissez la langue voulue.

### <span id="page-133-0"></span>■ Subtitle Language

Règle la langue par défaut des sous-titres pour les DVD vidéo.

- **English (par défaut)**: Les sous-titres sont en anglais si disponible.
- *Languages*: Les sous-titres sont dans la langue sélectionnée si disponible. (Les langues disponibles dépendent de l'endroit où vous acheté le DRX-730).
- *Other Languages*: Utilisez les abréviations et les codes de la liste p. [63](#page-67-0) pour sélectionner des langues non reprises ci-dessus.

### **Remarques:**

- Avec certains disques DVD vidéo, la langue des sous-titres est déterminée par le disque, quel que soit le réglage choisi ici.
- Avec certains DVD vidéo, vous pouvez sélectionner la langue des sous-titres dans un menu. Dans ce cas, appuyez sur MENU pour afficher le menu et choisissez la langue voulue.
- Le réglage "Subtitle Language" s'applique également aux disques DivX® qui utilisent des fichiers de sous-titres externes (voyez ["DivX®" à la](#page-63-0)  [page 59\)](#page-63-0).

### ■ **DVD Menu Lang.**

Détermine la langue par défaut utilisée pour les menus des disques DVD vidéo et de certains disques DivX®.

- **w/Subtitle Lang. (par défaut)**: Les menus sont dans la même langue que celle choisie pour les sous-titres si disponible.
- *Languages*: Les menus sont dans la langue sélectionnée si disponible. (Les langues disponibles dépendent de l'endroit où vous acheté le DRX-730).
- *Other Languages*: Utilisez les abréviations et les codes de la liste à la page [63](#page-67-0) pour sélectionner des langues non reprises ci-dessus.

### ■ **Subtitle Display**

Détermine si les sous-titres d'un disque DVD vidéo sont affichés par défaut.

- **On (par défaut)**: Les sous-titres sont affichés par défaut si disponibles.
- **Off**: Les sous-titres ne sont pas affichés par défaut.

### **Remarque:**

• Certains disques DVD vidéo affichent des soustitres, quel que soit le réglage sélectionné.

## **Paramètres 'Display'**

### ■ **OSD Language**

Définit la langue des menus affichés à l'écran.

- **English (par défaut)**: Menus en anglais.
- **Language**: Les langues disponibles dépendent de l'endroit où vous acheté le DRX-730.

### ■ **Angle Indicator**

Détermine si l'icône de caméra  $(\frac{\infty}{2})$  qui apparaît quand le disque DVD vidéo propose de plusieurs angles de prise de vue est affichée ou non.

- **On (par défaut)**: L'icône de caméra est affichée.
- **Off**: L'icône de caméra n'est pas affichée.

### **Paramètres 'Option'**

### ■ **Parental Lock**

Voyez ["Contrôle parental"](#page-134-1) ci-dessous.

### <span id="page-134-0"></span>■ **DTS Downmix**

Détermine le mode de mixage des données audio multicanal DTS quand "DTS Out" [\(voyez page 52\)](#page-131-1) est réglé sur "DTS > PCM". Sélectionnez "Lt/Rt" si votre décodeur/ampli-tuner AV est compatible Dolby Pro Logic mais pas DTS et s'il est branché à la prise OPTICAL DIGITAL OUT.

- **STEREO (par défaut)**: Les données multicanal DTS sont mixées sur 2 canaux (mixage stéréo).
- **Lt/Rt**: Les données multicanal DTS sont mixées pour produire un mixage surround avec encodage matriciel compatible avec les décodeurs matriciels Dolby Surround.

#### ■ **DivX(R) VOD**

Voyez ["DivX® VOD" à la page 57](#page-136-0).

### <span id="page-134-1"></span>**Contrôle parental**

Les disques DVD vidéo dont le contenu risque de heurter certaines personnes peuvent être soumis au système de contrôle parental (*Parental Lock*) limitant l'accès. (Voyez la pochette du disque pour en savoir davantage). Vous pouvez régler le DRX-730 afin qu'il active la fonction de contrôle parental. Le visionnement de disques d'un niveau de contrôle parental donné nécessite alors l'entrée d'un mot de passe. Il existe huit niveaux de contrôle parental. De plus, certains disques DVD vidéo utilisent des codes nationaux ou régionaux pour bloquer des contenus inadéquats sur base du pays ou de la région où vous avez acheté le DRX-730.

Pour utiliser le contrôle parental, il faut entrer un mot de passe, régler le niveau de contrôle parental et spécifier votre pays ou région. Par défaut, aucun mot de passe n'est entré.

**Français**

- **Password**: Permet d'entrer le mot de passe.
- **Level Change**: Détermine le niveau de contrôle parental.
- **Country Code**: Permet de spécifier le pays ou la région.

### ■ **Réglage du mot de passe**

Vous devez entrer un mot de passe pour pouvoir régler les paramètres "Level Change" et "Country Code".

### 1 **Sélectionnez "Password" puis appuyez sur ENTER.**

2 **Entrez un mode de passe à 4 chiffres avec les boutons numériques.**

Les numéros entrés sont remplacés par des astérisques (\*) à l'écran.

### 3 **Appuyez sur ENTER pour régler le mot de passe.**

Le mot de passe est entré.

#### **Remarques:**

- Nous vous conseillons de noter le mot de passe. Si vous l'oubliez, il faut initialiser le DRX-730 [\(voyez](#page-66-0)  [page 62](#page-66-0)) et entrer un nouveau mot de passe.
- Une fois que vous avez entré le mot de passe et le niveau de contrôle parental, vous êtes invité à entrer le mot de passe pour lire un disque excédant le niveau de contrôle parental choisi. La lecture du disque est impossible tant que vous n'entrez pas le mot de passe.
- Au lieu d'empêcher la lecture de tout le disque, certains DVD vidéo sautent simplement les scènes inadéquates.
- Certains DVD vidéo ne sont pas compatibles avec le contrôle parental. Ils peuvent donc être lus en dépit des réglages de contrôle parental.

### ■ **Changement du mot de passe**

Pour pouvoir changer le mot de passe, il faut entrer le mot de passe en vigueur.

- 1 **Sélectionnez "Password" puis appuyez sur ENTER.**
- 2 **Entrez le mot de passe en vigueur avec les boutons numérotés puis appuyez sur ENTER.**

### 3 **Entrez le nouveau mot de passe et appuyez sur ENTER.**

Le nouveau mot de passe est en vigueur.

### ■ **Réglage du niveau de contrôle parental**

Les disques dont le contenu peut heurter certaines personnes affichent des niveaux de contrôlé élevés et ceux dont le contenu est moins offensif ont un niveau plus bas. Pour empêcher, par exemple, la lecture de disques ayant un niveau de contrôle parental 4 ou plus élevé, réglez le DRX-730 sur le niveau 3.

- 1 **Sélectionnez "Level Change" et appuyez sur ENTER.**
- 2 **Entrez le mot de passe en vigueur avec les boutons numérotés et appuyez sur ENTER.**
- 3 **Réglez le niveau de contrôle parental avec les boutons**  $\triangleleft$ **/** et appuyez sur ENTER.

Le niveau de contrôle parental choisi est activé.

#### ■ **Réglage du pays ou de la région.**

Vous pouvez entrer l'abréviation à 2 lettres ou le code à 4 chiffres de votre pays ou région (voyez la liste des codes à la page [63\)](#page-67-0).

- 1 **Sélectionnez "Country Code" et appuyez sur ENTER.**
- 2 **Entrez le mot de passe en vigueur avec les boutons numérotés et appuyez sur ENTER.**

3 **Sélectionnez votre pays ou région par abréviation avec les boutons**  $\triangle/\blacktriangledown$  **et appuyez sur ENTER.**

• Si vous voulez entrer le pays ou la région avec le code à 4 chiffres, utilisez les boutons  $\blacktriangle/\blacktriangledown$  ou les boutons numérotés pour entrer le code et appuyez sur ENTER.

Le pays ou la région est entré(e).

#### **Remarque:**

• Le réglage de pays ou de région entre en vigueur lors du chargement du disque suivant. Si vous avez déjà inséré un disque, éjectez-le et insérez-le à nouveau pour bénéficier du nouveau réglage.

## <span id="page-136-0"></span>**DivX® VOD**

Pour lire des fichiers DivX® VOD ("Video on Demand", vidéo à la demande) sur le DRX-730, vous pouvez être invité à fournir un code d'inscription DivX® VOD à votre fournisseur de contenu DivX® VOD. Dans ce cas, utilisez le code d'inscription DivX® VOD affiché avec le paramètre "Display".

• **Display**: Affiche votre code d'inscription DivX® VOD.

### ■ **Affichage du code d'inscription DivX<sup>®</sup> VOD.**

### 1 **Appuyez sur SETUP.**

Le menu "Setup" s'affiche à l'écran.

2 **Sélectionnez "Initial Settings" et appuyez sur ENTER.**

Le menu "Initial Settings" s'affiche à l'écran.

### 3 **Sélectionnez "Options" puis "DivX(R) VOD" et enfin "Display" puis appuyez sur ENTER.**

Le code d'inscription DivX® VOD apparaît.

**DivX(R) Video On Demand** 

Your registration code is : XXXXXXXX **To learn more visit www.divx.com/vod**

**Done**

### **Remarques:**

- Les fichiers DivX® VOD dotés d'une protection anticopie DRM ("Digital Rights Management") ne peuvent être lus que sur le lecteur inscrit.
- Si vous essayez de lire un fichier DivX® VOD dont la lecture n'est pas autorisée sur le DRX-730, le message "Authorization Error" apparaît et la lecture est impossible.
- Certains fichiers DivX® VOD ne peuvent être lus qu'un nombre limité de fois. Quand vous lisez un tel fichier sur le DRX-730, le nombre de lectures résiduelles apparaît à l'écran. Si vous essayez de lire un fichier dont la validité (le nombre de lectures disponibles) a expiré, le message "Rental Expired" apparaît et la lecture est impossible. Les fichiers DivX® VOD n'ayant pas de limite de lecture n'affichent pas le nombre de lectures résiduelles et peuvent être lus autant de fois que vous le voulez.

**10**

# **Appendice**

# <span id="page-137-1"></span>**Disques et formats compatibles**

Le DRX-730 peut lire des disques portant les logos suivants:

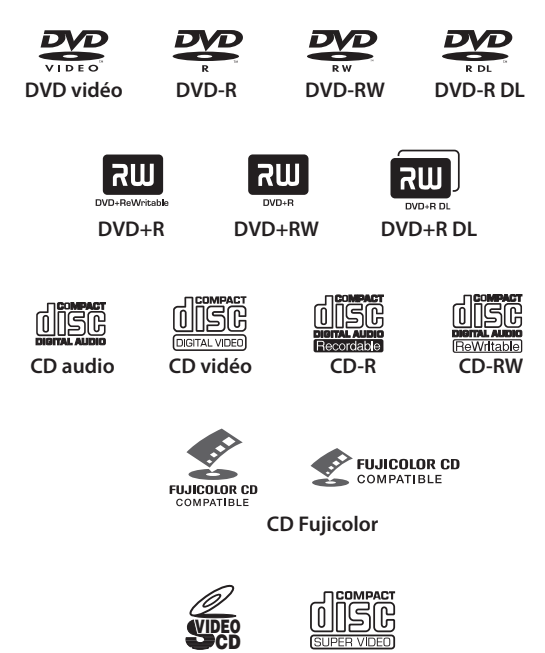

**Super Video CD (Super VCD)**

### **Remarques:**

- Les CD Kodak Picture sont aussi reconnus.
- Le logo FUJICOLOR CD COMPATIBLE est une marque commerciale de Fuji Photo Film Co. Ltd.
- Le logo DVD est une marque commerciale de DVD Format/Logo Licensing Corporation
- Certains CD et DVD enregistrables peuvent être illisibles suite aux caractéristiques du disque ou à cause de rayures, de poussière, de saleté ou de condensation sur le disque ou la lentille etc. Pour en savoir plus, voyez ["Compatibilité des disques](#page-137-0)  [enregistrables"](#page-137-0) plus bas.

### **CD avec protection anticopie**

Le DRX-730 est conforme à la norme "Audio CD". Il est impossible de garantir son fonctionnement avec des disques ne répondant à pas cette norme.

# **DualDisc**

Un "DualDisc" est un disque à double face, avec une couche DVD pour la vidéo sur une face et une couche CD pouvant être lue par un lecteur CD conventionnel sur l'autre.

Le DRX-730 peut lire la face DVD des DualDiscs. Comme la face CD n'est pas conforme à la norme "Audio CD", certains DualDiscs peuvent être illisibles. Pour en savoir davantage sur la norme DualDisc, veuillez contacter le fabricant du disque ou son vendeur.

### <span id="page-137-0"></span>**Compatibilité des disques enregistrables**

### ■ **CD-R/RW**

- Le DRX-730 est compatible avec des disques CD-R/RW enregistrés avec les formats suivants: Audio CD, VCD, SVCD et ISO 9660 (CD-ROM).
- Pour les disques ISO 9660, utilisez le système de fichiers CD-ROM ISO 9660 Level 1 ou Level 2, ou les systèmes de fichiers Joliet étendu ou Romeo.
- Les disques multisession ne sont pas reconnus.
- Les disques non finalisés ne peuvent pas être lus. Voyez le mode d'emploi de votre graveur pour savoir comment finaliser un disque.
- Certains disques peuvent se révéler illisibles, générer du bruit ou afficher une distorsion du son. Ces problèmes sont dus au disque et non à un dysfonctionnement.

### ■ **DVD-R/RW/R DL**

- Le DRX-730 est compatible avec des disques DVD-R/RW et DVD-R DL (double couche) enregistrés avec les formats suivants: DVD vidéo, mode VR ("Video Recording") et UDF Bridge DVD-ROM.
- Quand vous lisez des données qui ont été modifiées sur un graveur de DVD (suppression de scènes etc.), l'image peut disparaître momentanément là où des modifications ont été apportées. Il ne s'agit pas d'un dysfonctionnement.
- Les disques multisession ne sont pas reconnus.
- Des disques non finalisés ne peuvent pas être lus. Voyez le mode d'emploi de votre graveur pour savoir comment finaliser un disque.
- Certains disques peuvent se révéler illisibles, générer du bruit ou afficher une distorsion du son. Ces problèmes sont dus au disque et non à un dysfonctionnement.

### ■ **DVD+R/RW/R DL**

- Le DRX-730 est compatible avec des disques DVD+R/RW et DVD+R DL (double couche) enregistrés avec le format suivants DVD vidéo.
- Lors de la lecture de données modifiées, les changements peuvent ne pas être suivis avec exactitude.
- Les disques multisession ne sont pas reconnus.
- Des disques non finalisés ne peuvent pas être lus. Voyez le mode d'emploi de votre graveur pour savoir comment finaliser un disque.
- Certains disques peuvent se révéler illisibles, générer du bruit ou afficher une distorsion du son. Ces problèmes sont dus au disque et non à un dysfonctionnement.

## **Disques créés sur ordinateur**

- Les disques enregistrés sur ordinateur peuvent être illisibles suite aux réglages du logiciel de gravure ou à la configuration de l'ordinateur.
- Veillez à utiliser un format adéquat lors de la gravure de disques. Pour en savoir plus, voyez le mode d'emploi du logiciel de gravure.
- Les disques enregistrés en mode de gravure par paquets ne sont pas reconnus.

# **Fichiers MP3, WMA et MPEG-4 AAC**

- Le DRX-730 est compatible avec les formats de fichiers audio suivants: MP3 (MPEG-1 Audio Layer 3), WMA (Windows Media Audio) et MPEG-4 AAC.
- Le DRX-730 peut lire des fichiers MP3, WMA et MPEG-4 AAC sauvegardés sur CD-R/RW et supports de mémoire USB.
- Les fréquences d'échantillonnage suivantes sont acceptées: 32kHz, 44.1kHz et 48kHz.
- Pour les fichiers MP3 et WMA, nous recommandons des résolutions en bits de plus de 128 kbps.
- Pour les fichiers MPEG-4 AAC, les résolutions en bits comprises entre 16 kbps et 320 kbps sont reconnues.
- Les résolutions en bits variables ne sont pas reconnues pour MP3, WMA et MPEG-4 AAC.
- L'encodage WMA Lossless n'est pas reconnu.
- Les fichiers pourvus d'une protection DRM ("Digital Rights Management") ne peuvent pas être lus.
- Seuls les fichiers MP3, WMA et MPEG-4 AAC dotés d'une extension .mp3/.MP3, .wma/.WMA ou .m4a sont reconnus.

• Chaque disque peut contenir jusqu'à 299 dossiers et chaque dossier peut contenir jusqu'à 648 fichiers et dossiers. Cependant, certains dossiers et fichiers peuvent être indétectables selon la façon dont les dossiers sont structurés.

### **Fichiers JPEG**

- Le DRX-730 est compatible avec les formats de disques d'images suivants: Fuji Color CD, Kodak Picture CD. Il peut aussi lire des fichiers JPEG sauvegardés sur CD-R/RW et supports de mémoire USB. Certains disques d'images peuvent être illisibles à cause de leur mode d'enregistrement etc.
- Les fichiers Baseline JPEG et Exif 2.2 JPEG d'une résolution allant jusque 3072 x 2048 sont reconnus. ("Exif ", l'acronyme de "Exchangeable Image File", est le format utilisé par les appareils photo numériques pour stocker des métadonnées.)
- Les fichiers JPEG Progressive ne sont pas reconnus.
- Seuls les fichiers JPEG portant l'extension .jpg/.JPG sont reconnus.
- Chaque disque peut contenir jusqu'à 299 dossiers et chaque dossier peut contenir jusqu'à 648 fichiers et dossiers. Cependant, certains dossiers et fichiers peuvent ne pas être lus selon la façon dont les dossiers sont agencés.

### **DivX®**

La technologie DivX® a été développée par DivX, Inc. Elle comprime des films et des vidéos pour les stocker sur CD et DVD avec une perte minimale de qualité. Elle dispose de fonctions interactives, comme des menus, sous-titres et bandes sons en différentes langues. Comme pour les DVD vidéo, les fichiers individuels DivX® sont appelés *titres*.

Le DRX-730 peut lire des fichiers DivX® gravés sur les CD et DVD indiqués sous ["Compatibilité des](#page-137-0)  [disques enregistrables" à la page 58.](#page-137-0) Lorsque vous nommez des fichiers DivX® avant la gravure sur disque, n'oubliez pas que les fichiers DivX® d'un disque sont lus par ordre alphabétique.

- Le DRX-730 est un produit officiel DivX® Ultra Certified et peut lire des vidéos DivX® dans toutes les versions (y compris  $DivX^{\otimes}$  6) avec une lecture améliorée des fichiers DivX® et le DivX® Media Format.
- Le DRX-730 peut lire des fichiers DivX® sauvegardés sur CD-R/RW et CD-ROM mais pas sur des dispositifs de mémoire USB.
- Seuls les fichiers DivX® portant l'extension .avi ou .divx sont reconnus.

**Français**

### ■ **Fichiers de sous-titres externes**

Les films DivX® utilisent des fichiers spéciaux appelés *fichiers de sous-titres externes* pour l'affichage des sous-titres. Les polices de caractères indiquées dans la liste plus bas peuvent être utilisées pour les soustitres. Utilisez le paramètre "Subtitle Language" à la page [54](#page-133-0) pour sélectionner la police/la langue correspondant au fichier de sous-titres externe. Le DRX-730 reconnaît les groupes de langues suivants:

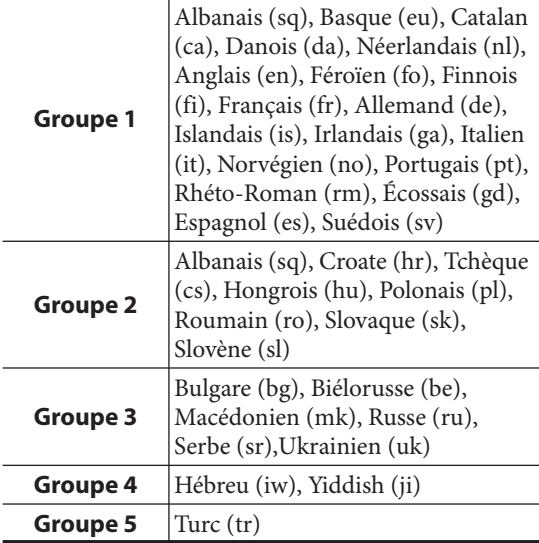

#### **Remarques:**

- Certains fichiers de sous-titres externes peuvent être mal affichés voire pas affichés du tout.
- Seuls les fichiers de sous-titres externes portant l'extension .srt, .sub, .ssa ou .smi sont reconnus. (Notez que ces fichiers ne sont pas affichés par le "Disc Navigator".)
- Le nom de fichier d'un fichier de sous-titres externe doit commencer par le nom du fichier de film auquel il est associé.
- Un seul film peut avoir jusqu'à 10 fichiers de soustitres externes.

### **WMV**

WMV est l'acronyme de "*Windows Media Video*", une technologie de compression vidéo développée par Microsoft Corporation. Les données vidéo peuvent être encodées en format WMV avec Windows Media Encoder.

- Le DRX-730 est compatible avec les fichiers WMV9 encodés avec Windows Encoder 9.
- Le DRX-730 peut lire des fichiers WMV sauvegardés sur CD-R/RW mais pas sur des dispositifs de mémoire USB.
- Seuls les fichiers WMV9 portant l'extension .wmv sont reconnus.
- Les résolutions vidéo allant jusqu'à 720 x 480 et 720 x 576 sont reconnues.
- La résolution en bits maximum moyenne est de 2~3 Mbps. (La résolution en bits maximum varie selon les conditions d'encodage.)
- "Advanced Profile" n'est pas reconnu.
- Les fichiers pourvus d'une protection DRM ("Digital Rights Management") ne peuvent pas être lus.

### **MPEG-4 AAC**

AAC est l'acronyme de "*Advanced Audio Coding*", une technologie de compression audio utilisée pour MPEG-2 et MPEG-4. Le format réel des données et l'extension de fichier dépend de l'application utilisée pour créer le fichier AAC.

- Le DRX-730 peut lire des fichiers AAC créés avec iTunes et ayant une extension .m4a.
- Les fichiers pourvus d'une protection DRM ("Digital Rights Management") et des fichiers encodés avec certaines versions d'iTunes ne peuvent pas être lus.

## **WMA**

WMA est l'acronyme de "*Windows Media Audio*", une technologie de compression audio développée par Microsoft Corporation. Des données audio peuvent être encodées en format WMA avec le Lecteur Windows Media version 7.1.1, le Lecteur Windows Media pour Windows XP ou le Lecteur Windows Media de la série 9.

- Le DRX-730 peut lire des fichiers WMA.
- Utilisez exclusivement des logiciels certifiés par Microsoft Corporation pour encoder des fichiers WMA. Si vous utilisez un logiciel non certifié, le fichier généré risque de ne pas être lu correctement.

## **Zones pour les DVD vidéo**

Les lecteurs DVD et les disques DVD vidéo ont un numéro de zone en fonction du pays ou de la région où ils sont vendus. Un lecteur DVD ne peut lire que des disques portant le même numéro de zone. Les disques portant un numéro de zone différent sont illisibles.

Le numéro de zone du DRX-730 se trouve en face arrière. Le DRX-730 ne peut lire que des disques portant le même numéro de zone ou des disques portant la mention *ALL.* Si vous essayez de lire un DVD vidéo portant un numéro de zone différent, le message "Incompatible disc region number, Can't play disc" apparaît.

# **Précautions liées aux disques**

### **Rangement des disques**

Conservez toujours les disques dans leur pochette d'origine et rangez-les verticalement dans un endroit qui n'est pas soumis à des températures ou une humidité extrême ni exposé au soleil. Lisez toujours les précautions accompagnant le disque.

### **Manipulation des disques**

• Tenez toujours les disques par les bords afin d'éviter les traces de doigts, les rayures et la saleté.

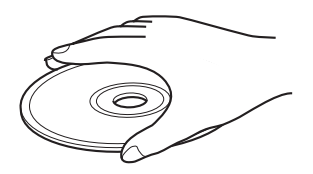

• Les disques portant des traces de doigts, des rayures et de la saleté risquent de ne plus pouvoir être lus correctement. Dans ce cas, utilisez un chiffon doux et sec pour essuyer le disque en lignes droites, en partant du centre vers le bord. N'essuyez pas le disque selon un mouvement circulaire car vous l'endommageriez. N'utilisez jamais de chiffon sale.

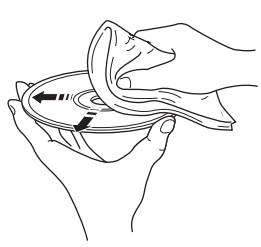

- Pour les disques très sales, utilisez un chiffon doux humidifié et séchez convenablement le disque. N'utilisez jamais d'essence, de diluant ou d'autres agents de nettoyage comme ceux conçus pour les disques vinyles.
- N'insérez jamais de disque très endommagé, fendu ou ondulé dans le DRX-730 car cela l'endommagerait.
- Ne collez pas d'étiquette sur les disques car elles risquent de faire onduler le disque et de le rendre illisible. Les disques de location portent souvent des étiquettes ou des autocollants. Vérifiez qu'il n'y a pas de colle qui dépasse de l'étiquette avant de lire de tels disques.
- Ne chargez pas plus d'un disque à la fois dans le DRX-730.
- Pour en savoir davantage sur le maniement des disques, voyez les précautions accompagnant le disque.

## **Disques de formes spéciales**

Le DRX-730 ne peut pas lire des disques ayant des formes spéciales (en cœur, hexagonaux etc.). Ces disques risquent d'être source de pannes. Ne les insérez pas dans l'appareil.

## **Nettoyage de la lentille**

Si de la saleté ou de la poussière s'accumule sur la lentille du DRX-730, le son et l'image risquent d'être instables. Adressez-vous alors à votre revendeur Yamaha. N'utilisez pas d'agent nettoyant pour lentille disponibles dans le commerce car ils risquent d'endommager la lentille.

**Français**

# **Précautions liées au DRX-730**

### **Installation**

- Placez le DRX-730 sur une surface stable, proche de votre téléviseur et des autres éléments AV avec lesquels vous avez l'intention de l'utiliser.
- Ne placez rien sur le DRX-730.
- Ne posez pas le DRX-730 sur le dessus du téléviseur. Eloignez-le également des éléments sensibles au magnétisme comme les magnétoscopes.
- Ne placez pas le DRX-730 sur un amplificateur de puissance ou tout autre élément générateur de chaleur. Si vous installez le DRX-730 dans un meuble, placez l'ampli ou tout autre élément générateur de chaleur sur la planche inférieure, aussi loin que possible du DRX-730.

#### **Evitez les endroits…**

- Exposés au soleil
- Très humides ou mal aérés
- Soumis à des températures extrêmes
- Soumis à des vibrations
- Très poussiéreux
- Soumis à de la fumée, de la vapeur ou des températures élevées comme une cuisine

### **Déplacer le DRX-730**

Avant de déplacer le DRX-730, éjectez le disque si nécessaire, fermez le tiroir et appuyez sur STANDBY/ON pour le mettre en veille. Quand le message "STANDBY" a disparu, débranchez le câble d'alimentation de la prise secteur.

#### **Remarque:**

- Si vous débranchez le câble d'alimentation avant que le message "STANDBY" n'ait disparu, vous risquez de rétablir les réglages d'usine du DRX-730.
- Si vous déplacez le DRX-730 avec un disque à l'intérieur, vous risquez d'endommager l'appareil et le disque.

# **Initialisation du DRX-730**

Vous pouvez rétablir les réglages par défaut du DRX-730.

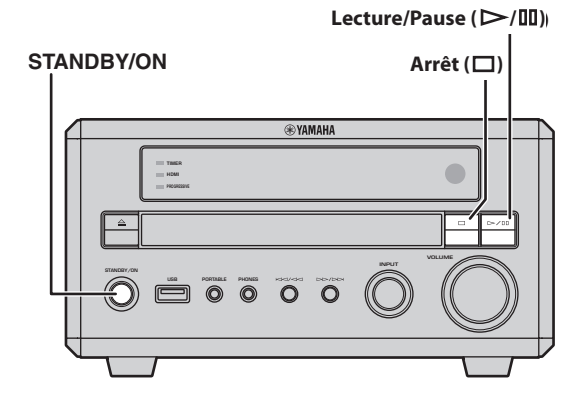

- 1 **Mettez le DRX-730 en veille.**
- **2** Maintenez Arrêt (□) enfoncé en facade du **DRX-730, appuyez sur STANDBY/ON et**  maintenez Arrêt (□) enfoncé jusqu'à ce que **"DVD — NO REQ." apparaisse à l'écran.**
- 3 **Appuyez plusieurs fois sur Lecture/Pause ( / ) pour sélectionner "DVD—INIT".**

Si vous changez d'avis, sélectionnez "DVD — NO REQ.".

### 4 **Appuyez sur STANDBY/ON.**

Le DRX-730 retrouve ses réglages par défaut et passe en veille. Une nouvelle pression active le STANDBY/ON.

Les réglages "TV Screen", "HDMI Resolution" et d'autres paramètres retrouvent leur réglage d'usine. Le paramètre "HDMI Audio" est réglé sur "OFF".

# **Listes de langues, de pays et de régions**

### **Liste des langues**

#### ■ Langue (abréviation), numéro de code

Anglais (en), 0514 Esperanto (eo), 0515 Latin (la), 1201 Slovaque (sk), 1911 Français (fr), 0618 Estonien (et), 0520 Lingala (ln), 1214 Slovène (sl), 1912 Allemand (de), 0405 Basque (eu), 0521 Laotien (lo), 1215 Samoan (sm), 1913 Italien (it), 0920 Persan (fa), 0601 Lituanien (lt), 1220 Shona (sn), 1914 Espagnol (es), 0519 Finnois (fi), 0609 Letton (lv), 1222 Somali (so), 1915 Chinois (zh), 2608 Fidjien (fj), 0610 Malgache (mg), 1307 Albanais (sq), 1917 Néerlandais (nl), 1412 Féroïen (fo), 0615 Maori (mi), 1309 Serbe (sr), 1918 Portugais (pt), 1620 Frison (fy), 0625 Macédonien (mk), 1311 Siswati (ss), 1919 Suédois (sv), 1922 Irlandais (ga), 0701 Malayalam (ml), 1312 Sesotho (st), 1920 Russe (ru), 1821 Gaélique d'Ecosse (gd), 0704 Mongol (mn), 1314 Soudanais (su), 1921 Coréen (ko), 1115 Galicien (gl), 0712 Moldave (mo), 1315 Swahili (sw), 1923 Grec (el), 0512 Guarani (gn), 0714 Marathi (mr), 1318 Tamoul (ta), 2001 Afar (aa), 0101 Gujrati (gu), 0721 Malais (ms), 1319 Télougou (te), 2005 Abkhaze (ab), 0102 Haoussa (ha), 0801 Maltais (mt), 1320 Tadjik (tg), 2007 Afrikaans (af), 0106 Hindi (hi), 0809 Birman (my), 1325 Thaï (th), 2008 Amharique (am), 0113 Croate (hr), 0818 Nauru (na), 1401 Tigrigna (ti), 2009 Arabe (ar), 0118 Hongrois (hu), 0821 Népalais (ne), 1405 Turkmène (tk), 2011 Assamais (as), 0119 Arménien (hy), 0825 Norvégien (no), 1415 Tagalog (tl), 2012 Aymara (ay), 0125 Interlangue (ia), 0901 Occitan (oc), 1503 Setswana (tn), 2014 Azerbaïdjanais (az), 0126 Interlingue (ie), 0905 Oromo (om), 1513 Tongan (to), 2015 Bachkir (ba), 0201 Inupiak (ik), 0911 Oriya (or), 1518 Turc (tr), 2018 Biélorusse (be), 0205 Indonésien (in), 0914 Panjabi (pa), 1601 Tsonga (ts), 2019 Bulgare (bg), 0207 Islandais (is), 0919 Polonais (pl), 1612 Tatar (tt), 2020 Bihari (bh), 0208 Hébreu (iw), 0923 Pashto, Pushto (ps), 1619 Twi (tw), 2023 Bislama (bi), 0209 Yiddish (ji), 1009 Quechua (qu), 1721 Ukrainien (uk), 2111 Bengali (bn), 0214 Javanais (jw), 1023 Rhéto-roman (rm), 1813 Ourdou (ur), 2118 Tibétain (bo), 0215 Géorgien (ka), 1101 Kirundi (rn), 1814 Ouzbek (uz), 2126 Breton (br), 0218 Kazakh (kk), 1111 Roumain (ro), 1815 Vietnamien (vi), 2209 Catalan (ca), 0301 Groenlandais (kl), 1112 Kinyarwanda (rw), 1823 Volapük (vo), 2215 Corse (co), 0315 Cambodgien (km), 1113 Sanskrit (sa), 1901 Volof (wo), 2315 Tchèque (cs), 0319 Kannada (kn), 1114 Sindhi (sd), 1904 Xhosa (xh), 2408 Gallois (cy), 0325 Cachemiri (ks), 1119 Sango (sg), 1907 Yoruba (yo), 2515 Danois (da), 0401 Kurde (ku), 1121 Serbo-croate (sh), 1908 Zoulou (zu), 2621

Japonais (ja), 1001 Bhoutanais (dz), 0426 Kirghiz (ky), 1125 Cinghalais (si), 1909

### **Liste des pays et de régions**

#### ■ Langue, numéro de code, abréviation

Australie, 0121, au France, 0618, fr Mexique, 1324, mx Espagne, 0519, es Autriche, 0120, at Allemagne, 0405, de Pays-Bas, 1412, nl Suède, 1905, se Belgique, 0205, be Hong-Kong, 0811, hk Nouvelle-Zélande, 1426, nz Suisse, 0308, ch Brésil, 0218, br Inde, 0914, in Norvège, 1415, no Taiwan, 2023, tw Canada, 0301, ca Indonésie, 0904, id Pakistan, 1611, pk Thaïlande, 2008, th Chili, 0312, cl Italie, 0920, it Philippines, 1608, ph Royaume-Uni, 0702, gb Chine,  $0314$ , cn  $[apon, 1016, ip]$  Portugal, 1620, pt USA, 2119, us Danemark, 0411, dk Corée, République de, 1118, kr Fédération Russe, 1821, ru

Argentine, 0118, ar Finlande, 0609, fi Malaisie, 1325, my Singapour, 1907, sg

# **En cas de problème**

Si vous rencontrez le moindre problème lors de l'utilisation du DRX-730, consultez les tableaux suivants et voyez si vous ne trouvez pas la solution. Si vous ne parvenez pas à résoudre le problème, contactez votre revendeur Yamaha.

## **Généralités**

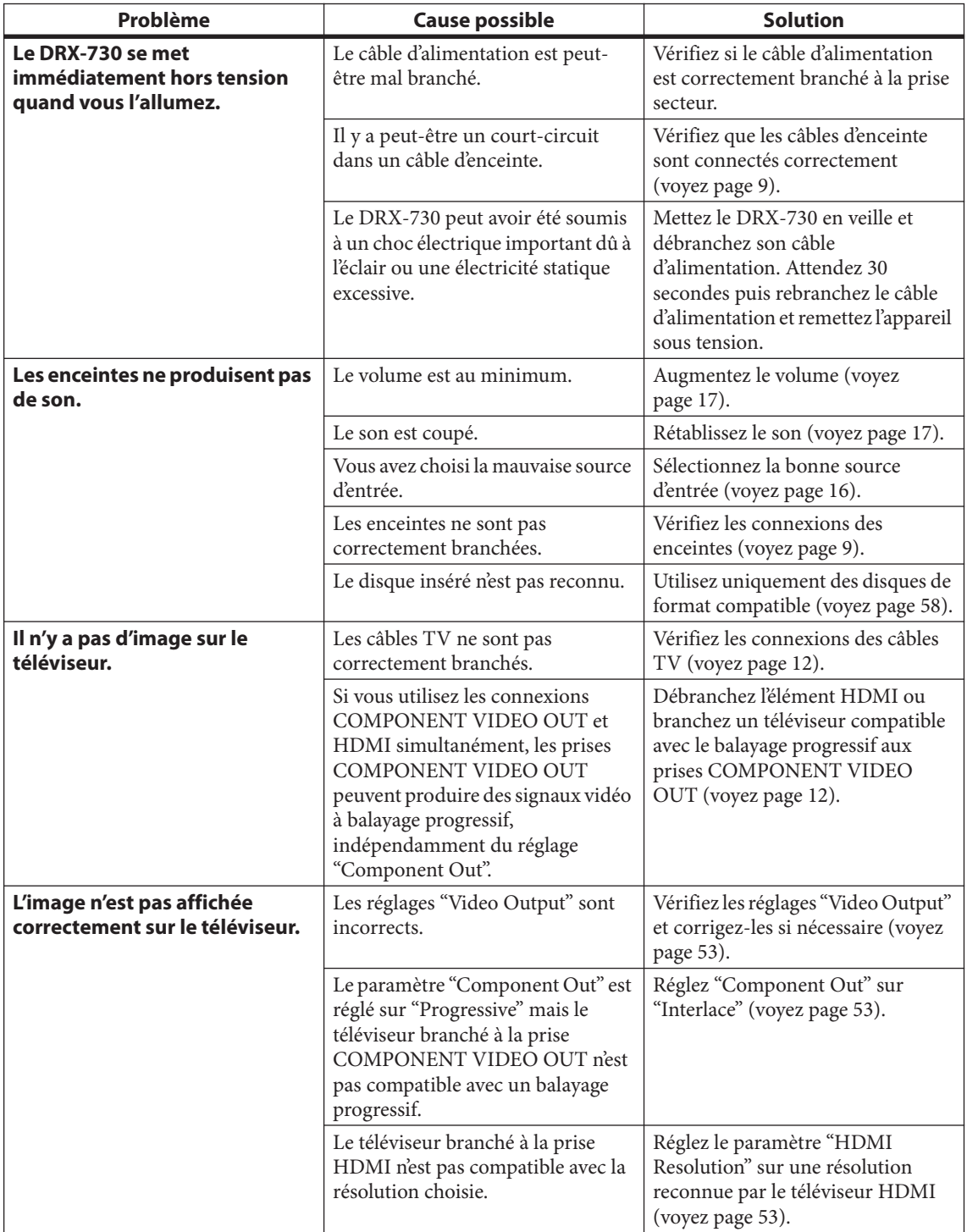
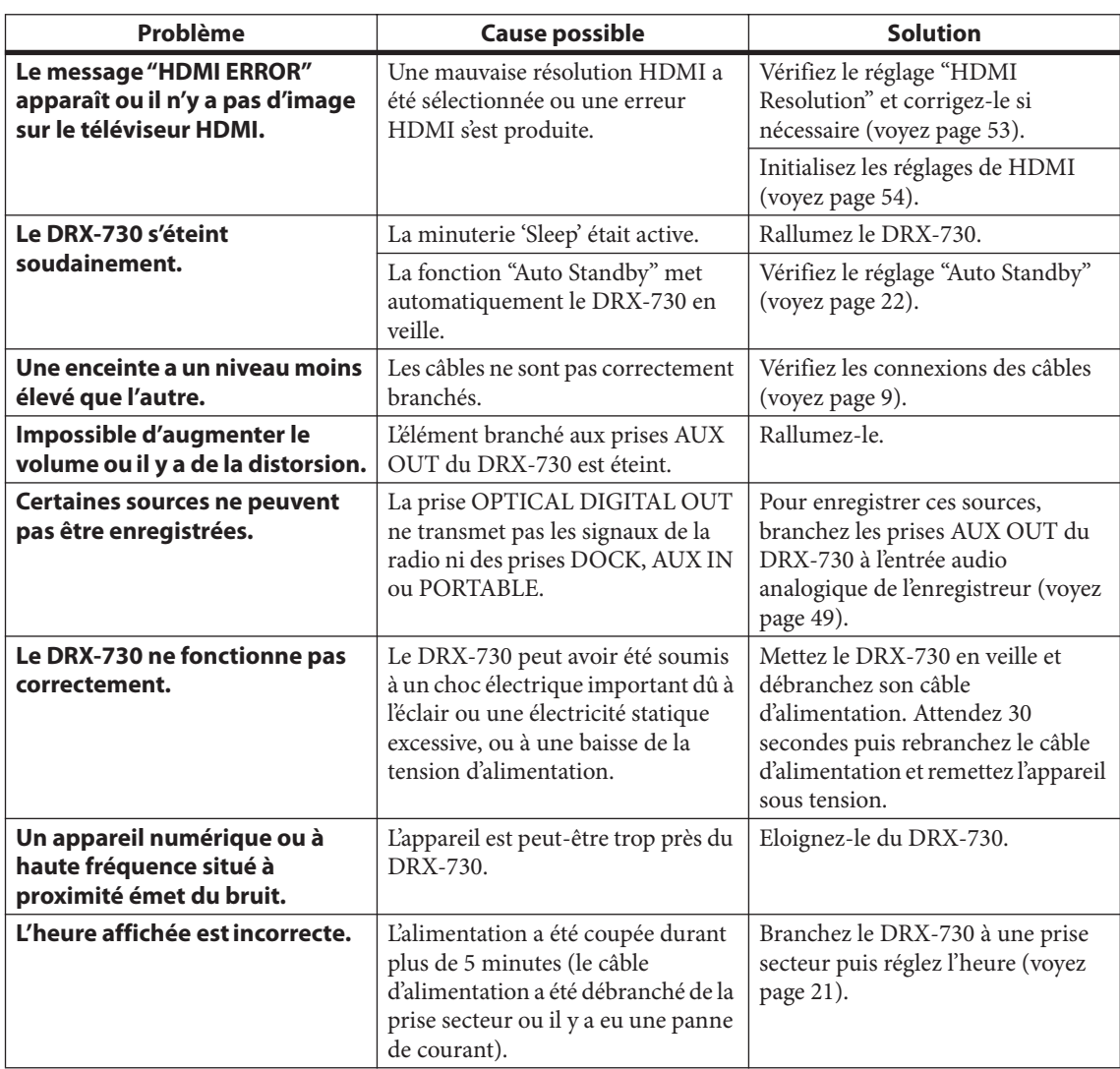

# **Télécommande**

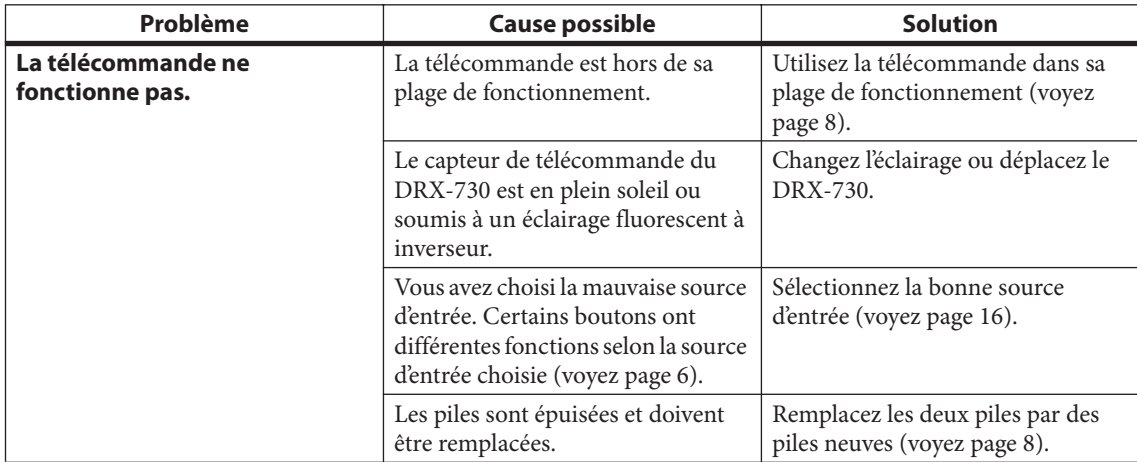

**Appendice**

# **Lecture de disques**

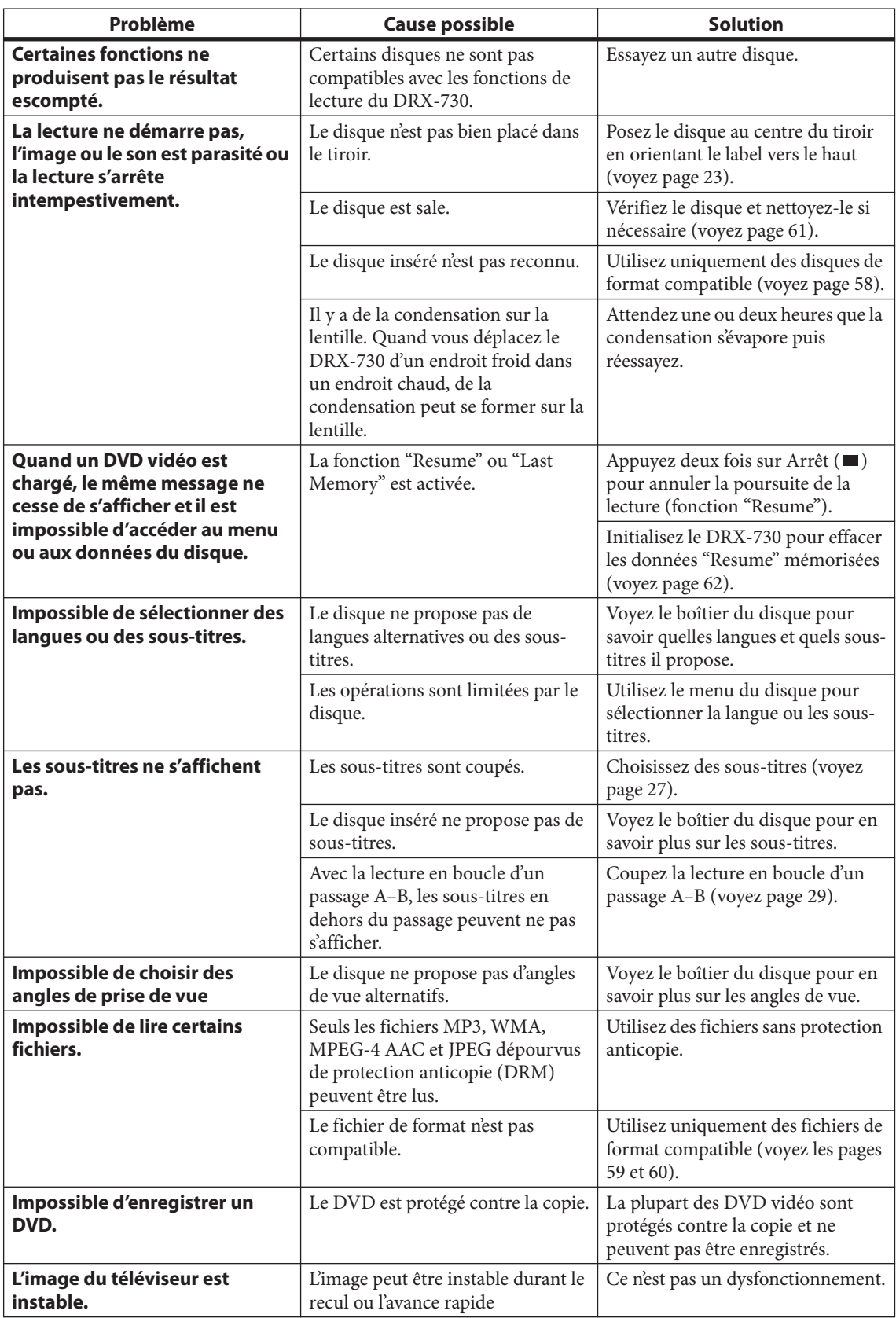

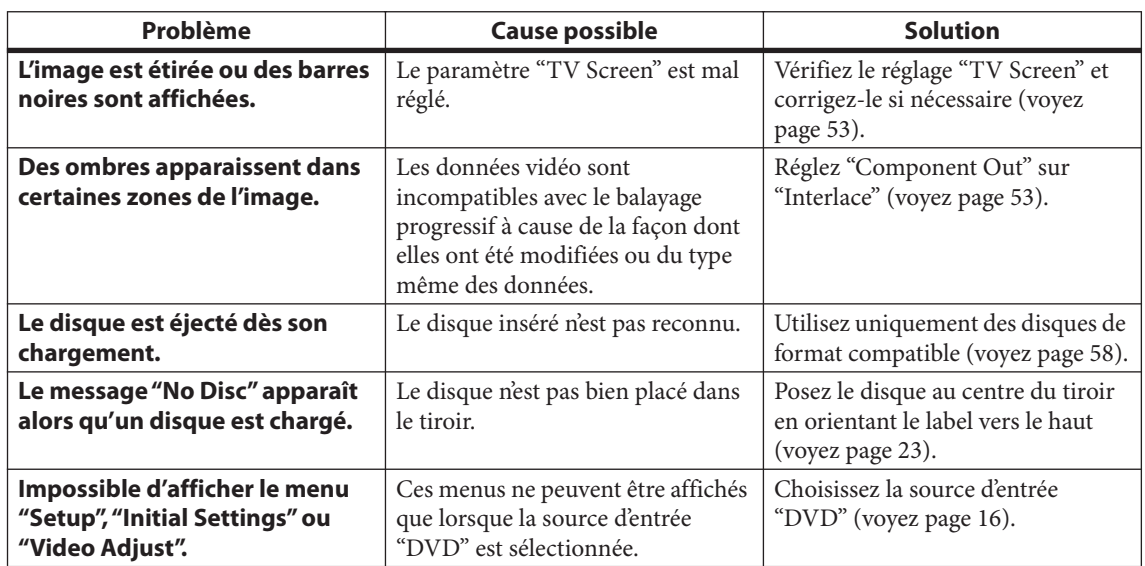

### **Tuner**

### ■ **FM/AM**

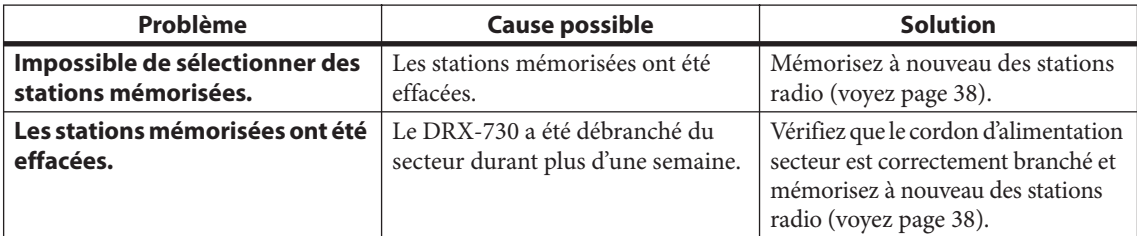

#### ■ **FM**

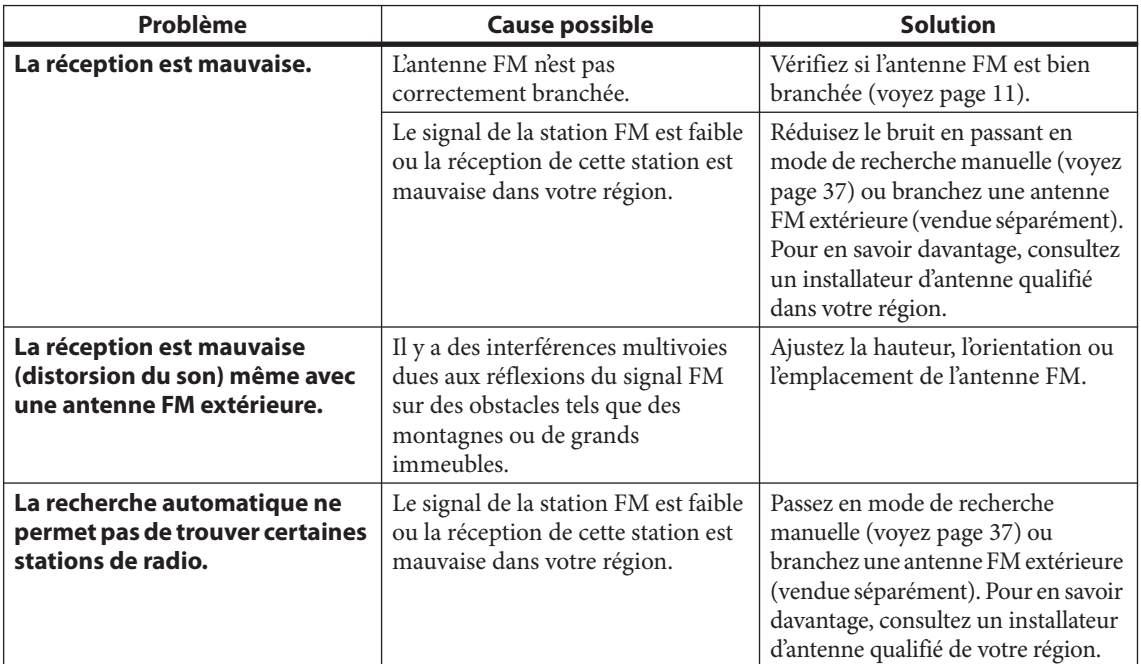

### ■ **AM**

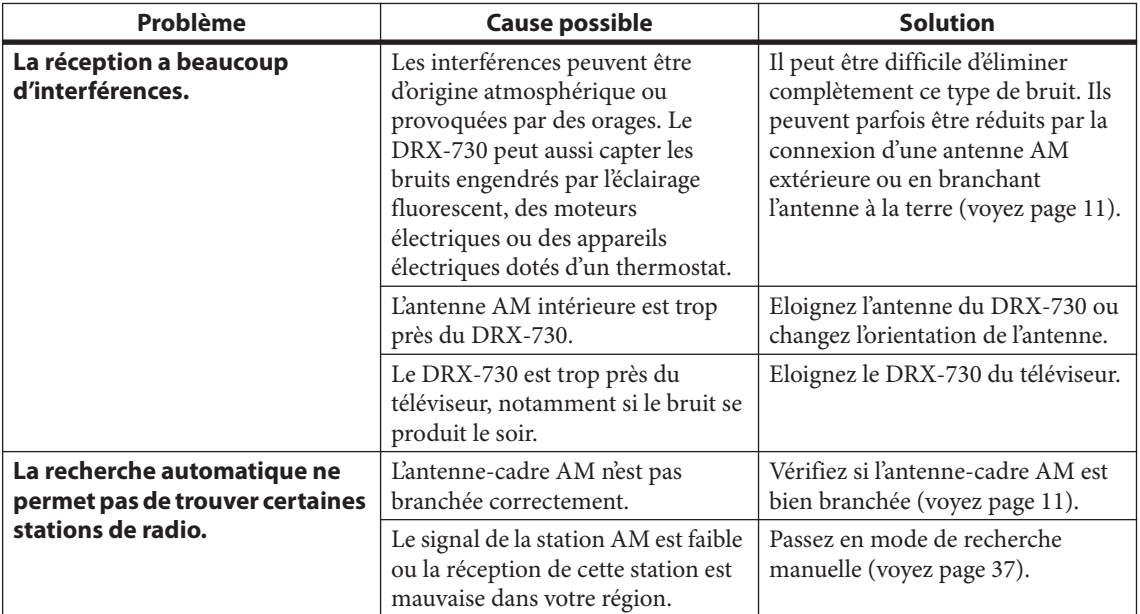

# **Minuterie**

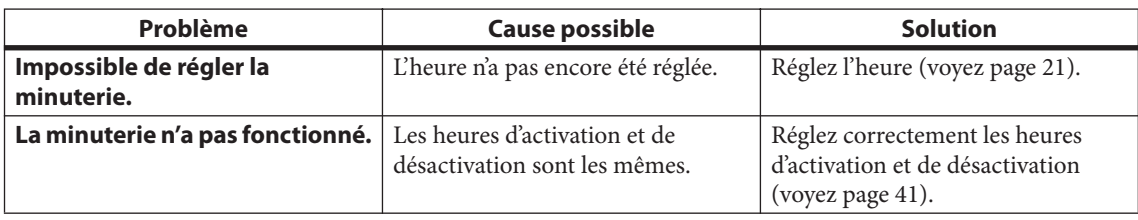

# **Lecture sur iPod**

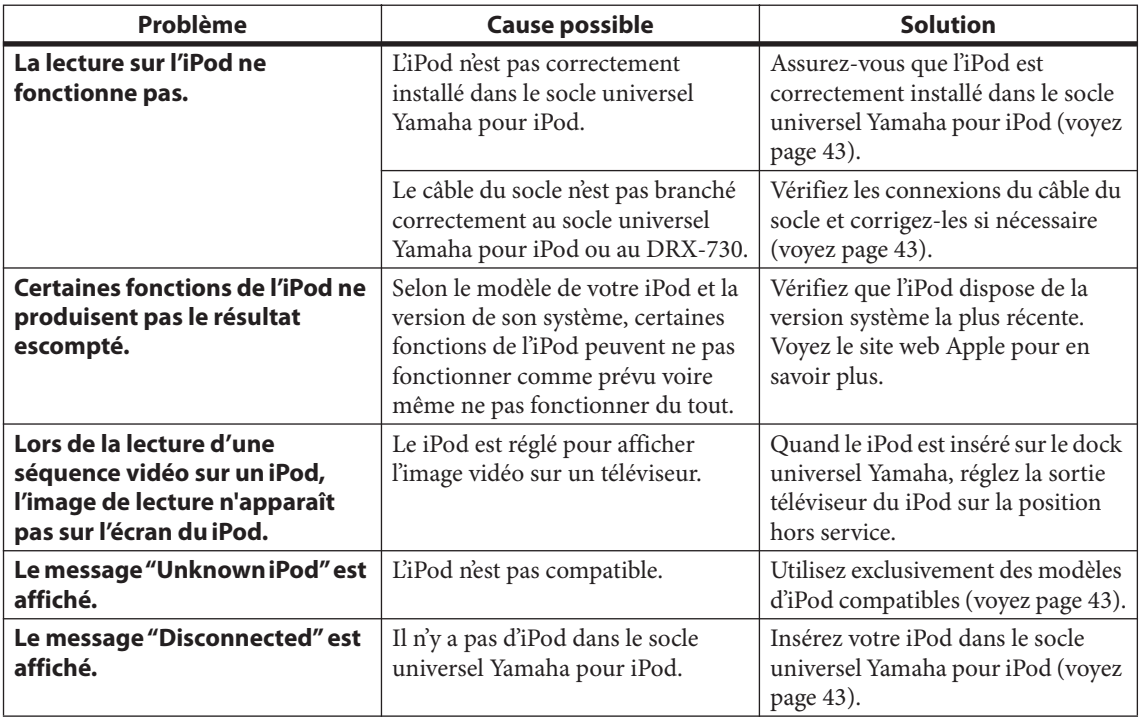

## **Lecture sur support de mémoire USB**

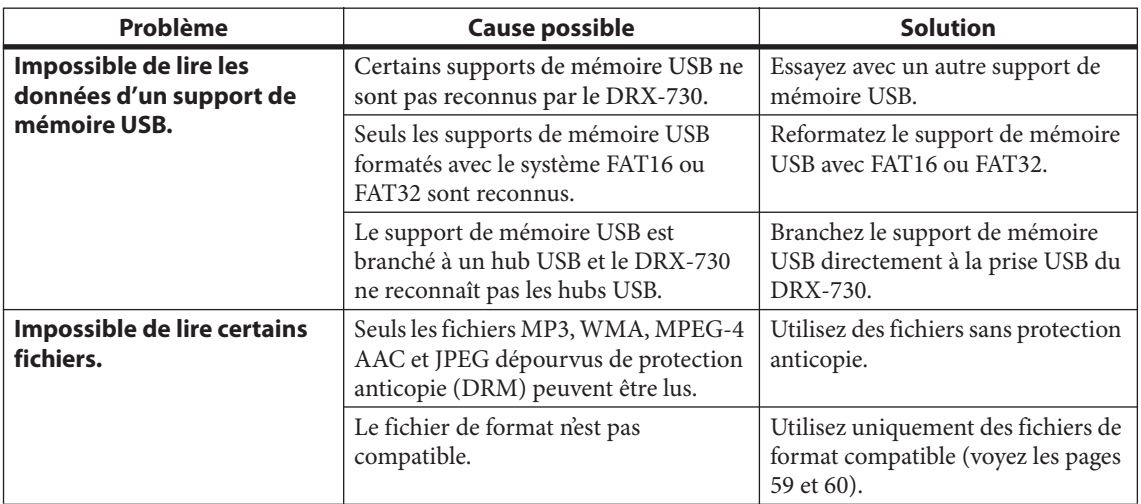

**Appendice**

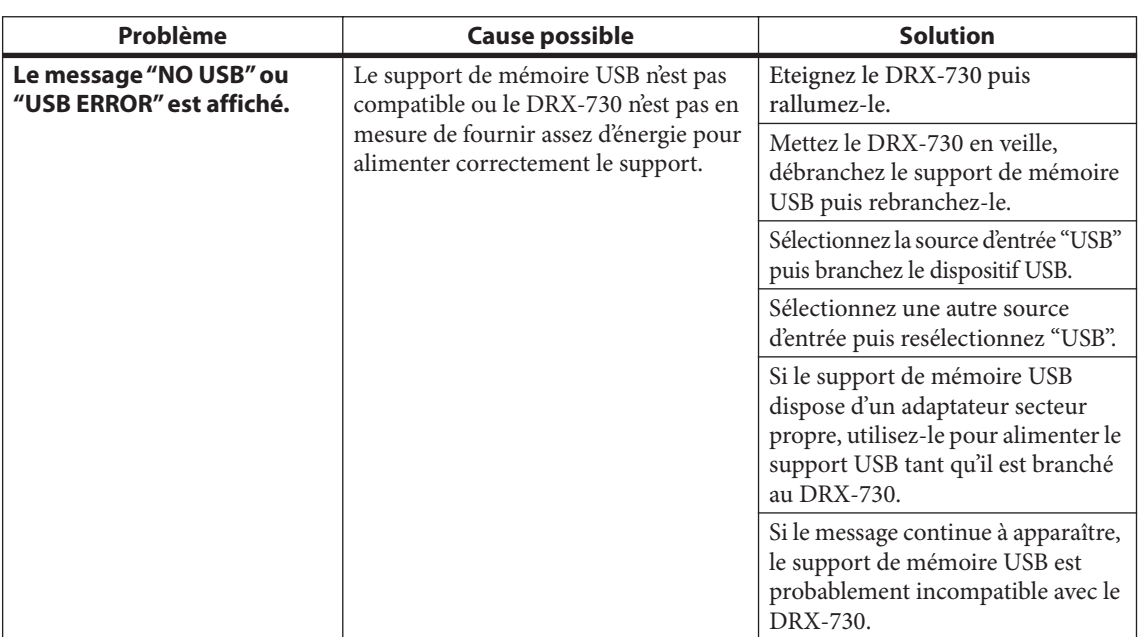

# **Lecture via Bluetooth**

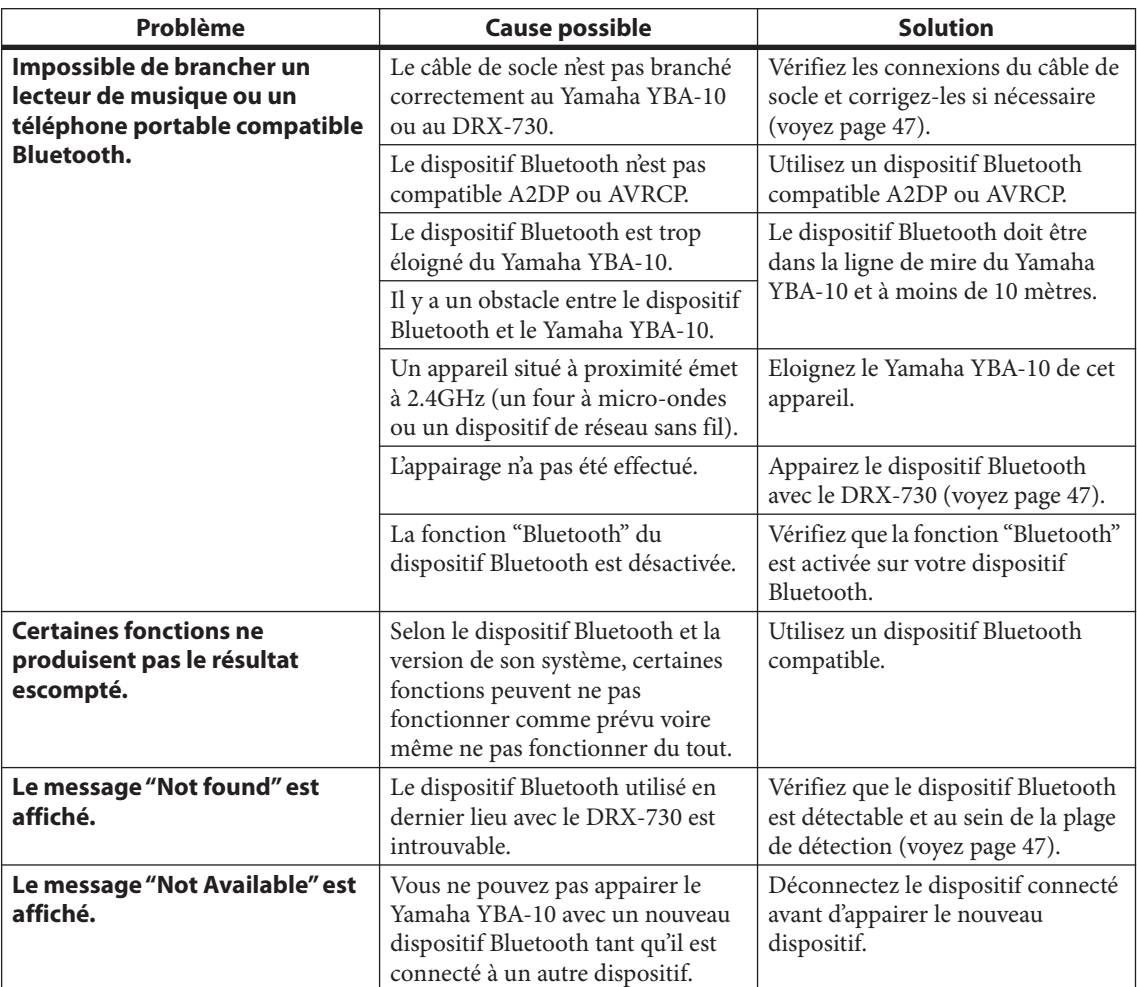

# **Fiche technique**

### **Section amplificateur**

- Puissance de sortie RMS minimum par canal (filtre passe-bas d'usine 20kHz) (6Ω, 1kHz, 0,9% DHT) ............................................. 20W + 20W
- Puissance de sortie RMS maximum par canal (filtre passe-bas d'usine 20kHz)
- (6Ω, 1kHz, 10% DHT) .............................................. 30W + 30W • Distorsion harmonique totale
- AUX, PORTABLE (FPB 20kHz, 1kHz, 1W) .... moins de 0,05% • Sensibilité/impédance d'entrée:
- AUX, PORTABLE (1kHz, 20W) ........................... 400mV/47 kΩ
- Réponse en fréquence AUX, PORTABLE...........................................10Hz~22kHz ±3dB • Rapport signal/bruit
	- (AUX, PORTABLE, entrée court-circuitée IHF-A)

..........................plus de 95dB

## **Section tuner**

#### ■ **Section FM**

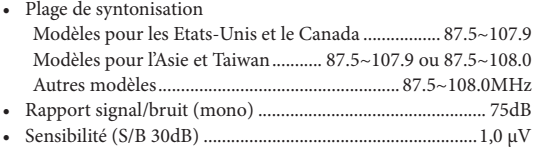

### ■ **Section AM**

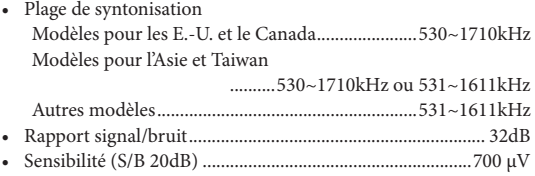

## **Section DVD**

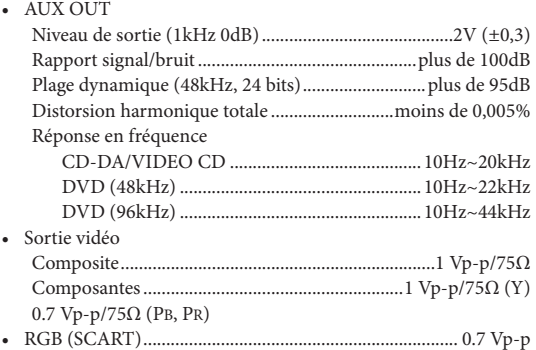

### **Format audio**

- Décodage Dolby Digital, DTS, MPEG
- Données PCM: 16 bits
- Données LPCM: 20/24 bits
- Fréquence d'échantillonnage: 44,1, 48kHz, conversion de 88,2/96kHz

## **Généralités**

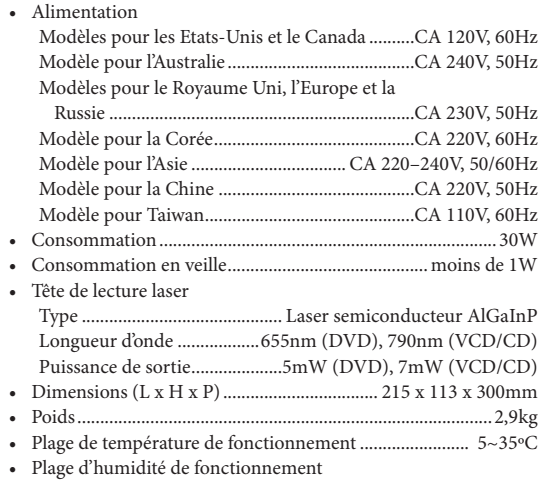

................. 5~90% (sans condensation)

Les caractéristiques techniques sont susceptibles d'être modifiées sans préavis.

**Français**

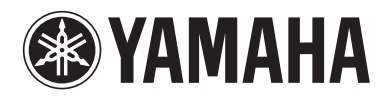